## Enriched Module on Coding Education for Upper Primary Level

 $\overline{10}$ 

SO

 $\infty$ 

 $\infty$ 

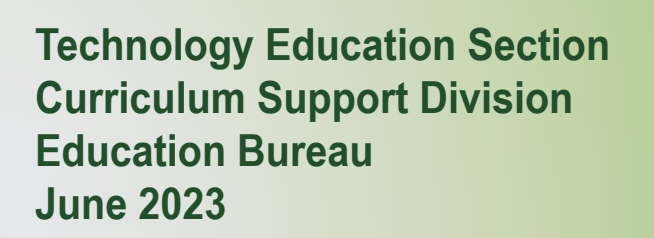

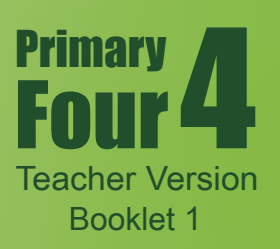

#### **Preface**

The Education Bureau actively promotes innovation and technology (I&T) education for all students. Continuous incorporation of I&T learning elements into both the primary and secondary curricula helps strengthen the cultivation of students' interest in and capability of learning information technology and I&T from an early age, equip students with 21st century skills, and unleash their creativity and potential.

To enhance I&T education, the Education Bureau has launched the "Enriched Module on Coding Education for Upper Primary Level" for schools to adopt. Designed in accordance with the revised "Computational Thinking - Coding Education: Supplement to the Primary Curriculum" published in 2020, the curriculum module helps teachers integrate I&T elements into classroom learning more systematically. Schools should conduct appropriate curriculum planning with reference to the content of the "Enriched Module on Coding Education for Upper Primary Level", and incorporate 10 to 14 hours of enriched coding education for all upper primary students every year in order to further develop their computational thinking and strengthen their I&T learning.

The "Enriched Module on Coding Education for Upper Primary Level" is adapted from learning and teaching resources of the "CoolThink@JC" project initiated and funded by The Hong Kong Jockey Club Charities Trust and co-created by The Education University of Hong Kong, Massachusetts Institute of Technology, and City University of Hong Kong. The Education Bureau is grateful for the collaboration with The Hong Kong Jockey Club Charities Trust in consolidating and drawing on the experience accumulated by the schools in the project to develop the "Enriched Module on Coding Education for Upper Primary Level" for adoption by all publicly-funded schools in Hong Kong. The Technology Education Section, Curriculum Support Division of the Education Bureau and Department of Mathematics and Information Technology of The Education University of Hong Kong co-developed the curriculum module based on the deliverables produced and experience gained in the project. Views on the content of the curriculum module were collected from the Committee on Technology Education of Curriculum Development Council and their support was sought.

The "Enriched Module on Coding Education for Upper Primary Level" covers basic coding and computational thinking concepts, namely abstraction, algorithm and automation, as well as connection with physical objects, the use of sensors and actuators to interact with the environment, etc., allowing students to develop their computational thinking as well as interest in and ability to learn I&T through the learning of coding.

This Primary 4 curriculum module, the first of three to be developed for upper primary levels (Primary 5 and 6 forthcoming), focuses on establishing a solid foundation for students' in the above basic concepts of coding and computational thinking; through

coding activities, logical thinking and problem solving skills are developed, and computational thinking is cultivated. There are a total of 8 units in the curriculum module, including 6 core units, and 2 optional extension units for schools to provide opportunities for students with a higher ability or strong interest in coding to enrich their learning and deepen their understanding of coding and innovative technology. The curriculum module also includes a project-based component that allows students to apply their computational thinking and creativity, and make good use of programming and innovative technology in different contexts, thereby formulating solutions to everyday problems for the benefit of society.

The recommended lesson time of the curriculum module (excluding the extension units) for each upper primary year level is 14 hours. Please refer to Table 1 and the Appendix for the arrangement of this Primary 4 curriculum module, the recommended lesson time, as well as the pedagogy to be adopted.

|                |                            | <b>Core Unit</b>   |                | <b>Extension Unit</b> |                |
|----------------|----------------------------|--------------------|----------------|-----------------------|----------------|
| Unit           | <b>Unit Title</b>          | <b>Recommended</b> | No. of         | <b>Recommended</b>    | No. of         |
|                |                            | <b>Lesson Time</b> | <b>Lessons</b> | <b>Lesson Time</b>    | <b>Lessons</b> |
|                |                            | (in minutes)       | (35)           | (in minutes)          | (35)           |
|                |                            |                    | minutes        |                       | minutes        |
|                |                            |                    | for each       |                       | for each       |
|                |                            |                    | lesson)        |                       | lesson)        |
| $\mathbf{1}$   | <b>Introducing Scratch</b> | 70                 | $\overline{2}$ |                       |                |
|                | Programming                |                    |                |                       |                |
| $\overline{2}$ | <b>Exploring Under</b>     | 70                 | $\overline{2}$ |                       |                |
|                | the Sea                    |                    |                |                       |                |
| $\overline{3}$ | Storytelling               | 70                 | $\overline{2}$ |                       |                |
| $\overline{4}$ | <b>Space Traveling</b>     | 105                | $\overline{3}$ |                       |                |
| 5              | Creating a Maze            | 140                | $\overline{4}$ |                       |                |
|                | Game                       |                    |                |                       |                |
| 6              | Creating a Maze            |                    |                | 70                    | $\overline{2}$ |
|                | Game with                  |                    |                |                       |                |
|                | micro:bit                  |                    |                |                       |                |
| $\overline{7}$ | Drawing                    | 105                | $\overline{3}$ |                       |                |
|                | Shapes in Scratch          |                    |                |                       |                |
| 8              | Designing                  |                    |                | 70                    | $\overline{2}$ |
|                | Line Pattern Art           |                    |                |                       |                |
|                | <b>Final Project</b>       | 280                | 8              |                       |                |
|                |                            | 840                | 24             | 140                   | $\overline{4}$ |
|                |                            | (14 hours)         |                |                       |                |

**Table 1: Arrangement of the Primary 4 curriculum module and recommended lesson time**

Views and suggestions on the "Enriched Module on Coding Education for Upper Primary Level" are always welcome. These may be sent to:

Chief Curriculum Development Officer (Technology Education) Curriculum Support Division Education Bureau Room W101, 1/F, West Block Kowloon Tong Education Services Centre 19 Suffolk Road, Kowloon Tong Kowloon, Hong Kong

Fax: 2768 8664 E-mail: teched@edb.gov.hk

### **Pedagogy**

Teachers may make reference to the seven-step guide introduced in the Technological Pedagogical Content Knowledge (TPACK) framework for the teaching of computational thinking (CT). Technological content knowledge (TCK) refers to the knowledge of using block-based programming environments for coding. Content knowledge (CK) refers to the knowledge of CT concepts, practices, and attitudes to be taught. Pedagogical content knowledge (PCK) refers to pedagogies that do not involve the use of programming environments for teaching CK. TPACK refers to the integration of the use of technology and pedagogy to teach CK in context.

Based on the four dimensions of the TPACK framework above, teachers may adopt the seven-step guide in the instruction of each unit with a view to developing students' problem solving skills and digital creativity. The last three steps emphasise applying TCK to exploring the possible use of tools in the programming environments for the cultivation of digital creativity; revisiting and reviewing CK for consolidation; and reflection on PCK to engage in the improvement of teaching practices relevant to CK (Kong, Lai & Sun,2020; Kong & Lai, 2022; Kong, Lai & Li, 2023).

- Step 1: TCK (Introducing features of the programming environment in a specific context)
- Step 2: CK (Introducing computational thinking concepts, practices and attitudes to be taught)
- Step 3: PCK (Adopting pedagogy such as allowing pre-coding access to games or apps to pave the way for reflection on the design of games or apps; and engaging in unplugged activities to enhance understanding of more difficult coding-related concepts, practices and attitudes)
- Step 4: TPACK (Applying knowledge of using programming environments for teaching CK with appropriate pedagogy in a specific context)
- Step 5: TCK (Encouraging students to suggest applications of relevant features of the programming environment in other contexts, thereby inspiring their digital creativity)
- Step 6: CK (Helping students reflect on CT concepts, practices and attitudes to consolidate their learning)
- Step 7: PCK (Conducting self-reflection on the pedagogy adopted in the unit with a view to improve the next round of teaching)

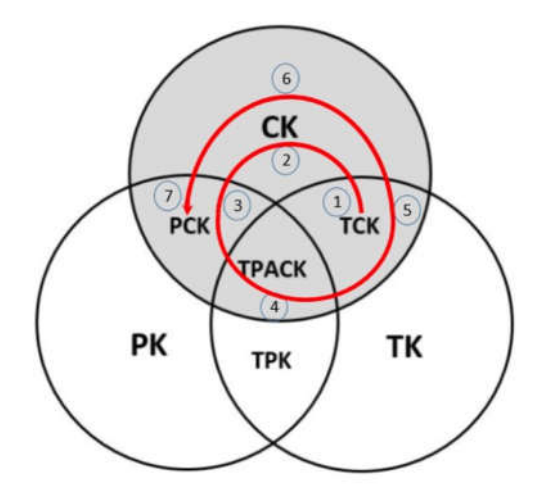

Figure 1 The seven steps in the shaded areas (CK, TCK, PCK, and TPACK) indicate those steps needed for teachers to teach content knowledge of CT. (Kong, Lai & Sun, 2020)

#### **References**

Education Bureau. (2020). *Computational Thinking - Coding Education: Supplement to the Primary Curriculum*. Hong Kong: Author.

Kong, S. C., & Lai, M. (2022). A proposed computational thinking teacher development framework for K-12 guided by the TPACK model. *Journal of Computers in Education, 9(3)*, 379-402.

Kong, S. C., Lai, M., & Sun, D. (2020). Teacher development in computational thinking: Design and learning outcomes of programming concepts, practices and pedagogy. *Computers & Education, 151*, 103872.

Kong, S. C., Lai, M., & Li, Y.G. (2023). Scaling up a teacher development programme for sustainable computational thinking education: TPACK surveys, concept tests and primary school visits. *Computers & Education, 194*, 104707.

### Enriched Module on Coding Education for Upper Primary Level (Primary 4) Editorial Board Members

#### Professor KONG Siu Cheung

Research Chair Professor of E-Learning & Digital Competency Department of Mathematics and Information Technology Director, Artificial Intelligence and Digital Competency Education Centre Director, Centre for Learning, Teaching and Technology The Education University of Hong Kong

#### Ms SIU Ka Yuk Cora

Educational Development Manager Centre for Learning, Teaching and Technology The Education University of Hong Kong

#### Ms MA Yunsi Tina

Assistant Educational Development Manager Centre for Learning, Teaching and Technology The Education University of Hong Kong

#### Miss TING Wan Yee

Assistant Educational Development Manager Centre for Learning, Teaching and Technology The Education University of Hong Kong

#### Mr LO Hoi Lam Ken

Educational Development Officer Centre for Learning, Teaching and Technology The Education University of Hong Kong

## **Content for Booklet 1**

## **Unit Unit Title**

- 1 Introducing Scratch Programming
- 2 Exploring Under the Sea
- 3 Storytelling
- 4 Space Traveling

## Unit 1: Introducing Scratch Programming Teacher Guide

### Content

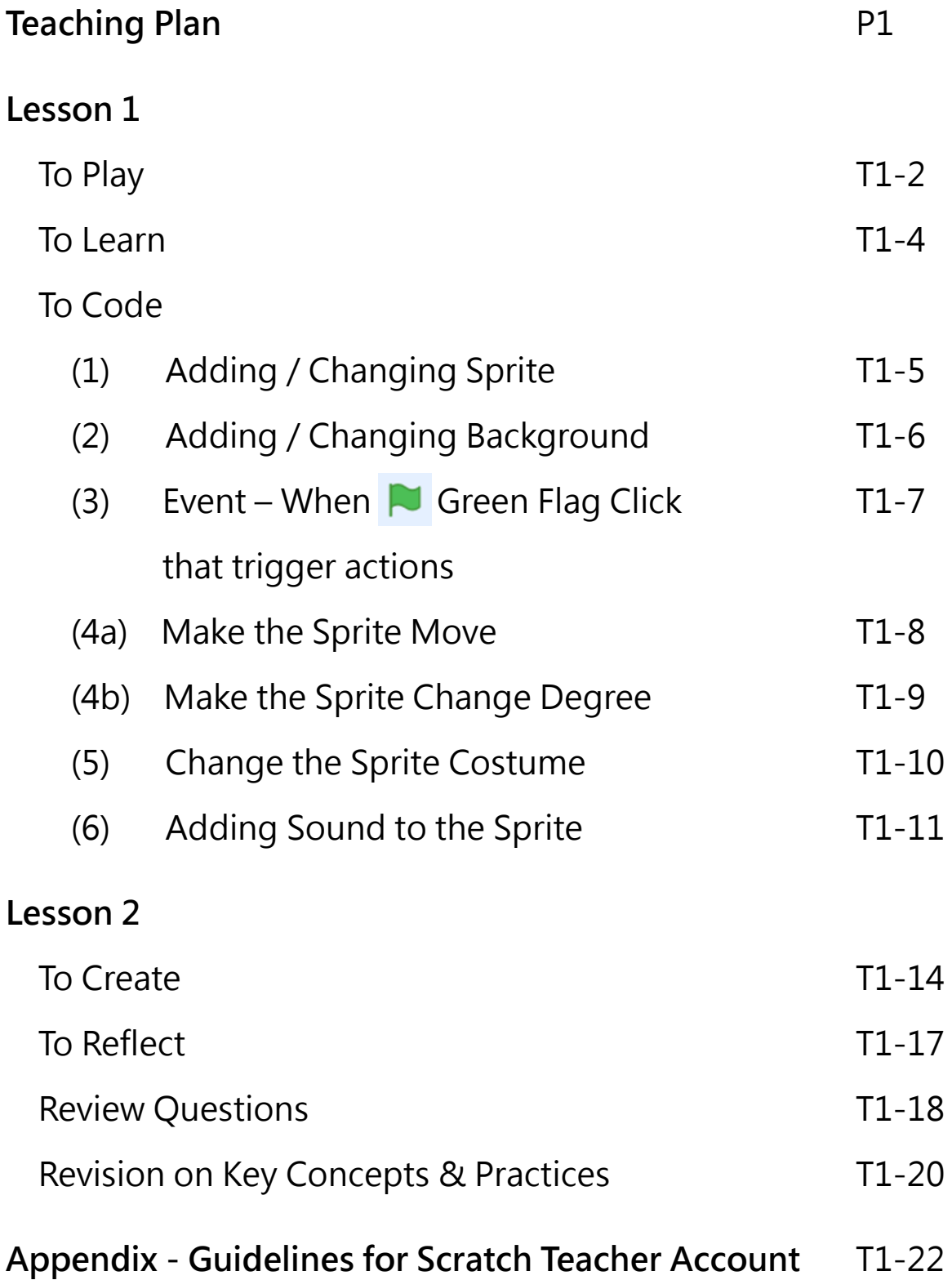

### **Unit 1: Introducing Scratch Programming Teaching Plan**

#### **Learning Objectives**

- 1. Get familiar with the Scratch interface, such as Block Palette, Code Area, Stage and Sprite Pane, Green Flag, Stop Button;
- 2. Complete tasks in the Scratch programming environment, such as create, save, and share projects to studio;
- 3. Manipulate a Scratch sprite (e.g. cat) using sequences of code blocks;
- 4. Know some basics skills of coding with Scratch, e.g. adding / changing sprites, changing backdrop, playing sound in a sprite, movement of a sprite, changing costumes of a sprite;
- 5. Understand that coding is a creative activity.

#### **Learning Elements**

#### **Computational Thinking Concepts and Practices:**

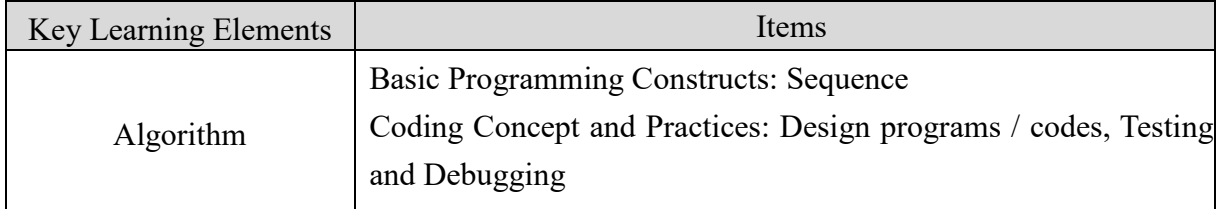

#### **Coding Skills:**

- 1. Be able to sign in and sign out the Scratch account;
- 2. Get familiar with the Scratch interface;
- 3. Manipulate a Scratch sprite (e.g. cat) using sequences of code blocks;

#### **Others (including Attitude):**

- 1. Develop interest in coding;
- 2. Cultivate an understanding that computing can be a creative activity.

**Lesson Plan:** This unit consists of 2 lessons of 35 minutes.

**Teacher Preparation of computer device and setting for the lesson:** Prepare appropriate computer or mobile device for students to use Scratch. Prepare accounts for students to login Scratch. Prepare a studio for students to share their projects. Please see the "Appendix: Guideline for Scratch Teacher Account" in Teacher Guide for reference.

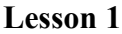

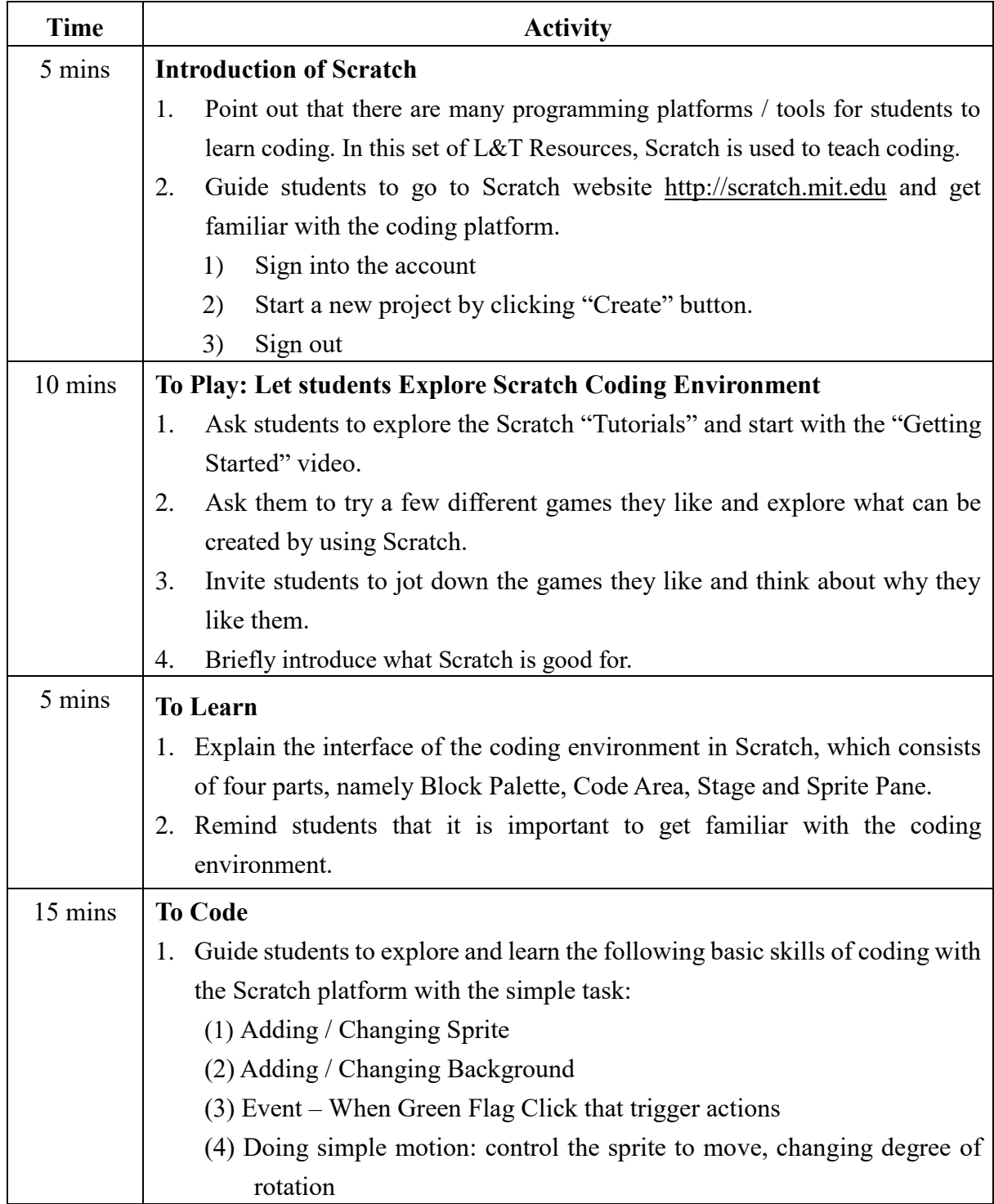

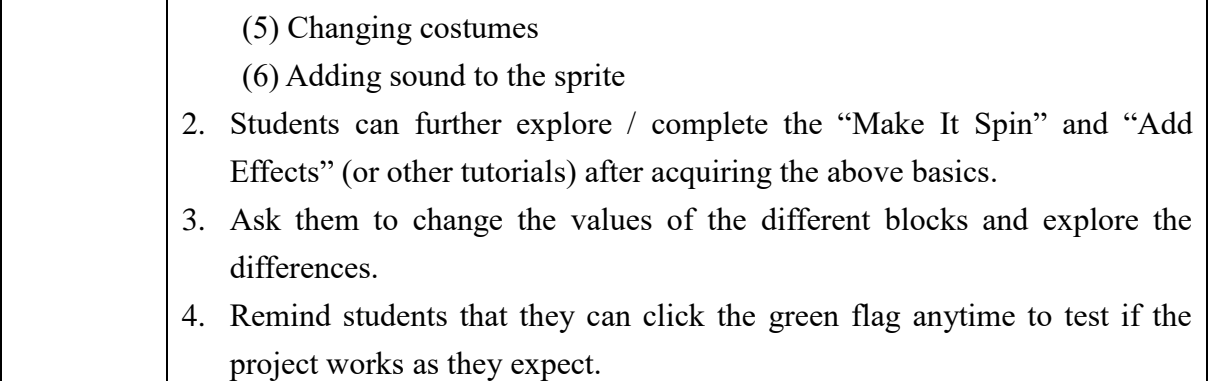

#### **Lesson 2**

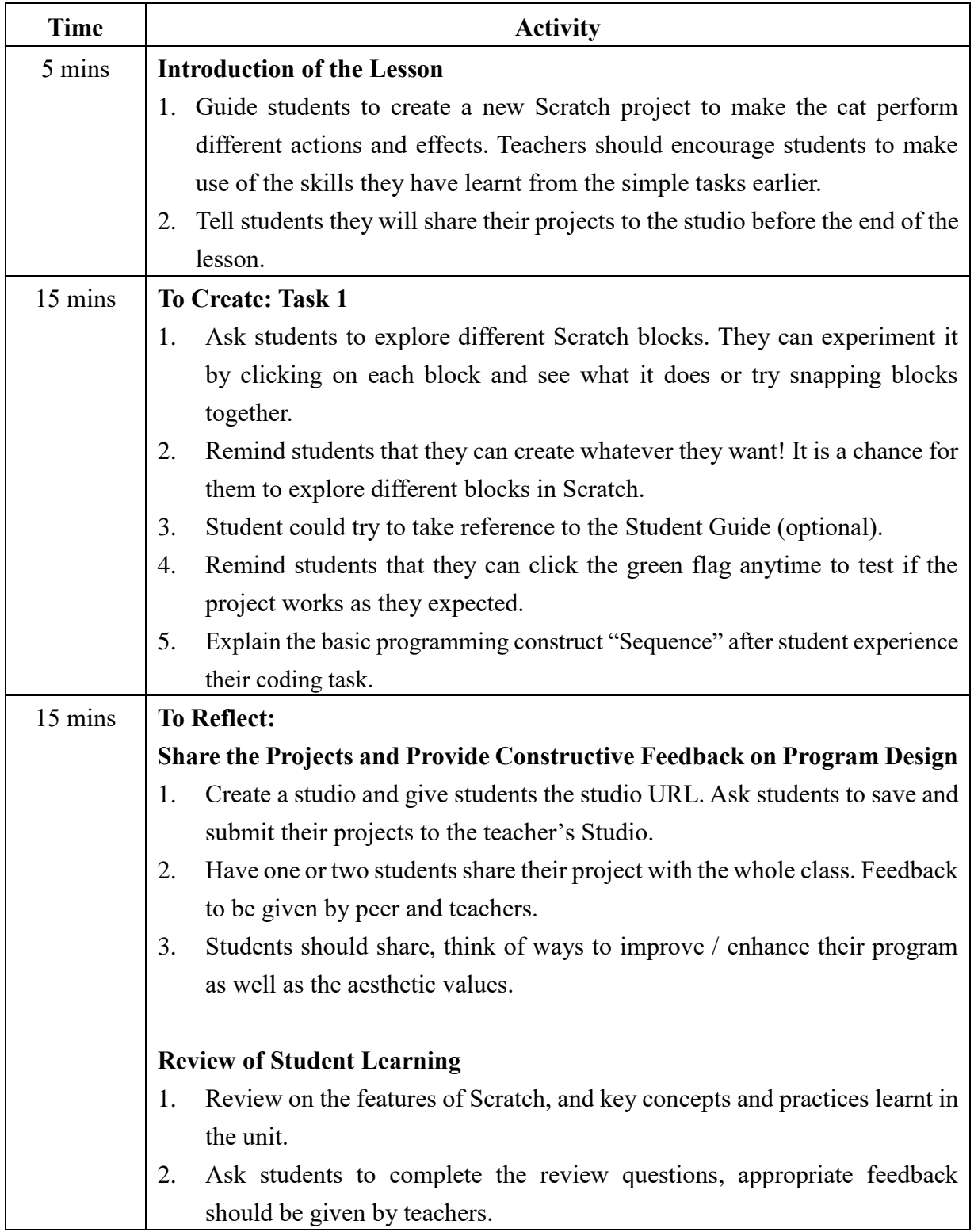

## Introducing Scratch Programming

Fraction of the Scratch website and<br>
Learn how to make the cat<br>
move and play music.<br>
Briefly point out that there are<br>
many programming platforms /<br>
tools for students to learn coding.<br>
In this set of L&T Resources,<br>
Scra

Briefly point out that there are<br>
many programming platforms /<br>
tools for students to learn coding.<br>
In this set of L&T Resources,<br>
Scratch is used to teach coding.<br>
Scratch is used to teach coding.<br>
Start Here<br>
<br>
□Go to

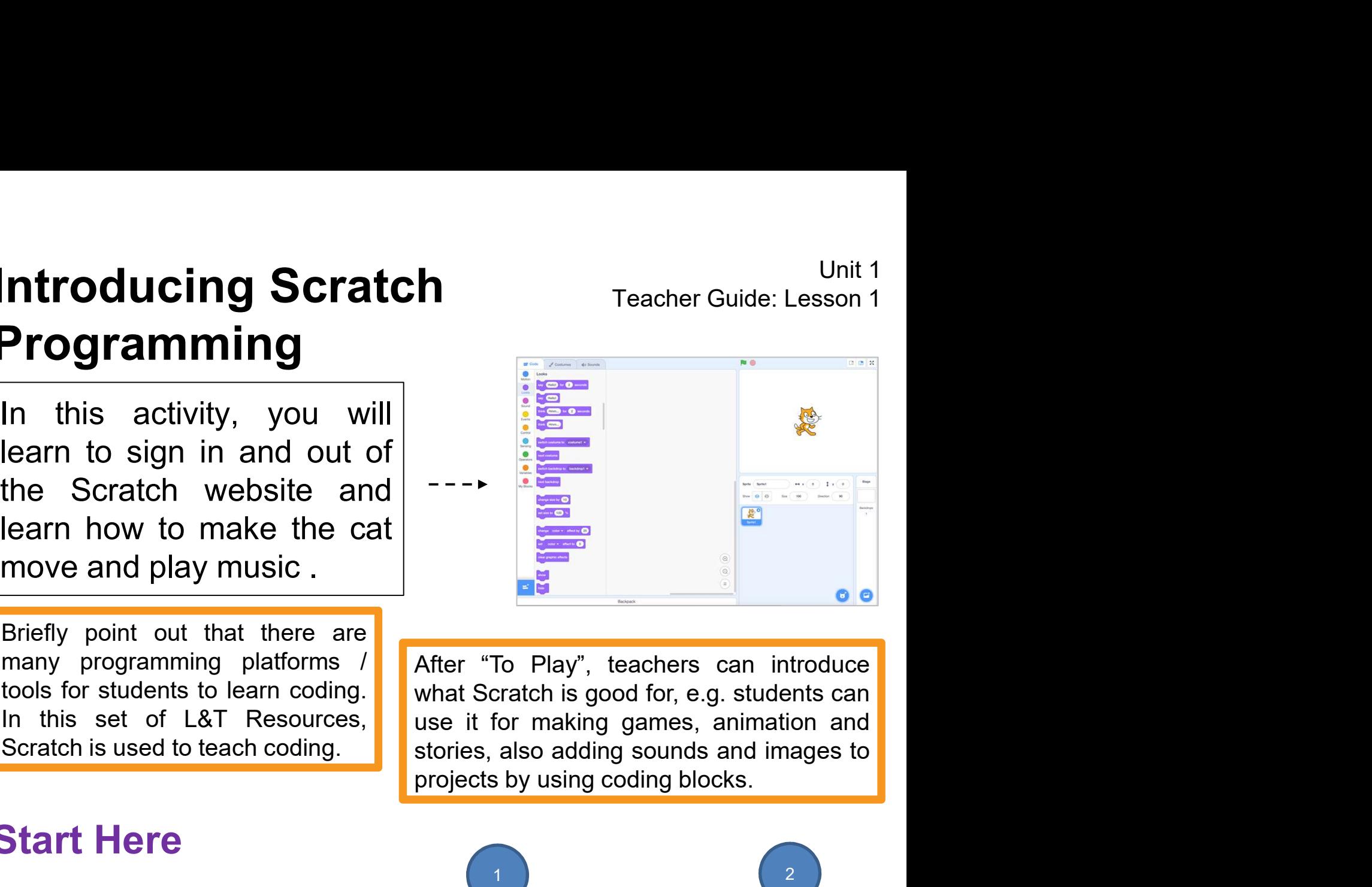

❑Go to the Scratch website:

http://scratch.mit.edu **Garagory Create** Explore Ideas About

Start Here<br>
Go to the Scratch website:<br>
http://scratch.mit.edu<br>
Sign into your account.<br>
Click on the Create tab located at<br>
the top left of the browser to start a<br>
new project.<br>
Sign out by clicking on your name

3

again!

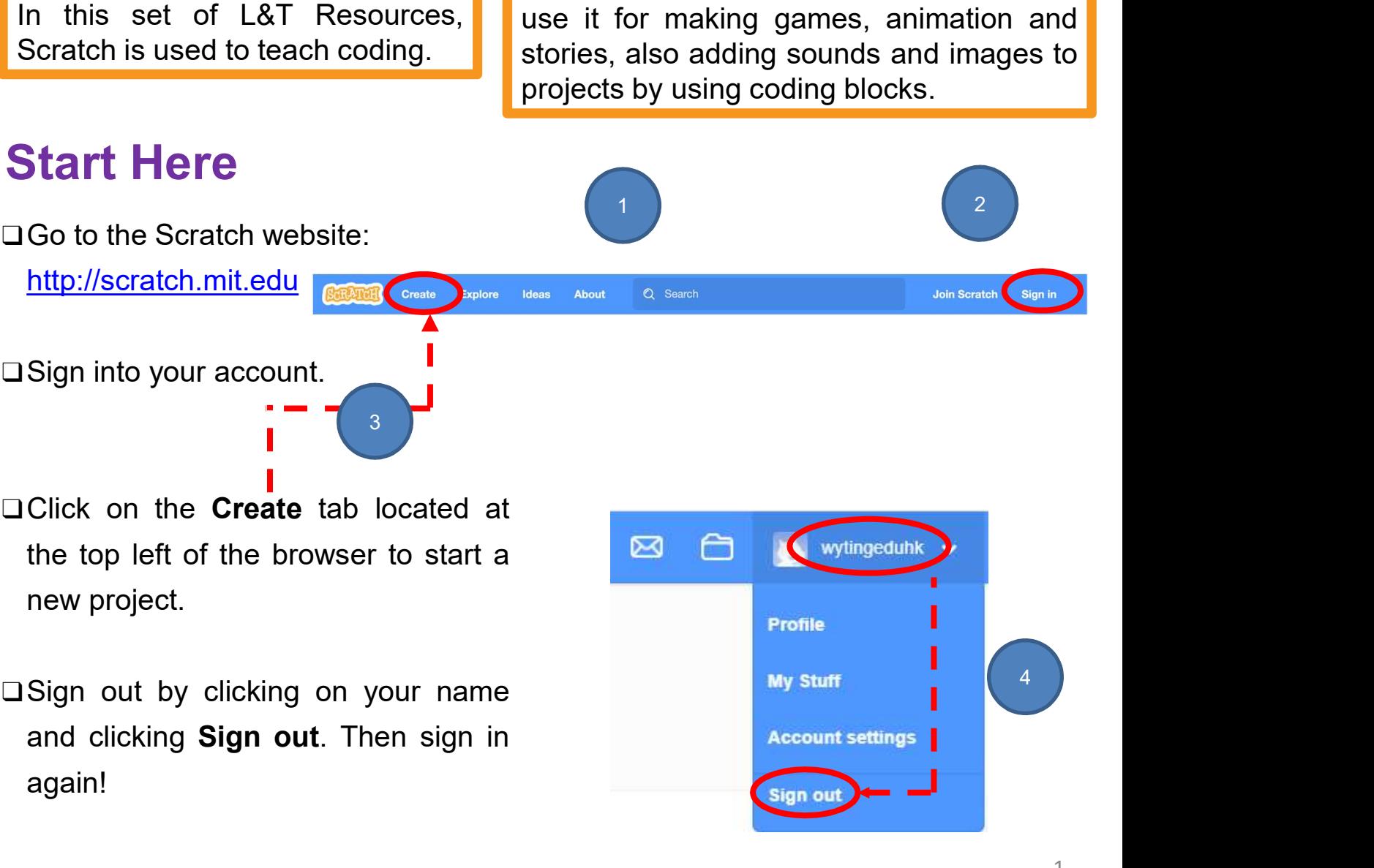

1 2

# **ntroducing Scratch<br>Programming<br>To Play<br>ITime to explore! After clicking "Create", you will see<br>- bar. Click on "Tutorials" and choose "Getting Start** Introducing Scratch<br>Programming<br>Programming Programming

**Itroducing Scratch**<br>
Teacher Guide: Lesson 1<br>
To Play<br>
□Time to explore! After clicking "Create", you will see "Tutorials" on the menu<br>
■ bar. Click on "Tutorials" and choose "Getting Started". After watching the<br>
video, **bare of the Click on "Tutorials"**<br> **bar. Click on "Tutorials" and choose "Getting Started".** After watching the video, you can click the green arrow on the right side of the window to step through the tutorial. Vnit 1<br> **Video, you can click the green arrow on the right side of the window to step<br>
Three to explore! After clicking "Create", you will see "Tutorials" on the menu<br>
bar. Click on "Tutorials" and choose "Getting Started"** troducing Scratch<br>
Corratch<br>
Corrate in Tutorial Correct Control of the Correct Correct Correct Correct Correct Correct Correct Correct Correct Correct Correct Correct Correct Correct Correct Correct Correct Correct Correc

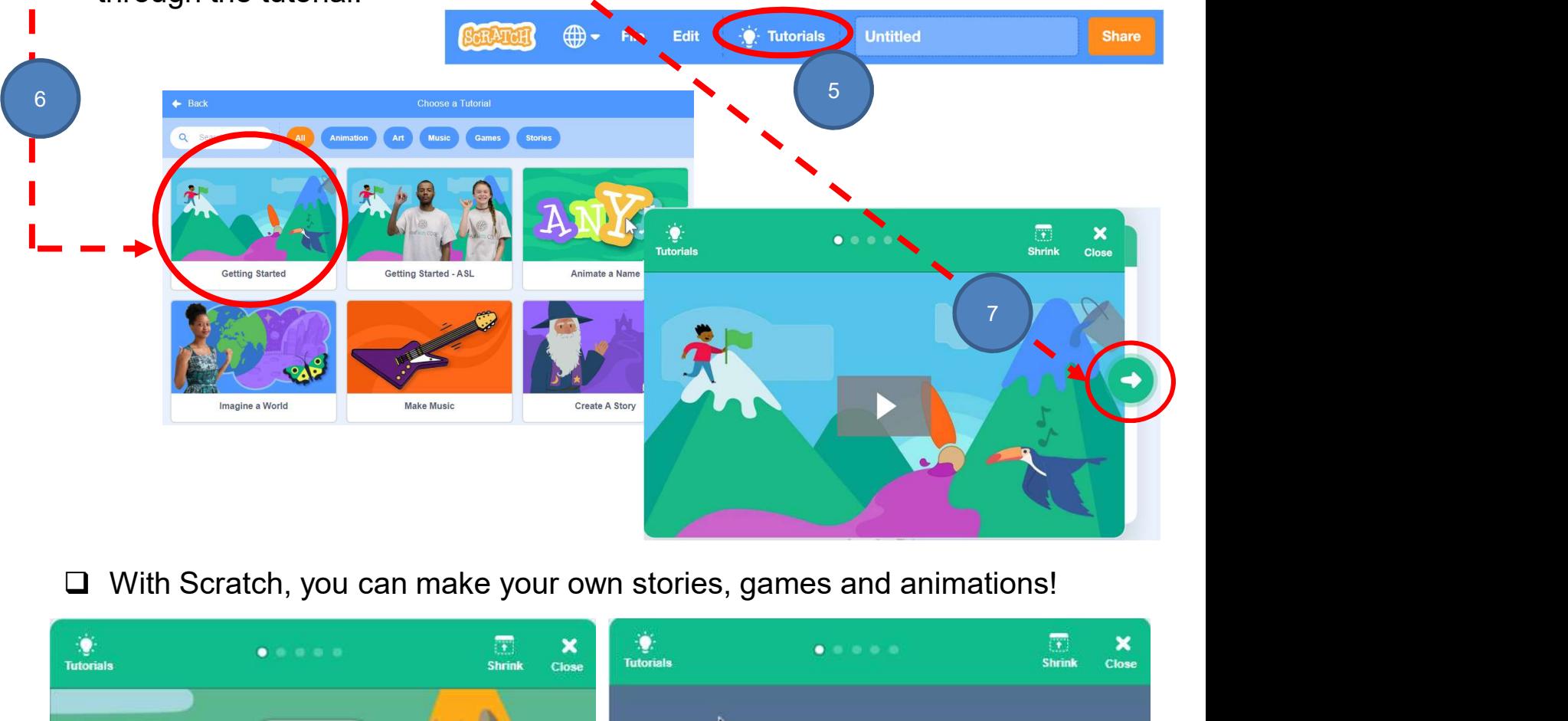

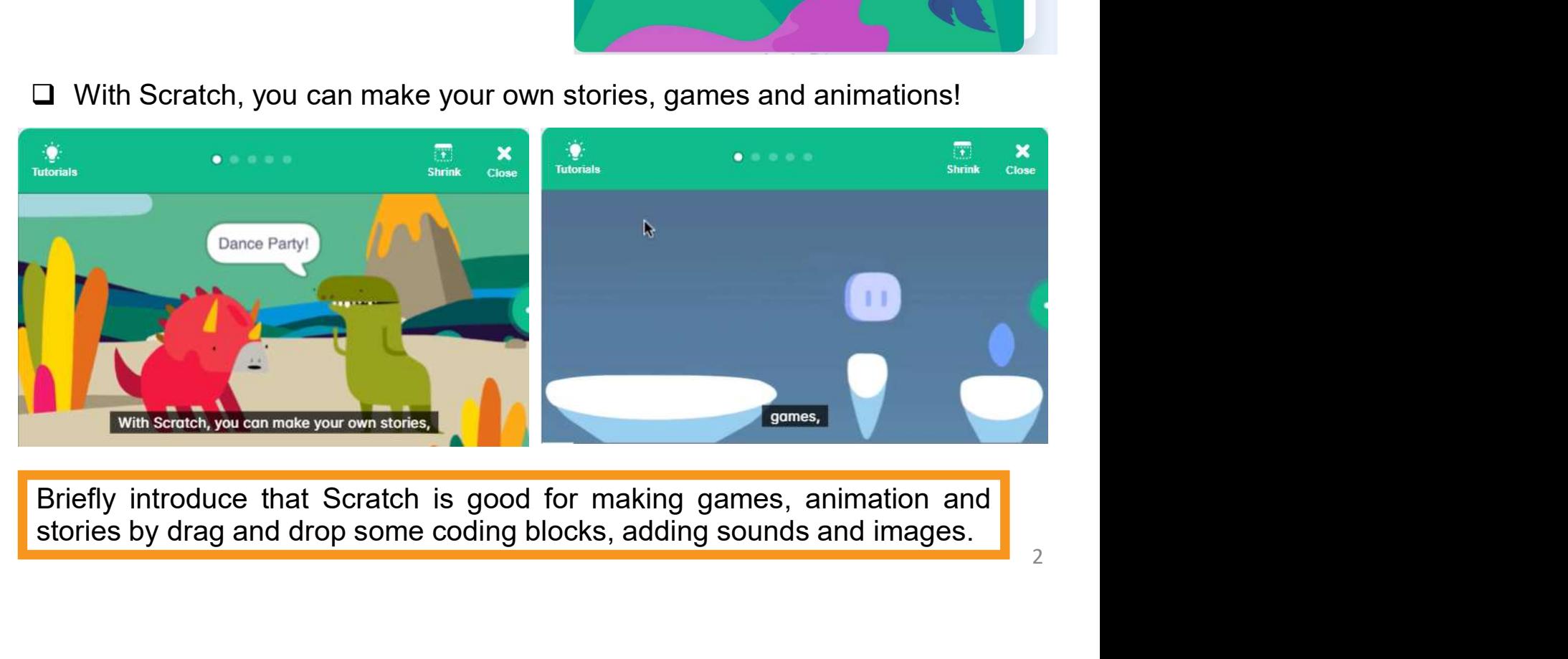

## **Introducing Scratch<br>Programming<br>To Play**<br>a Let's try some games! Select "Games" from the cate list of games. Choose the games you like and try it! Introducing Scratch<br>Programming<br>To Play<br>Let's try some games! Select "Games" from the category on the top to see a<br>list of games. Choose the games you like and try it! Introducing Scratch<br>Programming<br>Programming Programming

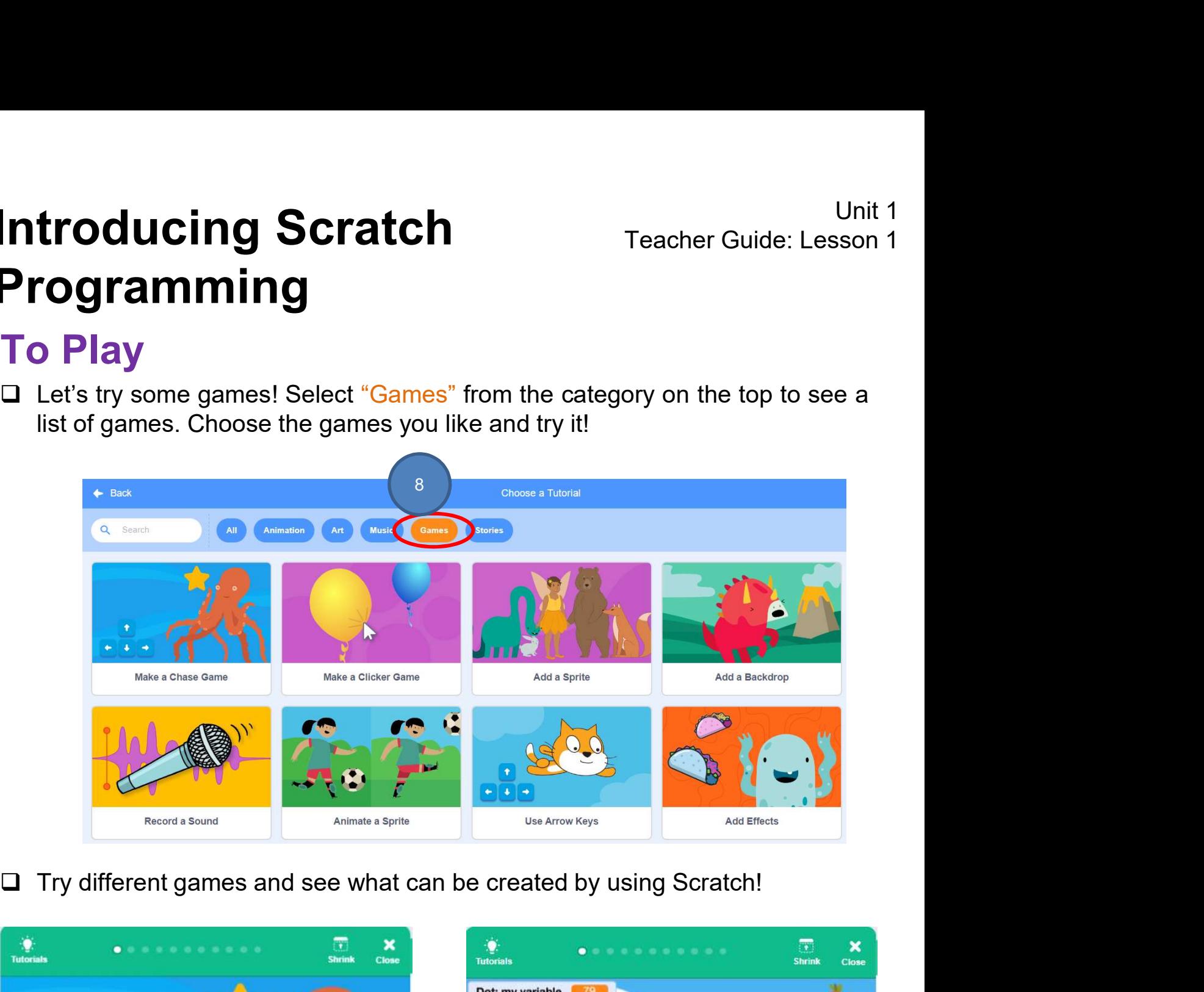

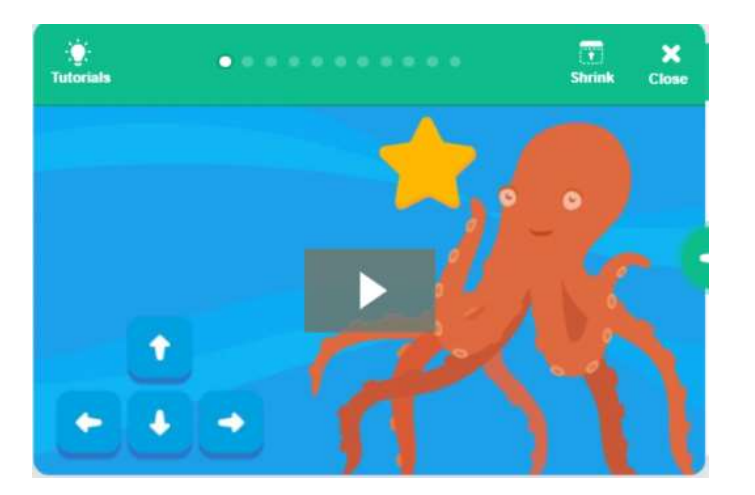

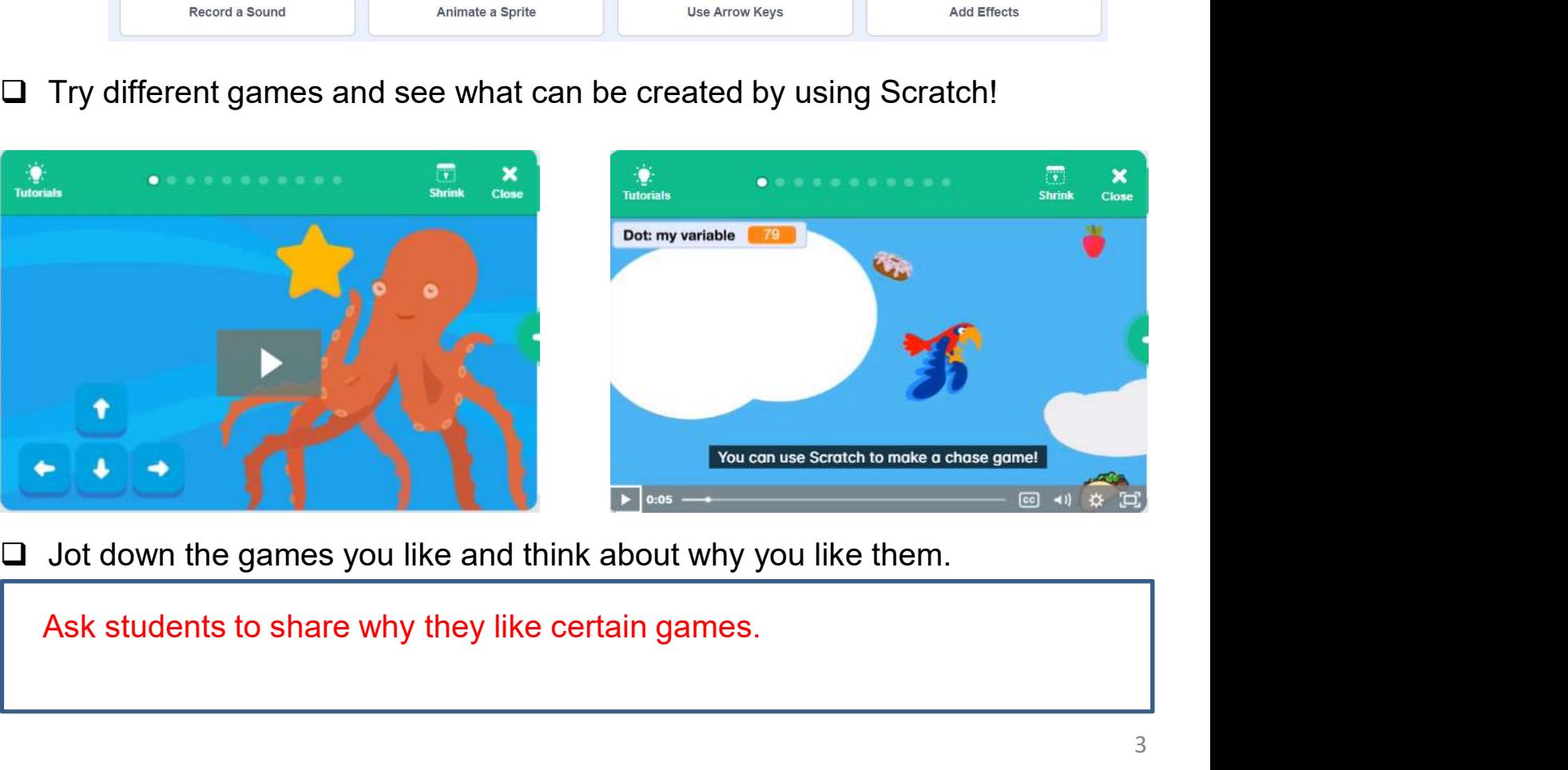

# Introducing Scratch<br>Programming<br>To Learn<br><sub>Coding Environment in Scratch</sub> Introducing Scratch<br>Programming<br>Programming Programming

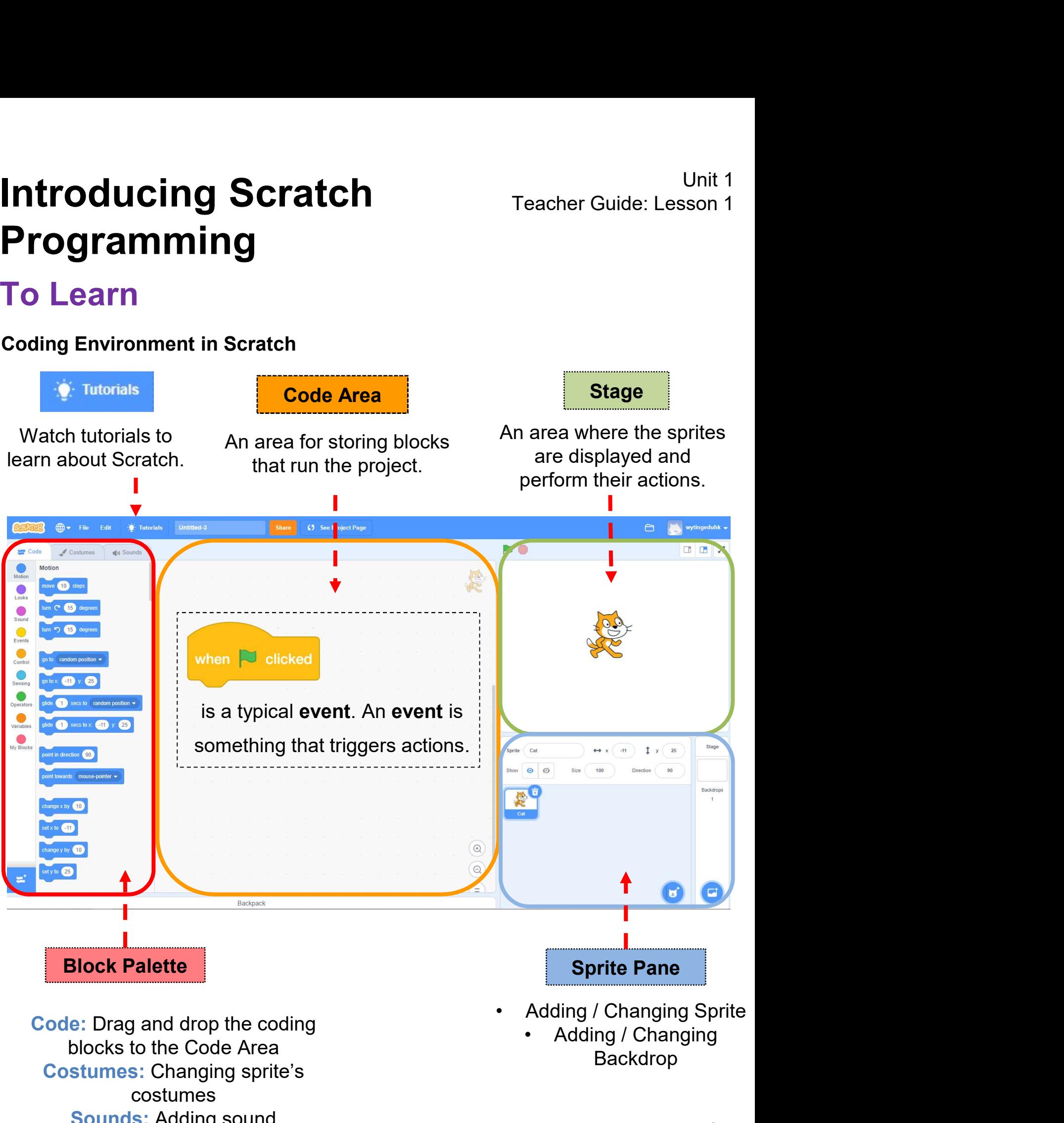

Code: Drag and drop the coding blocks to the Code Area Costumes: Changing sprite's costumes Sounds: Adding sound

4

Backdrop

## Introducing Scratch<br>Programming<br>To Code<br>Let's try the simple tasks (1) – (6) to explore what can be done with Scra<br>(1) Adding / Changing Sprite<br>In the Sprite Pane, click "Choose a let the student with strong prite". Introducing Scratch<br>
Programming<br>
To Code<br>
Let's try the simple tasks (1) – (6) to explore what can be done with Scratch!<br>
(1) Adding / Changing Sprite<br>
□ In the Sprite Pane, click "Choose a let the student with stronger Introducing Scratch<br>
Programming<br>
To Code<br>
Let's try the simple tasks (1) – (6) to explore what can be done with Scratch!<br>
(1) Adding / Changing Sprite<br>
Teachers can provide support to<br>
better cater their student need, or Introducing Scratch<br>Programming<br>Programming Programming

To Code

sprite".

 A set of sprites will be shown in different Frame Contract The Choose Teacher Guide: Lesson 1<br> **Code**<br>
Stry the simple tasks (1) – (6) to explore what can be done with Scratch!<br>
Adding / Changing Sprite<br>
In the Sprite Pane, click "Choose a letter cate their student Unit 1<br>
Teacher Guide: Lesson 1<br>
at can be done with Scratch!<br>
Teachers can provide support to<br>
better cater their student need, or<br>
let the student with stronger ability<br>
to explore Scratch platform on Unit 1<br>
Teacher Guide: Lesson 1<br>
at can be done with Scratch!<br>
Teachers can provide support to<br>
better cater their student need, or<br>
let the student with stronger ability<br>
to explore Scratch platform on<br>
their own. Unit 1<br>
Teacher Guide: Lesson 1<br>
at can be done with Scratch!<br>
Teachers can provide support to<br>
better cater their student need, or<br>
let the student with stronger ability<br>
to explore Scratch platform on<br>
their own. Unit 1<br>
Teacher Guide: Lesson 1<br>
It can be done with Scratch!<br>
Teachers can provide support to<br>
better cater their student need, or<br>
let the student with stronger ability<br>
to explore Scratch platform on<br>
their own. Unit 1<br>
Teacher Guide: Lesson 1<br>
at can be done with Scratch!<br>
Teachers can provide support to<br>
better cater their student need, or<br>
let the student with stronger ability<br>
to explore Scratch platform on<br>
their own.

Click on the "X" sign if you want to remove Stage Sprite  $1 y ($  $\circ$   $\circ$ Show Direction

![](_page_18_Picture_8.jpeg)

All Animals People Fantasy Dance Music Sports Food Fashion Letters Q Search 3 Annle Arrow1 Anina Dance **Ball** Baseball **Basketball** C Beachball Bell Bear-walking Beetle

## **ntroducing Scratch Teacher Guide<br>Programming<br>To Code**<br>(2) Adding / Changing Background<br>a In the Sprite Pane, click "Choose a background". Init 1<br>
In the Sprite Pane, click "Choose a background".<br>
■ In the Sprite Pane, click "Choose a background".<br>
■ A set of backgrounds are now shown. Choose a good one for your project! **A set of background are now shown. Choose a good one for your project!**<br> **A set of backgrounds are now shown. Choose a good one for your project!**<br>
■ A set of backgrounds are now shown. Choose a good one for your project Introducing Scratch<br>Programming<br>Programming Programming

## To Code

- 
- 
- 

![](_page_19_Picture_6.jpeg)

Choose a Backdrop All Fantasy Music Sports Outdoors Indoors Space Underwater Patterns Q Search H Basketball 1 Basketball 2 Beach Malibu Beach Rio 2 Bedroom 2 Bedroom 3 Bench With... **Blue Sky** Blue Sky 2 Boardwalk Canvon **Branch** Colorful City Castle 2 Castle 3 Chalkboard Circles City With W. Castle 4

## Introducing Scratch<br>
Programming<br>
To Code<br>
(3) Event – When N Green Flag Click that trigger actions<br>
Q Let's start to code! Introducing Scratch<br>Programming<br>To Code<br>(3) Event – When N Green Flag Click that trigger actions<br> $\Box$  Let's start to code!<br> $\Box$  In the Block Palette, click on "Code" at the top menu. Introducing Scratch<br>
Programming<br>
To Code<br>
(3) Event – When ▶ Green Flag Click that trigger actions<br>
□ Let's start to code!<br>
□ In the Block Palette, click on "Code" at the top menu.<br>□ Choose "Events" and drag the "When ▶ Introducing Scratch<br>Programming<br>Programming Programming

- 
- 
- 
- 

![](_page_20_Figure_7.jpeg)

# Introducing Scratch<br>Programming<br>To Code<br>and Make the Sprite Move<br>and Time to make your sprite move! Choose "Motion" and drag the "<br>steps" block to the Code area. Snap it with "When **N** clicked" bk Introducing Scratch<br>Programming<br>Programming Programming

### To Code

**ID This Profile Control Conder Scriber Spring Scriber Conder Suite: Lesson 1**<br> **Programming**<br> **Code**<br> **Code**<br> **Costuring Scriber Move 10**<br> **Costuring Scriber Spring Scriber Spring Scriber Scriber Scriber Scriber Scriber S** 

![](_page_21_Figure_5.jpeg)

# **ntroducing Scratch**<br>Programming<br>To Code<br>(4b) Make the Sprite Change Degree<br>Q Can you try to make the sprite turn around like this? Introducing Scratch<br>Programming<br>Programming Programming

![](_page_22_Picture_5.jpeg)

![](_page_22_Picture_6.jpeg)

## Unit 1<br> **Programming**<br>
To Code<br>
5) Change the Sprite Costume<br>
∴<br>
Ω Now let's try to change the sprite costume to make our project more<br>
interesting!<br>
Ω Click on "Costumes", you will see a set of costumes of the sprite you Unit 1<br> **Programming**<br>
To Code<br>
(5) Change the Sprite Costume<br>  $\square$  Now let's try to change the sprite costume to make our project more<br>
interesting!<br>  $\square$  Click on "Costumes", you will see a set of costumes of the sprite **Troducing Scratch Teacher Guide:**<br> **Togramming**<br>
To Code<br>
(5) Change the Sprite Costume<br>
The Sprite Costume<br>
The Sprite Costume to make our projective interesting! Introducing Scratch<br>Programming<br>Programming Programming

- 
- interesting!
- 

![](_page_23_Picture_6.jpeg)

## **COLICT SCRICH**<br>
Teacher Guide: Lesson 1<br> **COCICE**<br>
Click on your Sprite, go to the "Sound" page, click "Choose a Sound", you<br>
will see a lot of sound that you can choose. **ntroducing Scratch**<br> **Programming**<br>
To Code<br>
(6) Adding Sound to the Sprite<br>
Q Click on your Sprite, go to the "Sound" page, click "Choose a Soun<br>
will see a lot of sound that you can choose. Introducing Scratch<br>Programming<br>Programming Programming

- 
- 

![](_page_24_Picture_5.jpeg)

## **Initianal Scratch**<br>
In the "Sound to the Sprite"<br> **O** In the "Sound" drawer, drag "play sound\_until down" or "start sound<br> **O In the "Sound" drawer, drag "play sound\_until down" or "start sound\_"**, snap with "when Delick \_\_\_", snap with "when clicked" block. **ntroducing Scratch**<br>
Programming<br>
To Code<br>
(6) Adding Sound to the Sprite<br>
□ In the "Sound" drawer, drag "play sound\_until down" or "start so Introducing Scratch<br>Programming<br>Programming Programming To Code

- 
- 

![](_page_25_Figure_4.jpeg)

![](_page_25_Picture_5.jpeg)

![](_page_25_Picture_6.jpeg)

## Unit 1<br>
Introducing Scratch<br>
Programming<br>
To Code<br>
□Now you have got some basic skills for Scratch! Let's explore more.<br>
□Click on "Tutorials" on the menu bar again and then choose the "Animation"<br>
category on the "Tutori Unit 1<br> **Confirmed Click on "Tutorials" Scratch**<br>
To Code<br>
□Now you have got some basic skills for Scratch! Let's explore more.<br>
□Click on "Tutorials" on the menu bar again and then choose the "Animation"<br>
○Complete the " **troducing Scratch**<br> **reacher Guide: Less**<br> **rogramming**<br> **o Code**<br>
Now you have got some basic skills for Scratch! Let's explore more.<br>
Click on "Tutorials" on the menu bar again and then choose the "Anima<br>
category on th Introducing Scratch<br>Programming<br>To Code<br>DNow you have got some basic skills for Scratch! Let's<br>DClick on "Tutorials" on the menu bar again and the Introducing Scratch<br>Programming<br>Programming Programming

![](_page_26_Picture_6.jpeg)

❑Change the value of turn degrees or the number of repeat times and see

![](_page_26_Figure_8.jpeg)

When I change or the number of repeat times, I can see... The Sprite changes eat times and see<br>
and see<br>
and the set of the sprite turns differently.<br>
The Sprite changes<br>
colours differently.<br>
13

## Introducing Scratch<br>Programming<br>Programming Programming Introducing Scratch<br>Programming<br>CAN YOU MAKE THE SCRATCH CAT<br>DO SOMETHING INTERESTING? Introducing Scratch<br>
Programming<br>
CAN YOU MAKE THE SCRATCH CAT<br>
DO SOMETHING INTERESTING?<br>
In this activity, you will create a new<br>
project with Scratch and make the art

**ntroducing Scratch**<br>
Programming<br>
CAN YOU MAKE THE SCRATCH CAT<br>
DO SOMETHING INTERESTING?<br>
In this activity, you will create a new<br>
project with Scratch and make the cat<br>
do different actions with various<br>
costumes! What **ntroducing Scratch**<br> **Programming**<br>
CAN YOU MAKE THE SCRATCH CAT<br>
DO SOMETHING INTERESTING?<br>
In this activity, you will create a new<br>
project with Scratch and make the cat<br>
do different actions with various<br>
costumes! Wha Tracher Guide: Lesson 2<br>
Programming<br>
CAN YOU MAKE THE SCRATCH CAT<br>
DO SOMETHING INTERESTING?<br>
In this activity, you will create a new<br>
project with Scratch and make the cat<br>
do different actions with various<br>
costumes! Wh

## To Create

❑Go to the Scratch website:

http://scratch.mit.edu

❑Sign into your account.

❑Click on the Create tab located at the

top left of the browser to start a new project.

![](_page_27_Picture_145.jpeg)

 $\mathbf{1}$  and  $\mathbf{1}$  and  $\mathbf{1}$  and

 $3 \frac{1}{2}$ 

![](_page_27_Picture_11.jpeg)

![](_page_27_Picture_12.jpeg)

![](_page_27_Figure_13.jpeg)

 $5 \qquad \qquad$ 

6

## **ntroducing Scratch<br>Programming<br>Task 1:<br>DDrag and drop Scratch blocks into the Code window.<br>DExperiment by clicking on each block to see what it c ntroducing Scratch**<br> **Programming**<br> **O Create**<br>
Task 1:<br>
DDrag and drop Scratch blocks into the Code window.<br> **DExperiment by clicking on each block to see what it does or try snapping blocks**<br>
together. **INTOOUCING Scratch**<br>
Programming<br>
Teacher Guide: Lesson 2<br>
Teach to Create<br>
Task 1:<br>
□Experiment by clicking on each block to see what it does or try snapping blocks<br>
together. Introducing Scratch<br>Programming<br>Programming Programming

### To Create

- 
- 

together.

![](_page_28_Picture_7.jpeg)

expected!

![](_page_28_Picture_9.jpeg)

# Introducing Scratch<br>Programming<br>Programming Programming **Introducing Scratch Freache**<br>**Programming<br>Sharing in Scratch Studio<br>LEARN HOW TO ADD YOUR PROJECT TO<br>SCRATCH STUDIO!<br>Studios are collections of Scratch projects. Follow the steps b<br>Scratch Surprise program to your class'**

## Sharing in Scratch Studio

## Introducing Scratch<br>
Programming<br>
Sharing in Scratch Studio<br>
LEARN HOW TO ADD YOUR PROJECT TO AN ONLINE<br>
SCRATCH STUDIO!<br>
Studios are collections of Scratch projects. Follow the steps below to add your<br>
Scratch Surprise pr Introducing Scratch<br>
Programming<br>
Sharing in Scratch Studio<br>
LEARN HOW TO ADD YOUR PROJECT TO AN ONLINE<br>
SCRATCH STUDIO!<br>
Studios are collections of Scratch projects. Follow the steps below to add your<br>
Stratch Surprise pr **Introducing Scratch**<br> **Programming**<br> **Sharing in Scratch Studio**<br>
LEARN HOW TO ADD YOUR PROJECT TO AN ONLINE<br>
SCRATCH STUDIO!<br>
Studios are collections of Scratch projects. Follow the steps below to add your

### Share to Studio

![](_page_29_Figure_6.jpeg)

![](_page_29_Picture_7.jpeg)

# Name of Project: \_\_\_\_\_\_\_\_\_\_ Name of Creator: \_\_\_\_\_\_\_\_\_\_ Introducing Scratch<br>Programming<br>Programming Programming

### To Reflect: Two Stars and a Wish Worksheet

Please write down two things that you like about this project.

Scratch project's idea, features and aesthetic aspects etc. "Two Stars and a Wish" is a reflection strategy designed for Unit 1<br> **ICALCON THERE CONTRET CONTRET CONTRET CONTRET CONTRET CONTRET CONTRET CONTRET CONTRET CONTRET TRIS SERVICE THE<br>
FOR STATS and a Wish Worksheet<br>
FOR STATS and a Wish a reflection strategy designed for<br>
TWO Stars an** Unit 1<br> **ICALCOM TEACH TEACH CONTAINS CONSTANT CONSTANT CONSTANT TEACH CONSTANT Project:**<br>
Trivo Stars and a Wish" is a reflection strategy designed for<br>
Two Stars and a Wish" is a reflection strategy designed for<br>
student their peers regarding their Scratch project - two positive (stars) **and a Wish Worksheet**<br> **and Solution Critical (Wish Worksheet**<br> **a** Project: <u>Commentation. Commentation. Commentation.</u> Comments and a Wish" is a reflection strategy designed for<br> **a** Two Stars and a Wish" is a reflectio **CONTRIMING CONTRIMING CONTRIMING CONTRIMING PROPORT CONTRIMITY CONTRIMITY CONTRIMITY (SURVEY) THE CONTRIMITY TWO Stars and a Wish" is a reflection strategy designed for student feedback as peer- and self-assessment.**<br>Teac

![](_page_30_Picture_7.jpeg)

What is one thing you would like to add or change to make this project better?

![](_page_30_Picture_9.jpeg)

# Introducing Scratch<br>Programming<br>Programming Programming

### Review Questions

**ntroducing Scratch<br>
Programming<br>
Review Questions<br>
1. Which of the following sequences of<br>
Commands (sets of blocks) will make the<br>
Scratch cat move from point A to point B on<br>
the stage?<br>
(Answer: A)** 

 $\mathbf{1}$ 

seconds

### (Answer: A)

say

turn  $\bigcirc$ 

move (200) steps

![](_page_31_Picture_5.jpeg)

C. D. move 320 steps say Hello! for (  $\mathbf{1}$ seconds turn  $\mathbb{C}$  $(90)$ degrees move 200 steps

90 degrees

![](_page_31_Figure_7.jpeg)

# **2. What happens when you put a negative number in the move block?**<br>2. What happens when you put a negative number in the move block? Introducing Scratch<br>Programming<br>Programming Programming

## Review Questions

![](_page_32_Picture_4.jpeg)

- 
- 
- 
- 

(Answer: D)

# Introducing Scratch<br>Programming<br>Programming Programming

## Revision on Key Concepts & Practices

troducing Scratch<br>
Feacher Guide: Lesson 2<br>
Feacher Guide: Lesson 2<br>
Events: We use event blocks to trigger Scratch to take<br>
actions. actions.

![](_page_33_Picture_4.jpeg)

Sequences: It is a key concepts of the programming. It is the<br>order in which the programming statements are Events: We use event blocks to trigger Scratch to take<br>actions.<br>
when  $\blacktriangleright$  clicked<br>
Sequences: It is a key concept in programming. It is the<br>
order in which the programming statements are<br>
executed. A wrong order would executed. A when **P** clicked<br>
Sequences: It is a key concept in programming. It is the<br>
order in which the programming statements are<br>
executed. A wrong order would lead to incorrect<br>
programming results. when **P** clicked<br> **Sequences:** It is a key concept in programming. It<br>
order in which the programming statements<br>
executed. A wrong order would lead to incr<br>
programming results.

![](_page_33_Picture_6.jpeg)

# Introducing Scratch<br>Programming<br>Programming Programming

### Revision on Key Concepts & Practices

troducing Scratch<br>
Teacher Guide: Lesson 2<br>
Testing and debugging: Testing a computer program<br>
Testing and debugging: Testing a computer program<br>
is the process of checking if it can produce outcomes as troducing Scratch<br>
rogramming<br>
evision on Key Concepts & Practices<br>
Testing and debugging: Testing a computer program<br>
is the process of checking if it can produce outcomes as<br>
designed. Debugging a computer program is the troducing Scratch<br>
rogramming<br>
vision on Key Concepts & Practices<br>
Testing and debugging: Testing a computer program<br>
is the process of checking if it can produce outcomes as<br>
designed. Debugging a computer program is the<br> **troducing Scratch**<br> **reacher Guide: Lesson 2**<br> **reacher Guide: Lesson 2**<br> **reacher Guide: Lesson 2**<br> **reacher Guide: Lesson 2**<br> **evision on Key Concepts & Practices**<br> **Testing and debugging:** Testing a computer program<br>
i To allow the bugs can be removed.<br>
Testing and debugging: Testing a computer program<br>
is the process of checking if it can produce outcomes as<br>
designed. Debugging a computer program is the<br>
process of finding out ways to Testing and debugging: Testing a computer program<br>is the process of checking if it can produce outcomes as<br>designed. Debugging a computer program is the<br>process of finding out ways to revise the program so<br>that the bugs ca Testing and debugging: Testing a computer program<br>
is the process of checking if it can produce outcomes as<br>
designed. Debugging a computer program is the<br>
process of finding out ways to revise the program so<br>
that the bug is the process of checking if it can produce outco<br>designed. Debugging a computer program<br>process of finding out ways to revise the prog<br>that the bugs can be removed.<br>E.g. I want to control the cat moving forward to th<br>Tes

![](_page_34_Picture_5.jpeg)

## Appendix

## Guidelines for Scratch Teacher Account
#### Create Teacher Account

- 
- 

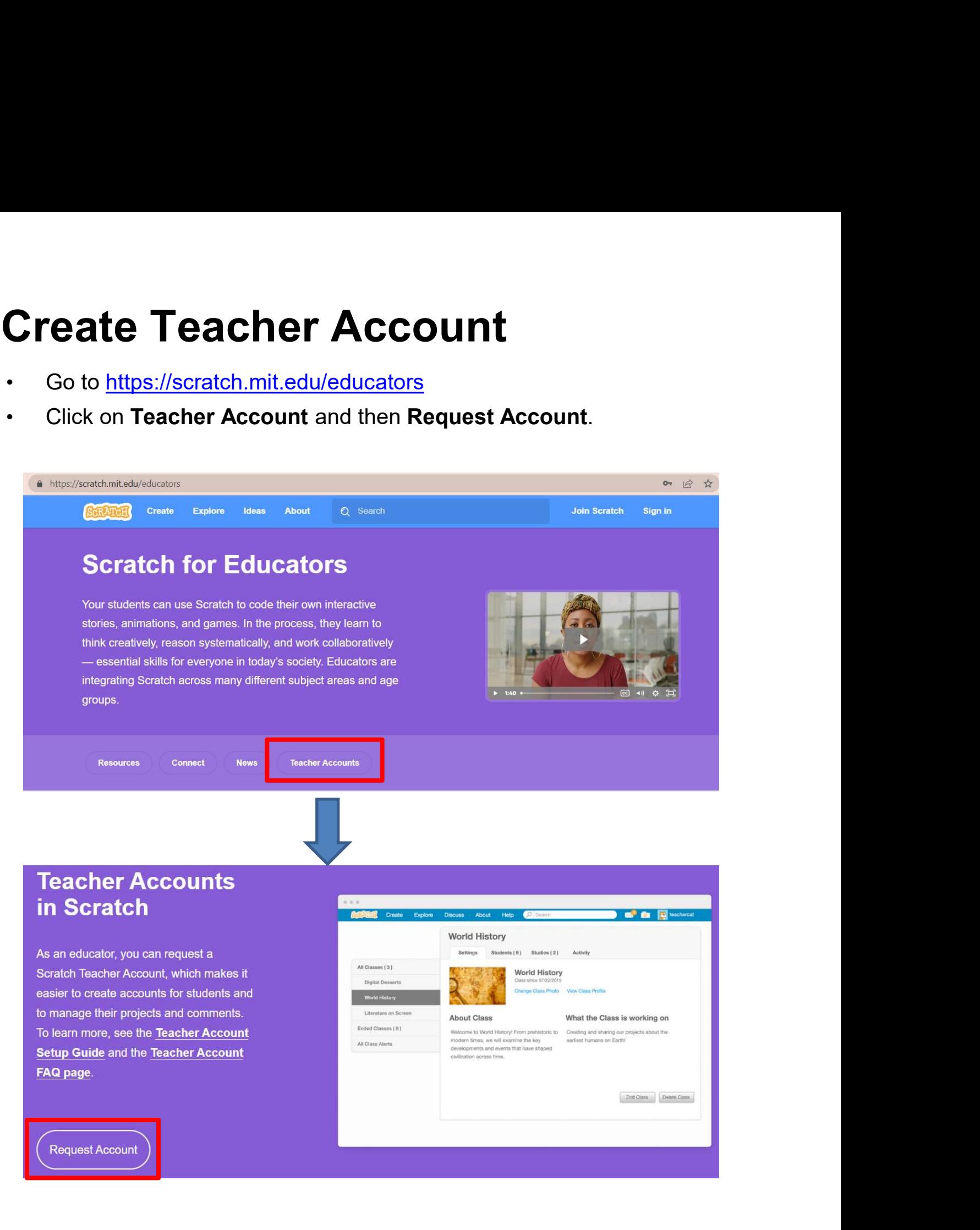

# Teacher Account<br>Type Username and Password. Request a Tead<br>Then Next Step.<br>Process may take up to one dialoming forms to request<br>Process may take up to one dialoming forms to request<br>Protion of your real nam Create Teacher Account

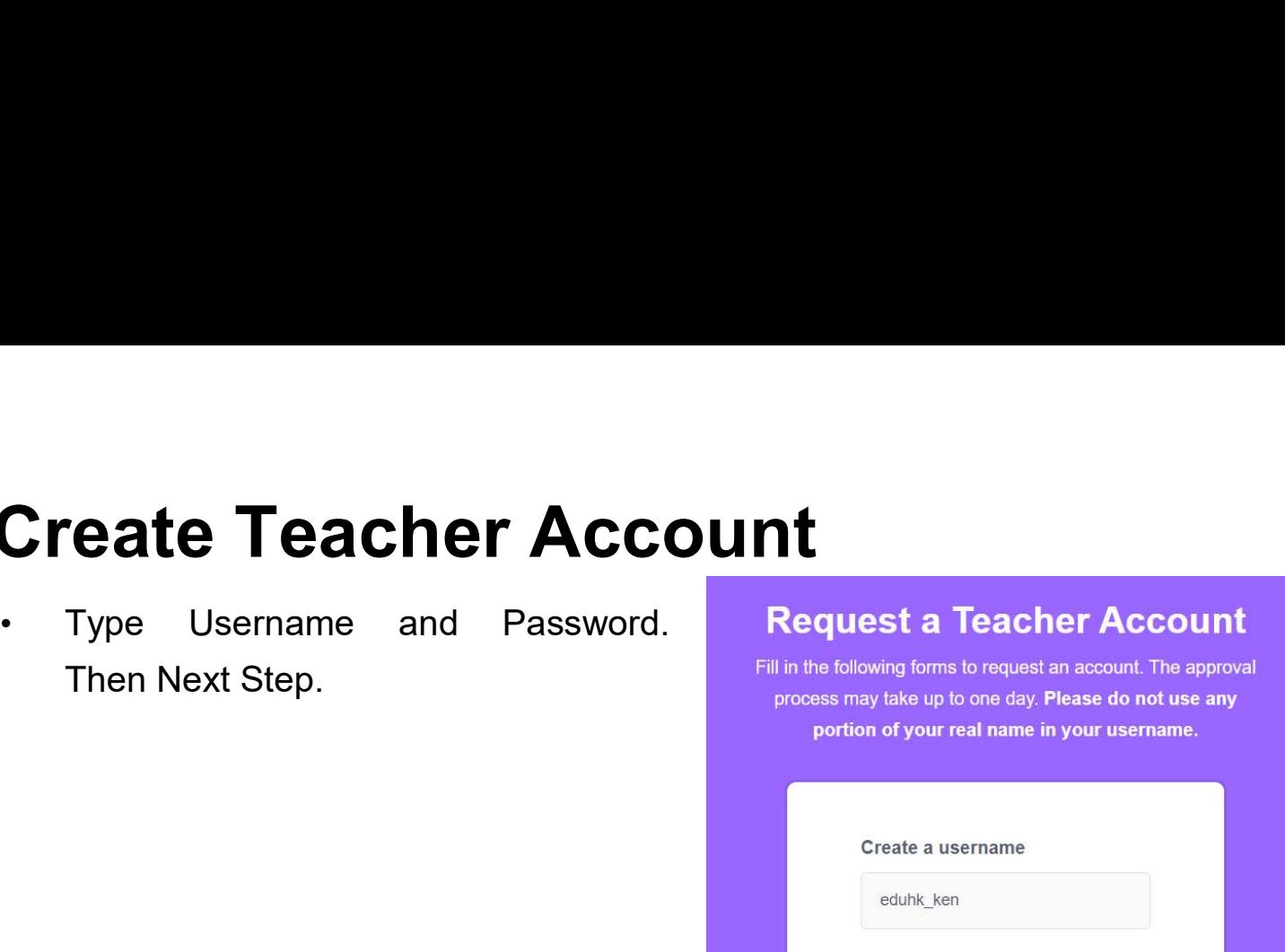

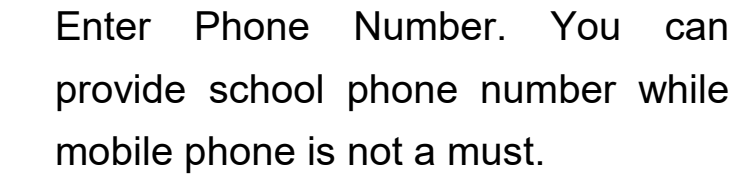

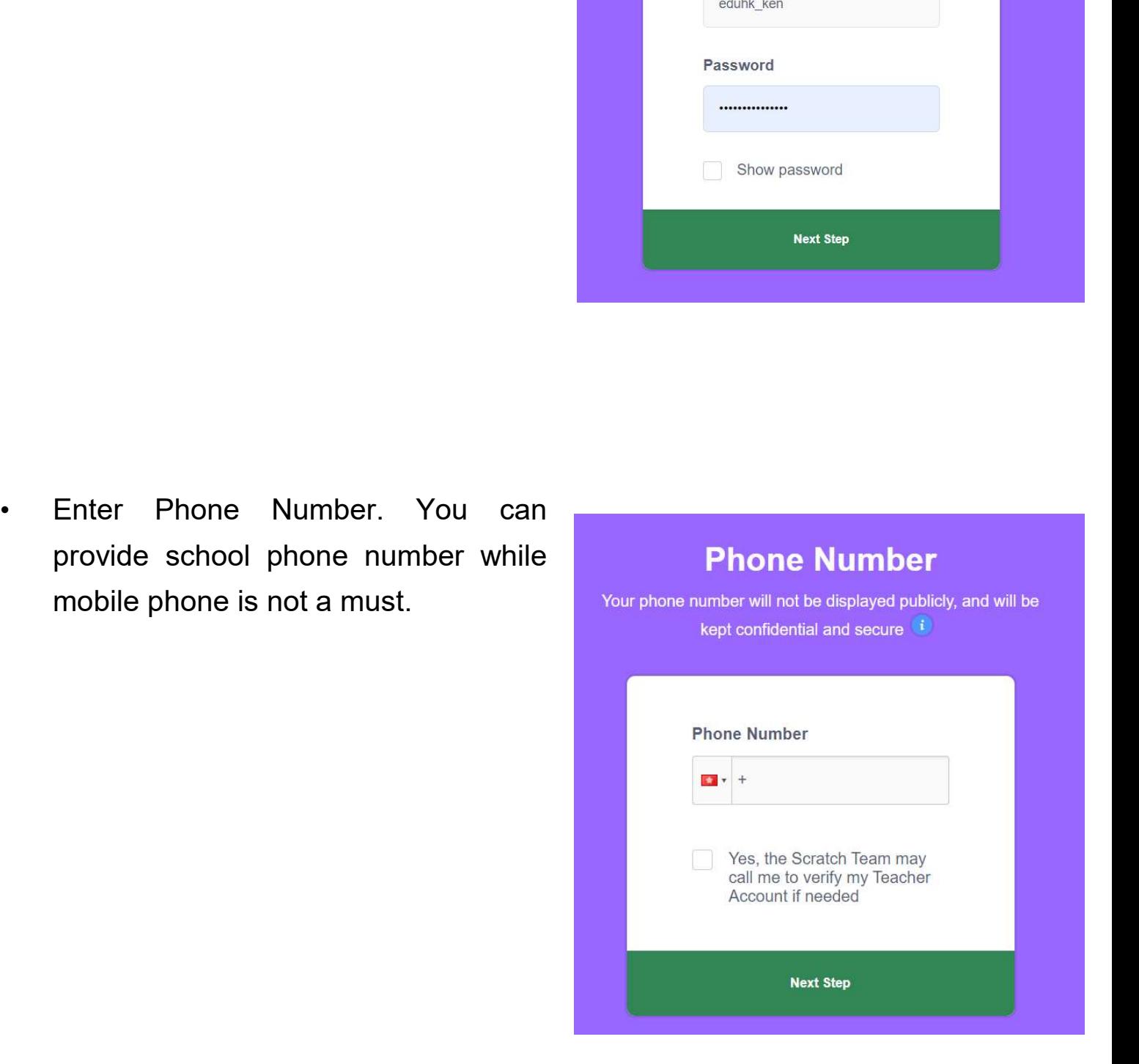

# Create Teacher Account

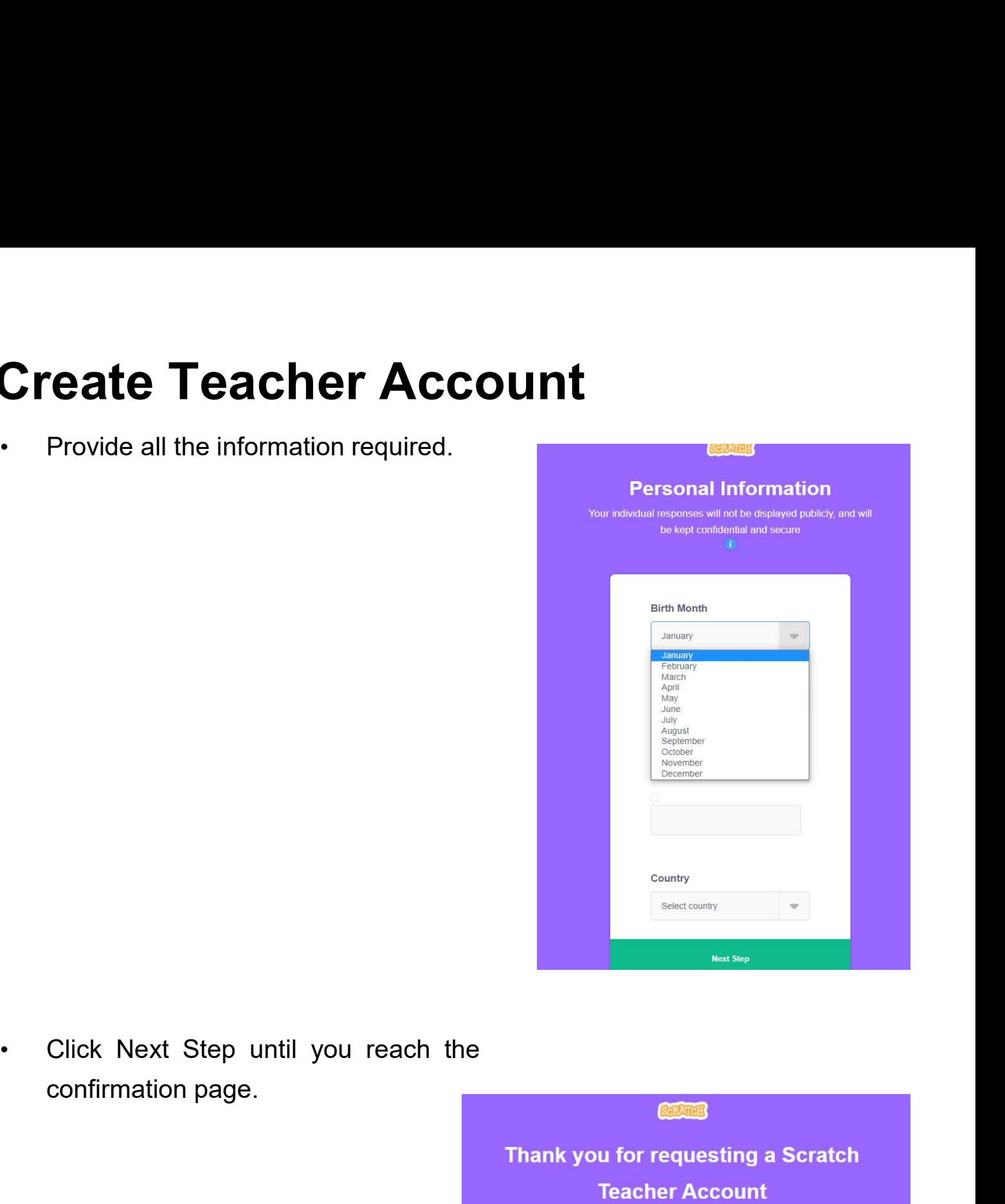

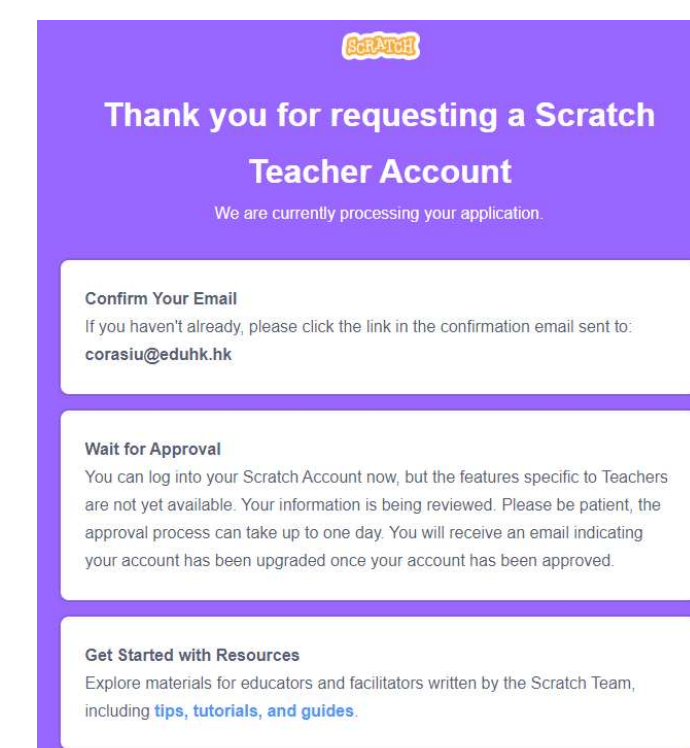

# Create Teacher Account

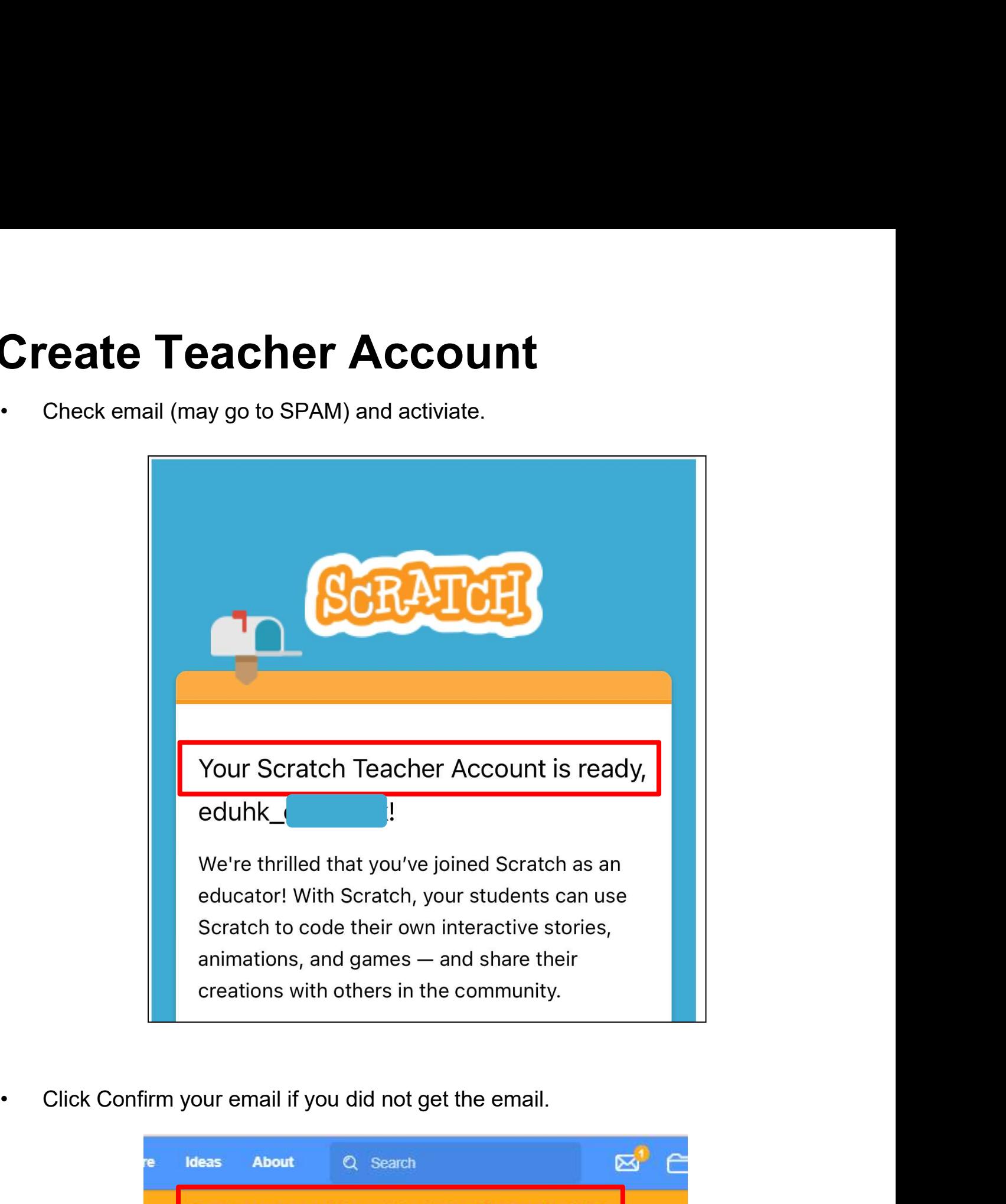

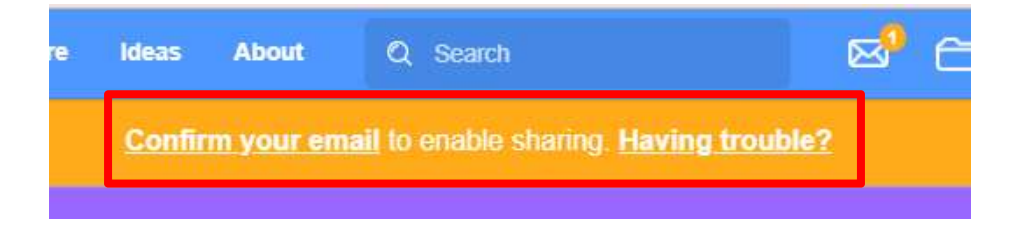

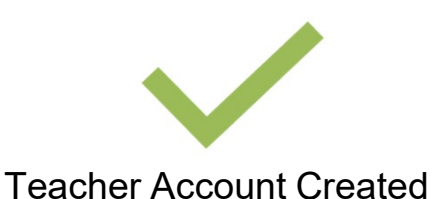

### Create Classes

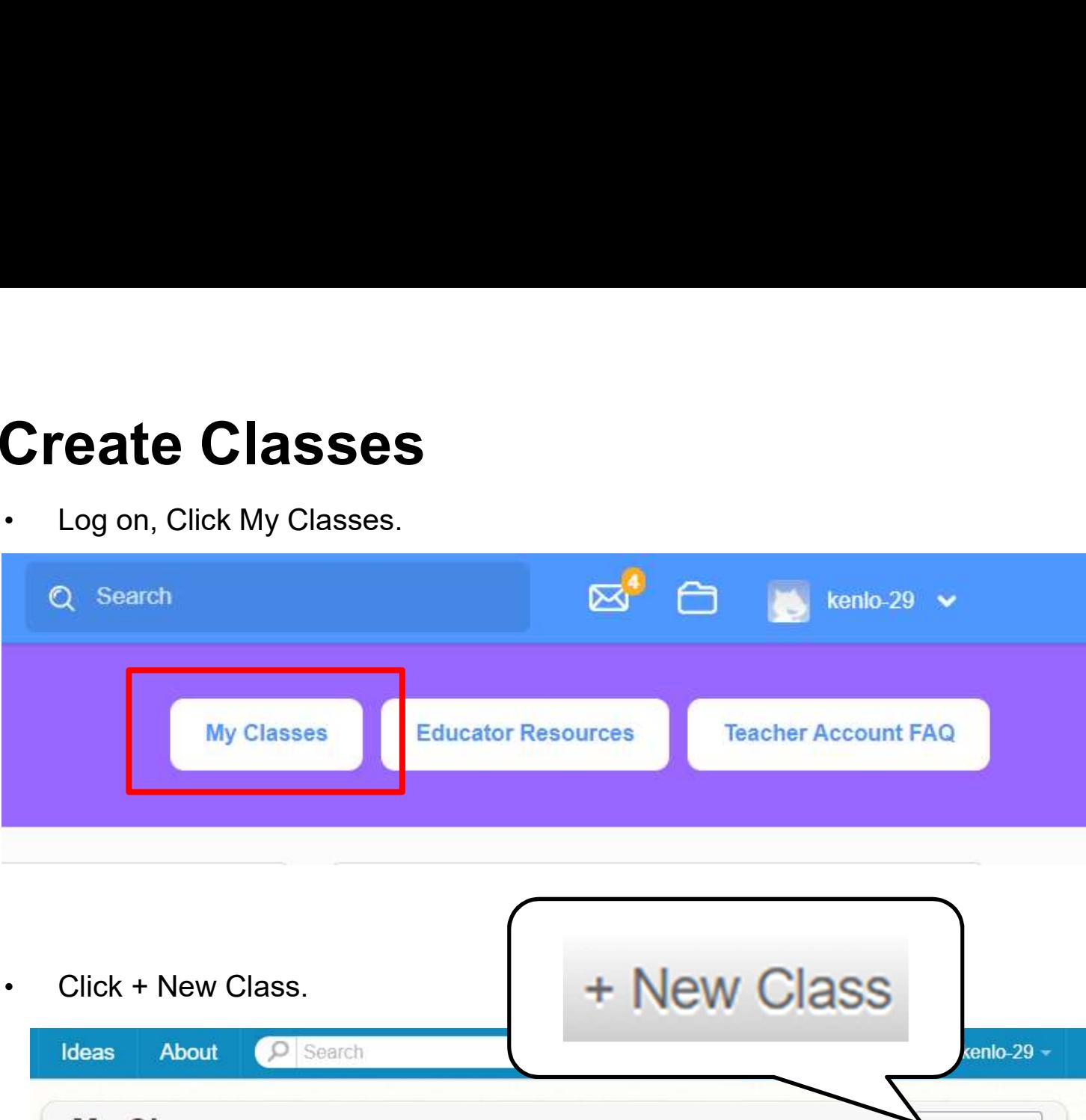

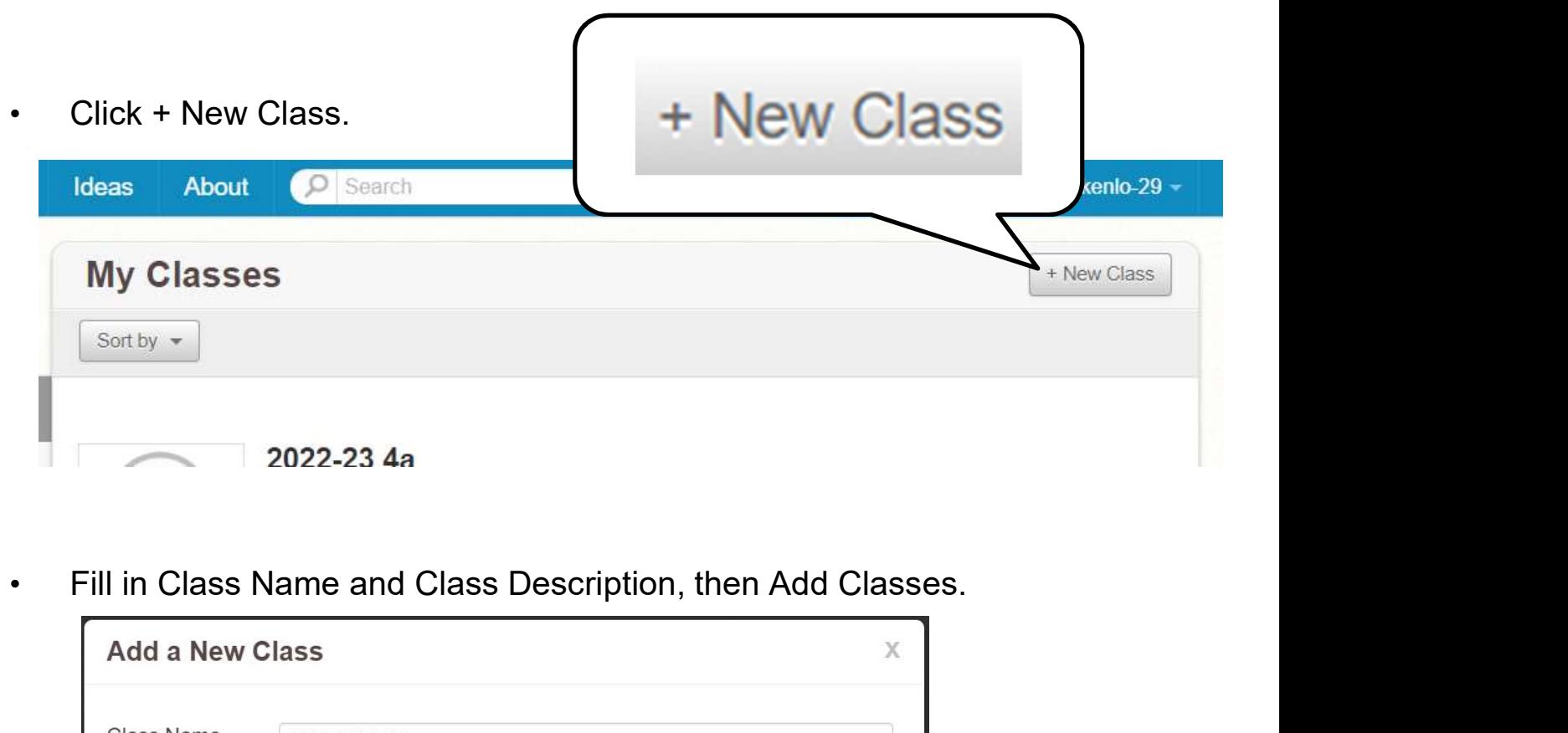

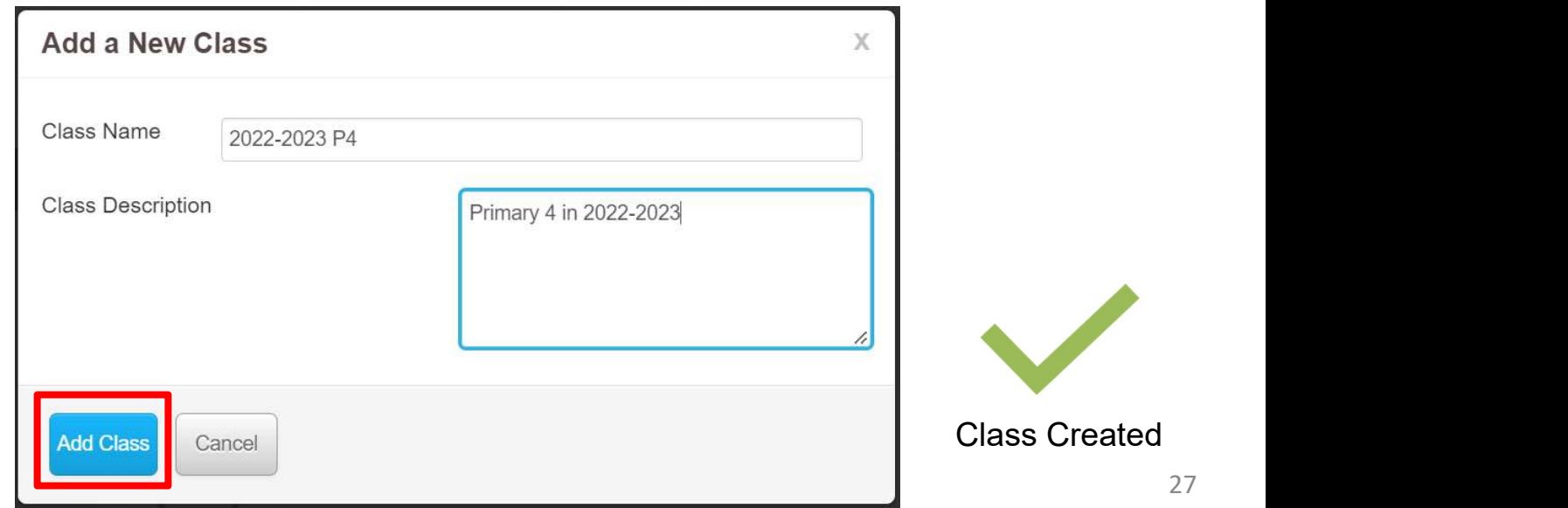

## Create Students

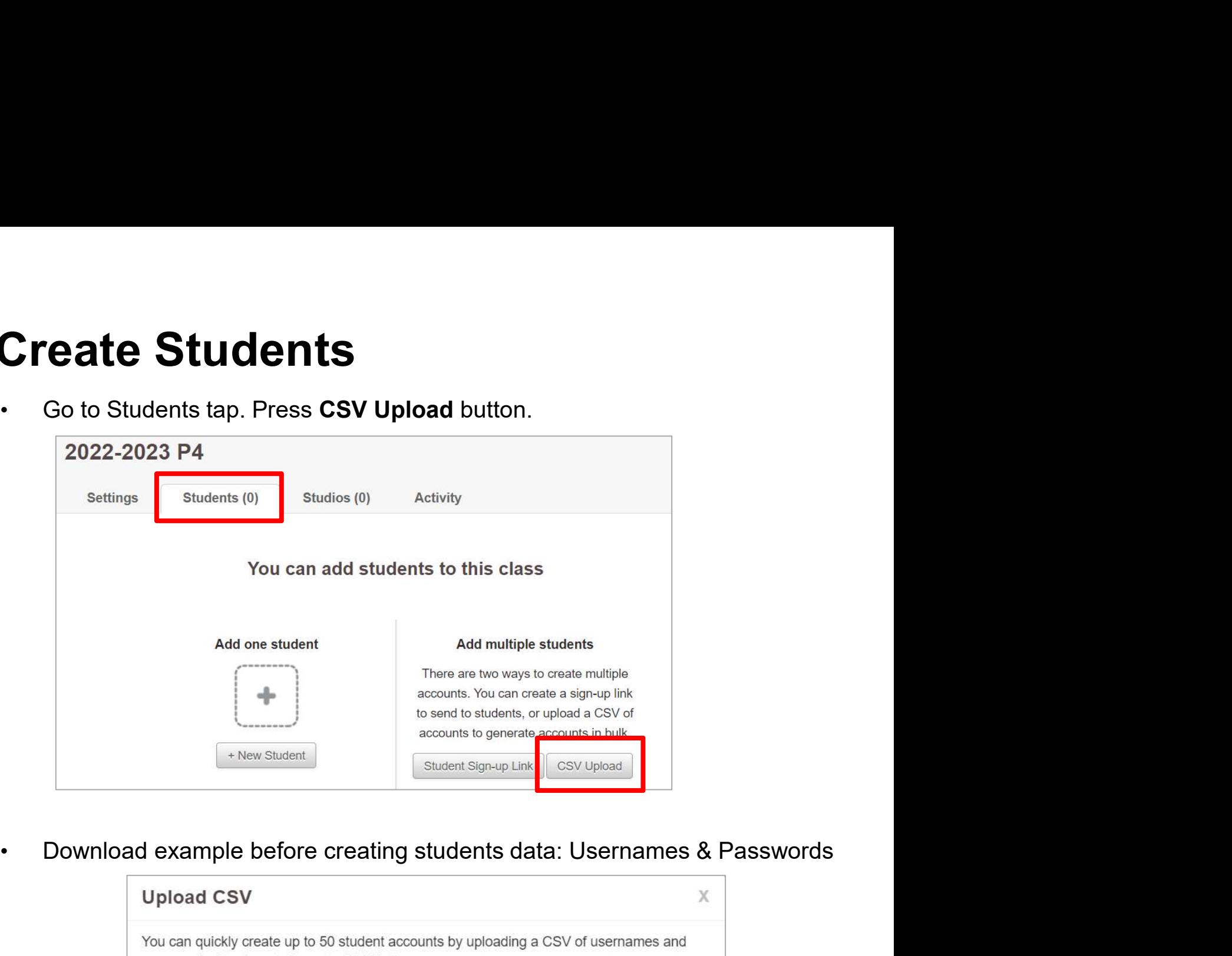

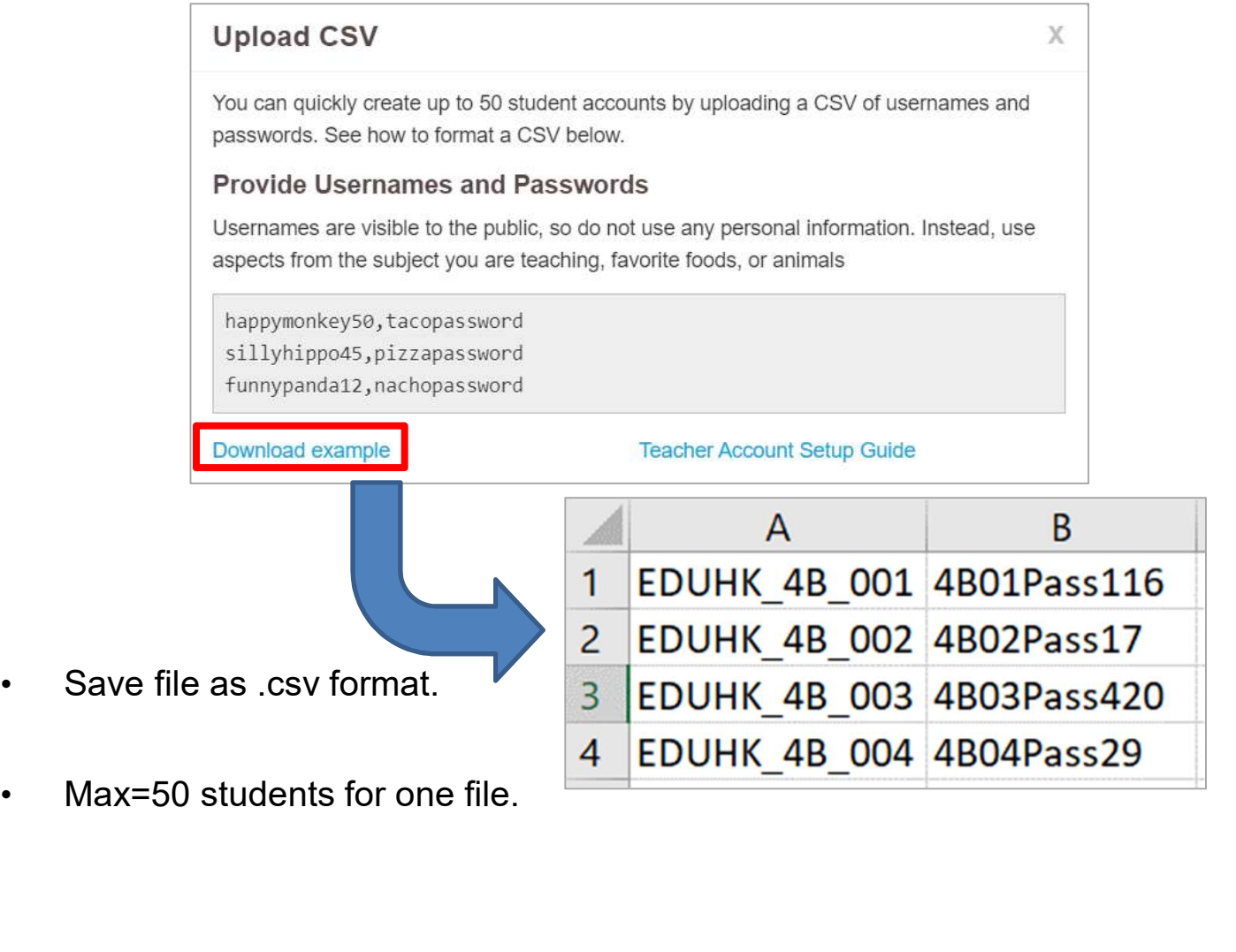

# Create Students

Choose File and then Upload.

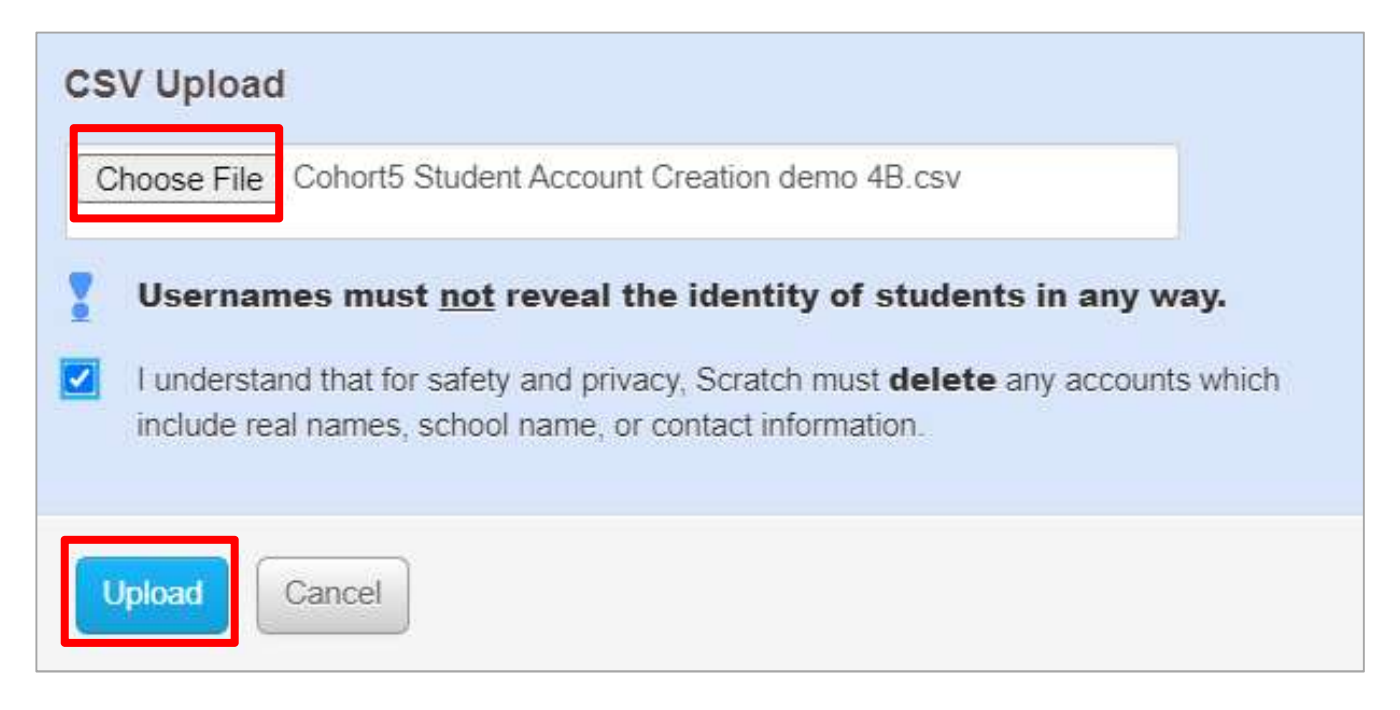

- 
- There is no rollover for Scratch Classes.

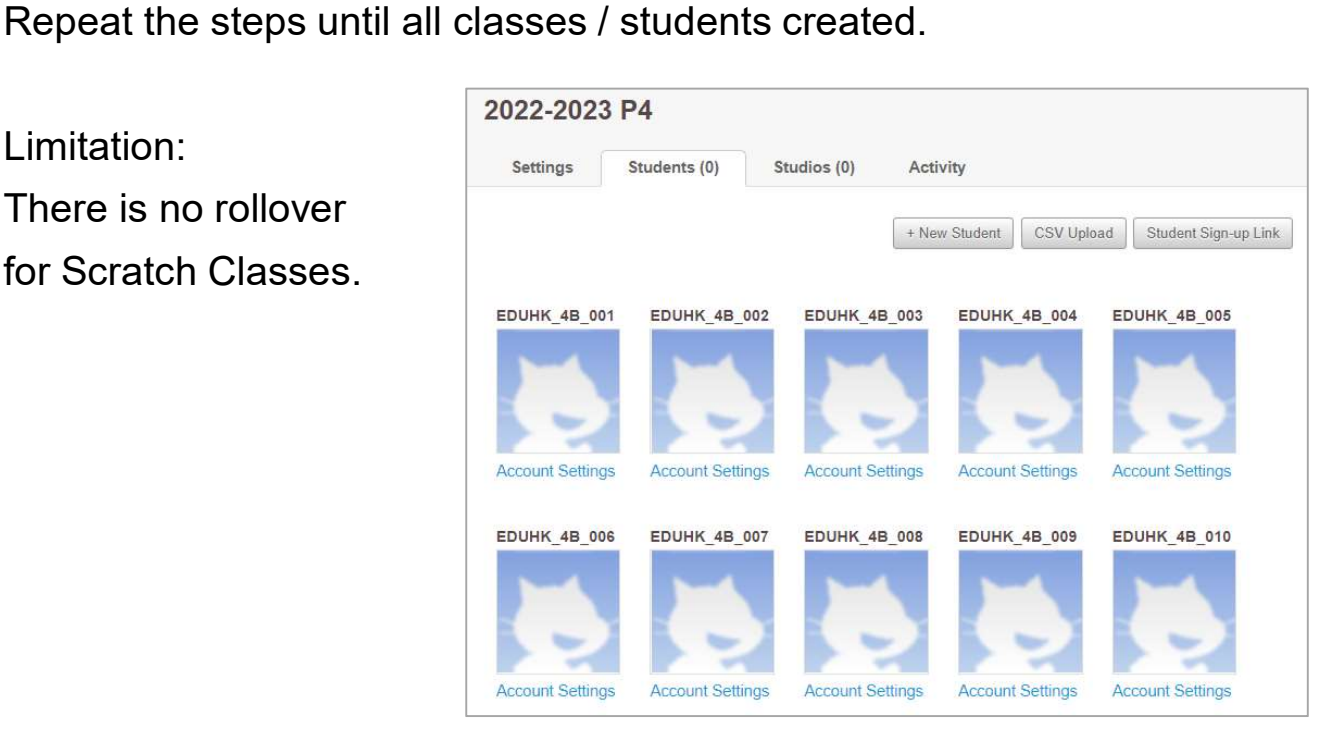

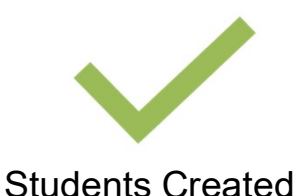

#### Create Studio

• Go to Studios tap, Click + New Class Studio.

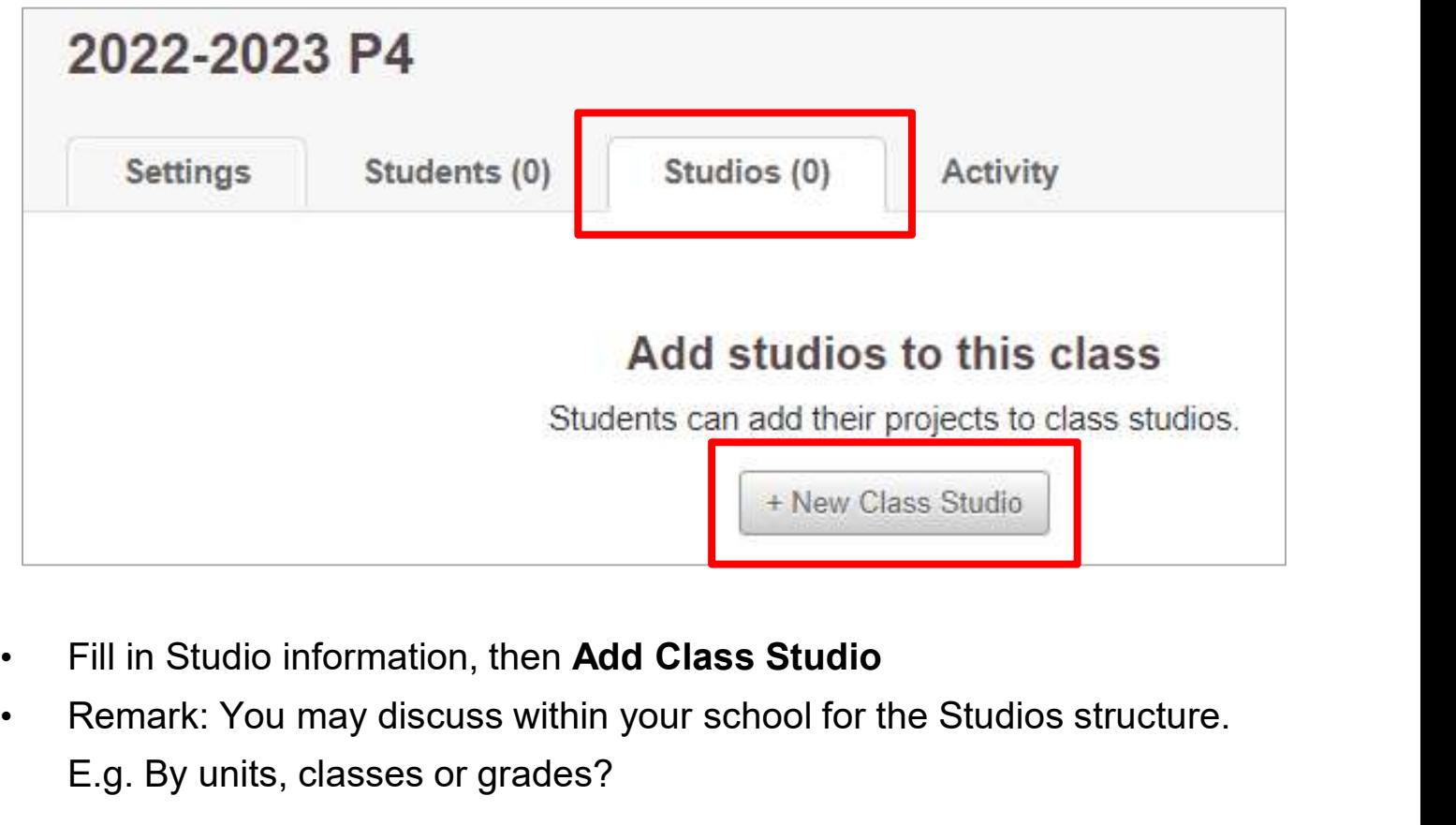

- 
- E.g. By units, classes or grades?

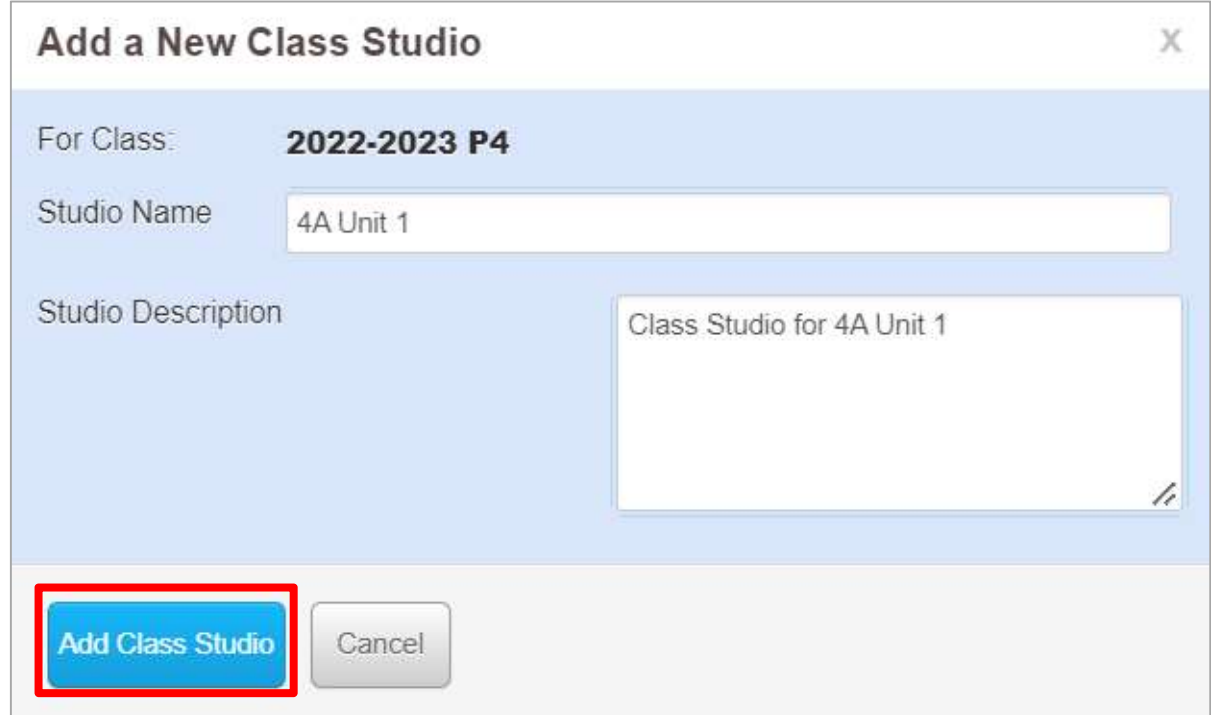

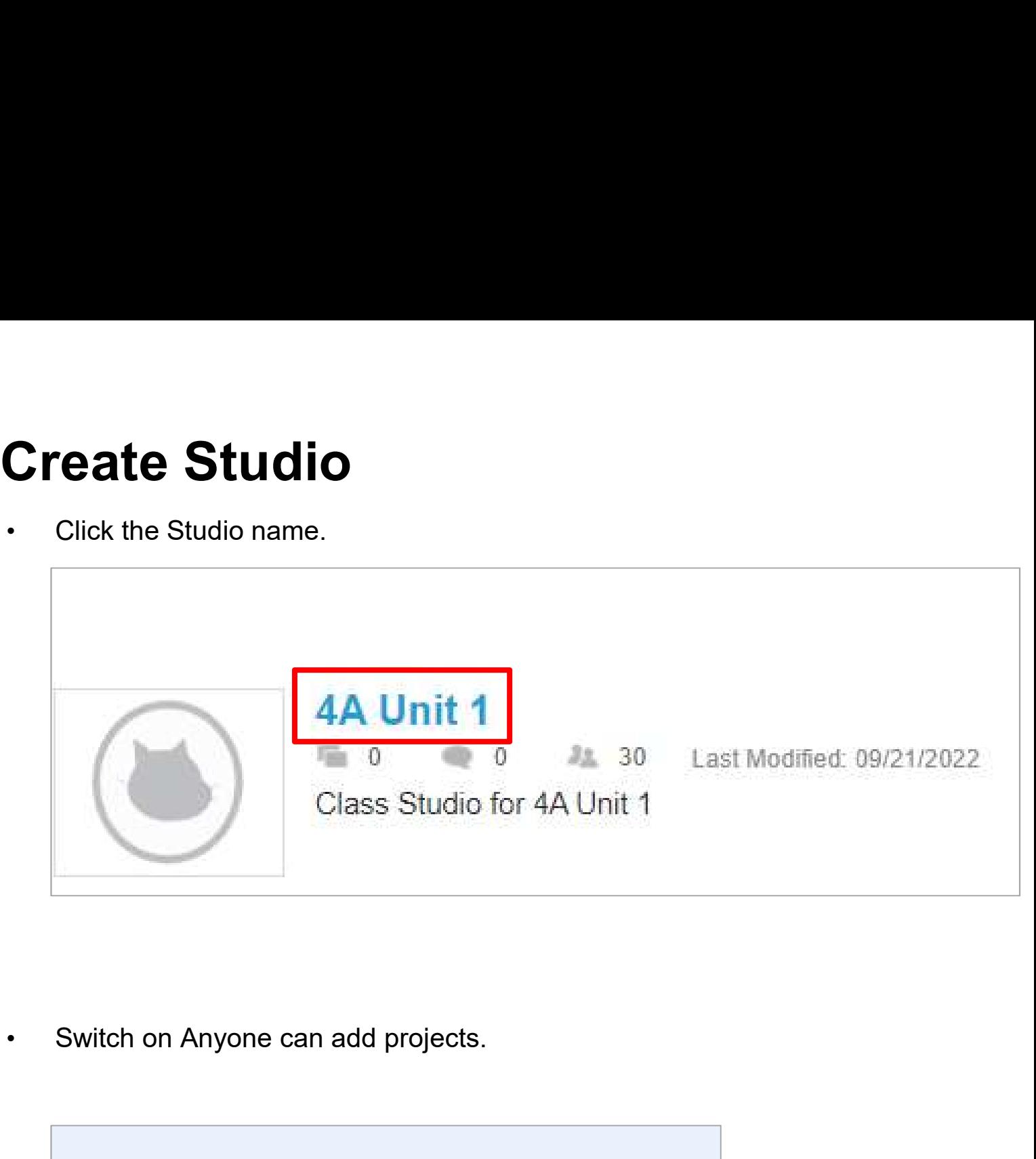

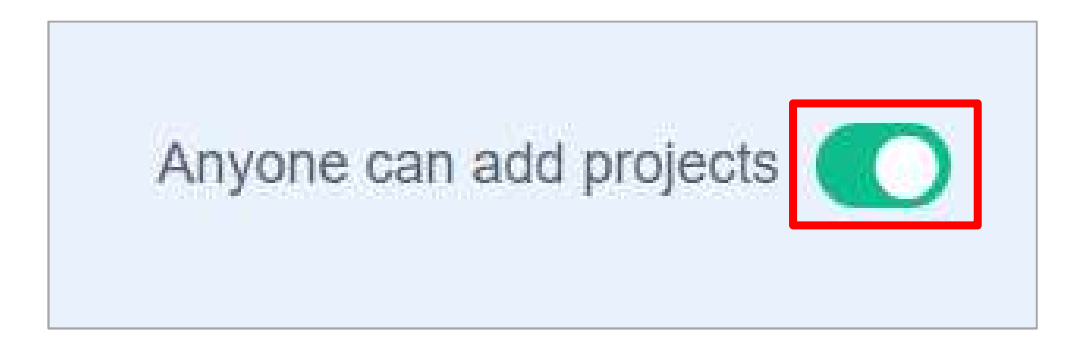

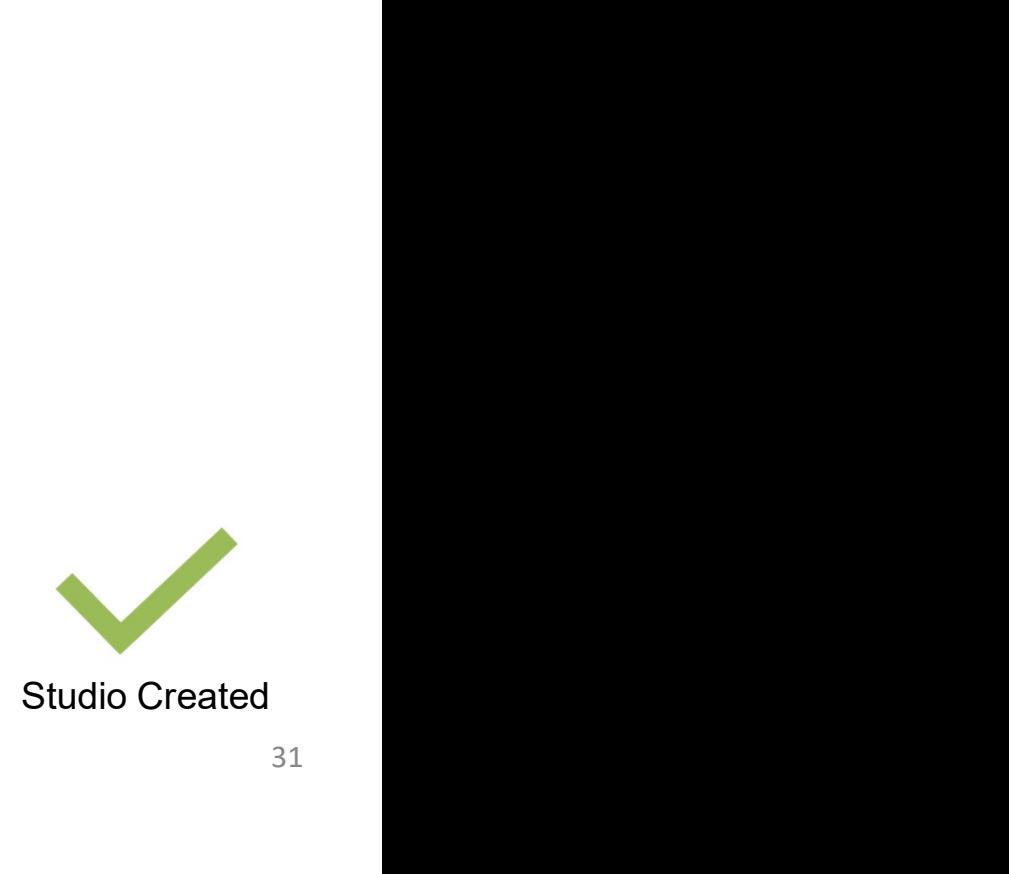

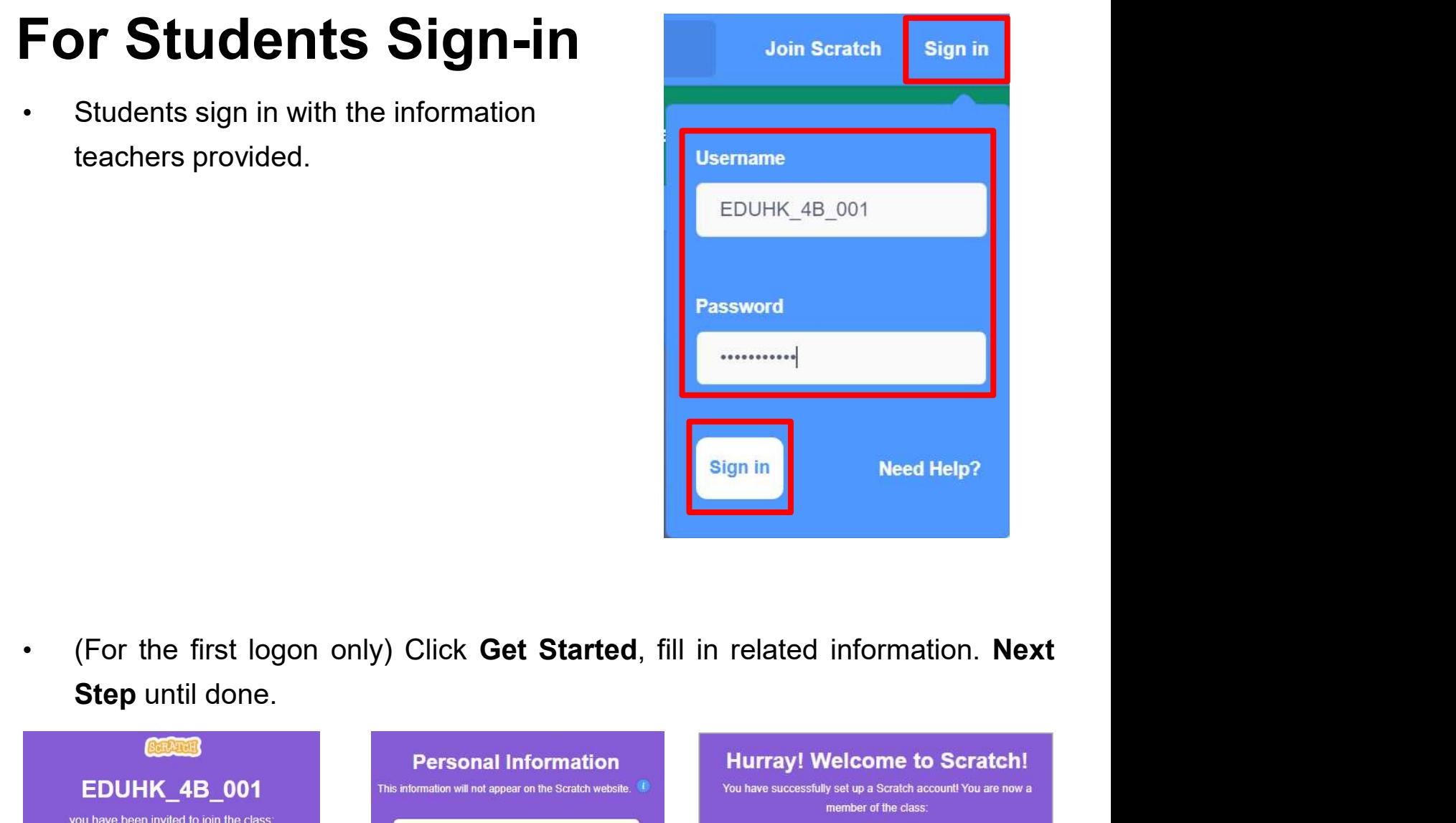

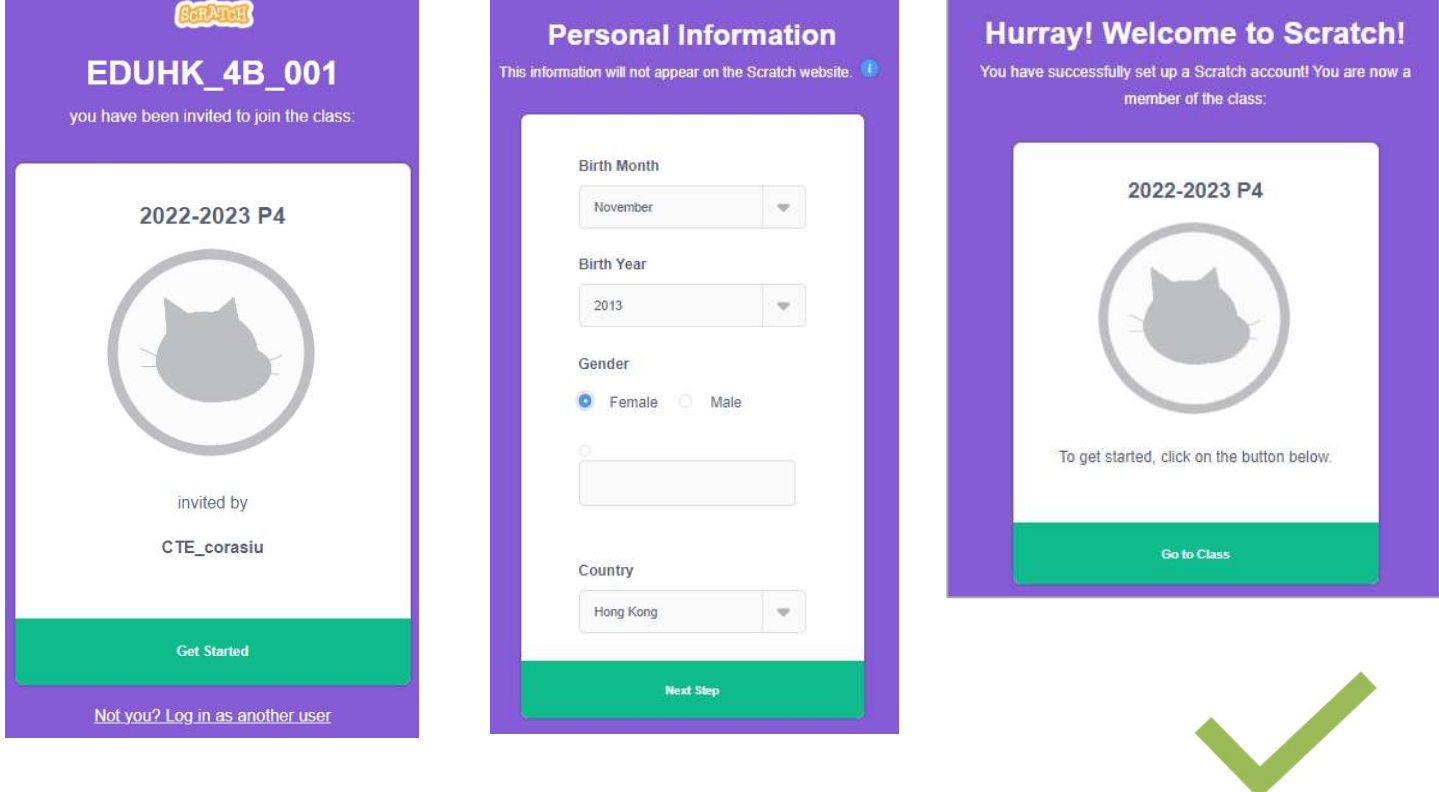

Students Signed in

# Sharing Projects

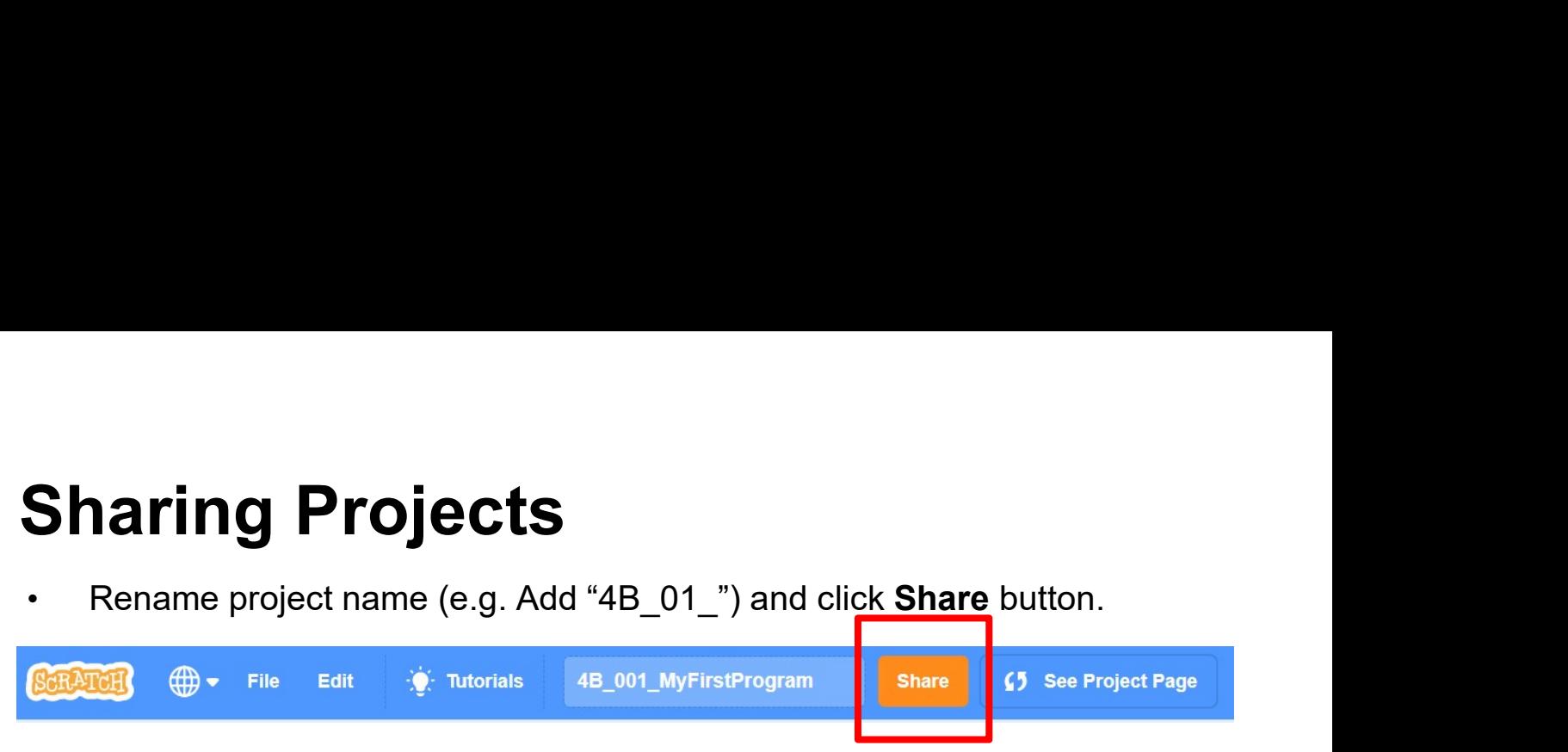

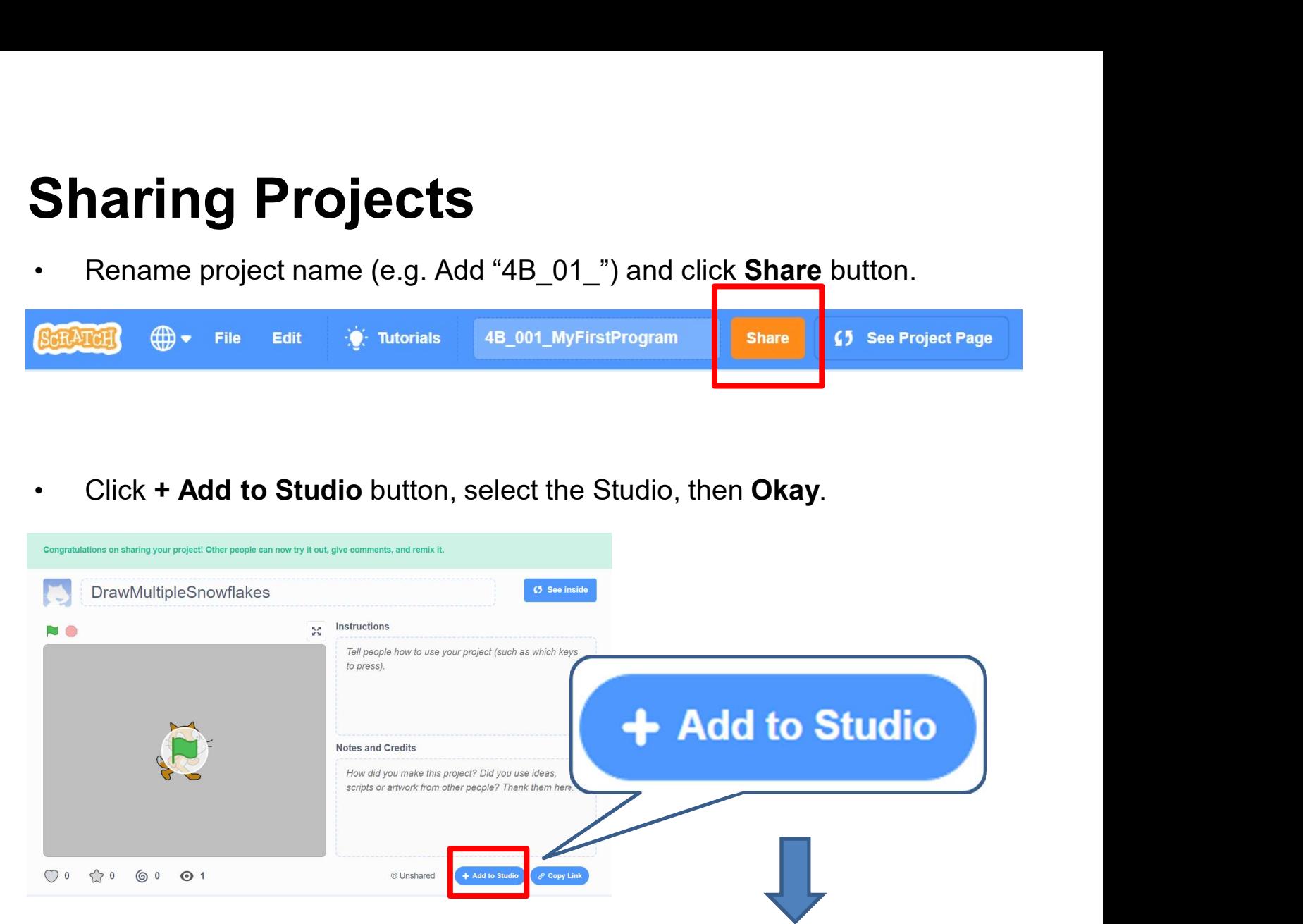

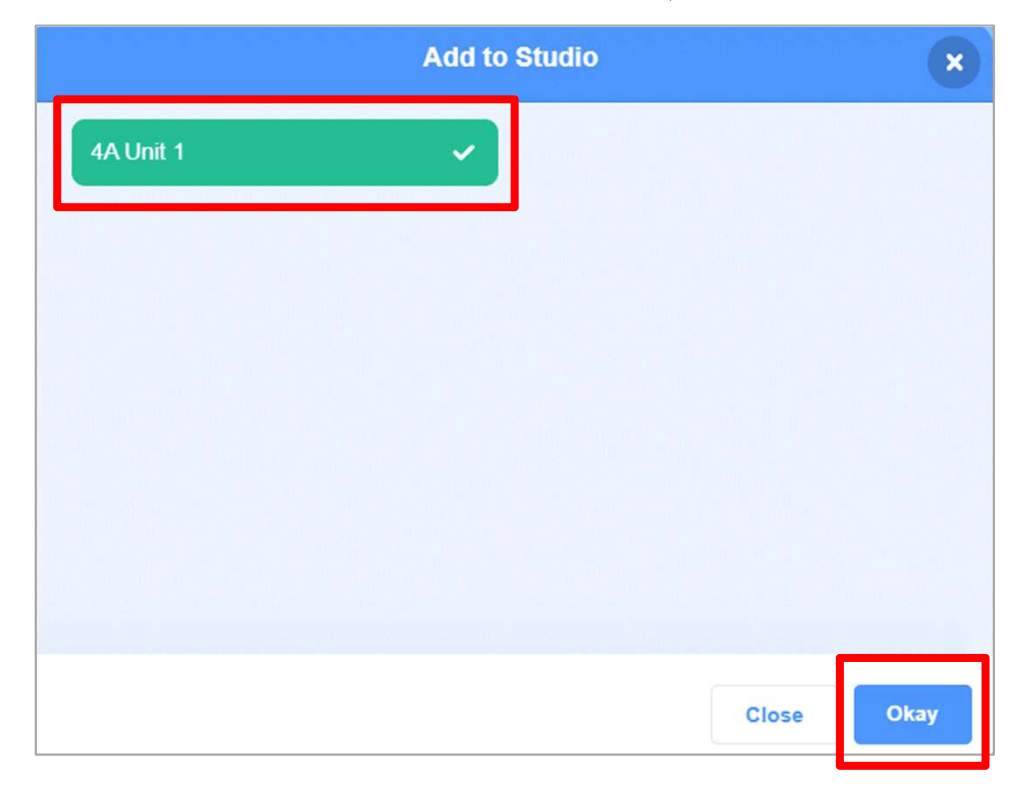

# Sharing Projects

• Now, teacher and classmates can see the students' projects shown on the Studio.

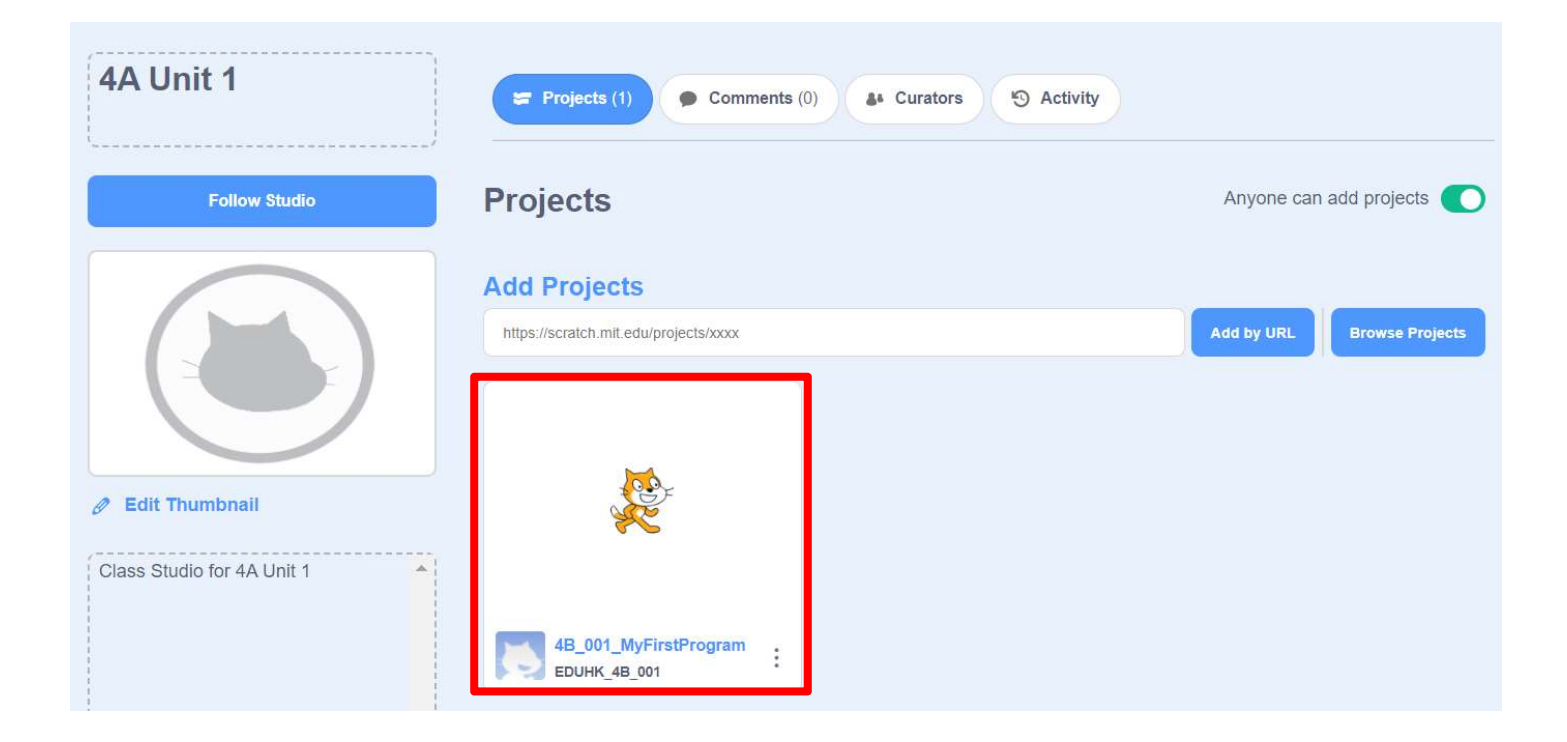

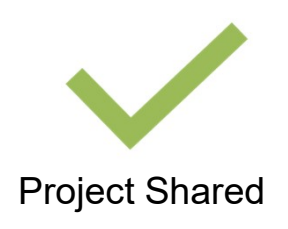

#### Unit 2: Exploring Under the Sea Teacher Guide

#### Content

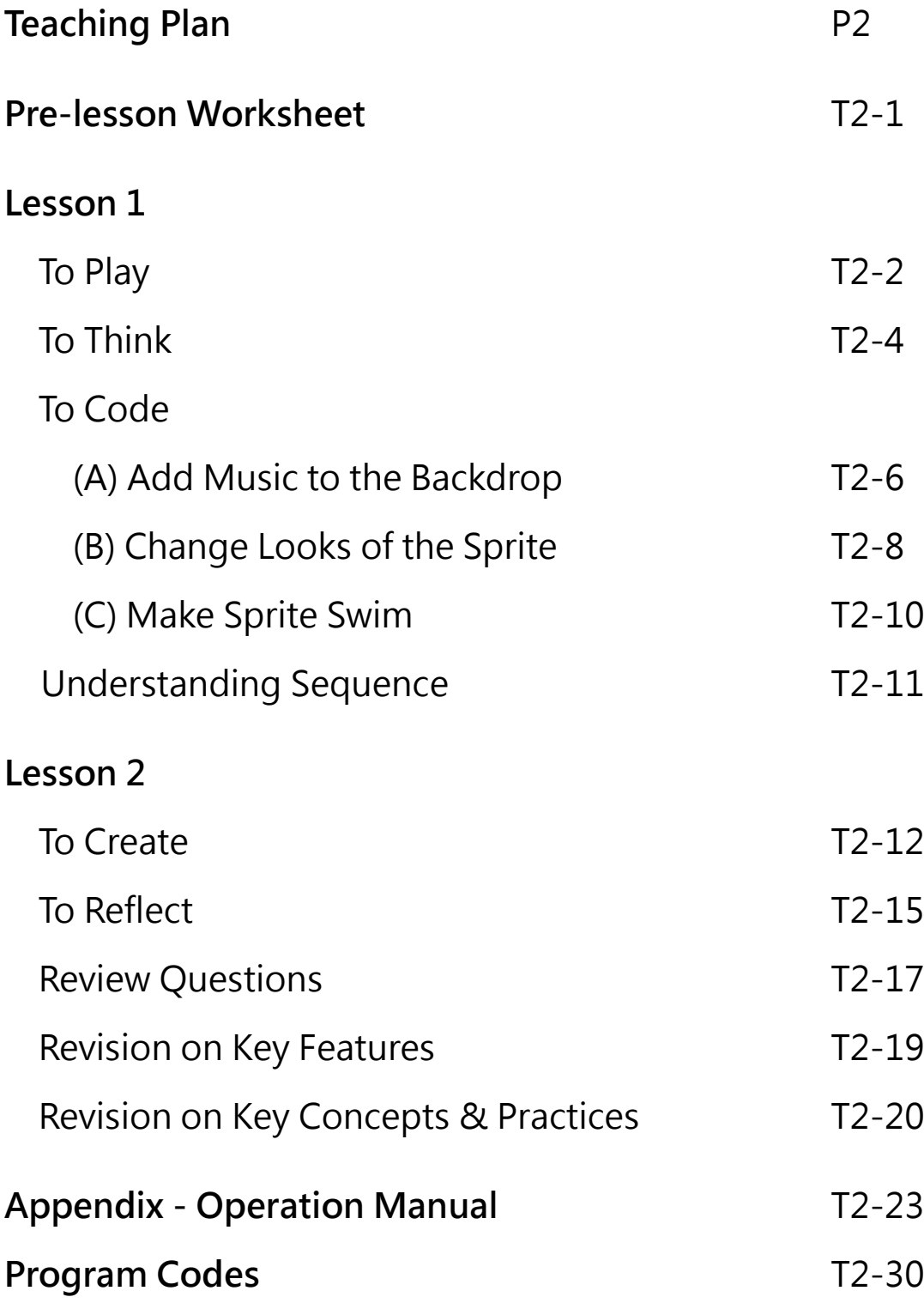

#### **Unit 2: Exploring Under the Sea Teaching Plan**

#### **Prior Knowledge**

Students understand the basics of code and run a simple program in the Scratch programming environment.

Students know the skills of adding sound to a sprite, adding simple motion of a sprite, and changing costumes for a sprite.

#### **Learning Objectives**

- 1. Learn features in Scratch, including playing sound in a backdrop / sprite, movement of a sprite, changing costumes of a sprite;
- 2. Understand computational thinking concepts and practices of sequences and iteration, parallelism, reuse and remix programs/codes, testing and debugging;
- 3. Develop interest in programming, show perseverance and positivity in testing and debugging, and show motivation to be creative;
- 4. Foster students' creativity by staging their coding artefacts Exploring Under the Sea, and sharing with their classmates, teachers and parents.

#### **Key Learning Elements**

#### **Computational Thinking Concepts and Practices:**

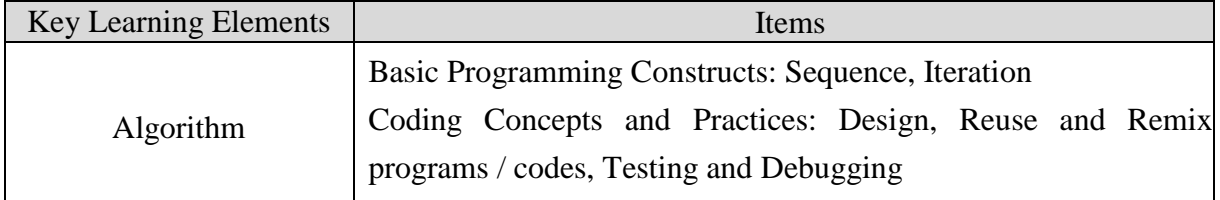

#### **Coding Skills:**

- 1. Play sound in a backdrop / sprite, add motions of a sprite, change costumes of a sprite;
- 2. Use iteration forever and repeat blocks;
- 3. Reuse and remix programs / codes;
- 4. Apply testing and debugging in completing each task of this unit.

#### **Others (including Attitude):**

- 1. Develop interest in programming;
- 2. Show perseverance and positivity in testing and debugging;
- 3. Inspire students to be creative and innovative to enhance their projects.

**Lesson Plan:** This unit consists of 2 lessons of 35 minutes.

**Pre-task for Students:** Review the coding environment. Explore adding a backdrop and adding sound to the backdrop.

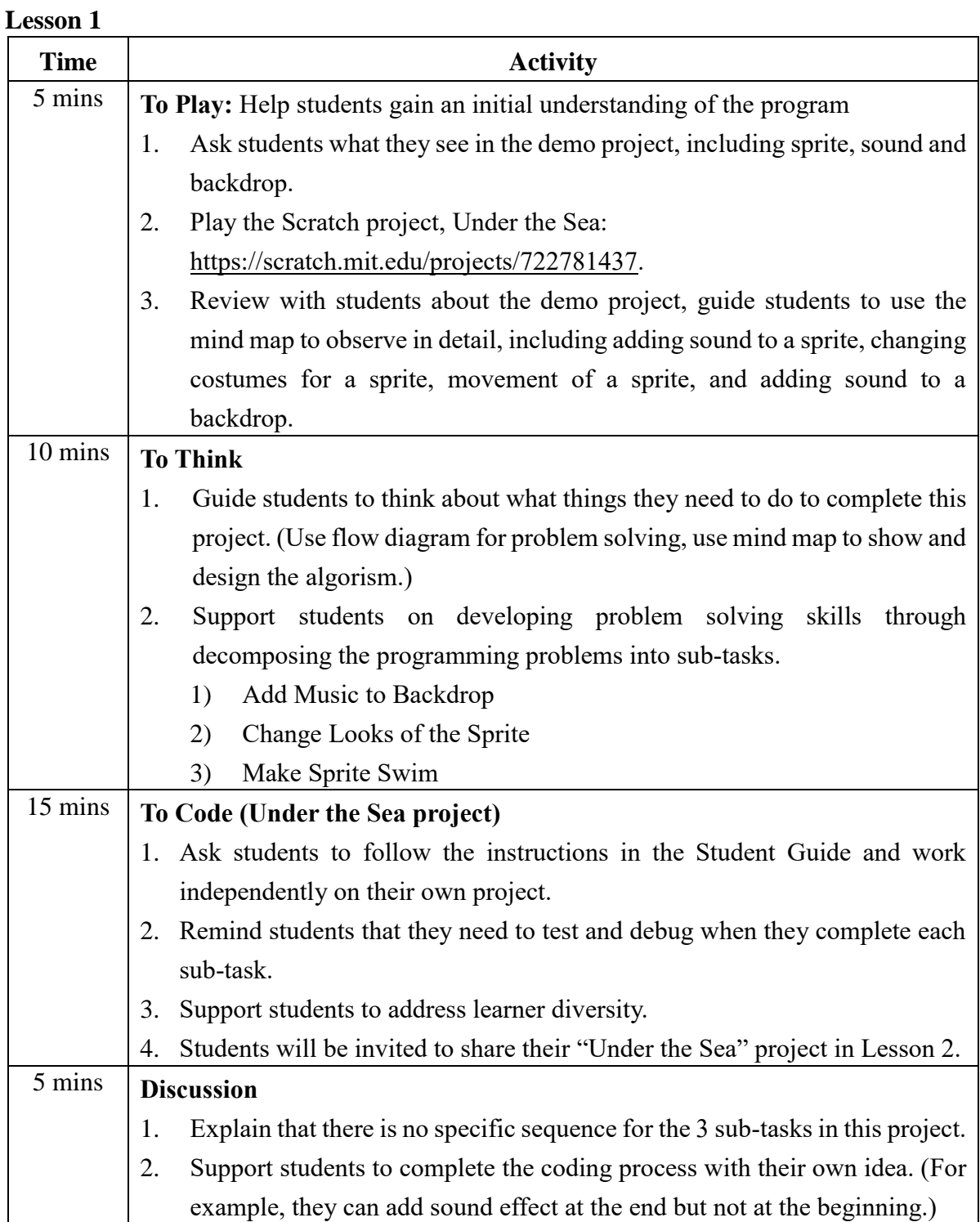

#### **Lesson 2**

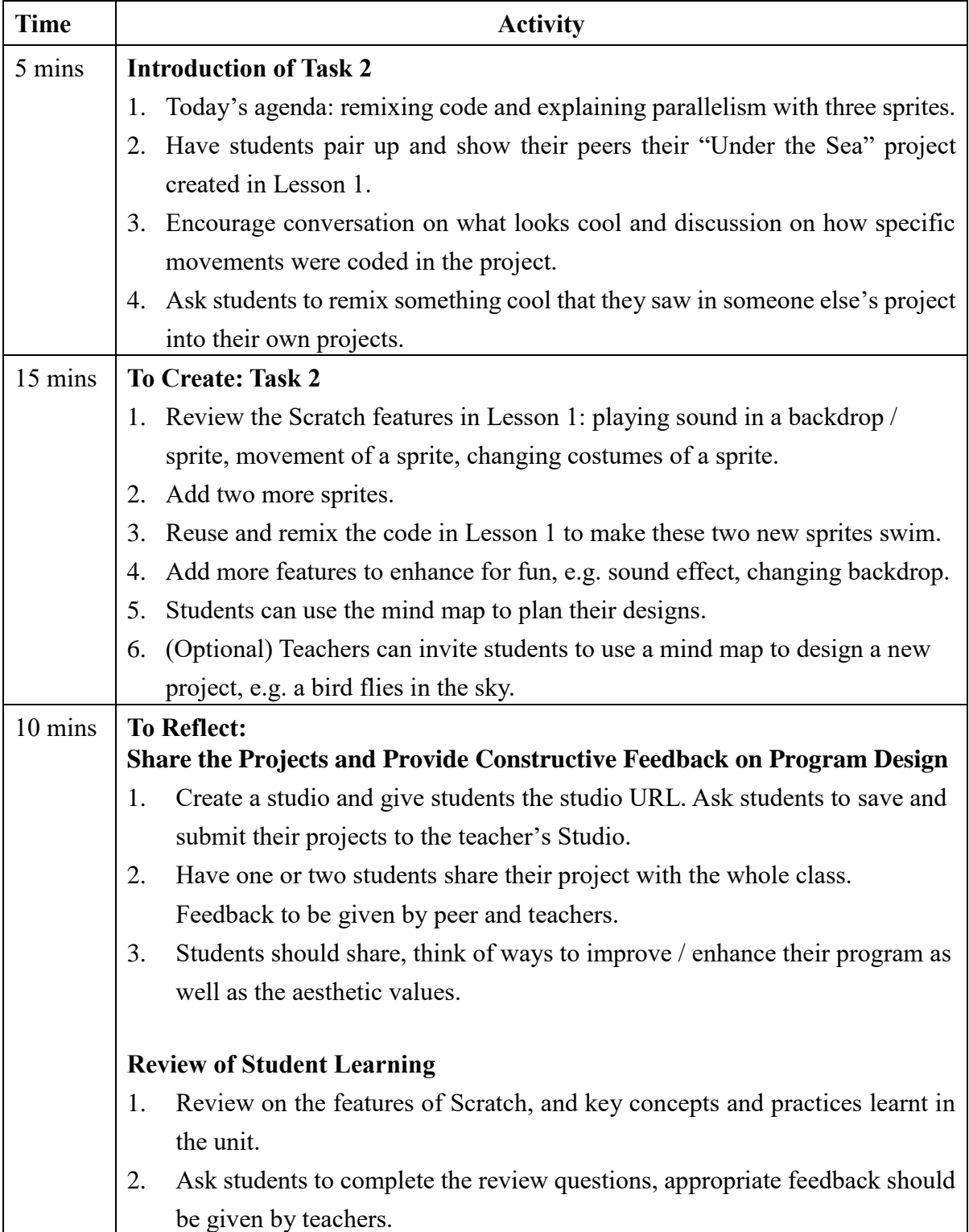

# Exploring<br>Under the Sea<br>Distinguish and the series of the series of the series in Secrets by putting the letters A. B Under the Sea

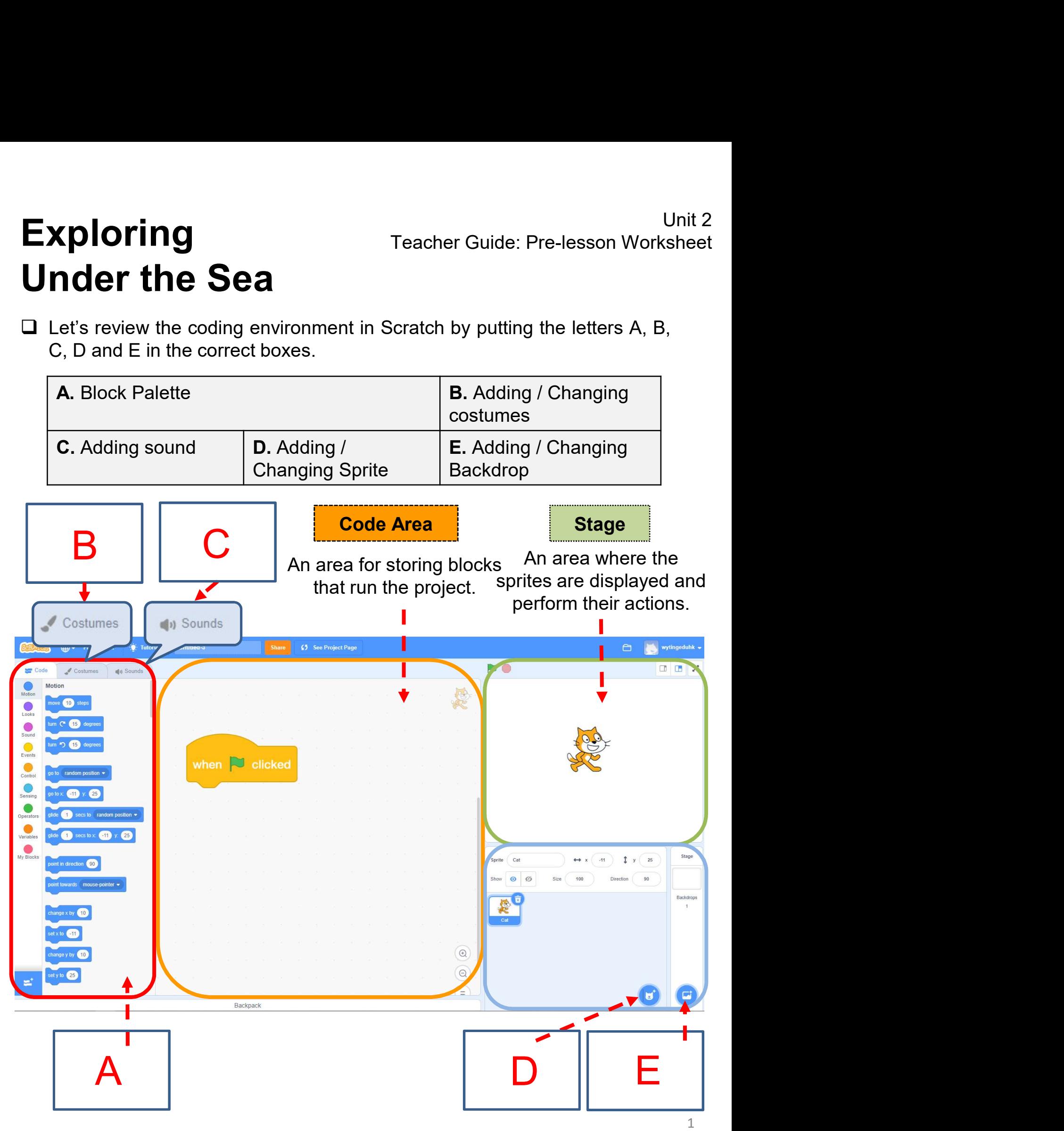

Exploring<br>
Let's explore under the sea!<br>
Let's take what we've learnt<br>
so far with Scratch and make<br>
our sprites move! You will<br>
explore under the sea where<br>
you will add music, sound<br>
and movements.<br>
To Play

#### To Play

- ❑ Play the Scratch project, Under the Sea: https://scratch.mit.edu/projects/722781437
- 
- 
- 
- 
- 

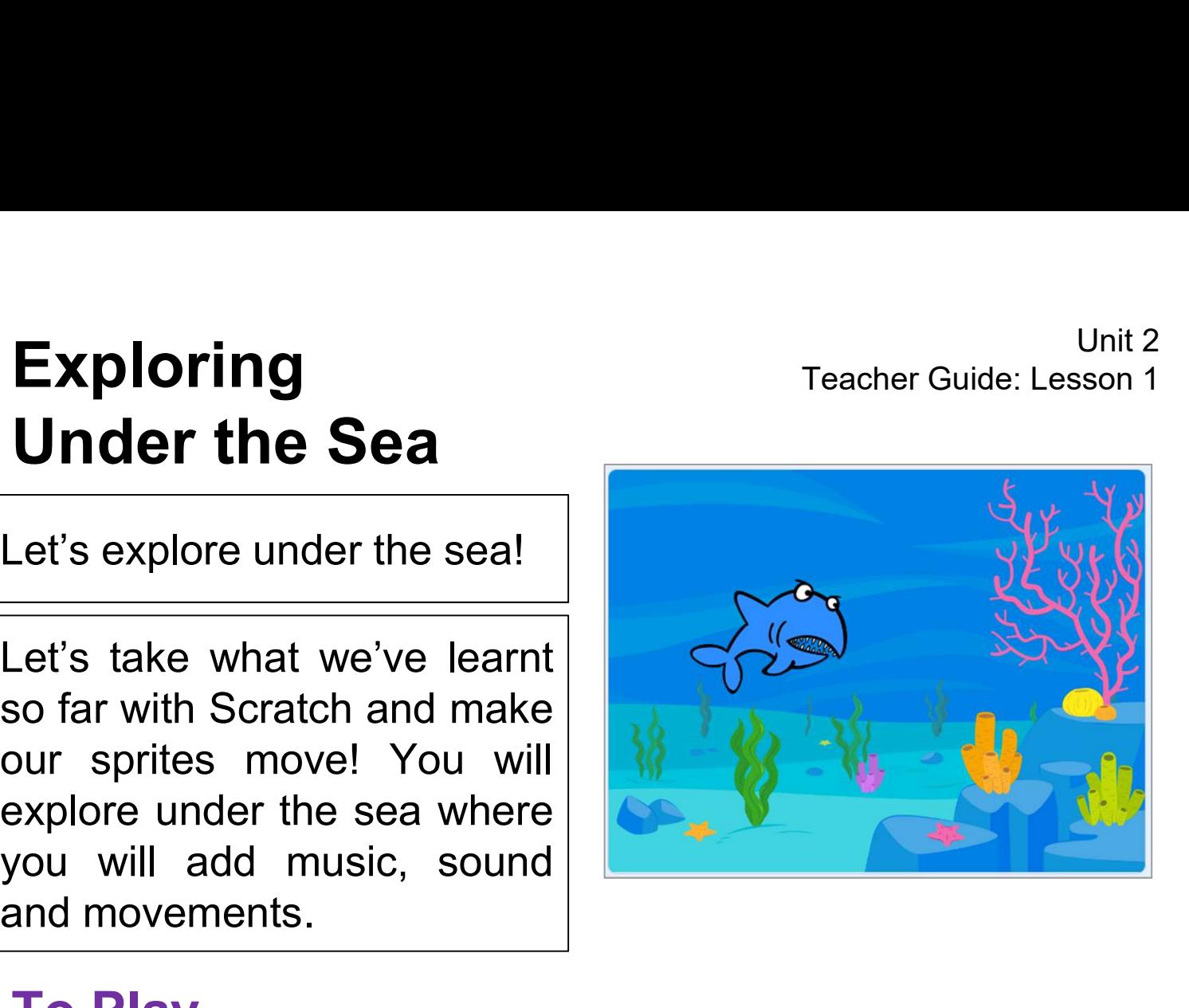

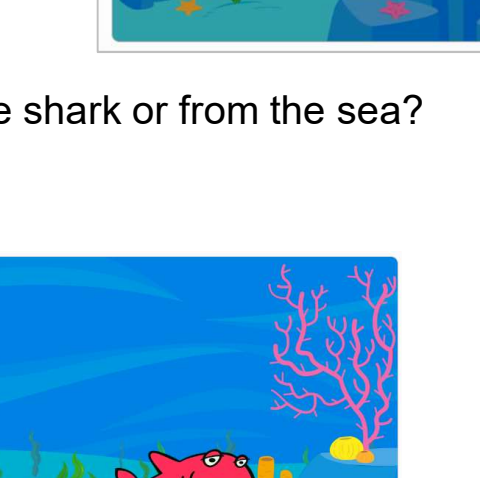

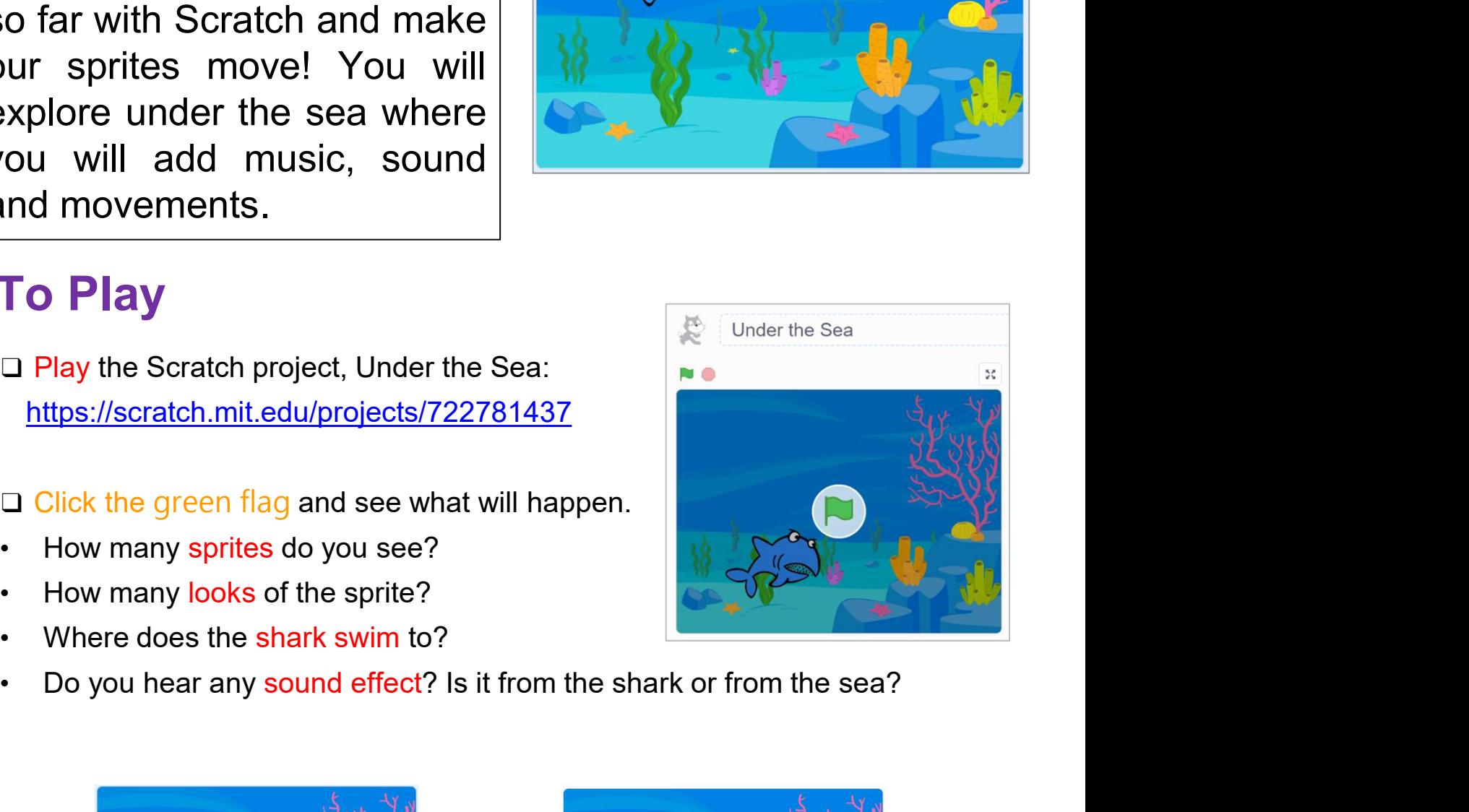

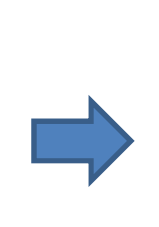

- Unit 2<br>
Under the Sea<br>
⊔ What did you observe when playing? Try to tick ( $\checkmark$ ) the correct box as follows:<br>
(You may choose more than one answer.)<br>
1. How many sprites appear in the game? Unit 2<br> **Concert the Sea**<br>
What did you observe when playing? Try to tick ( $\checkmark$ ) the correct box as follows:<br>
(You may choose more than one answer.)<br>
The correct box as follows:<br>
The many sprites appear in the game? Unit 2<br> **1. How many sprites appear in the game?**<br>
1. How many sprites appear in the game?<br>
1. How many sprites appear in the game?<br>
1. Q 2<br>
1. Q 2 **2. Which color(s) did the shark's costume change?**<br>
2. What did you observe when playing? Try to tick ( $\vee$ ) the correct box as follows:<br>
(You may choose more than one answer.)<br>
2. How many sprites appear in the game?<br>
	- - $\Box$  1
		- $\Box$  2
		- $\Box$  3
	- 3. How many sprites appear in the game?<br>  $\Box$  1<br>  $\Box$  2<br>  $\Box$  3<br>
	2. Which color(s) did the shark's costume change?<br>  $\Box$  Red<br>  $\Box$  Yellow<br>  $\Box$  Black<br>  $\Box$  White<br>  $\Box$  Purple<br>
	3. Any sound effects in the game?<br>  $\Box$  Rippl
		- □ Red
		- □ Yellow
		- $\Box$  Black
		- **D** White
		- **Q** Purple
	- - □ Ripples sound
		- □ Rain sound
		- $\Box$  Bite sound of shark sprite
		- □ Cheers
		- $\Box$  No sound effect
	- $\Box$  Back<br>  $\Box$  White<br>  $\Box$  Purple<br>  $\Box$  Ripples sound<br>  $\Box$  Rain sound<br>  $\Box$  Rain sound<br>  $\Box$  Bite sound of shark sprite<br>  $\Box$  Cheers<br>  $\Box$  No sound effect<br>  $\Box$  No sound effect<br>  $\Box$  Forest<br>  $\Box$  Torest<br>  $\Box$  Torest<br>  $\$ <p>□ Purple</p>\n<p>Any sound effects in the game?</p>\n<p>□ Ripples sound</p>\n<p>□ Rain sound</p>\n<p>□ Bite sound of shark sprite</p>\n<p>□ Chers</p>\n<p>□ No sound effect</p>\n<p>Which background(s) appeared in the project?</p>\n<p>□ Forest</p>\n<p>□ Under the Sea</p>\n<p>□ Swimming Pool</p>\n<p>□ Playered and the object of the image.</p> Any sound effects in the game?<br> **□** Ripples sound<br> **□** Rain sound<br>
	□ Bite sound of shark sprite<br>
	□ Cheers<br>
	□ No sound effect<br>
	<br>
	Which background(s) appeared in the project?<br>
	□ Forest<br>
	□ Under the Sea<br>
	□ Swimming Pool<br>
	□ P
		- □ Forest
		-
		-
		- **D** Playground

# Exploring<br>Under the Sea<br>To Think<br>After playing the Scratch project, we need to think here Let's think about which action you should take for Unit 2<br>1 Teacher Guide: Lesson 1 Capploring Under the Sea

- 
- Unit 2<br>
 Carry Commission 1<br>
 After playing the Scratch project, we need to think how to code.<br>
 Let's think about which action you should take first? Write down your<br>
 Let's think about which action you should take **Exploring**<br> **Inder the Sea**<br> **Instance in the Sea**<br> **Exploring** the Scratch project, we need to think how to code.<br>
Let's think about which action you should take first? Write do<br>
sequence in the boxes:<br>
A. Add Music to B Unit 2<br> **A. Add Music to Backdrop B. Change Looks of the Spring Weight Scratch project, we need to think how to code.**<br>
Let's think about which action you should take first? Write down your<br>
sequence in the boxes:<br>
A. Add
	-

**ID 44 40 4 % 4 4 F 5 &**<br>Faster Street Torder Solem Mate Fastern Festival Research Street

#### C. Make Sprite Swim

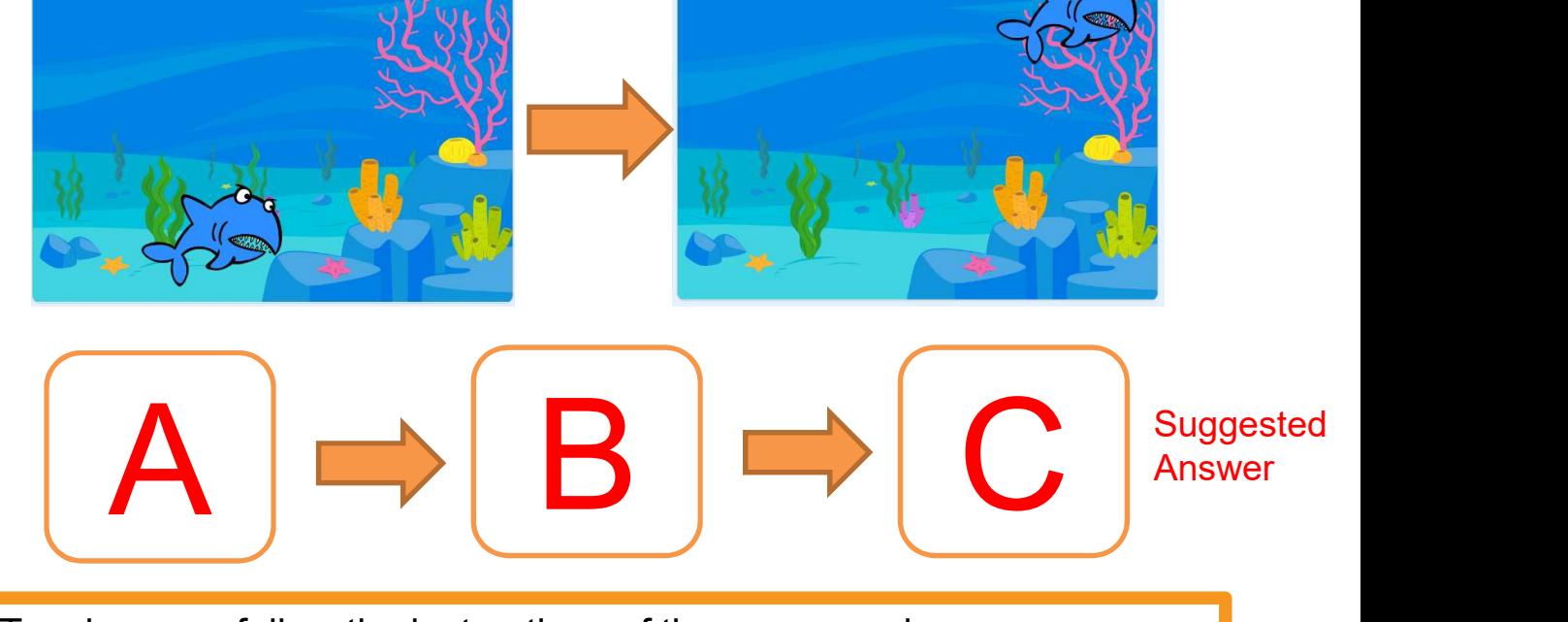

Teacher may follow the instructions of the programming sequences (A>B>C) with students. In the next lesson, they can design their own projects and think about the programming sequences themselves.

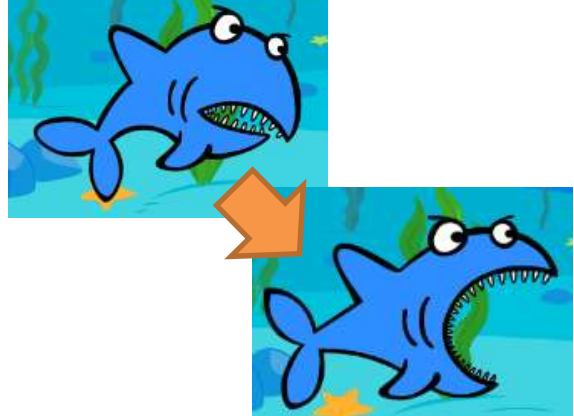

 $1$  and  $1$  and  $1$  and  $1$  and  $1$  and  $1$  and  $1$  and  $1$  and  $1$  and  $1$  and  $1$  and  $1$  and  $1$  and  $1$  and  $1$  and  $1$  and  $1$  and  $1$  and  $1$  and  $1$  and  $1$  and  $1$  and  $1$  and  $1$  and  $1$  and  $1$  and  $1$  and  $1$  a

#### Start Here

- 
- 
- 
- Unit 2<br>
1. Sign into your account at https://scratch.mit.edu/.<br>
2. Go to "Create" to start a new project.<br>
2. What's Happening? Start Here<br>
1. Sign into your account at <u>https://scratch.mit.edu/</u><br>
2. Go to "Create" to start a new project.<br>
What's Happening?<br>
3. Name it Under the Sea.<br> **1. Tutorials** (Under the Sea) 4. Choose a Backdrop choose a Backdrop choose a Backdrop  $2 \parallel$ 3
- 

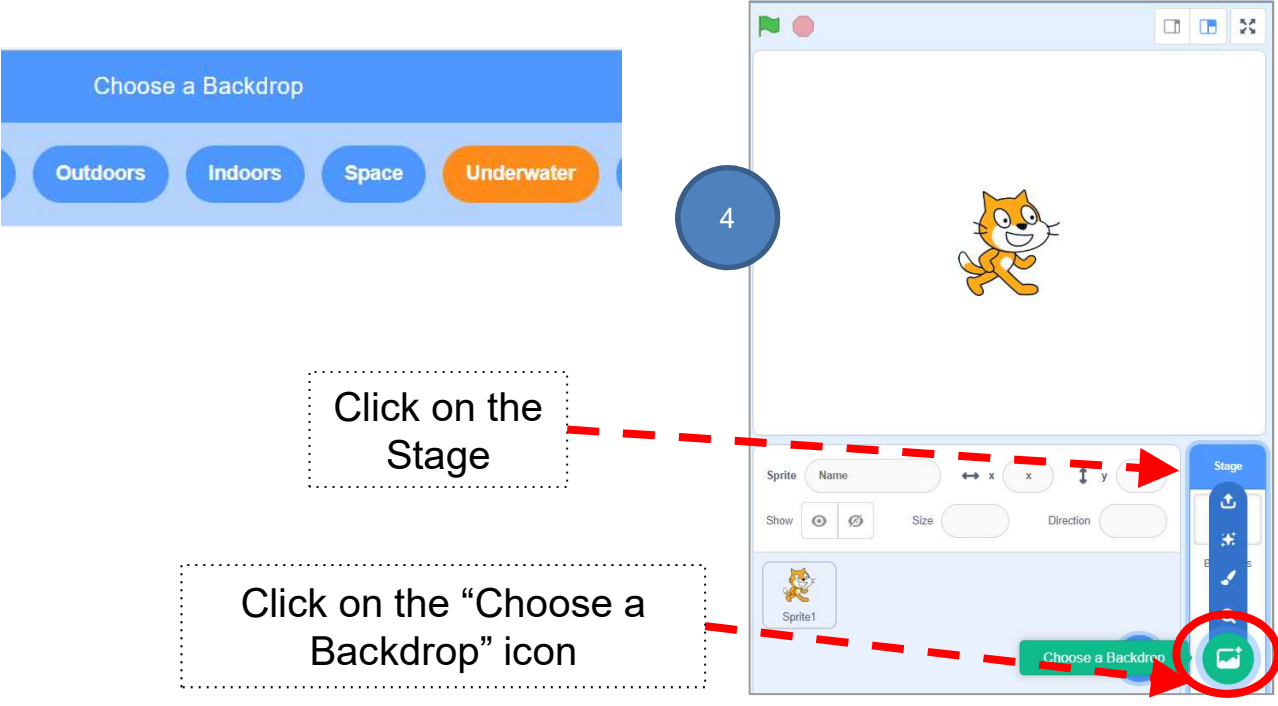

# Exploring<br>
Sea<br>
To Code: (A) Add Music to the<br>
To Think:<br>
You have learnt to add sound to a sprite, but how<br>
instead of a sprite?<br>
Let's try and code on your own. You may refer to bel Unit 2<br>Teacher Guide: Lesson 1<br>Teacher Guide: Lesson 1 Under the Sea

#### To Code: (A) Add Music to the Backdrop

**Exploring** Teacher Guide: Lesson 1<br> **Under the Sea**<br> **To Code: (A) Add Music to the Backdrop**<br>
To Think:<br>
You have learnt to add sound to a sprite, but how to add to the backdrop<br>
linstead of a sprite, but how to add to **xploring** Teacher<br> **nder the Sea**<br> **to Code: (A) Add Music to the Back**<br> **fo Think:**<br>
(ou have learnt to add sound to a sprite, but how to add to<br>
nstead of a sprite?<br>
.et's try and code on your own. You may refer to bel Exploring<br>
Visited and the Sea To Code: (A) Add Music to the Backdrop<br>
To Think:<br>
You have learnt to add sound to a sprite, but how to add to the backdrop<br>
Instead of a sprite?<br>
Let's try and code on your own. You may refe Exploring<br>
Inder the Sea<br>
To Code: (A) Add Music to the Back<br>
To Think:<br>
You have learnt to add sound to a sprite, but how to add to<br>
Instead of a sprite?<br>
Let's try and code on your own. You may refer to below hints<br>
Choo Unit 2<br> **Let's try and code: (A) Add Music to the Backdrop**<br>
To Think:<br>
You have learnt to add sound to a sprite, but how to add to the backdrop<br>
Instead of a sprite?<br>
Let's try and code on your own. You may refer to below

1

- -
	-

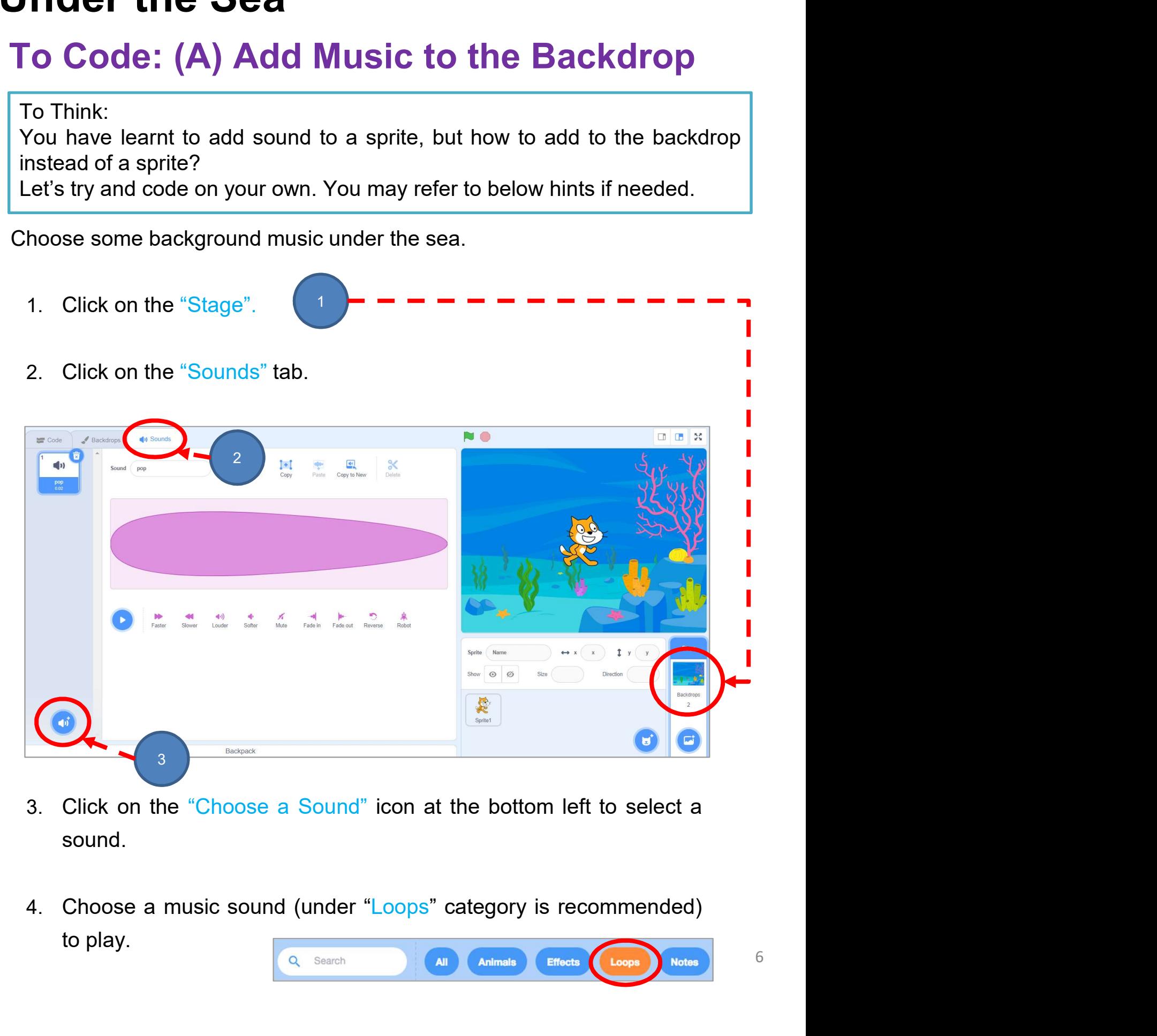

- sound.
- 

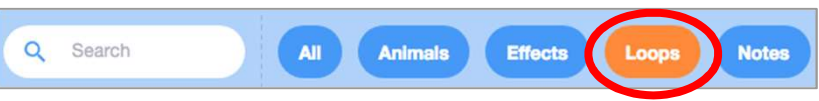

## Unit 2<br>1 Unit 2 Teacher Guide: Lesson 1 Teacher Guide: Lesson 1 Under the Sea

# Unit 2<br> **ONDER THE Sea**<br> **O Code: (A) Add Music to the Backdrop**<br>
■ Now add your music to the stage.<br>
5. Click on Code tab.<br>
6. Click Sound drawer, drag out the relevant block to play To Code: (A) Add Music to the Backdrop

- -
- **Solution Concept on Code tab.**<br> **Solution Code:**<br> **Code:** (A) Add Music to the Backdie ow add your music to the stage.<br>
5. Click on Code tab.<br>
6. Click Sound drawer, drag out the relevant block to p sound until done. Unit 2<br> **Sound Bride: Lesson 1**<br> **Click Sound drawer, drag out the relevant block to play**<br>
F. Click Sound drawer, drag out the relevant block to play<br>
F. Add a when **Pune Clicked** block event block. **ring**<br> **ring**<br> **ring Sea**<br> **le: (A) Add Music to the Backdrop**<br>
add your music to the stage.<br>
Click on Code tab.<br>
Click Sound drawer, drag out the relevant block to play<br>
sound until done.<br>
Add a when **pu** clicked block e

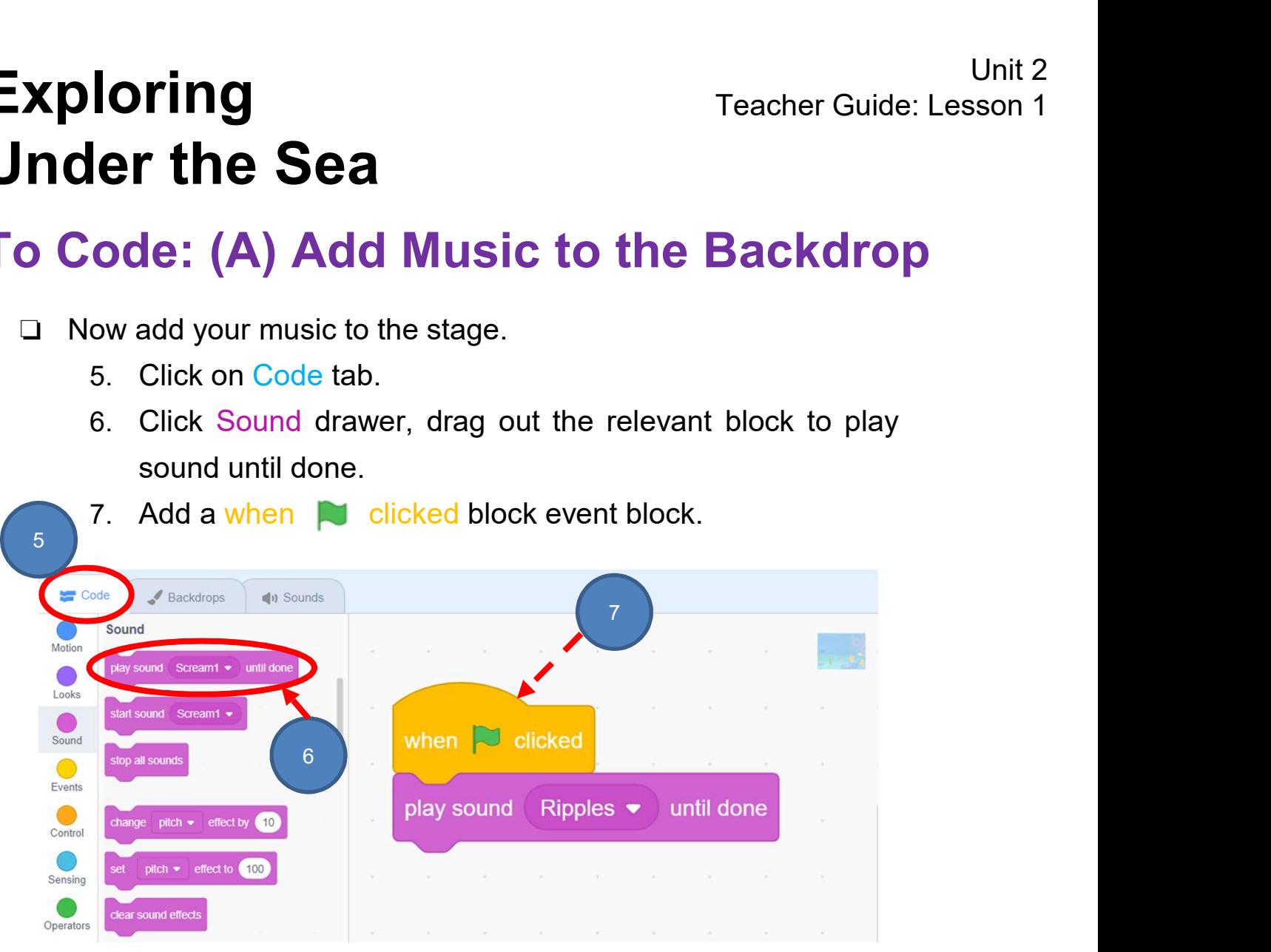

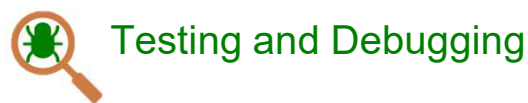

Click the **a**bove the Stage to see what happens.

Can you hear any sound? Is the music playing non-stop until the "Stop" button is clicked?

Try adding the "forever" block in "Control" to keep the music playing when the green flag is clicked.

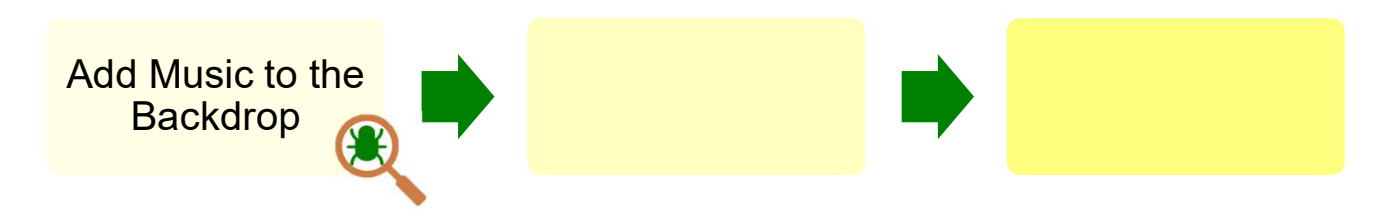

Teacher can demonstrate the forever block after students' testing and debugging.

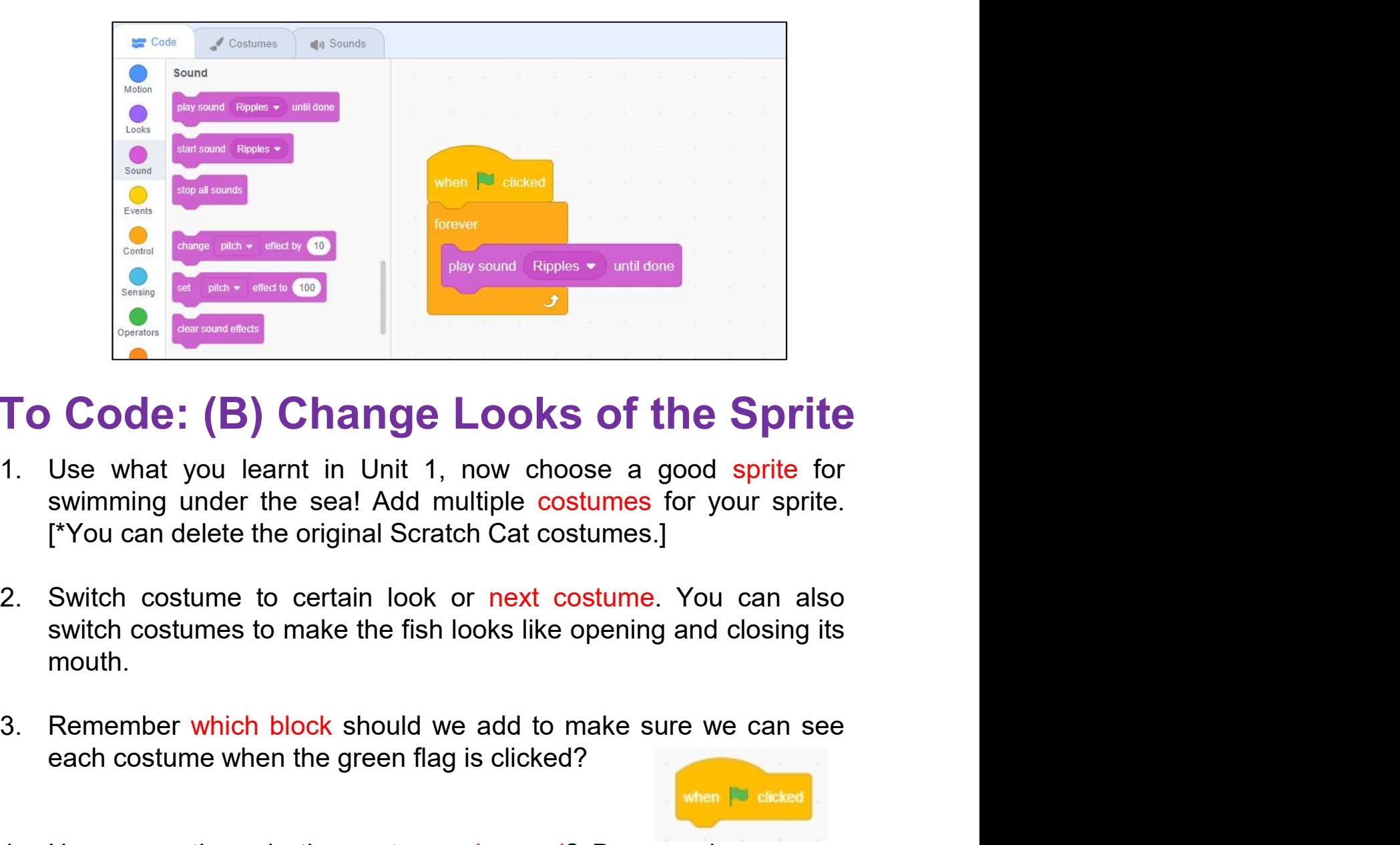

#### To Code: (B) Change Looks of the Sprite

- **Code: (B) Change Looks of the Sprite**<br>Use what you learnt in Unit 1, now choose a good sprite for<br>swimming under the seal Add multiple costumes for your sprite.<br>[You can delete the original Scratch Cat costumes.]<br>Switch c **To Code: (B) Change Looks of the Sprite**<br>
1. Use what you learnt in Unit 1, now choose a good sprite for<br>
swimming under the sea! Add multiple costumes for your sprite.<br>
["You can delete the original Scratch Cat costumes.
- mouth. 2. Switch costume to certain look or next costume. You<br>switch costumes to make the fish looks like opening and c<br>mouth.<br>3. Remember which block should we add to make sure we<br>each costume when the green flag is clicked?<br>4. Use what you learnt in Unit 1, now choose a good sprite for<br>swimming under the sea! Add multiple costumes for your sprite.<br>"You can delete the original Scratch Cat costume. You can also<br>Switch costume to certain look or ne swimming under the seal Add multiple costumes for your sprite.<br>
["You can delete the original Scratch Cat costumes.]<br>
Switch costume to certain look or next costume. You can also<br>
switch costume to make the fish looks like
- 

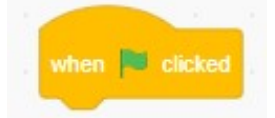

pattern?

See Appendix P.24

think (Hmm...) for 2 seconds

# Unit 2<br>1 Exploring Teacher Guide: Lesson 1 Under the Sea

#### To Code: (B) Change Looks of the Sprite

Remember how to switch costumes?

1. Click Looks Drawer, you can switch costume to certain look or next costume.

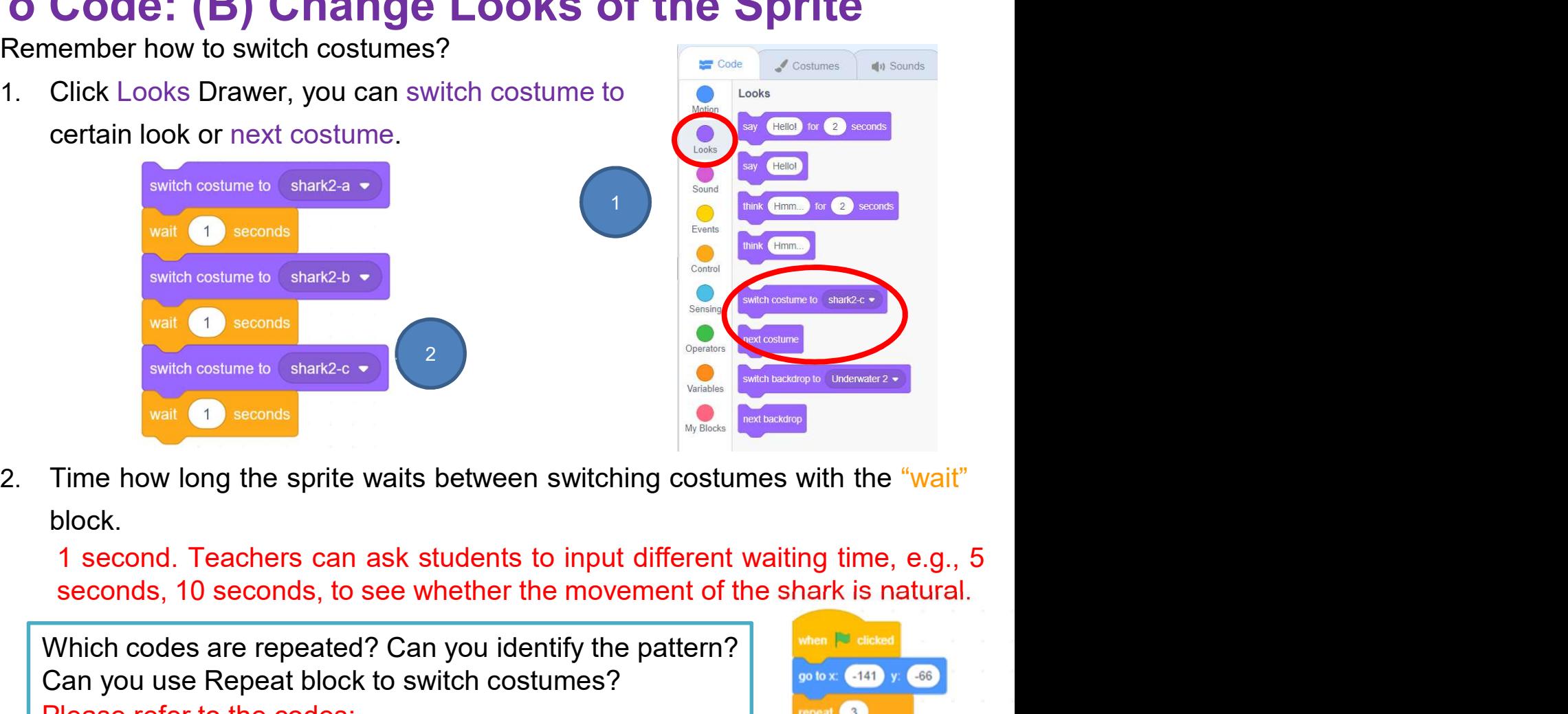

block.

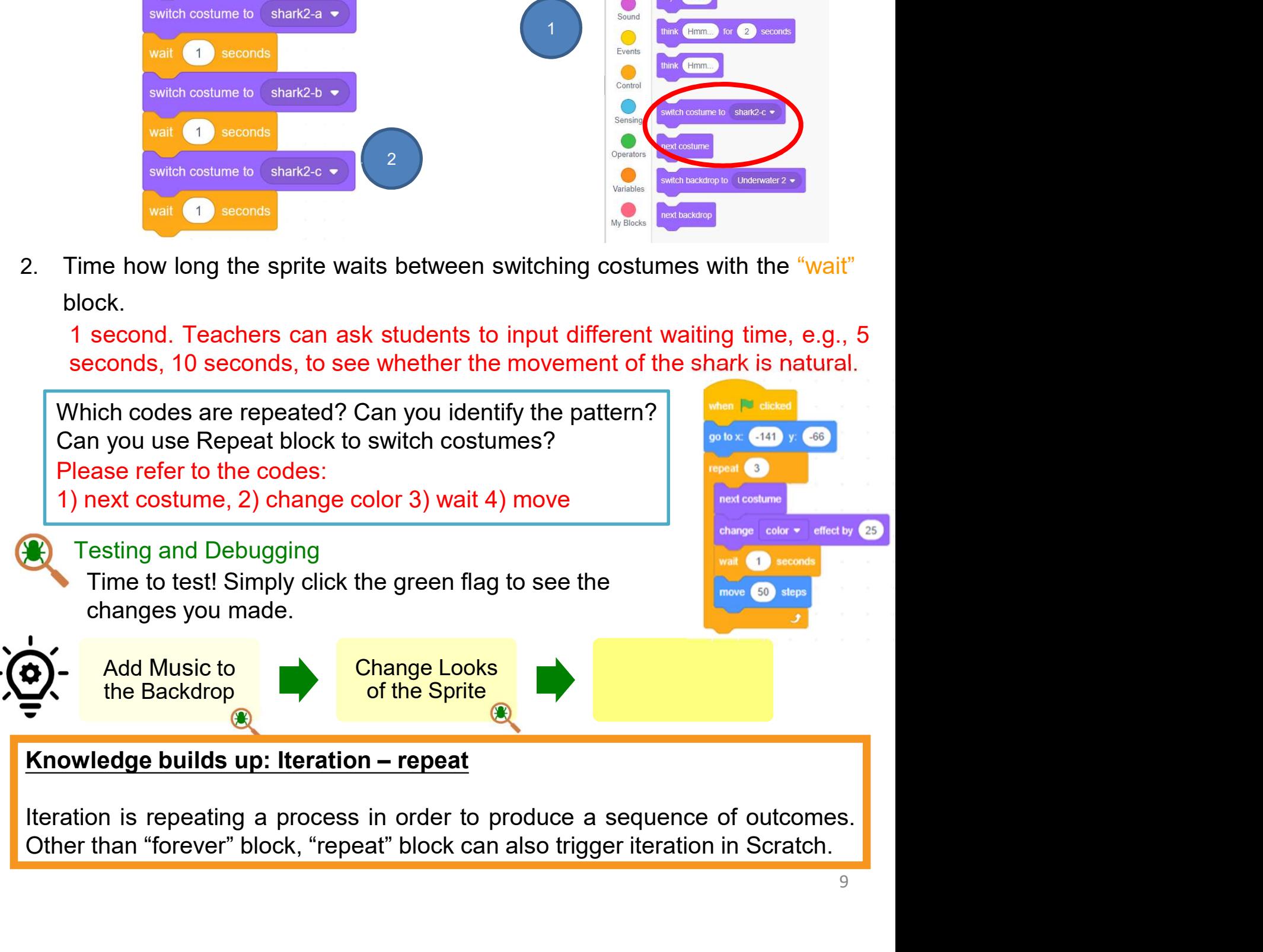

# Unit 2<br>1 Exploring Teacher Guide: Lesson 1 Under the Sea See Appendix

P.25

#### To Code: (C) Make Sprite Swim

**Exploring**<br>
Under the Sea<br>
Fo Code: (C) Make Sprite Swim<br>
How does the sprite move? Now add blocks to make the sprite move (swim).<br>
You can explore move, turn, go to and glide blocks.<br>
Let's try and code. Exploring<br>
Under the Sea<br>
To Code: (C) Make Sprite Swim<br>
You can explore move, turn, go to and glide blocks.<br>
Let's try and code.

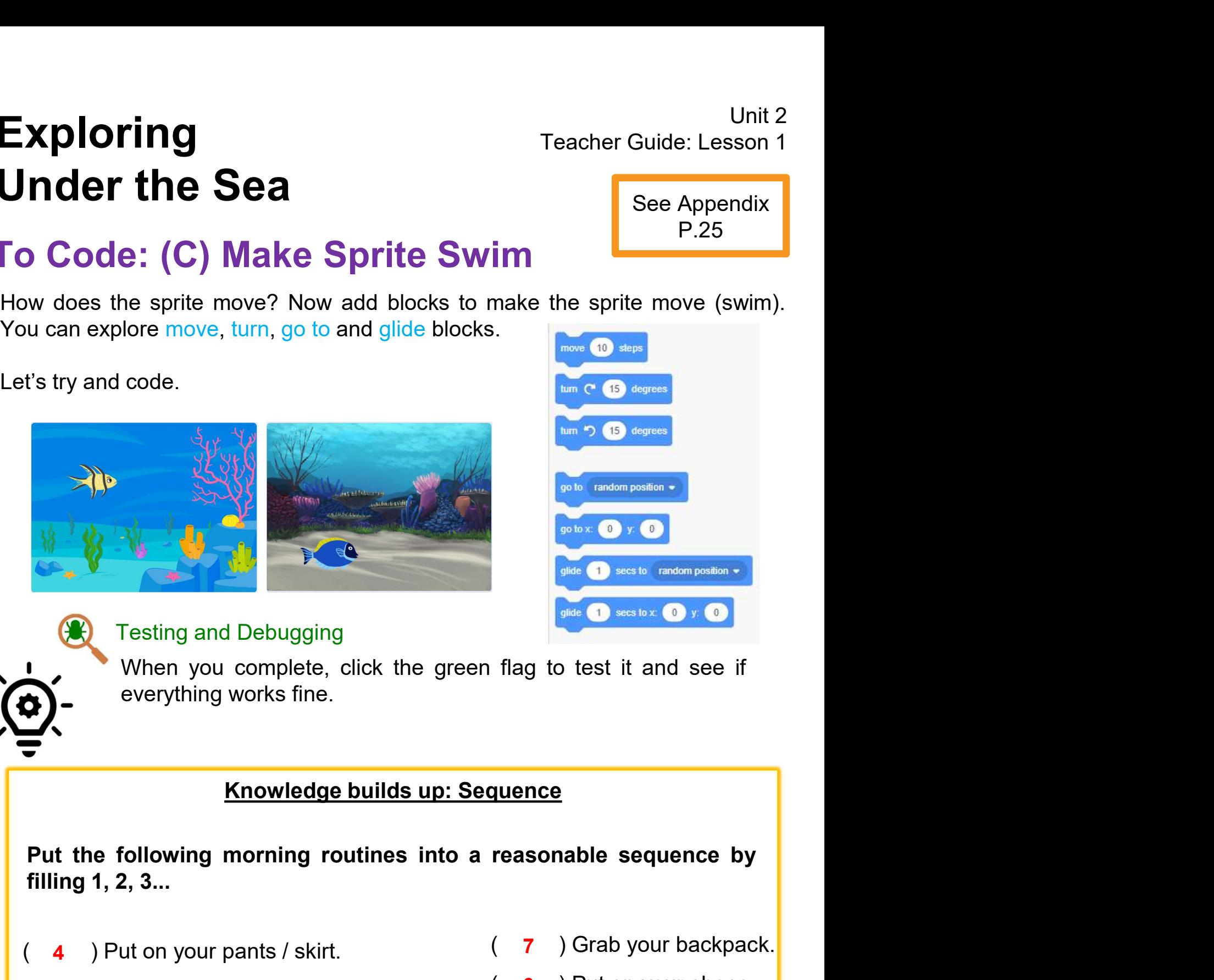

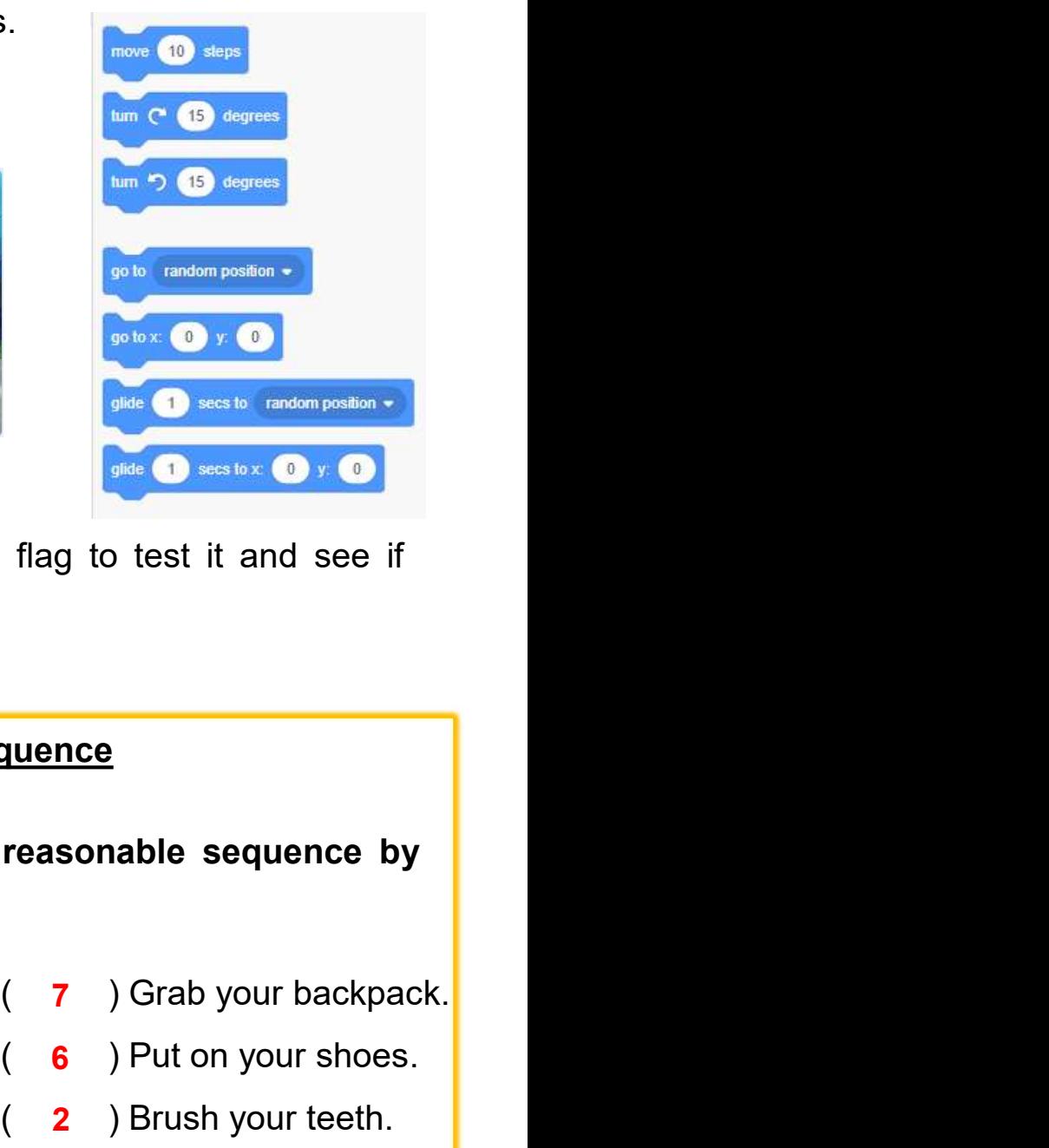

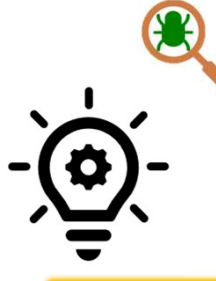

#### Knowledge builds up: Sequence

Testing and Debugging<br>
When you complete, click the green flag to test it and see if<br>
everything works fine.<br>
Knowledge builds up: Sequence<br>
Put the following morning routines into a reasonable sequence by<br>
filling 1, 2, 3 Testing and Debugging<br>
When you complete, click the green flag to test it and<br>
everything works fine.<br>
<u>Knowledge builds up: Sequence</u><br>
Put the following morning routines into a reasonable sequentiling 1, 2, 3...<br>
(4) Put When you complete, click the green flag to test<br>
everything works fine.<br> **Example 1998**<br> **Example 1998**<br> **Example 1999**<br> **Example 1999**<br> **Example 1999**<br> **Example 1999**<br>
(1999) Put on your pants / skirt.<br>
(1999) Get out of Sometimes interest on a reasonable sequence<br>
Fut the following morning routines into a reasonable sequence by<br>
filling 1, 2, 3...<br>
(4) Put on your pants / skirt. (7) Grab your backpack.<br>
(1) Get out of bed. (6) Put on your Filag to test it and see if<br>
Than the sequence by<br>
The sequence by<br>
(7) Grab your backpack.<br>
(6) Put on your shoes.<br>
(2) Brush your teeth.<br>
(3) Put on your shirt. flag to test it and see if<br> **quence**<br> **reasonable sequence by**<br>
( **7** ) Grab your backpack<br>
( **6** ) Put on your shoes.<br>
( **2** ) Brush your teeth.<br>
( **3** ) Put on your shirt.<br>
st step must be <u>get on bus</u> quence<br>
reasonable sequence by<br>
(7) Grab your backpack.<br>
(6) Put on your shoes.<br>
(2) Brush your teeth.<br>
(3) Put on your shirt.<br>
st step must be <u>get on bus</u><br>
prder as appropriate. X<br>
Example 1. 2. 3...<br>
The following morning routines into a reasonable sequence by<br>
filling 1, 2, 3...<br>
(4) Put on your pants / skirt. (7) Grab your backpack.<br>
(5) Eat breakfast. (2) Brush your teeth.<br>
(8) Get on bus/get Xinowledge builds up: Sequence<br>
Put the following morning routines into a reasonable sequence by<br>
filling 1, 2, 3...<br>
(4) Put on your pants / skirt. (7) Grab your backpack.<br>
(5) Eat breakfast. (6) Put on your shoes.<br>
(8) G

- 4 ) Put on your pants / skirt.
- 1 ) Get out of bed.
- 5 ) Eat breakfast.
- 8 ) Get on bus/get in car to drive to school. 3 ) Put on your shirt.

- 7 ) Grab your backpack.
- 6 ) Put on your shoes.
- 2 ) Brush your teeth.
- 10

# Exploring<br>Under the Sea<br>To Code: Understanding Sequence<br>Do you think sequence is important?<br>Let's try and explore.<br>Which of the following sequences of commands (sets of Unit 2<br>Teacher Guide: Lesson 1<br>Teacher Guide: Lesson 1 Under the Sea

#### To Code: Understanding Sequence

Exploring<br>Under the Sea<br>To Code: Understanding Sequence<br>Do you think sequence is important?<br>Let's try and explore.<br>Which of the following sequences of commands (sets of<br>blocks) will make the Scratch cat move from point A t

Exploring<br>
Under the Sea<br>
To Code: Understanding Sequence<br>
Do you think sequence is important?<br>
Let's try and explore.<br>
Which of the following sequences of commands (sets of<br>
blocks) will make the Scratch cat move from poi **Exploring**<br>
Under the Sea<br>
To Code: Understanding Sequence<br>
Do you think sequence is important?<br>
Let's try and explore.<br>
Which of the following sequences of commands (sets of<br>
blocks) will make the Scratch cat move from p **Exploring** Teacher Guide: Lessor<br> **Under the Sea**<br>
Do you think sequence is important?<br>
Let's try and explore.<br>
Which of the following sequences of commands (sets of<br>
blocks) will make the Scratch cat move from point A to

Thich of the following sequences of commands (sets of<br>ocks) will make the Scratch cat move from point A to<br>bint B on the stage? Please tick.<br>When **Fulded** move **150** steps<br>when **Fulded** move **150** steps<br>when **Fulded** move This of the following sequences of commands (sets of<br>ocks) will make the Scratch cat move from point A to<br>bint B on the stage? Please tick.<br>
The programming sets in programming. It is the order in which the<br>programming sta programming results. For example, there is a specific sequence of dialogues<br>of a meaningful conversation to go on.<br>Bequence is a key concept in programming. It is the order in which the<br>programming statements are executed. programming results. For example, there is a specific sequence of dialogues<br>
The case that there is a key concept in programming. It is the order in which the<br>
programming statements are executed. A wrong order would lead For a meaningful conversation to go on.<br>
The meaningful conversation to go one can be exactly as a section of the state of the state of the programming statements are executed. A wrong order would lead to incorrect program Examples a key concept in programming. It is the order in which the programming statements are executed. A wrong order would lead to incorrect programming results. For example, there is a specific sequence of dialogues for

Being incremental and iterative

Add Music to the Backdrop

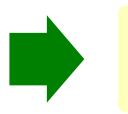

Change Looks of the Sprite **Contains the Sprite Contains Swim** 

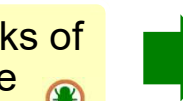

**Make Sprite** Swim <u>on</u>

It is a key concept in programming. It is the order in which the<br>programming statements are executed. A wrong order would lead to incorrect<br>programming results. For example, there is a specific sequence of dialogues<br>for a **Exhowledge builds up: Sequence**<br>
Sequence is a key concept in programming. It is the order in which the<br>
programming statements are executed. A wrong order would lead to incorrect<br>
programming results. For example, there **Knowledge builds up: Sequence**<br>
Sequence is a key concept in programming. It is the order in which the<br>
programming statements are executed. A wrong order would lead to incorrect<br>
programming results. For example, there i Sequence is a key concept in programming. It is the order in which the<br>programming statements are executed. A wrong order would lead to incorrect<br>for a meaningful conversation to go on.<br>**Example the first two steps**, the s programming statements are executed. A wrong order would lead to incorrect<br>programming results. For example, there is a specific sequence of dialogues<br>for a meaningful conversation to go on.<br><br>**Example 19.1** and the program programming results. For example, there is a specific sequence of dialogues<br>for a meaningful conversation to go on.<br><br>**Examples can be found in Revision on Key Change Looks of**<br>**Examples can be found in Revision on Key Conc** 

# Let's make more friends under the sea! To Create Under the Sea<br>
To Create<br>
The Sea To Create<br>
The Sea Appendix<br>
Let's make more<br>
friends under the sea!<br>
□ Task 2: Make your design, e.g. add two more sprites, and more different<br>
effects! Take a look on the following mind **Exploring**<br> **Exploring**<br> **Phonon Create**<br> **Exploring the Sea look on the sea!**<br>
Task 2: Make your design, e.g. add two more sprites, and more different<br>
Fask 2: Make your design, e.g. add two more sprites, and more differ **Exploring**<br> **See Appendix**<br> **Create**<br> **Let's make more**<br> **Exploring to a delivery of the seal**<br> **Exploring to a delivery of the seal**<br> **Exploring to a delivery of sprites etc.)**<br>
Motion(s)<br> **Exploring to a delivery of spr** See Appendix P.26-27

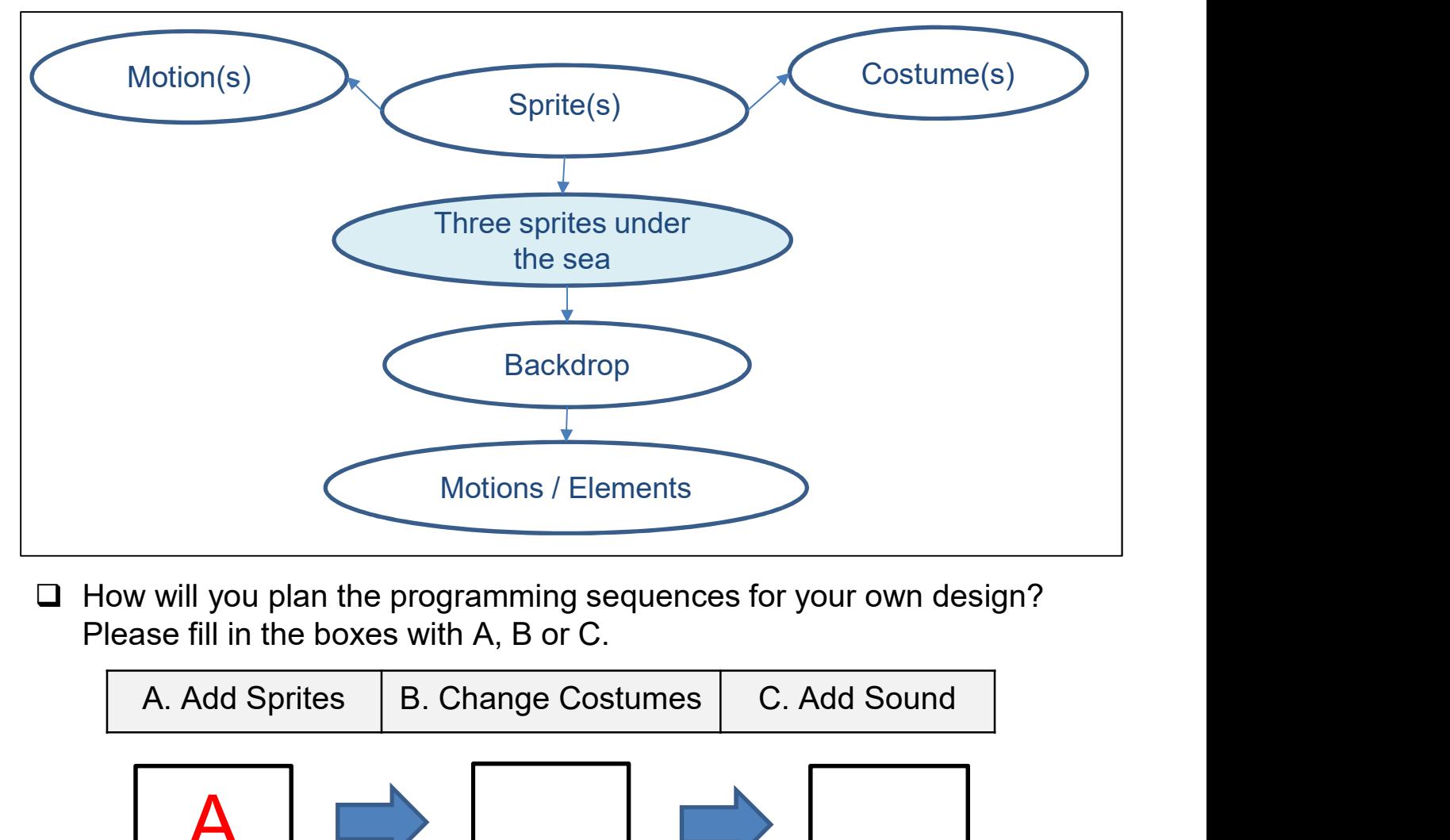

 $\Box$  How will you plan the programming sequences for your own design? Please fill in the boxes with A, B or C.

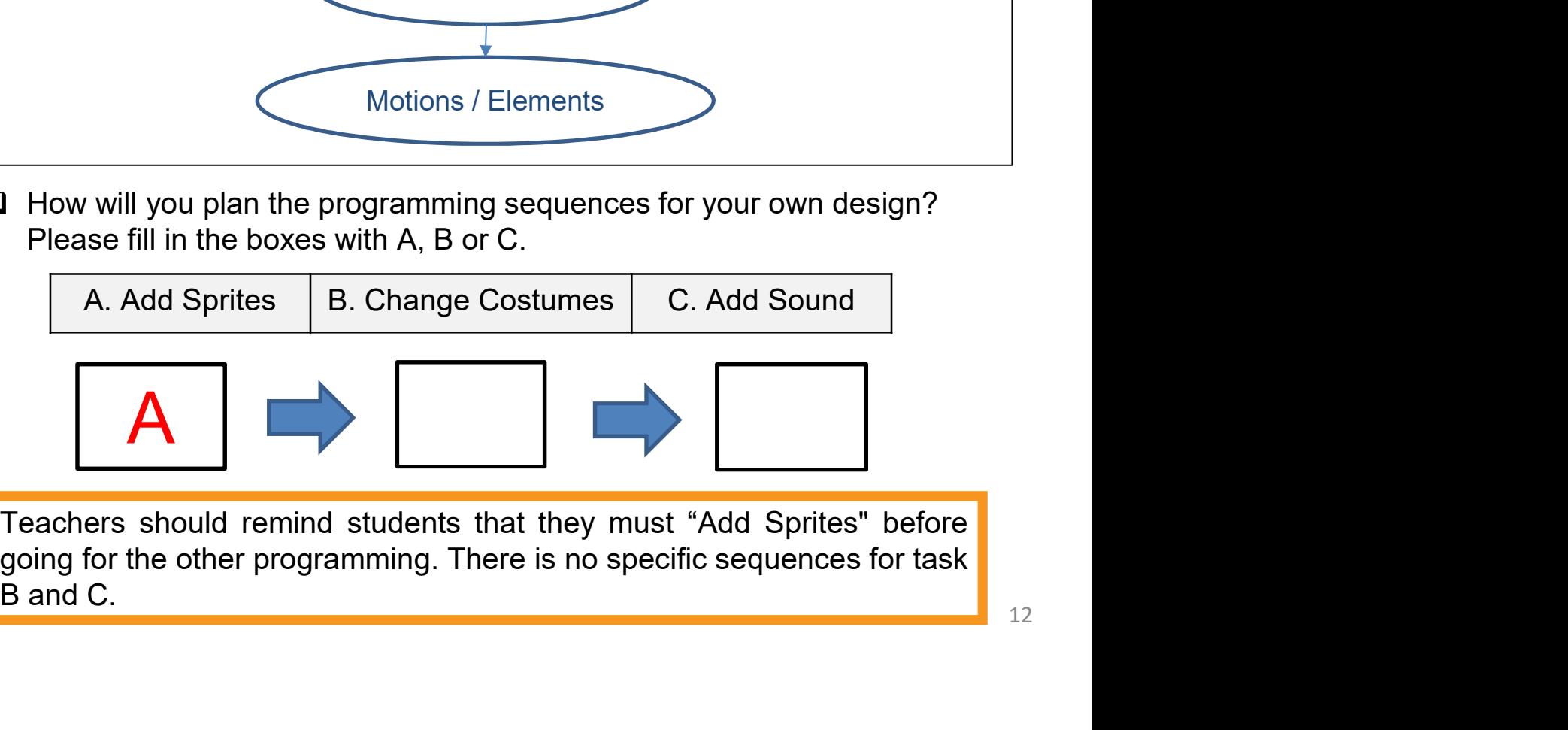

See Appendix P.28-29

#### To Create

Unit 2<br> **Inder the Sea**<br> **In Task 2, we have three sprites, swimming and having fun under the sea.<br>
When we click the green fag, all the sprites start to move. This is called parallelism in programming.** Unit 2<br>
Unit 2<br>
Jnder the Sea<br>
To Create<br>
In Task 2, we have three sprites, swimming and having fun under the sea.<br>
When we click the green fag, all the sprites start to move. This is called<br>
parallelism in programming.

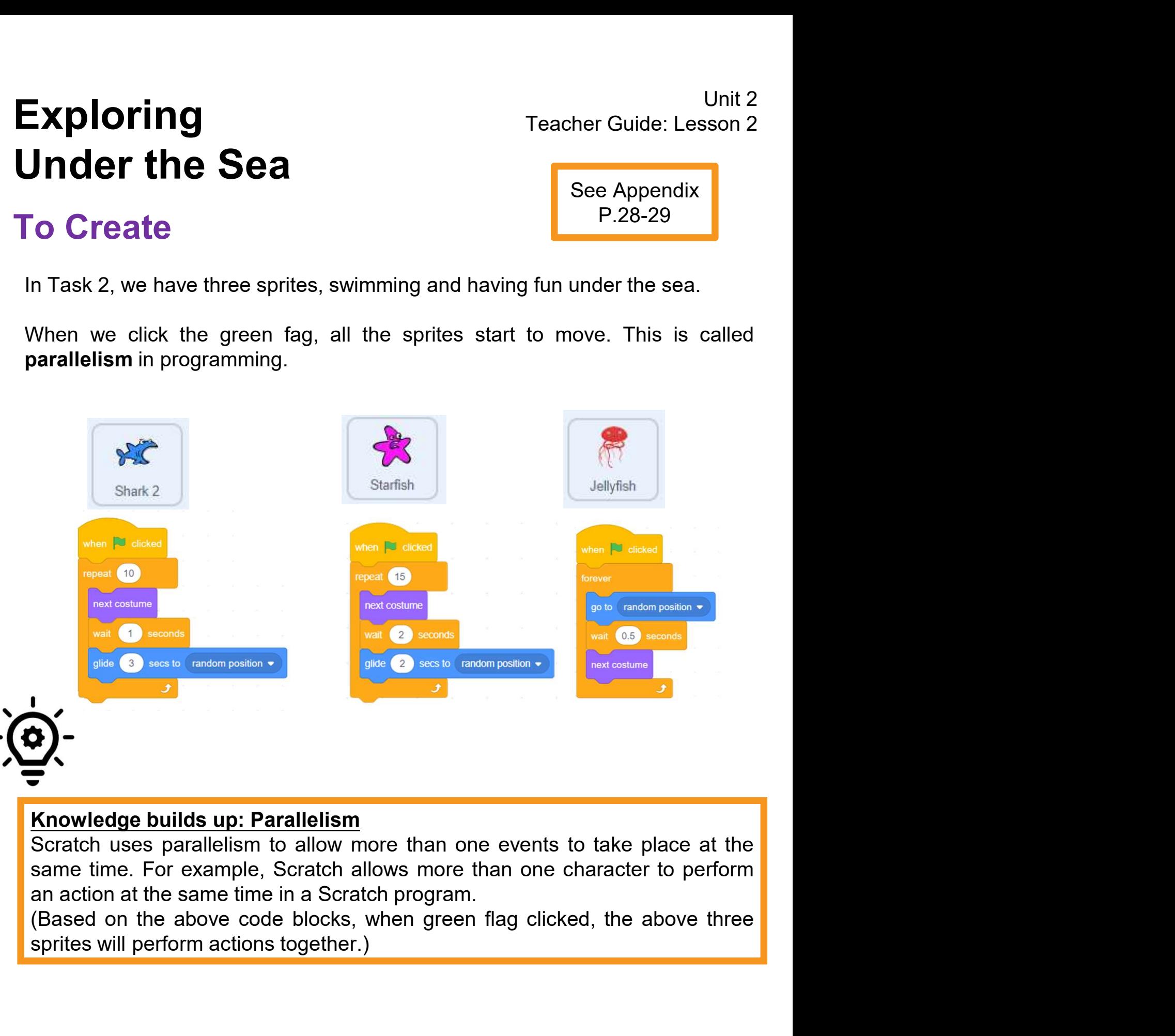

#### To Create

❑Let's draw something new.

❑You can use a mind map to plan your design.

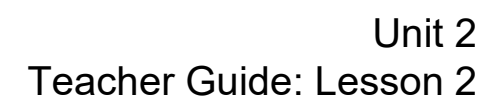

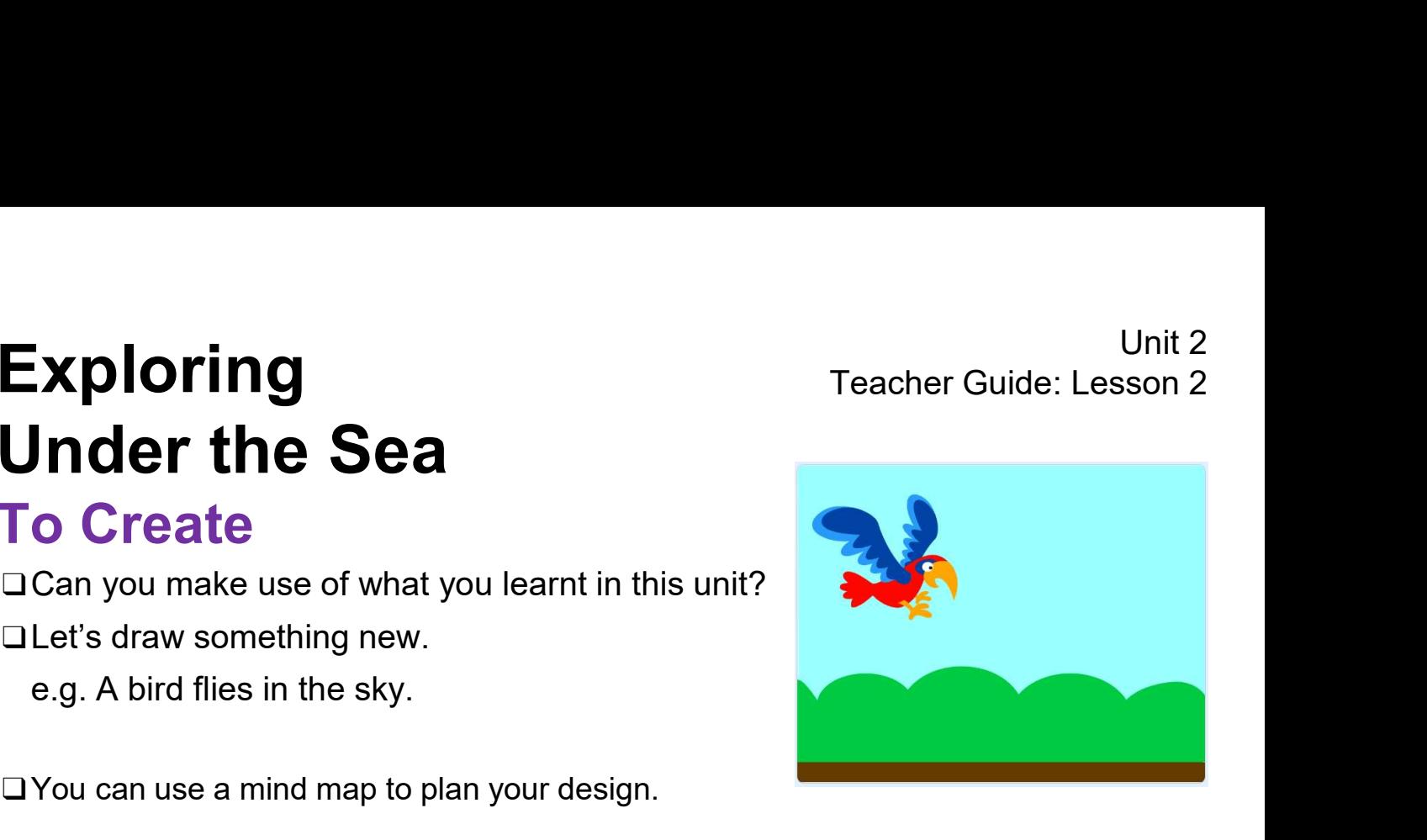

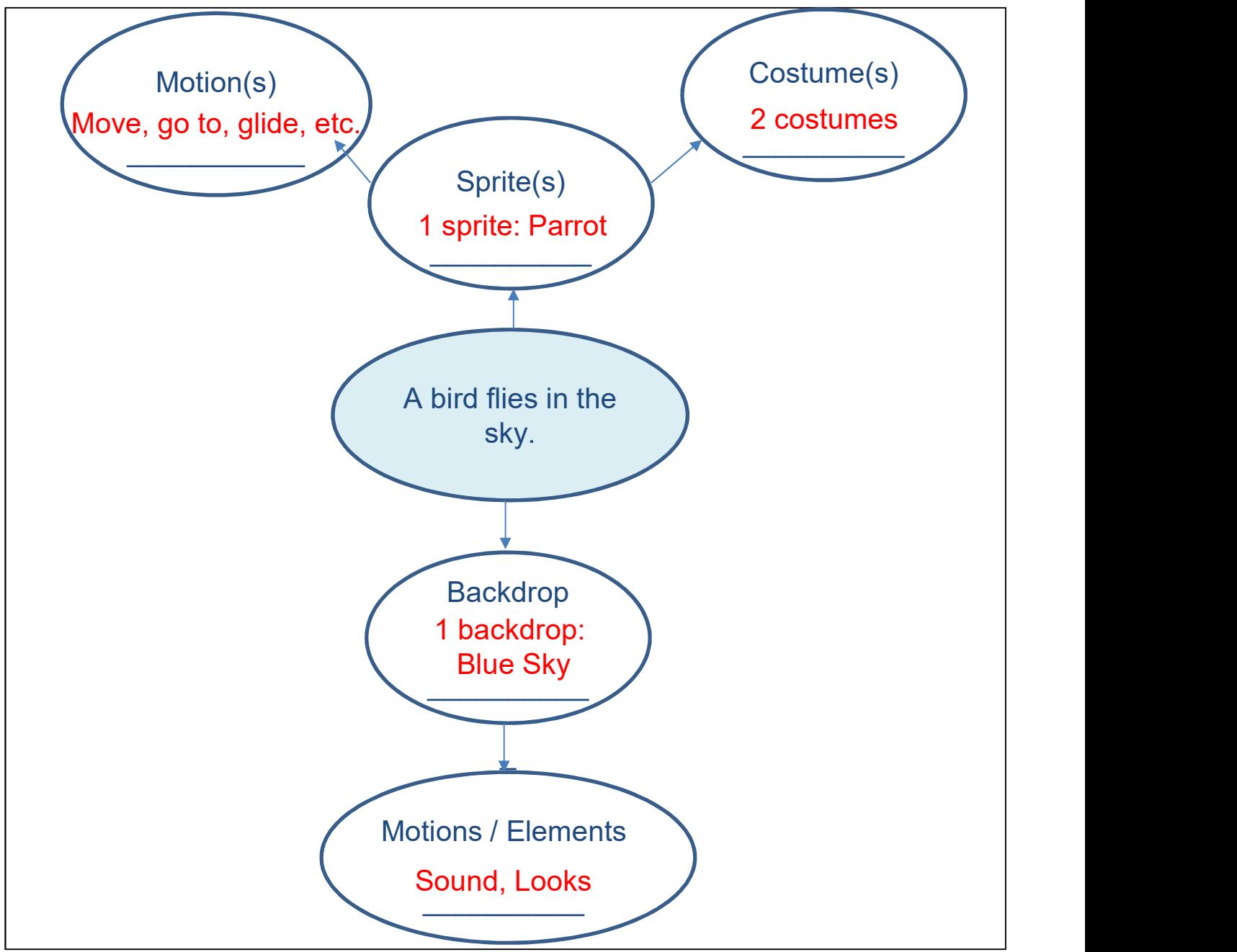

# **Exploring**<br> **Please Winder the Sea**<br> **Follow Teacher Guide: Lesson 2**<br> **Follow The Sea**<br> **Please write down two things that you like about this project.**<br>
Please write down two things that you like about this project.<br> **P** To Reflect: Two Stars and a Wish Worksheet Name of Project: \_\_\_\_\_\_\_\_\_\_ Name of Creator: \_\_\_\_\_\_\_\_\_\_

Scratch project's idea, features and aesthetic aspects etc. Student feedback as peer- and self-assessment.<br>
Teachers can guide students to give constructive feedback to<br>
and one hopeful (wish) reflection. Comments can be made on<br>
Scratch project's idea, features and aesthetic aspec Unit 2<br> **Comment Comment Contains and a Wish Worksheet**<br>
The Sea Context Context Context Context Context Context<br>
The Sea Reflection strategy designed for<br>
Two Stars and a Wish" is a reflection strategy designed for<br>
stude Unit 2<br> **Stars and a Wish Worksheet**<br>
Consider the Sea Consider Stars and a Wish Worksheet<br>
roject: Name of Creator:<br>
Name of Creator:<br>
Name of Creator:<br>
Name of Creator:<br>
Name of Creator:<br>
Two Stars and a Wish" is a refle Unit 2<br> **Teacher Guide: Lesson 2**<br> **Ct: Two Stars and a Wish Worksheet**<br>
roject: \_\_\_\_\_\_\_\_\_\_ Name of Creator: \_\_\_\_\_\_\_\_<br>
Hown two things that you like about this project.<br>
"Two Stars and a Wish" is a reflection strategy desi their peers regarding their Scratch project - two positive (stars) **change of the Sea Comments Cone (COM)**<br> **and Sea Cone hopeful (Wish Worksheet**<br>
Yown two things that you like about this project.<br>
"Two Stars and a Wish" is a reflection strategy designed for<br>
Two Stars can guide student **Community Containstant Containstant Containstant Contains (Contains the view of Creator:**<br>
Scribtown two things that you like about this project.<br>
Two Stars and a Wish" is a reflection strategy designed for<br>
student feedb

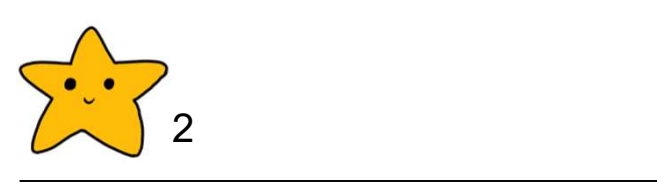

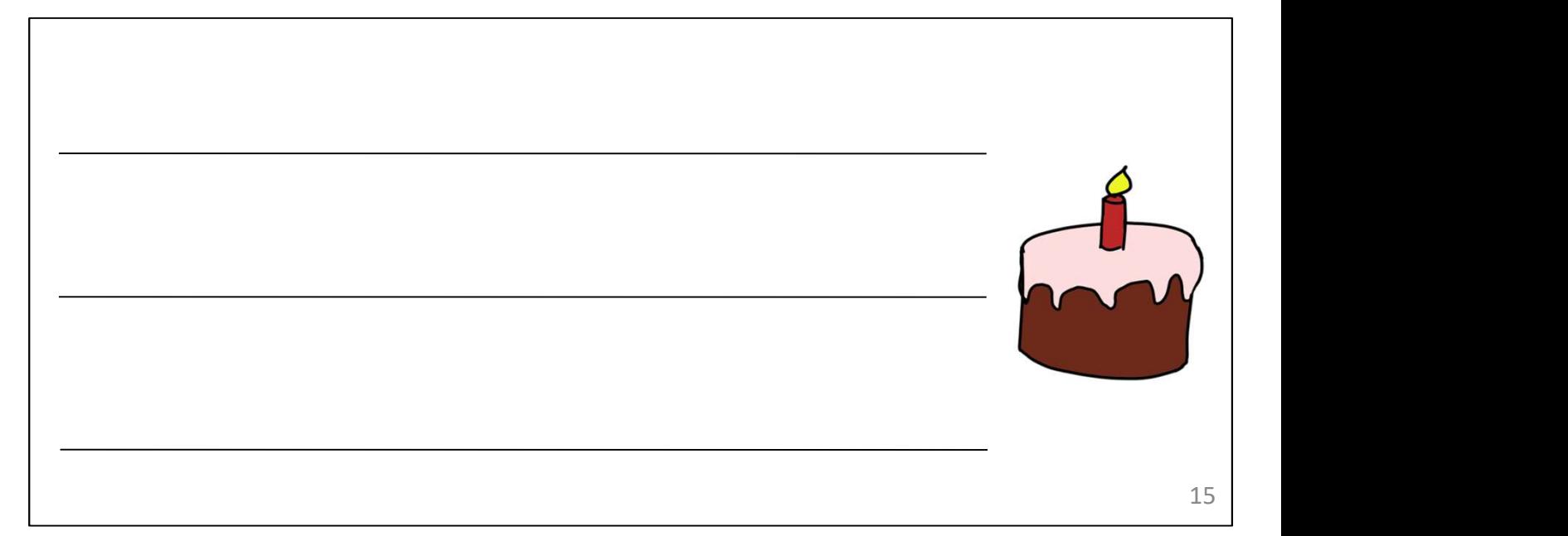

# Unit 2<br>
Under the Sea<br>
Sharing to Studio and Provide Constructive<br>
Feedback on Program Design<br>
When you finish, you will add your project to your teacher's Studio.<br>
1. Save your project by clicking "Save now"<br>
under the Fi Exploring<br>Under the Sea<br>Sharing to Studio and Provide Constructive<br>Feedback on Program Design<br>When you finish, you will add your project to your teacher's Studio. **Exploring**<br>
Unit 2<br>
Under the Sea<br>
Sharing to Studio and Provide Constructive<br>
Feedback on Program Design<br>
When you finish, you will add your project to your teacher's Studio.<br>
1. Save your project by clicking "Save now"

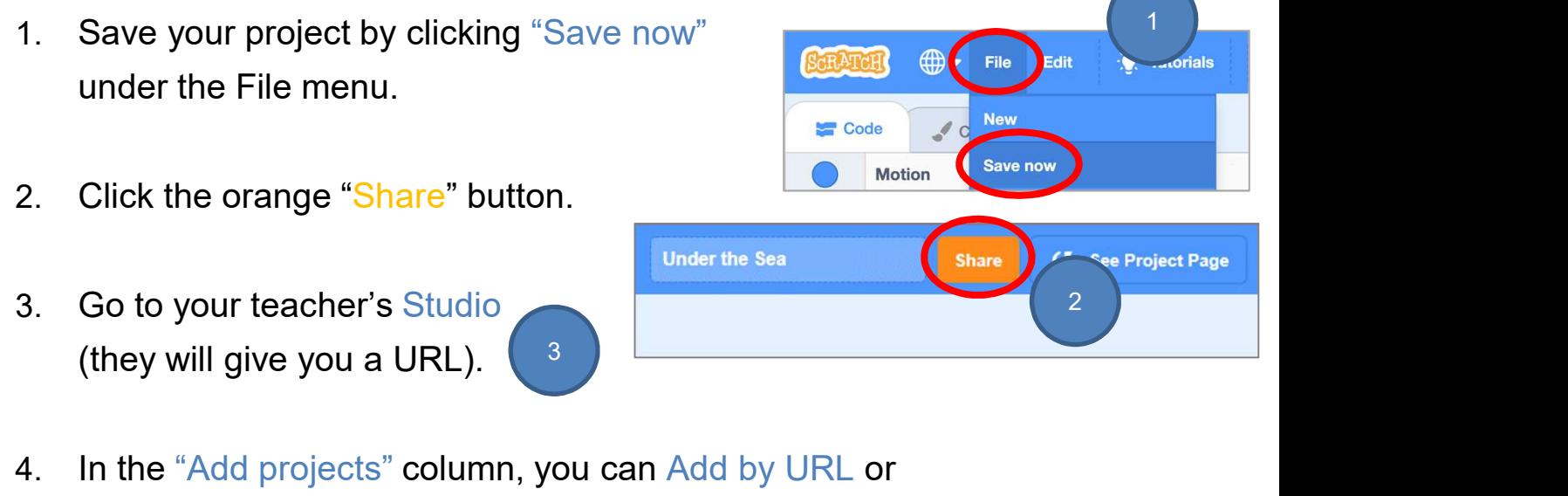

Browse Projects.

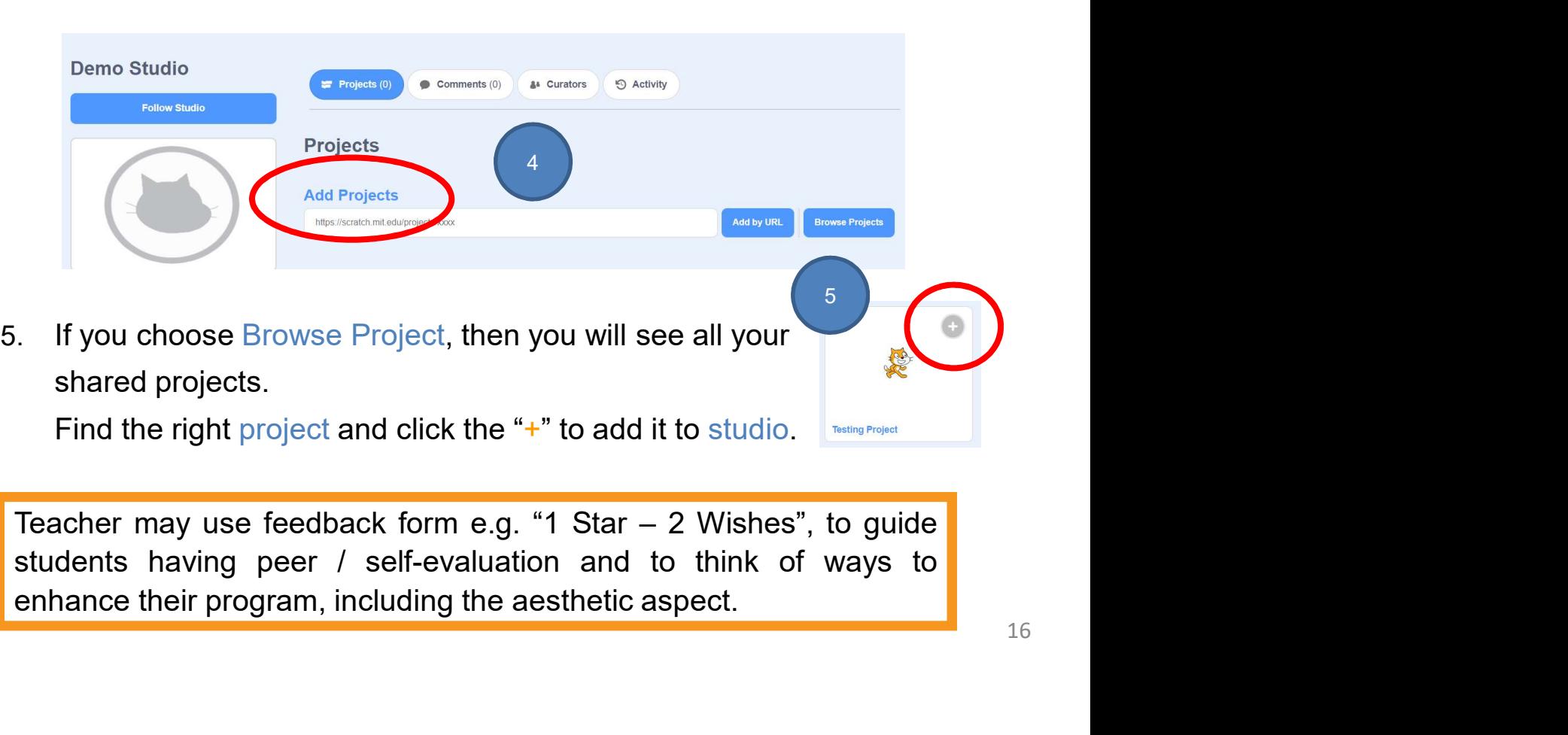

#### Review Questions

Unit 2<br>
1. Assuming that the **Sea**<br>
1. Assuming that the sprite is initially wearing costume1 and facing right,<br>
1. Assuming that the sprite is initially wearing costume1 and facing right,<br>
what will its state be 3 seconds Unit 2<br> **Unit 2**<br> **Calcular the Sea**<br> **Review Questions**<br> **Example 1** and facing right,<br> **Example 1** and facing right,<br>
what will its state be 3 seconds after the green flag is clicked?<br> **Example 2** dicked

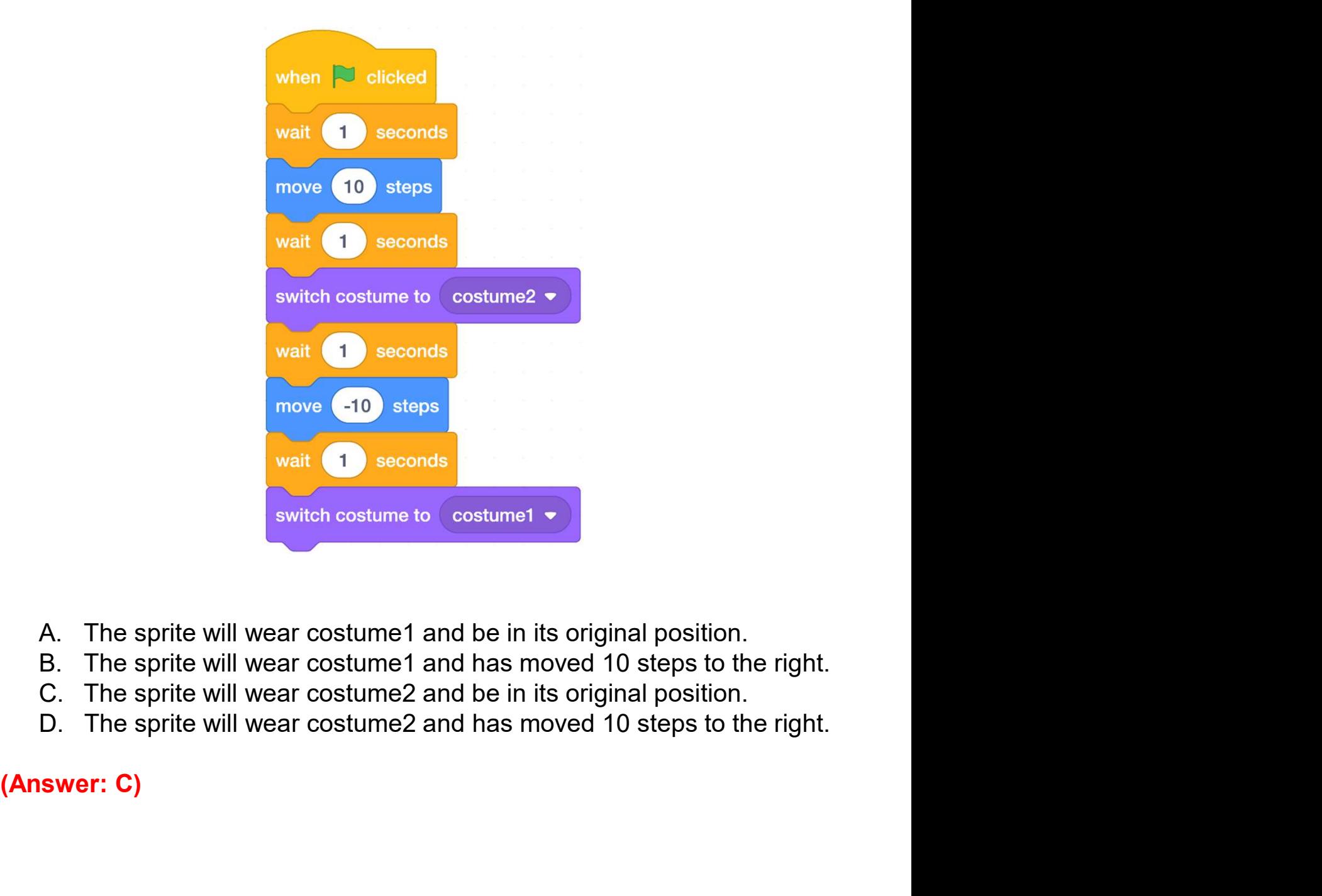

- 
- 
- 
- 

# Unit 2<br>
2. When green flag clicked, who will make sound first?<br>
2. When green flag clicked, who will make sound first? Unit 2<br>1 Unit 2 Teacher Guide: Lesson 2 Teacher Guide: Lesson 2 Under the Sea

#### Review Questions

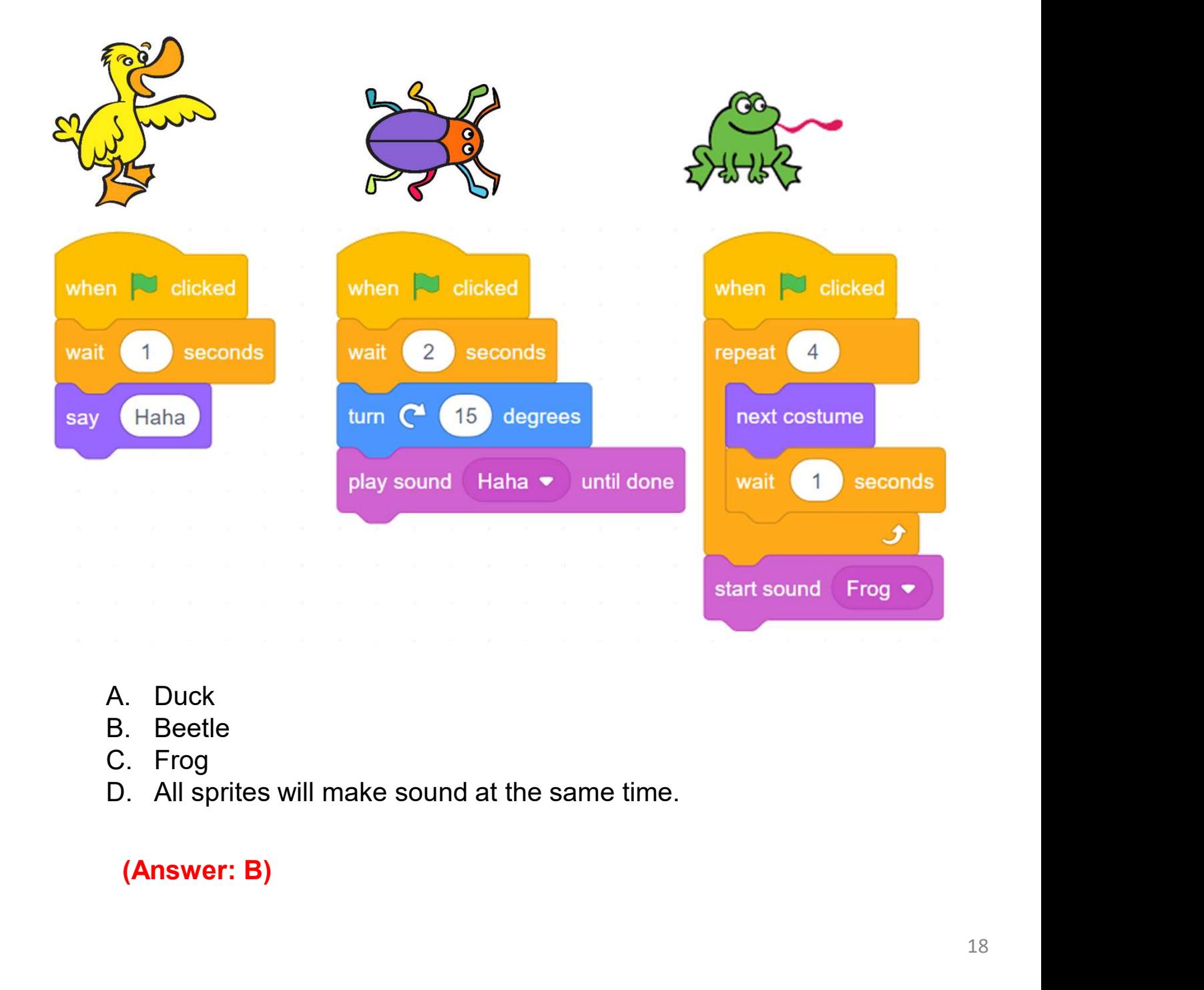

- 
- 
- 
- 

#### Revision on Key Features

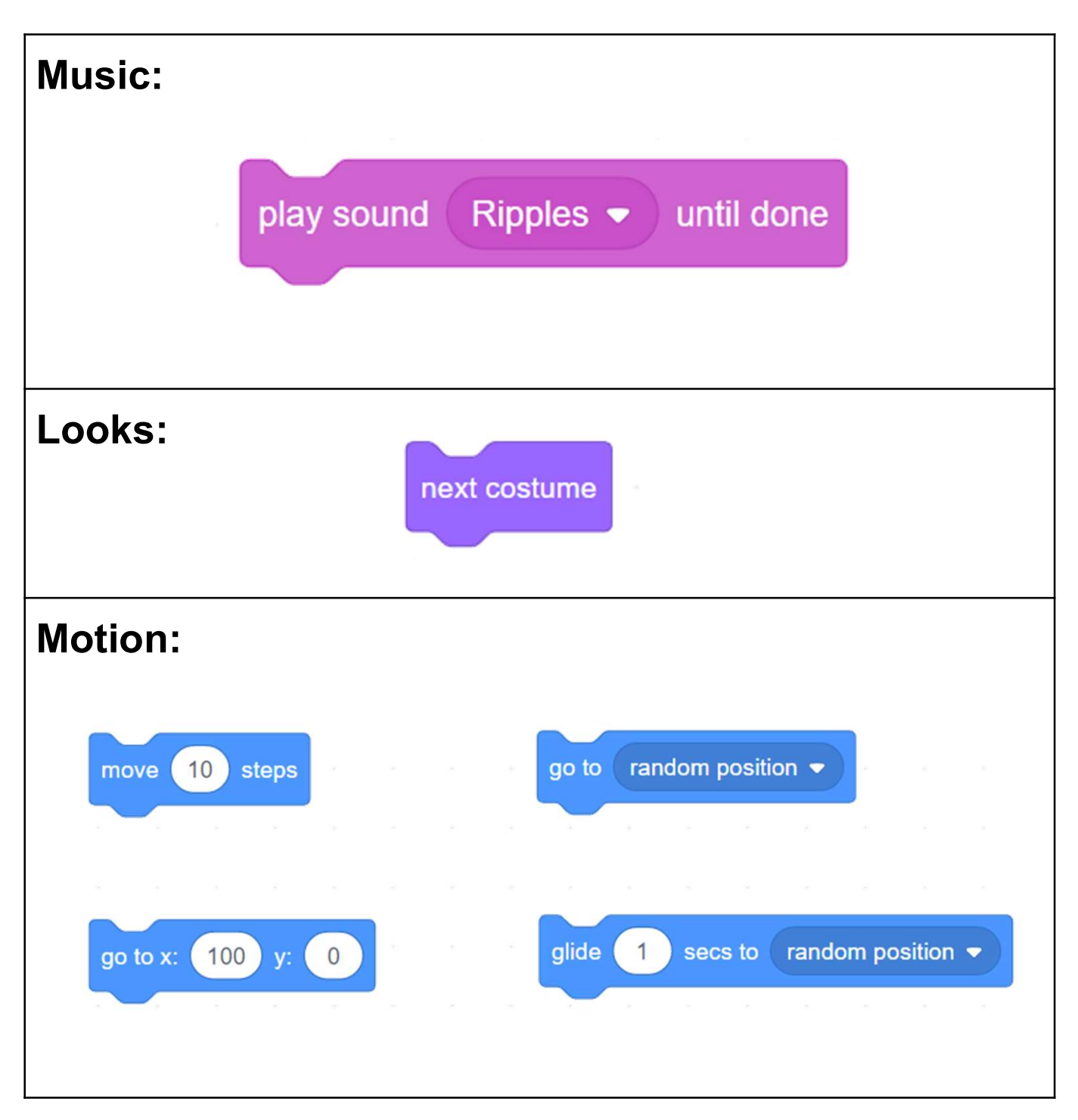

#### Revision on Key Concepts & Practices

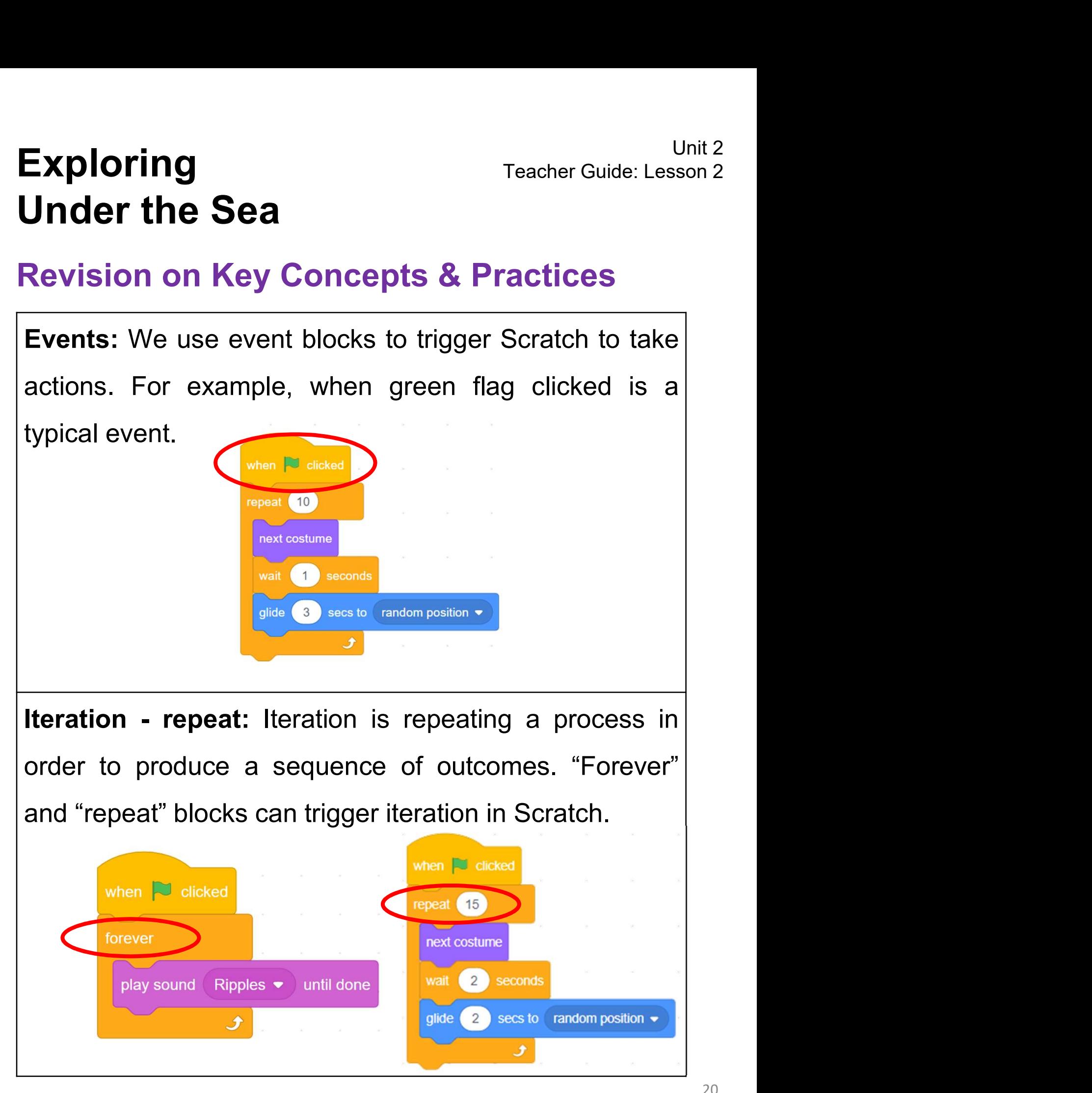
## Exploring<br>
Under the Sea<br>
Revision on Key Concepts & Practices<br>
Parallelism: Parallelism is a series of codes running at<br>
the same time. Scratch supports parallelism across Revision on Key Concepts & Practices Unit 2<br>Teacher Guide: Lesson 2<br>Teacher Guide: Lesson 2 Under the Sea

**Exploring**<br> **Under the Sea**<br> **Revision on Key Concepts & Practices**<br>
Parallelism: Parallelism is a series of codes running at<br>
the same time. Scratch supports parallelism across<br>
multiple sprites. Exploring<br>
Under the Sea<br>
Revision on Key Concepts & Pract<br>
Parallelism: Parallelism is a series of code<br>
the same time. Scratch supports paralle<br>
multiple sprites.

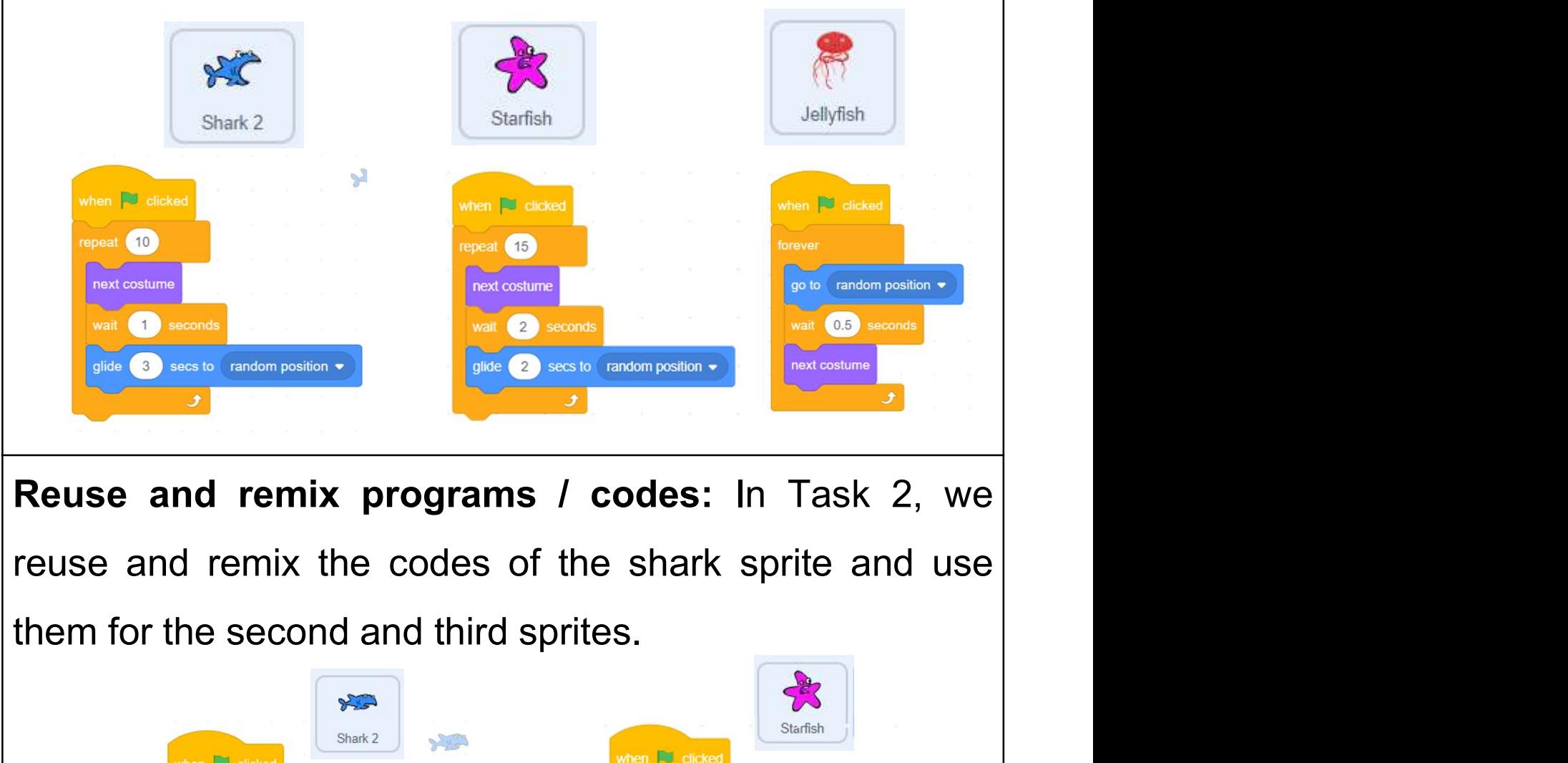

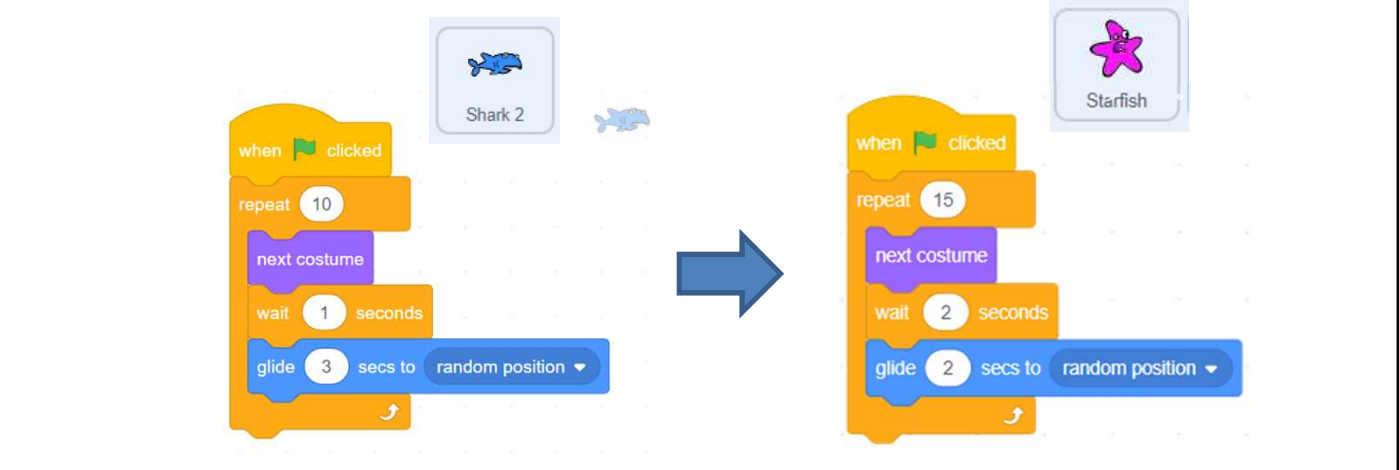

## Revision on Key Concepts & Practices

Exploring<br>
Unit 2<br>
Under the Sea<br>
Revision on Key Concepts & Practices<br>
Being incremental and iterative: To work out a sub-task<br>
as an iteration, try it out, then work out another sub-task in Exploring<br>
Under the Sea<br>
Revision on Key Concepts & Practices<br>
Being incremental and iterative: To work out a sub-task<br>
as an iteration, try it out, then work out another sub-task in<br>
another iteration until the whole pro Exploring<br>
United Sea<br>
Revision on Key Concepts & Practices<br>
Being incremental and iterative: To work out a sub-task<br>
as an iteration, try it out, then work out another sub-task in<br>
another iteration until the whole progra completed.

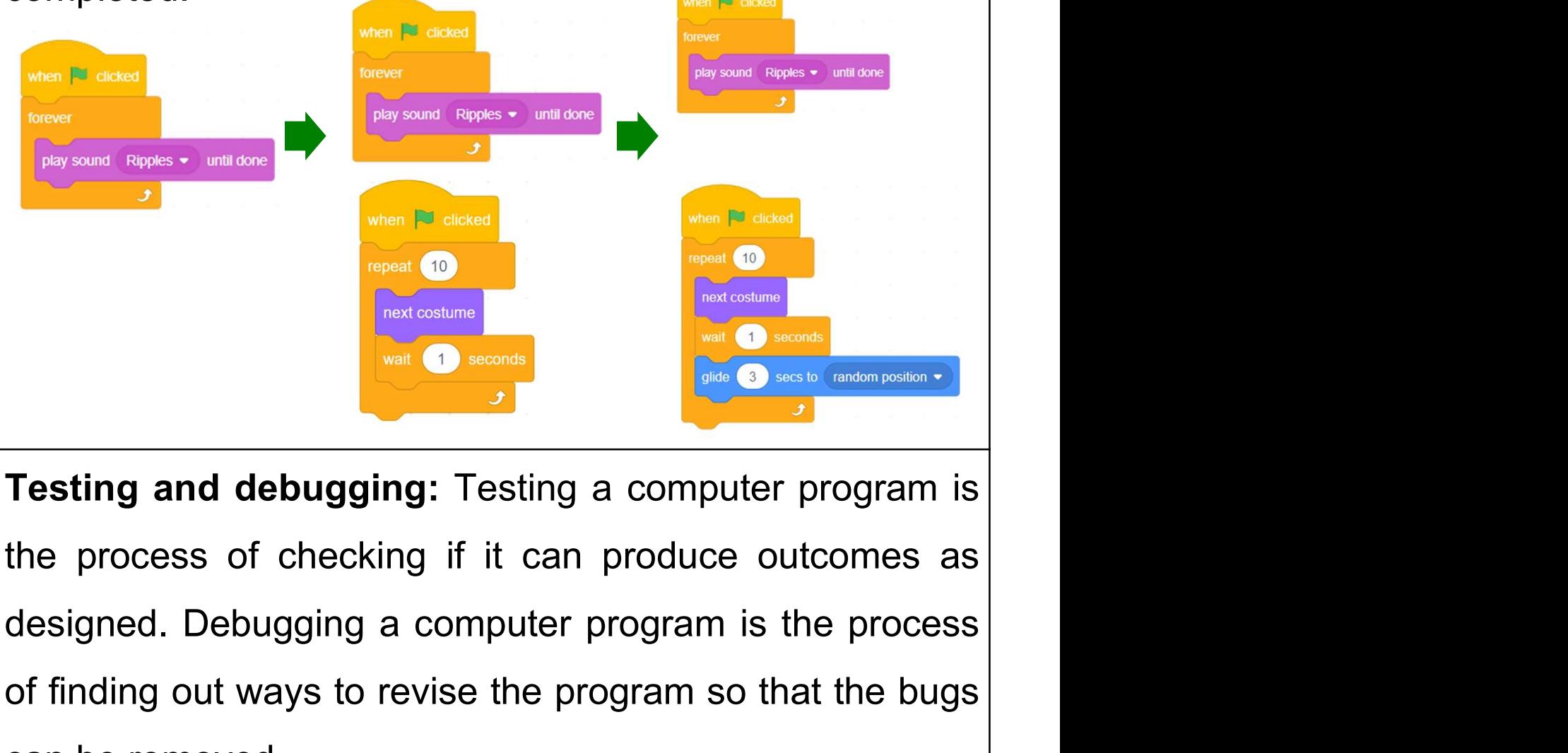

Testing and debugging a computer program is the process of checking if it can produce outcomes as designed. Debugging a computer program is the process of finding out ways to revise the program so that the bugs can be remo Testing and debugging: Testing a comput<br>the process of checking if it can produce<br>designed. Debugging a computer program is<br>of finding out ways to revise the program so<br>can be removed.

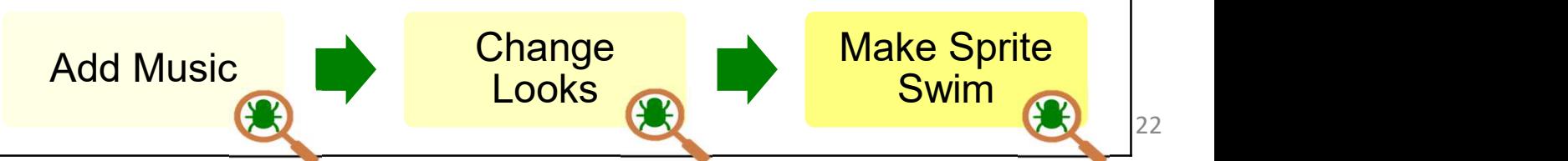

## Appendix

Operation Manual

Guide P.8

## To Code: (B) Change Looks of the Sprite

Choose a good sprite for swimming under the sea!

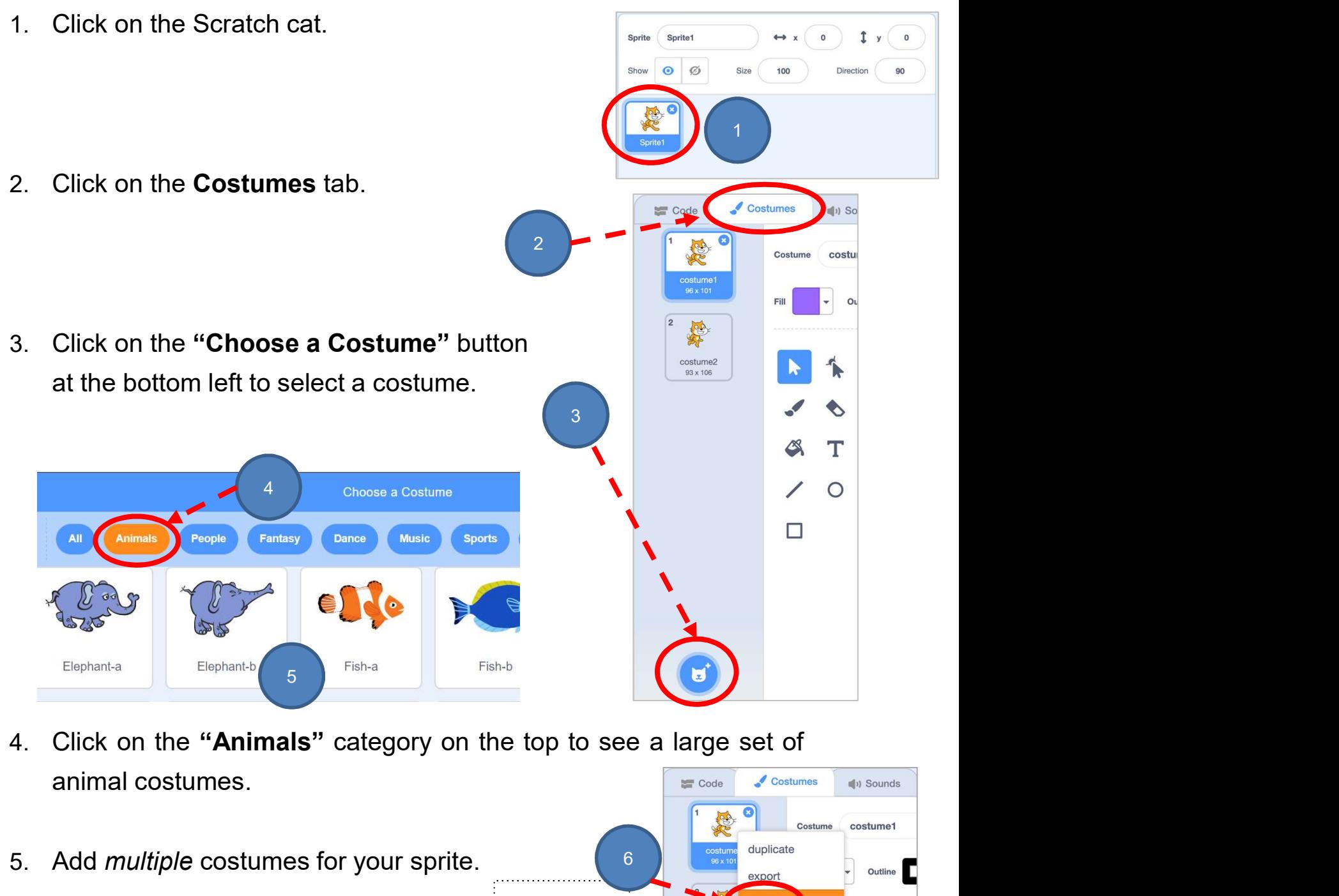

- 
- 5. Add *multiple* costumes for your sprite. 6 Right click costu  $\blacktriangleright$ 6. Delete the original Scratch cat costumes.

## Unit 2<br>
Under the Sea<br>
To Code: (C) Make Sprite Swim See Teacher<br>
Now, let's make your sprite swim under the sea.<br>
1. Click Motion drawer, you can move the sprite to certain point. 1. Click Motion drawer, you can move the sprite to certain point.<br>
To Code: (C) Make Sprite Swim Guide P.10<br>
Now, let's make your sprite swim under the sea.<br>
1. Click Motion drawer, you can move the sprite to certain point Unit 2<br>Teacher Guide: Lesson 2<br>Teacher Guide: Lesson 2 Under the Sea

## To Code: (C) Make Sprite Swim

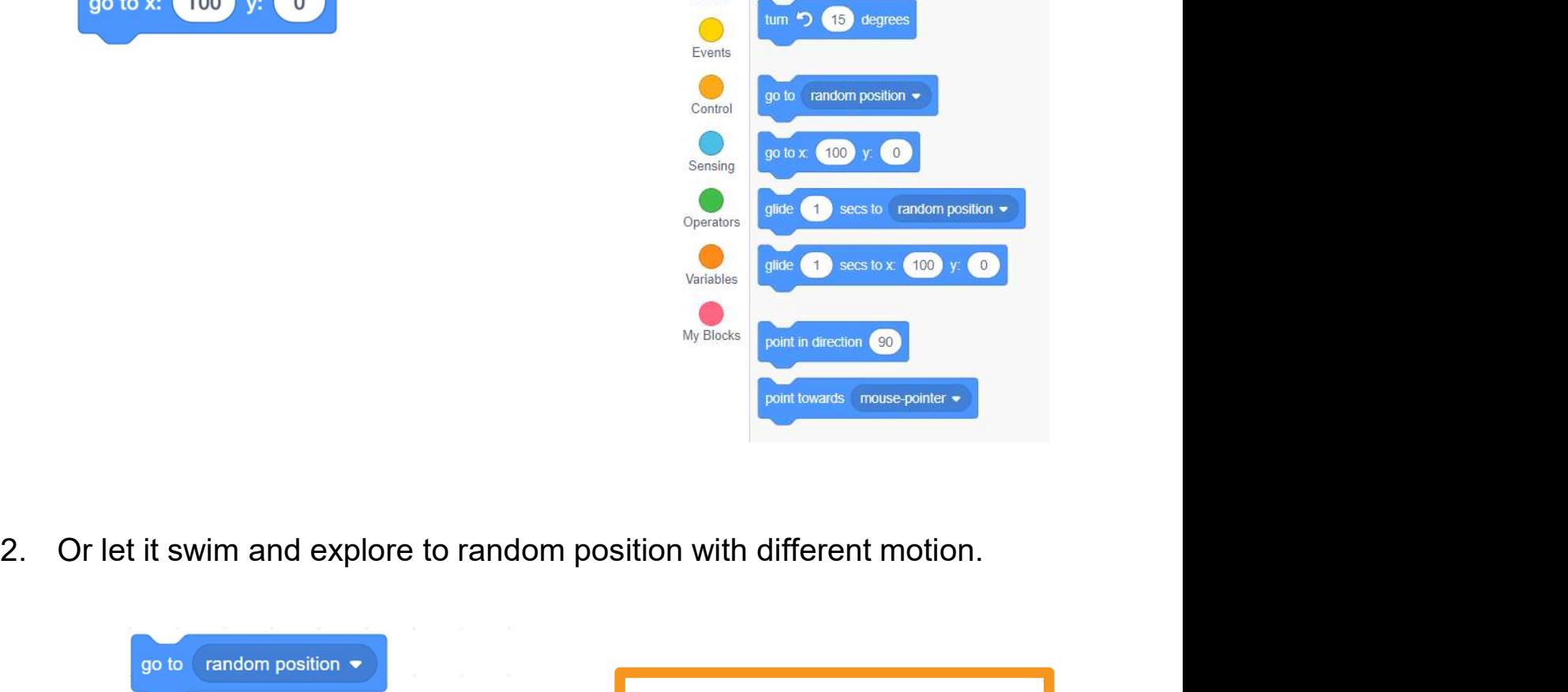

Looks

 $\bigcirc$ Sound tum  $C$   $(15)$  degrees

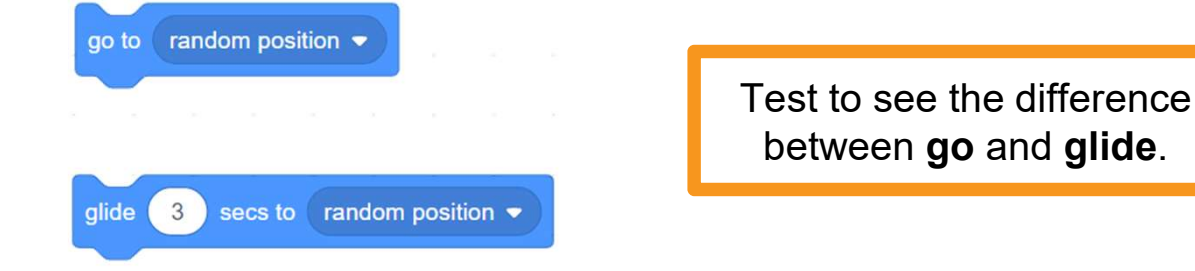

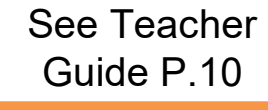

See Teacher Guide P.12

## Save Project as Copy

1. Sign into your account at https://scratch.mit.edu/ Click on Unit 2<br>
My Stuff" then open your "Under the Sea" Project.<br>
Teacher Guide P.12<br>
Sign into your account at https://scratch.mit.edu/ Click on<br>
"My Stuff" then open your "Under the Sea" Project.

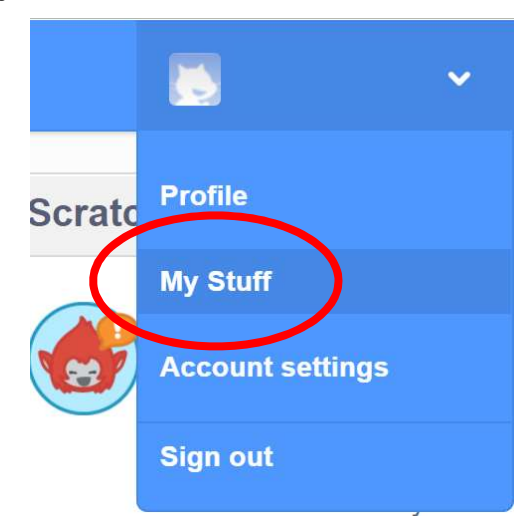

2. Save as a copy.

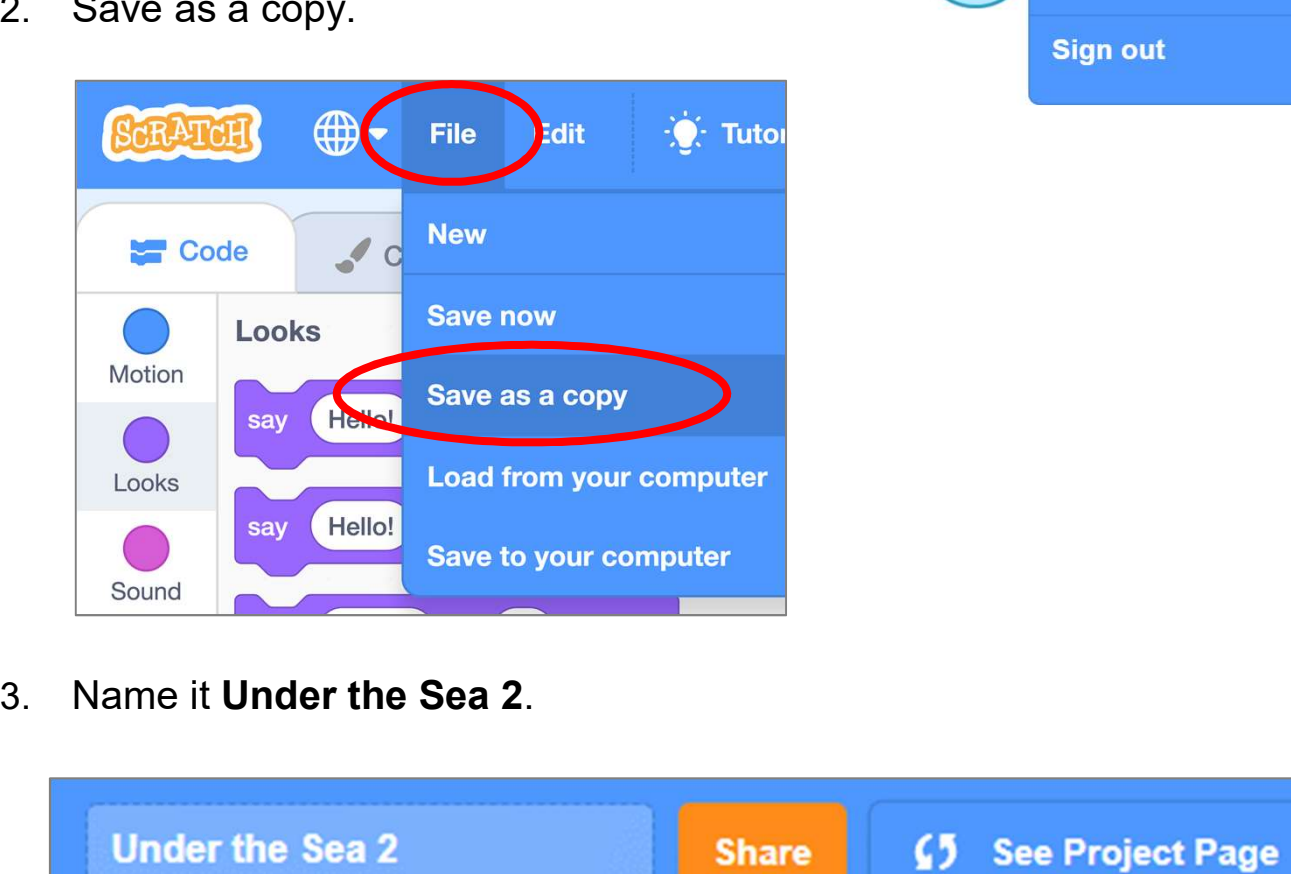

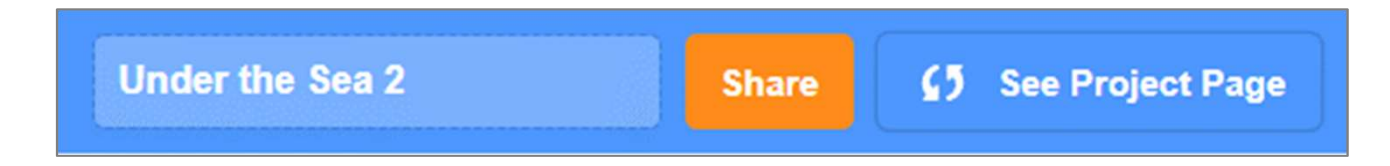

## To Code: Add Sprites

See Teacher Guide P.12

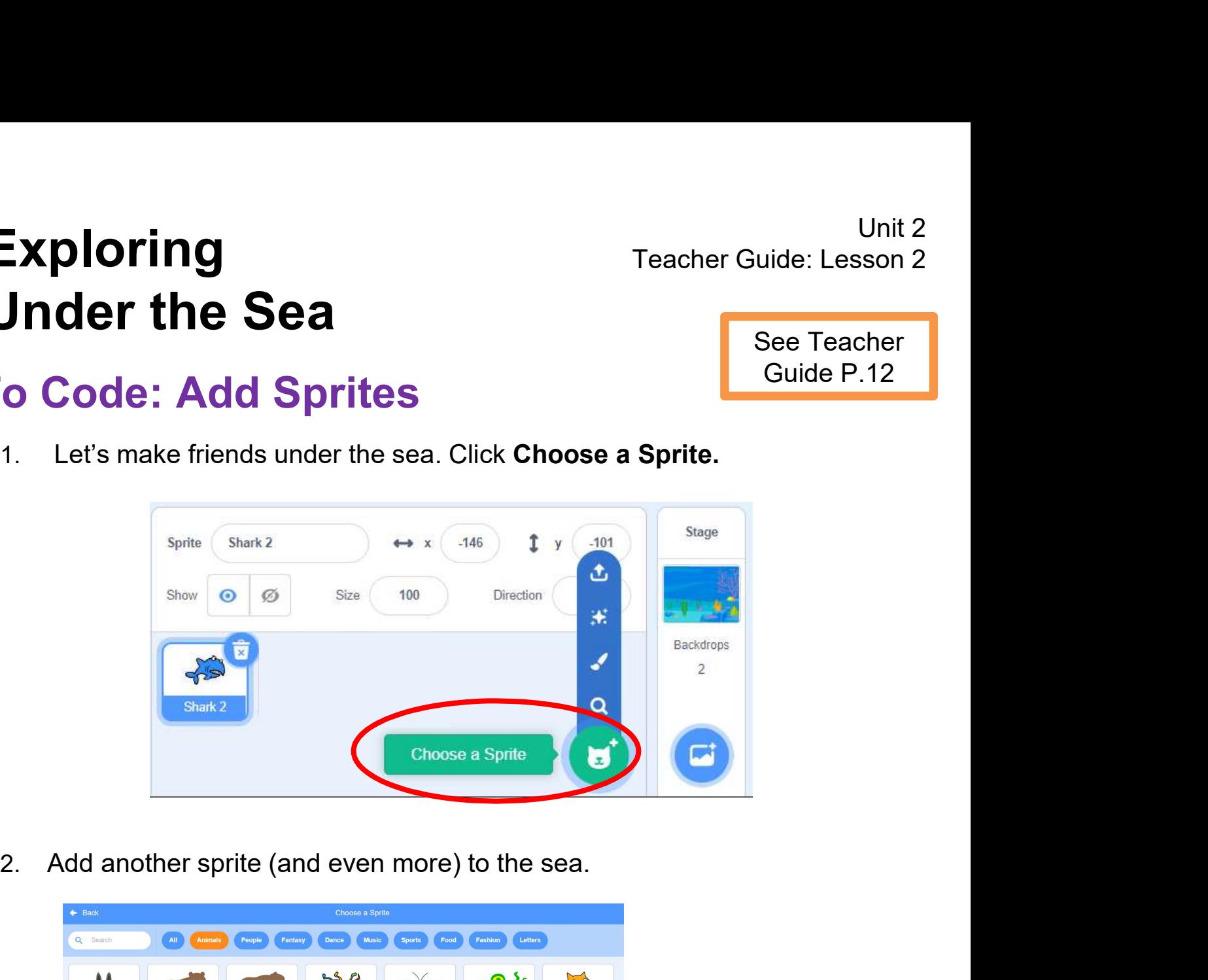

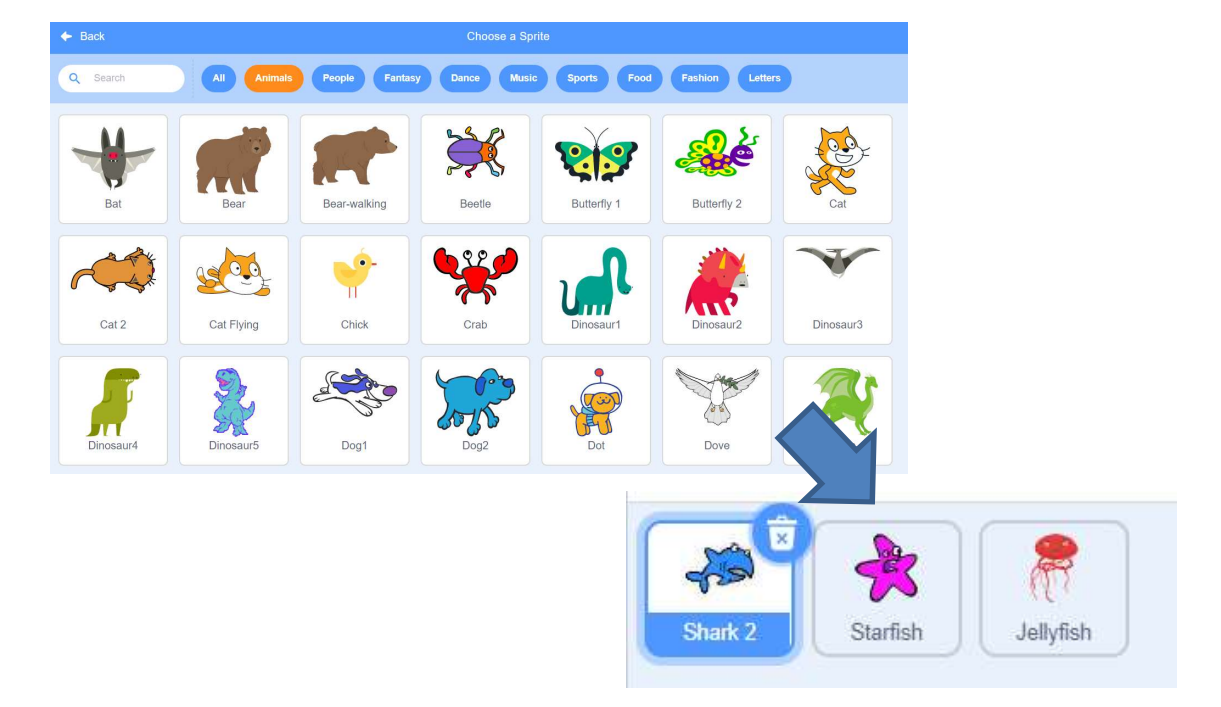

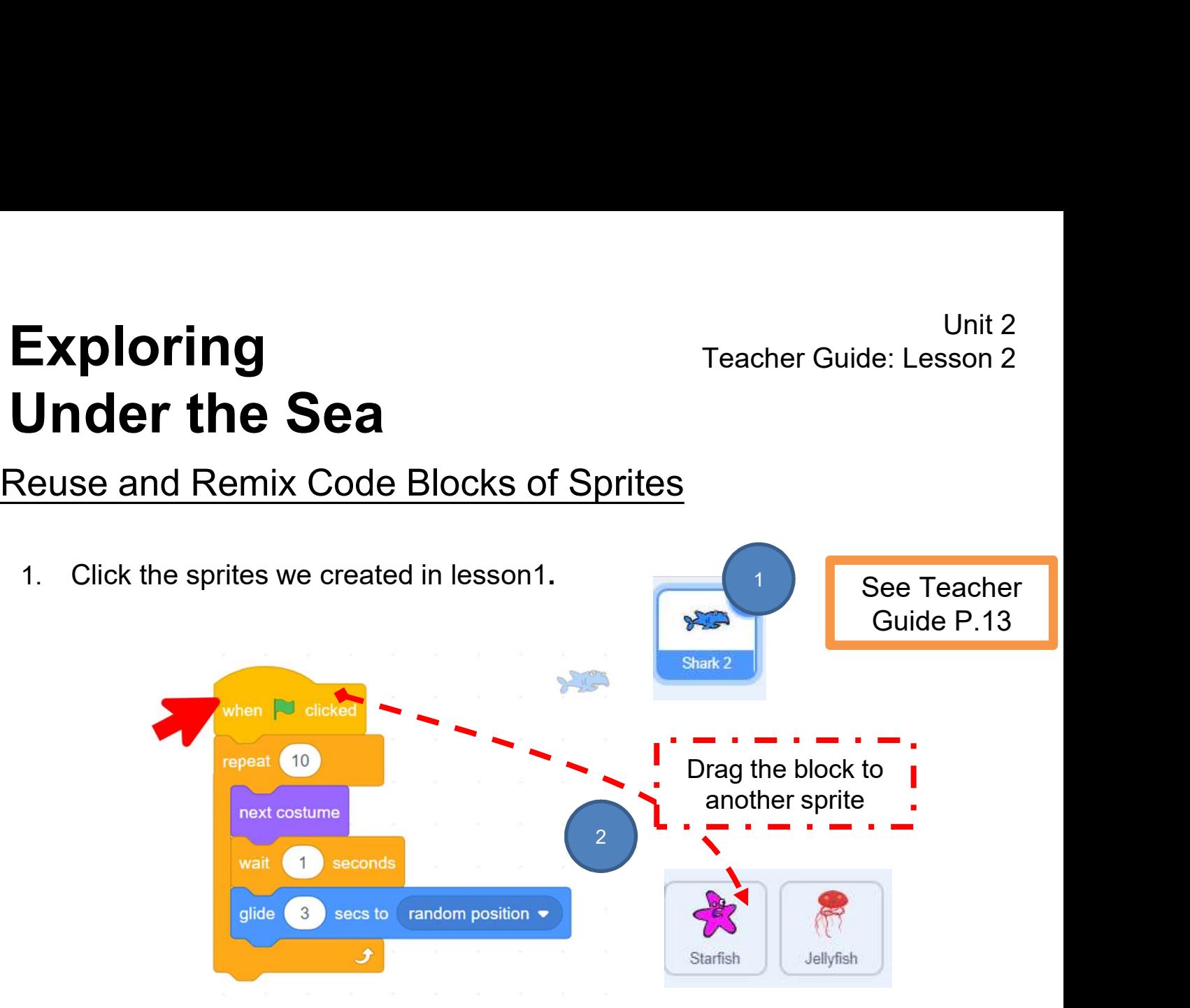

- 2. Drag the whole set of code blocks to other sprites you want.
- 3. Now you will see two sprites have the same code blocks.

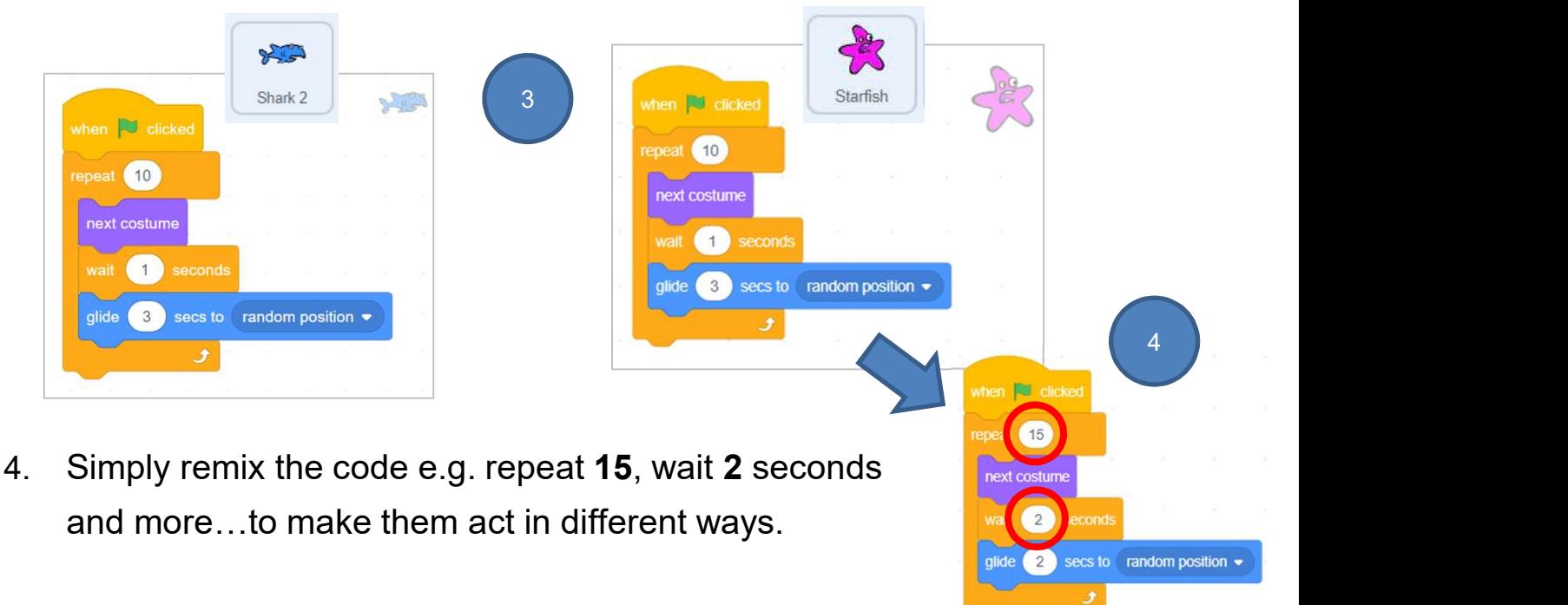

# Unit 2<br>Under the Sea<br>More Effects: Add Backdrop and Sound<br>More Effects: Add Backdrop and Sound<br>See Teacher<br>Guide P.13 Unit 2<br>Teacher Guide: Lesson 2<br>Teacher Guide: Lesson 2 Under the Sea

See Teacher Guide P.13

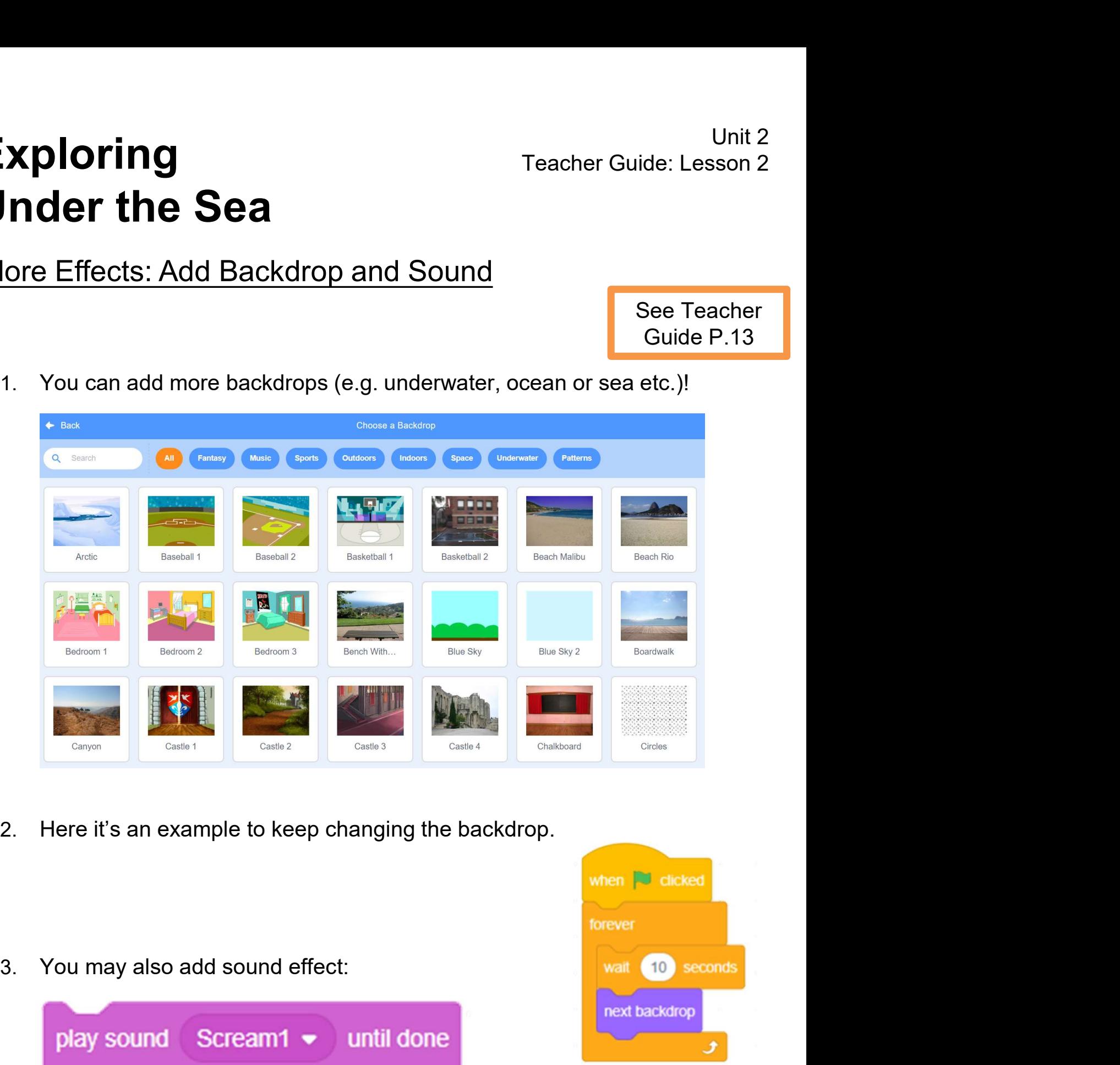

- 
- 

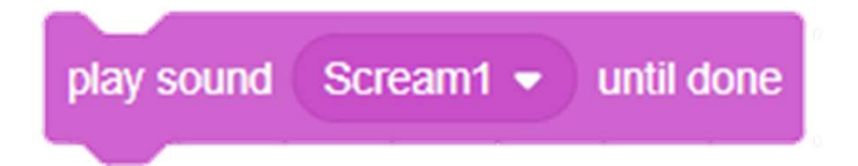

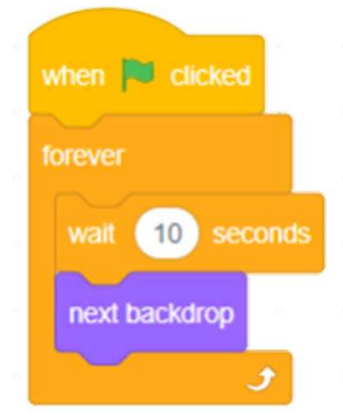

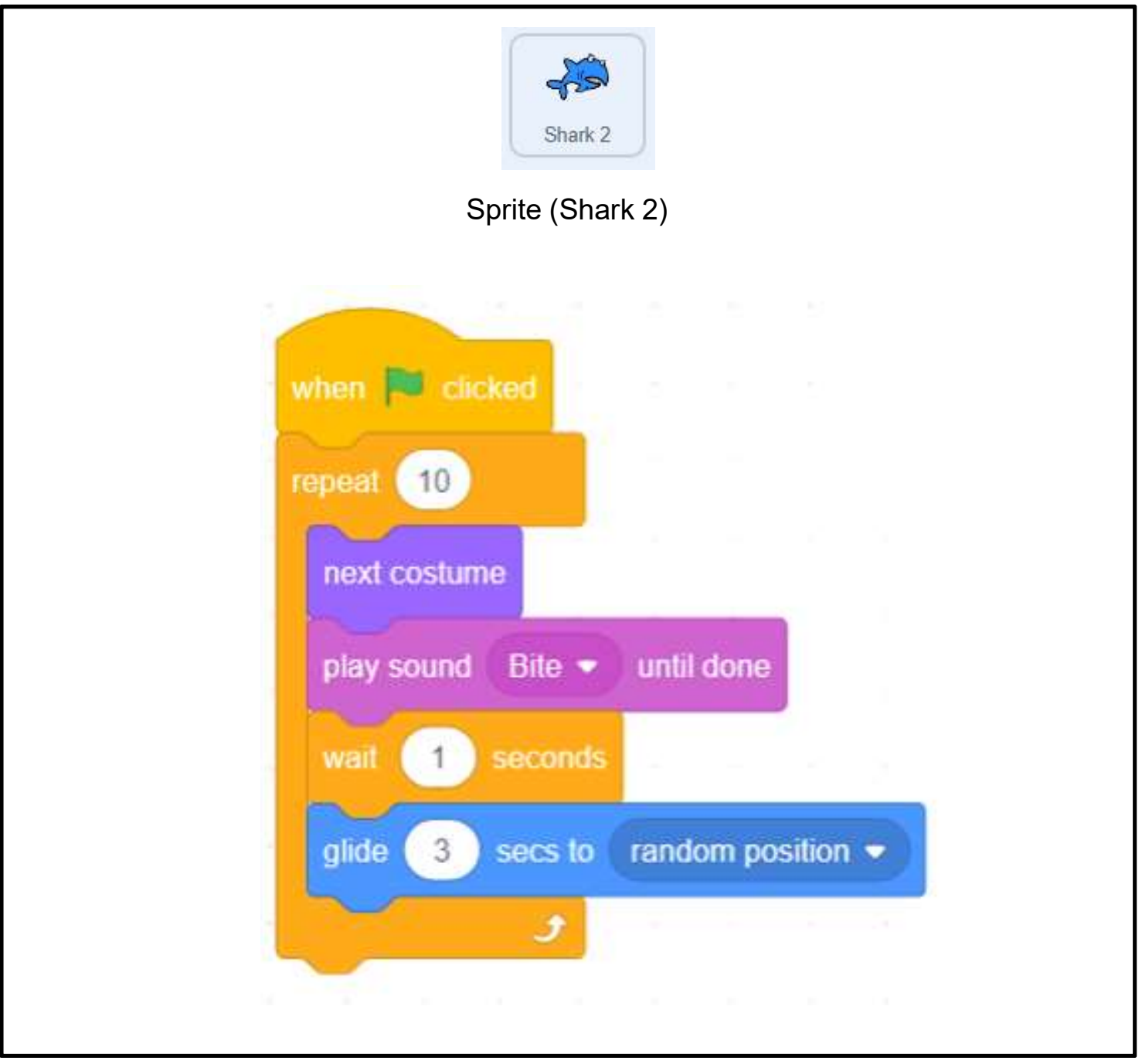

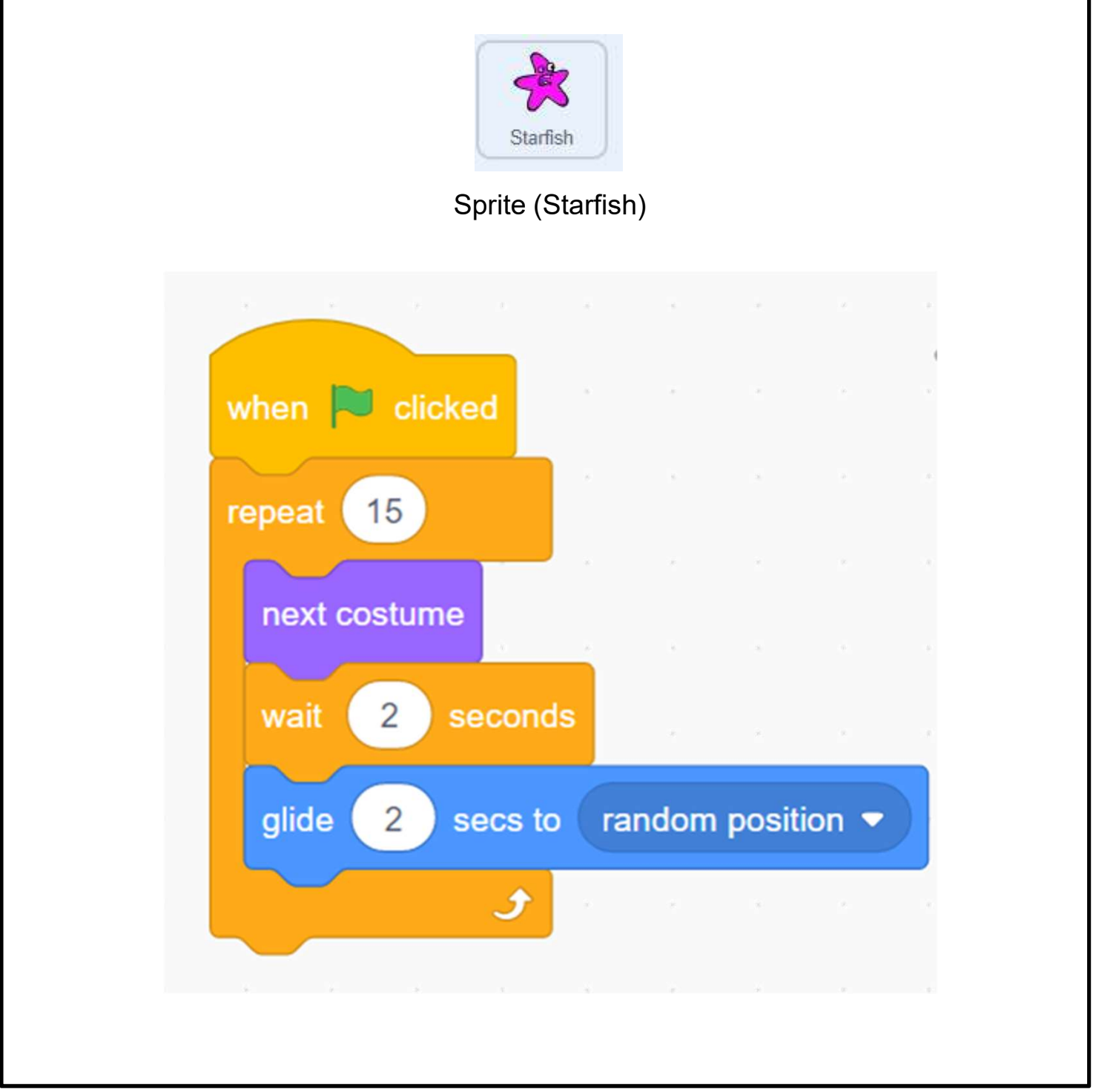

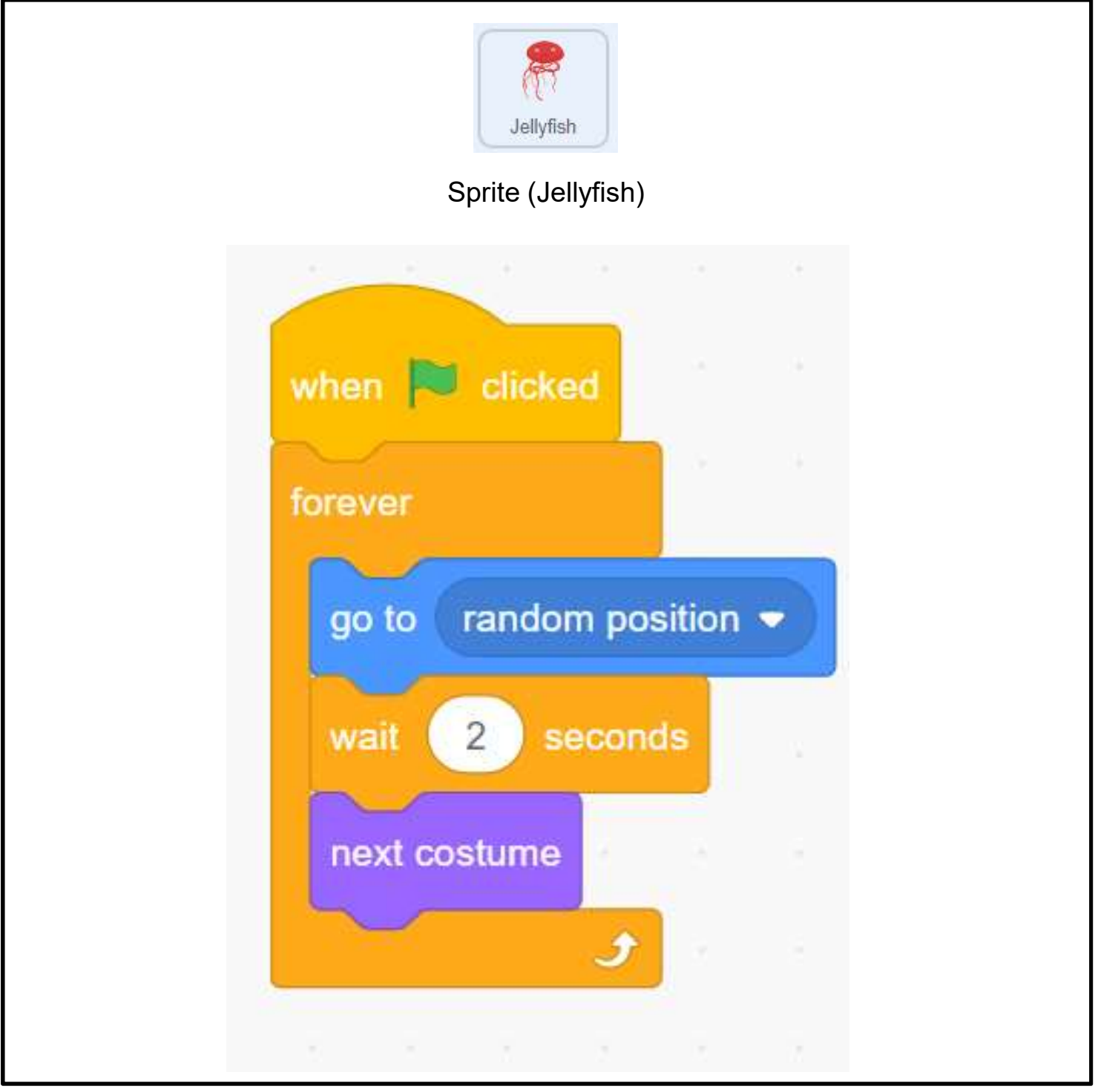

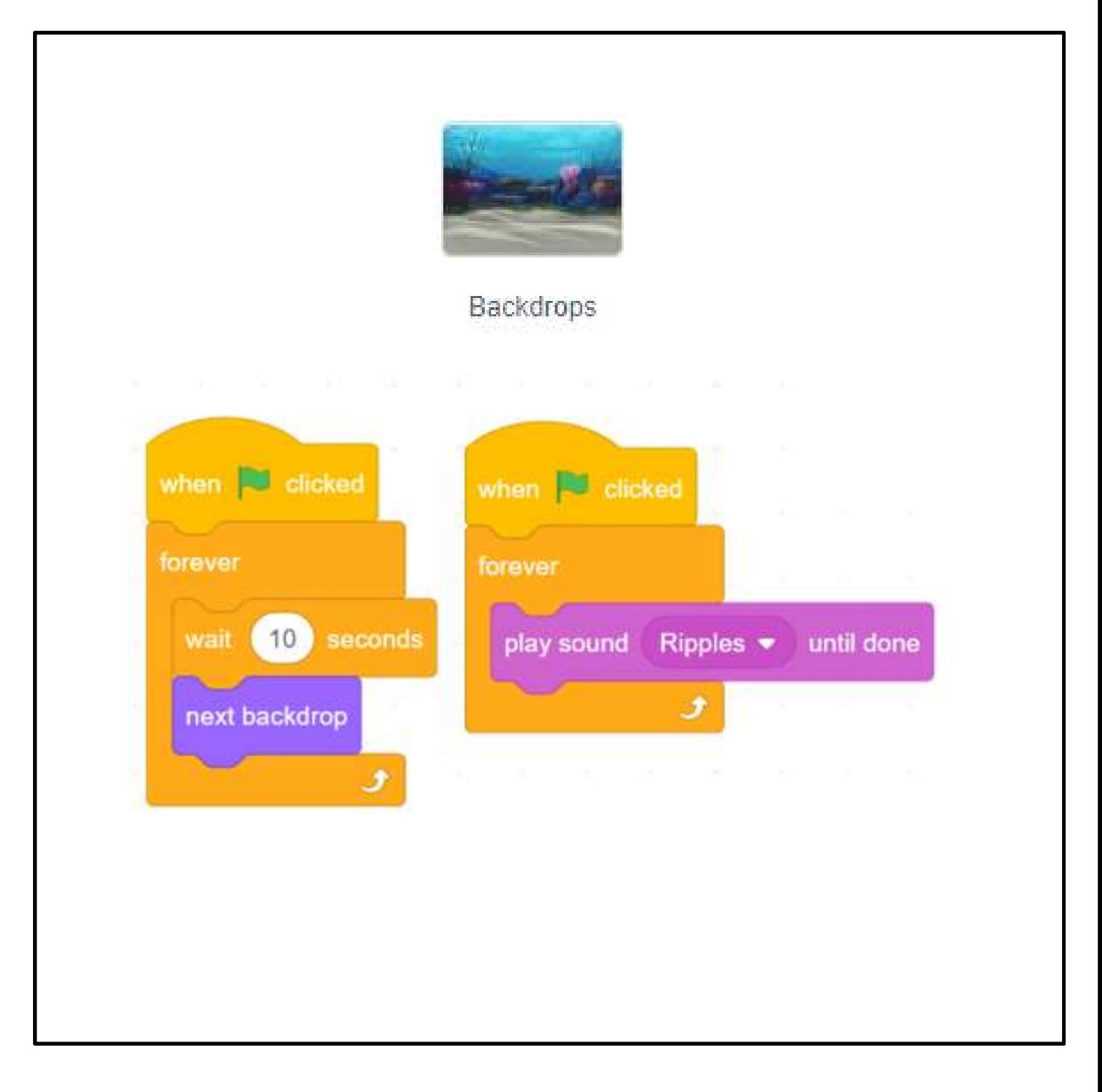

## Unit 3: Storytelling Teacher Guide

### Content

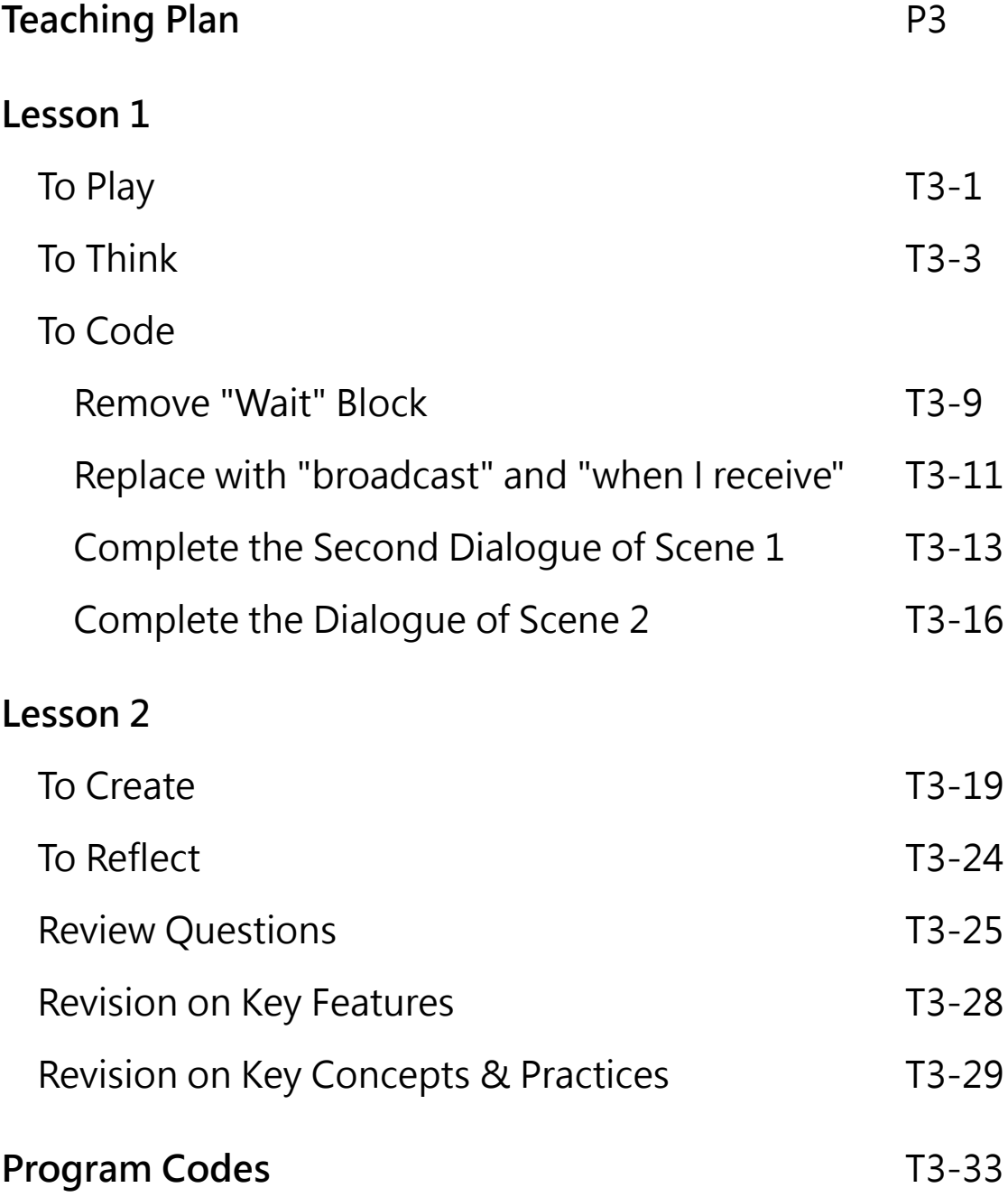

### **Unit 3: Storytelling Teaching Plan**

### **Prior Knowledge**

Students are expected to know the skills of adding sound to a sprite, adding sound to a backdrop, and changing costumes for the sprite in Scratch.

### **Learning Objectives**

- 1. Demonstrate an understanding of "broadcast" and "when I receive" blocks and switching backdrops in a project;
- 2. Apply the computational thinking concepts and practices of sequences in the production of a Scratch project; reusing and remixing through a starter project with provided assets;
- 3. Foster students' creativity by creating their own story and sharing with their classmates, teachers and parents.

### **Learning Elements**

### **Computational Thinking Concepts and Practices:**

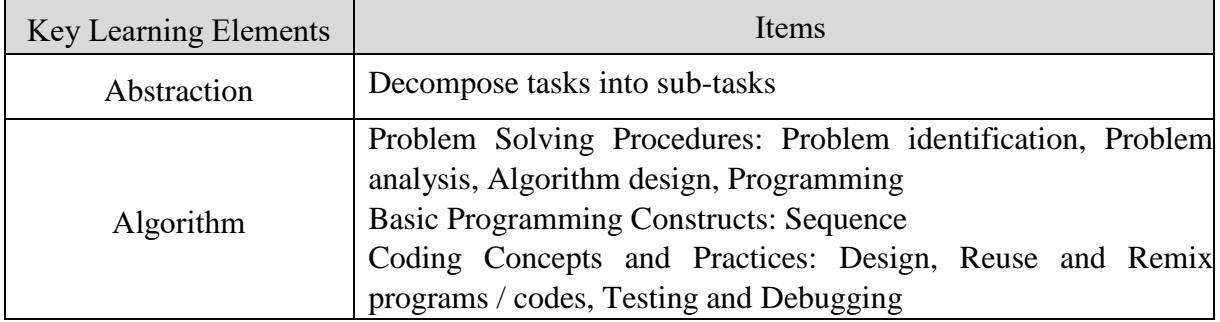

### **Coding Skills:**

- 1. Make use of "broadcast" and "when I receive" commands;
- 2. Understand the importance of sequence in programming through storyboarding and coding;
- 3. Apply Testing and Debugging in completing each task of this unit.

### **Others (including Attitude):**

- 1. Develop interest in programming;
- 2. Show perseverance and positivity in testing and debugging;
- 3. Inspire students to be creative and innovative to tell their own story;
- 4. Develop positive values and attitude through story telling activity e.g. concern for the environmental protection issues.

**Lesson Plan:** This unit consists of 2 lessons of 35 minutes.

**Teacher Preparation for the Lesson**: Prepare the studio for students to share their projects.

**Pre-task for Students**: Pre-task for Lesson 2. Ask students to think about what story they would like to create with Scratch during the lesson.

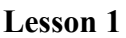

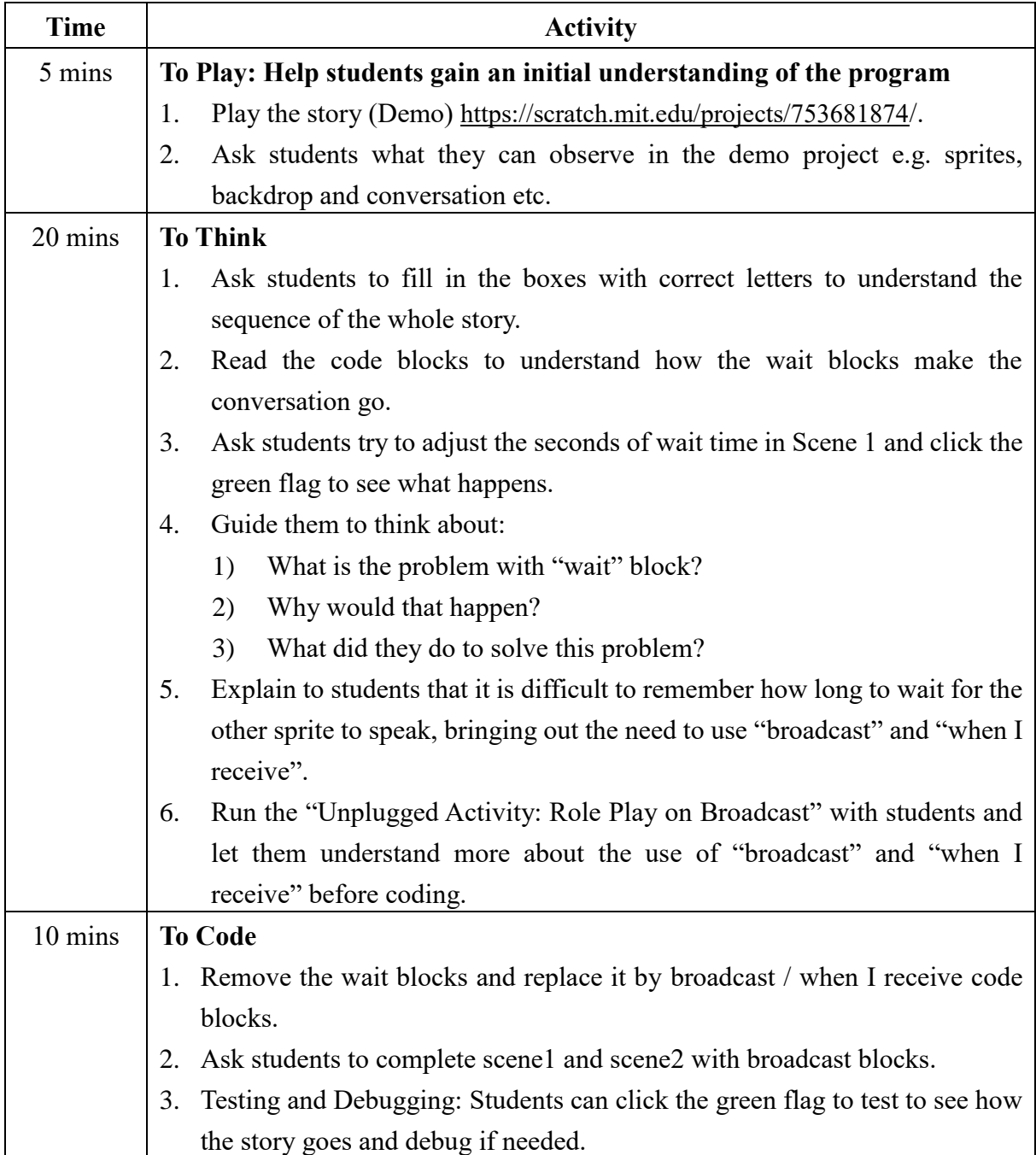

### **Lesson 2**

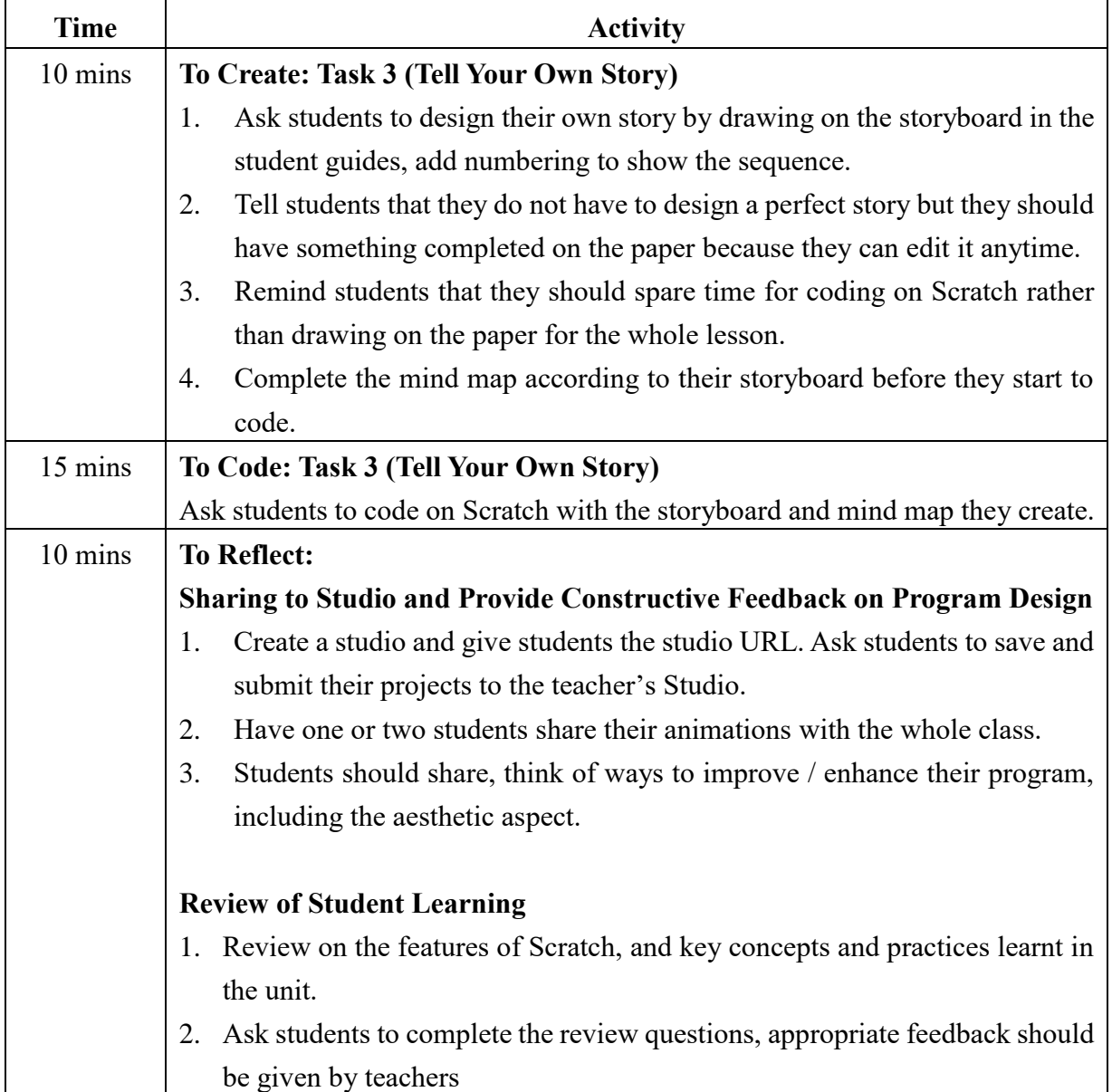

## To Play

- ❑ Play the story (Demo) https://scratch.mit.edu/projects/753681874/
- ❑ How many sprites are there?
- ❑ What do they say?
- ❑ Why can they speak like having a conversation? How to do that?
- ❑ Does the conservation run too slow or too fast? Can you adjust the speed?

Storytelling Teacher Guide: Lesson 1 Teacher Guide: Lesson 1

Unit 3<br>Teacher Guide: Lesson 1<br>Teachers can adjust the<br>guiding questions to better<br>suit their student need. Unit 3<br>Teacher Guide: Lesson 1<br>Teachers can adjust the<br>guiding questions to better<br>suit their student need. Unit 3<br>Teacher Guide: Lesson 1<br>Teachers can adjust the<br>guiding questions to better<br>suit their student need.

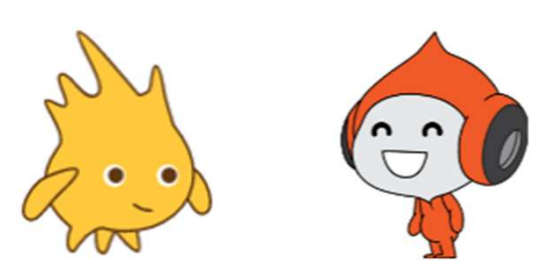

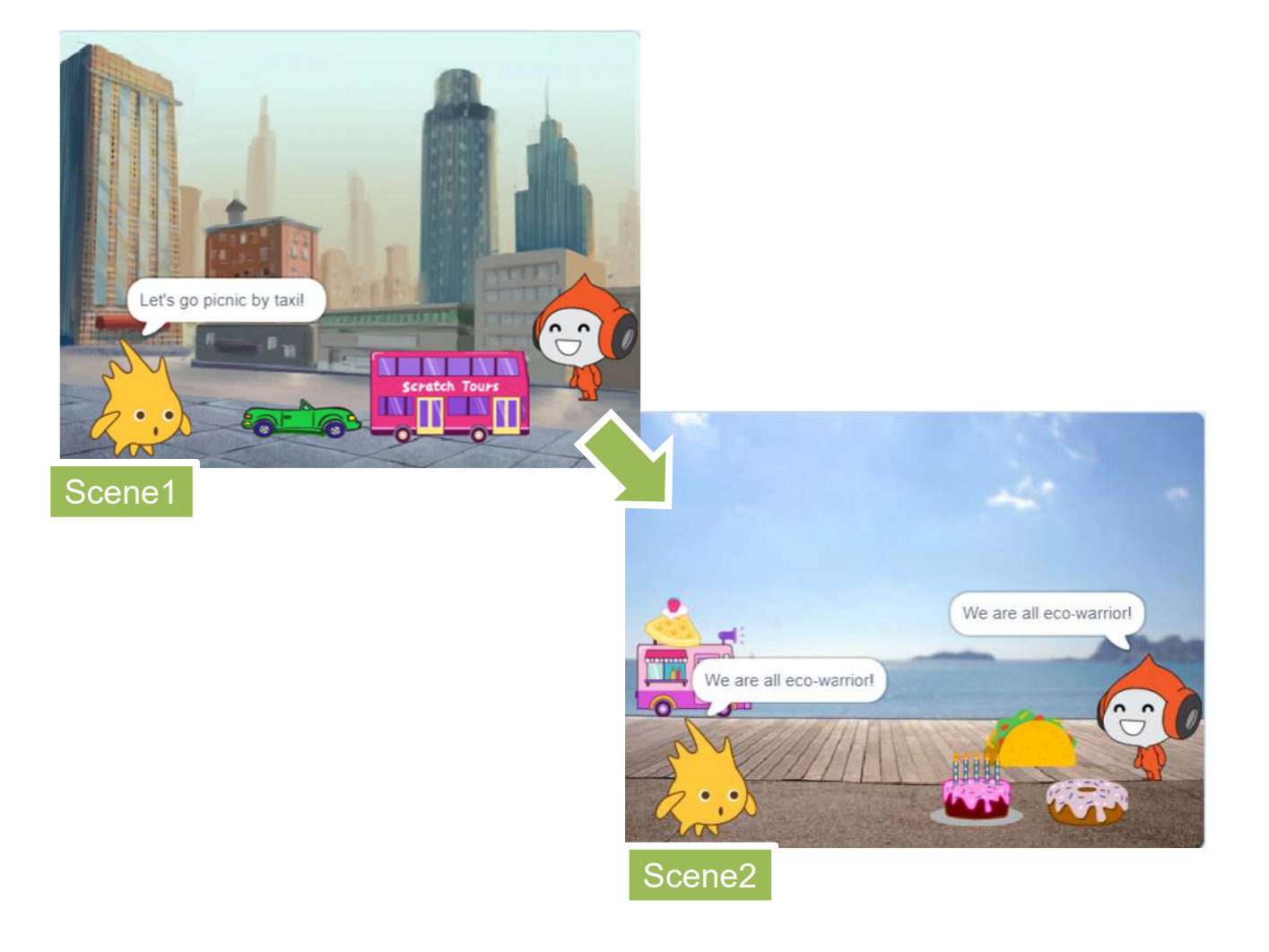

Storytelling Teacher Guide: Lesson 1 Teacher Guide: Lesson 1

2

 $\Box$  Complete the mind map below when playing to observe.

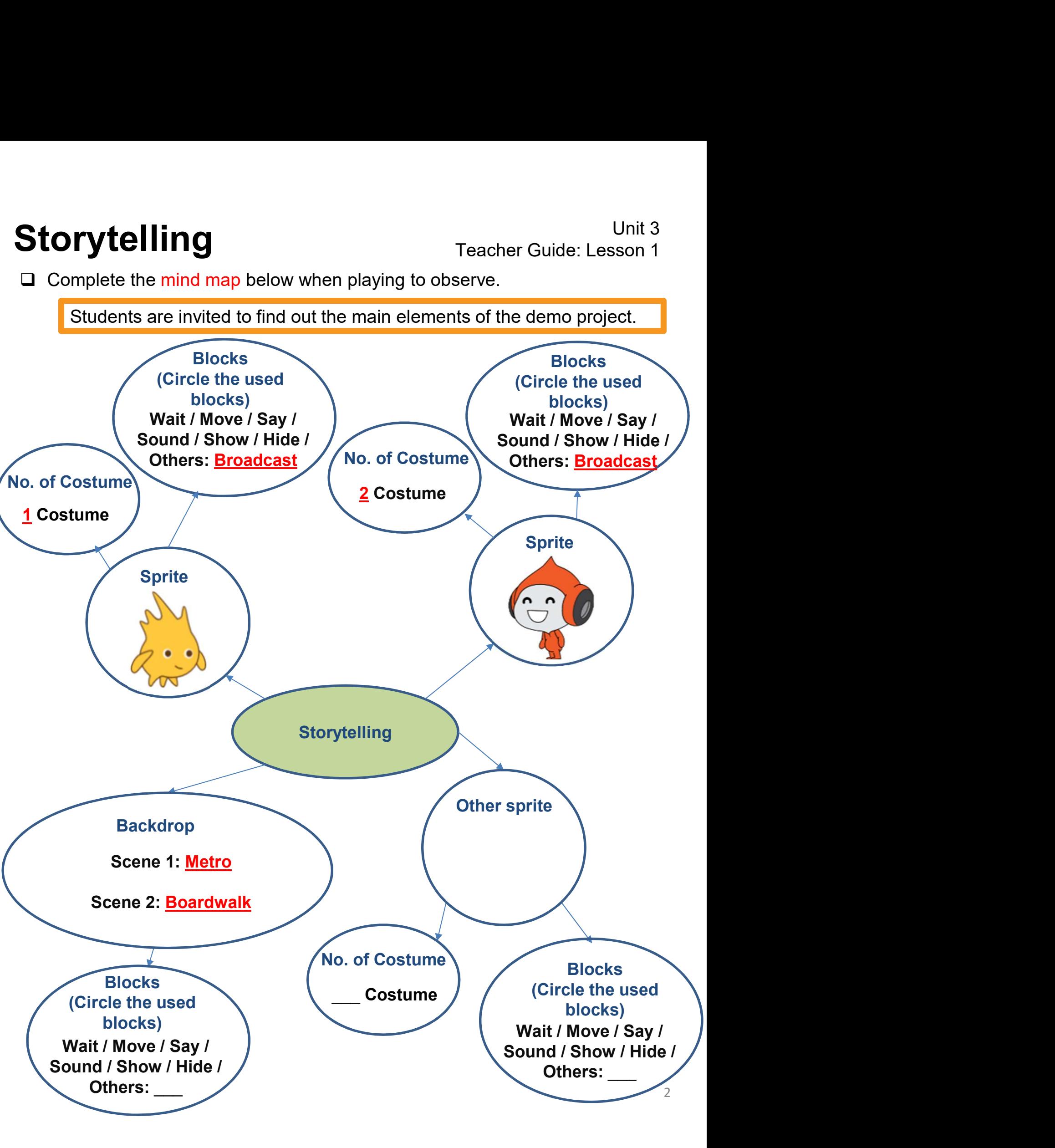

Let's go picnic by taxi!

Storytelling<br>Teacher Guide: Lesson 1 Teacher Guide: Lesson 1

## To Think

- ❑Check that you understand the sequence of Storytelling<br>
Teacher Guide: Lesson 1<br>
Teacher Guide: Lesson 1<br>
Check that you understand the sequence of<br>
Steps of the storyboard in <u>Scene 1 at Metro.</u><br>
Fill the empty boxes with the correct letters.
- 

A **A** 

### Scene 1 at Metro

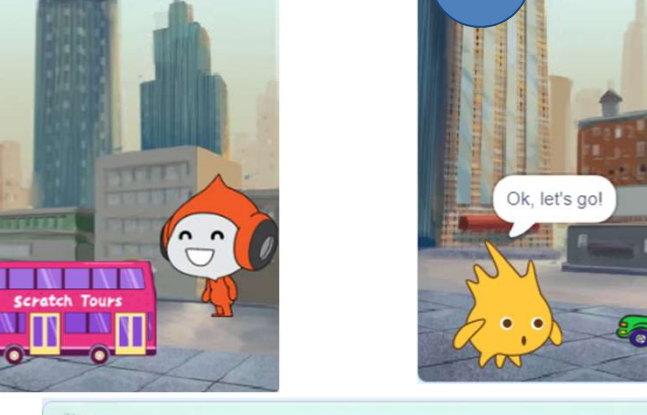

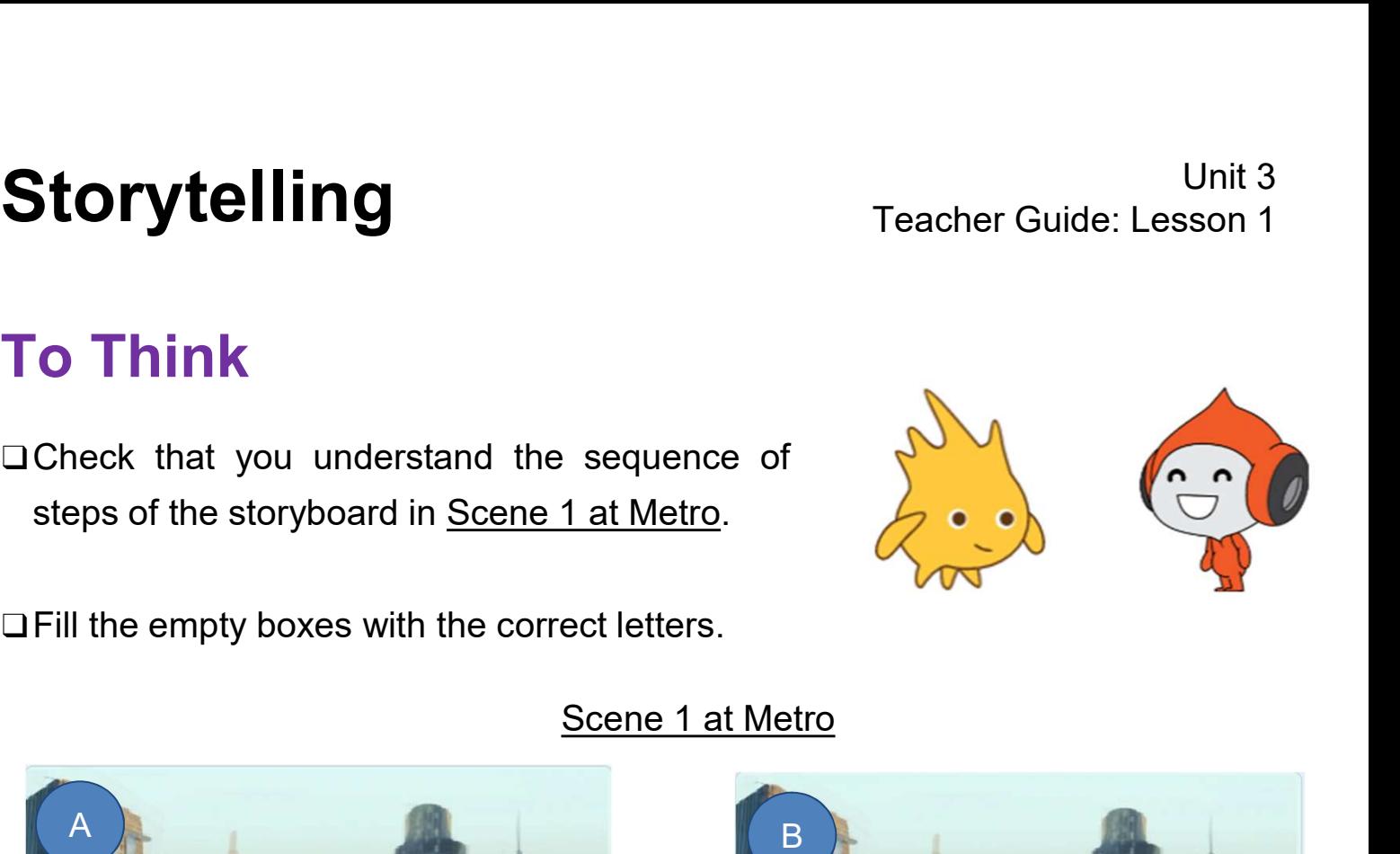

**IN ENR** 

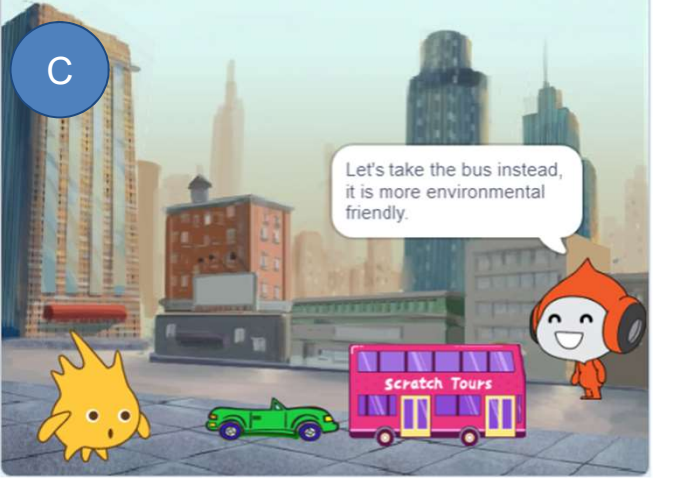

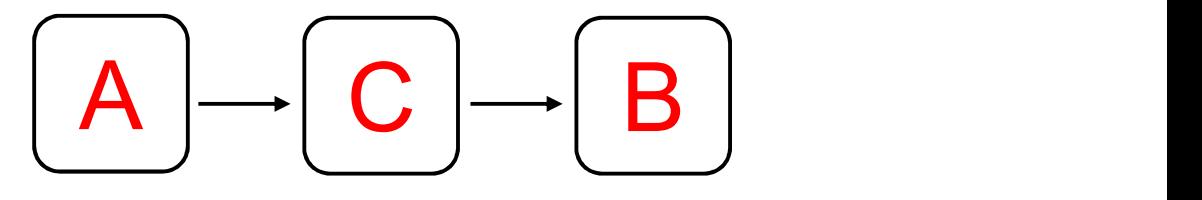

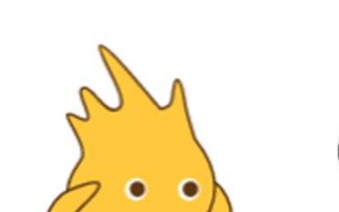

Storytelling<br>Teacher Guide: Lesson 1 Teacher Guide: Lesson 1

## To Think

Unit 3<br>
To Think<br>
□How about the sequence of steps of the storyboard in <u>Scene 2 at the Boardwalk</u>?<br>
□Fill the empty boxes with the correct letters "D" to "G".<br>
<u>Scene 2 at Boardwalk</u> Unit 3<br>
To Think<br>
□How about the sequence of steps of the storyboard in <u>Scene 2 at the Boardwalk</u>?<br>
□Fill the empty boxes with the correct letters "D" to "G".<br>
<u>Scene 2 at Boardwalk</u>

Scene 2 at Boardwalk

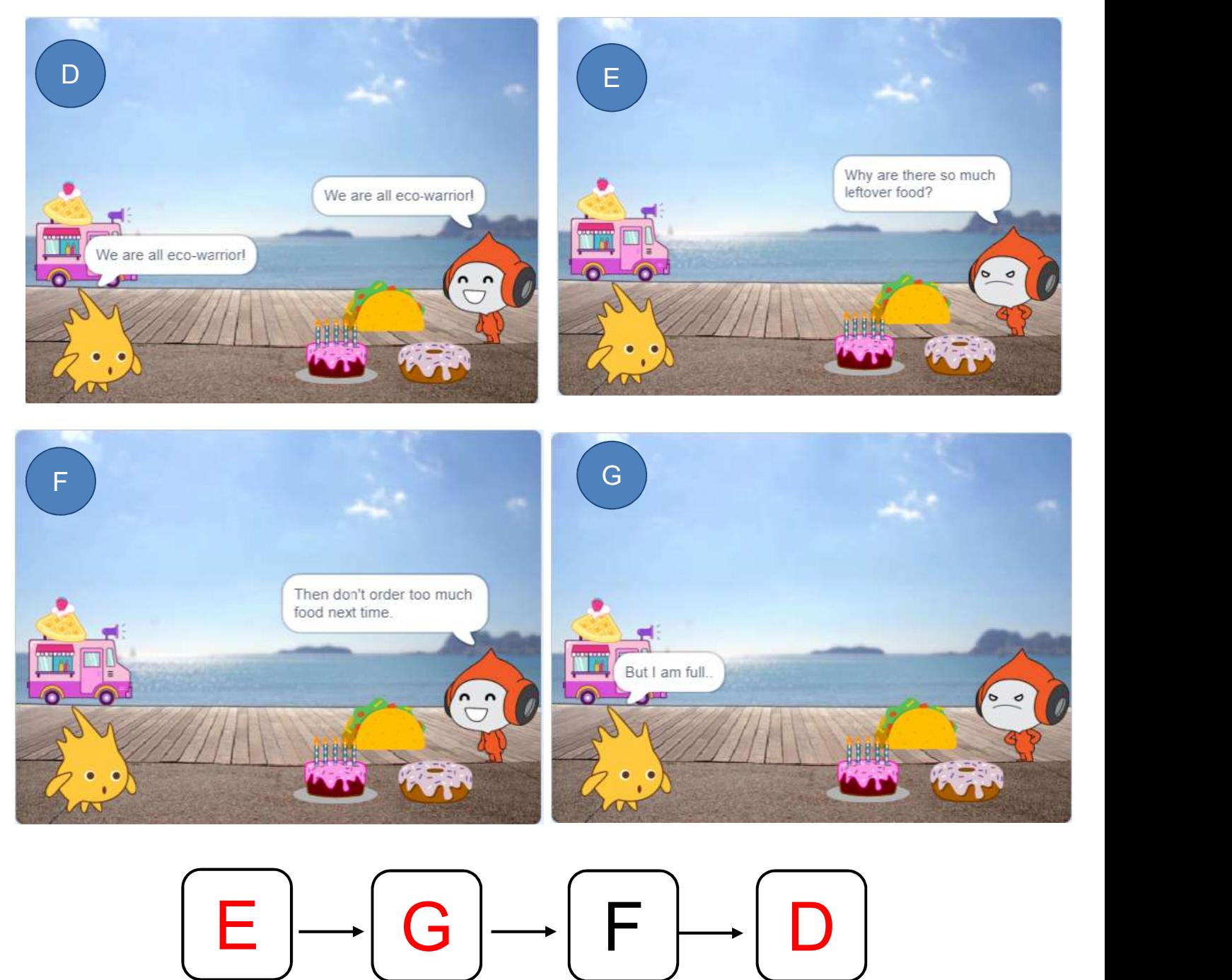

Storytelling Teacher Guide: Lesson 1 Teacher Guide: Lesson 1

## To Think

Unit 3<br>
To Think<br>
□Review the sequences on Scene 1 at Metro to follow the current blocks that<br>
□Ry using the "wait" block, it seems that they are talking. torytelling<br>
o Think<br>
Review the sequences on Scene 1 at Metro to follow the<br>
tell the story.<br>
By using the "wait" block, it seems that they are talking.

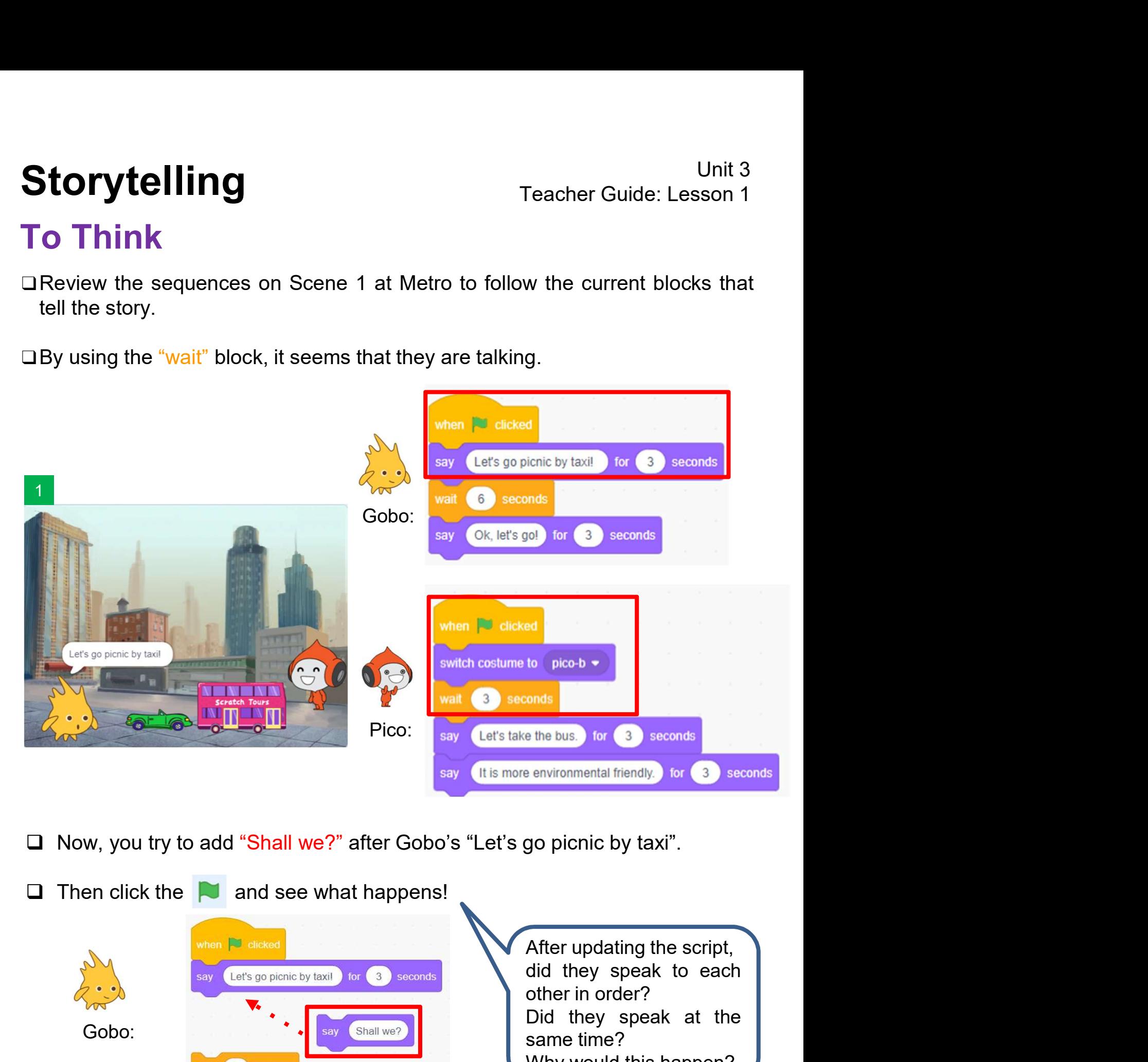

 $\Box$  Now, you try to add "Shall we?" after Gobo's "Let's go picnic by taxi".

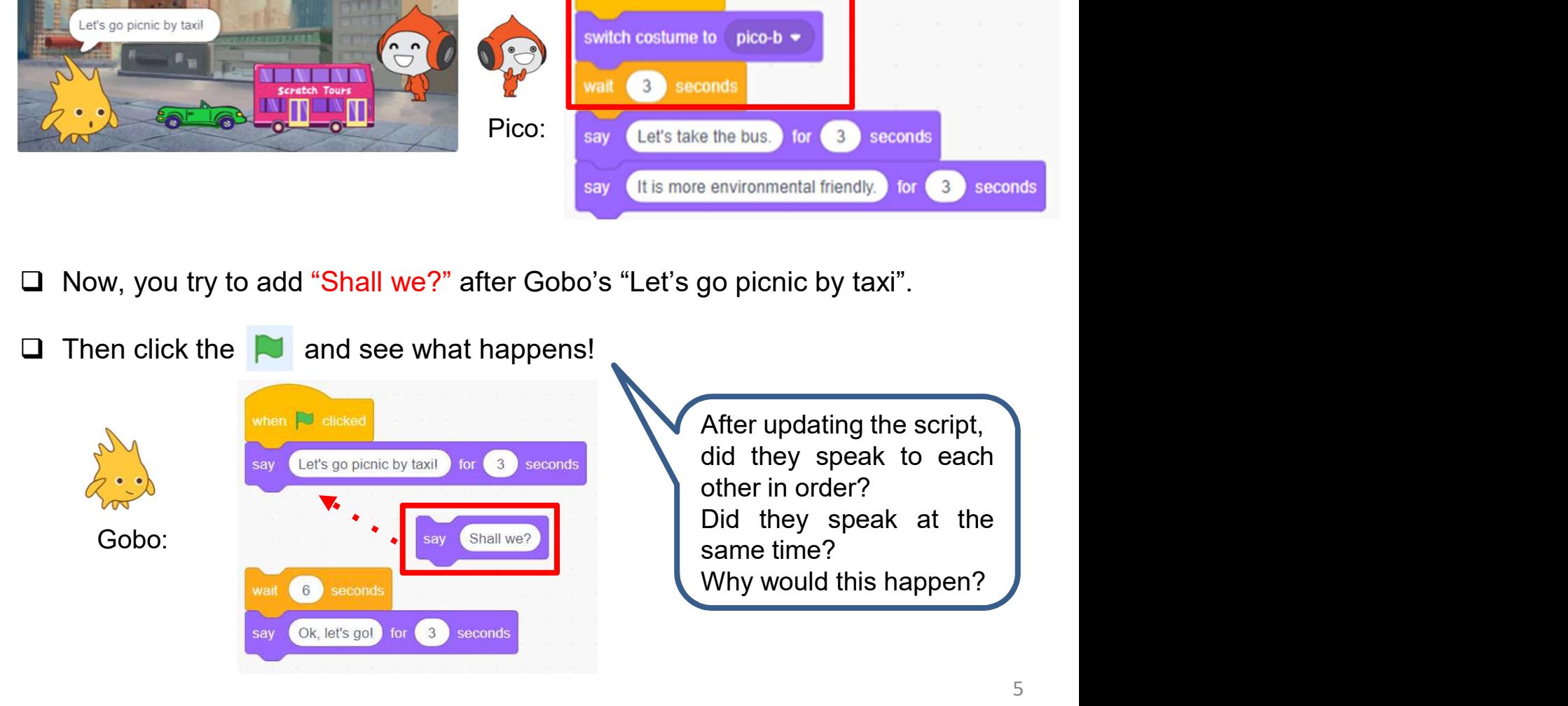

Storytelling Teacher Guide: Lesson 1 Teacher Guide: Lesson 1

**torytelling**<br>To Think:<br>a What is the problem with the "wait" block?

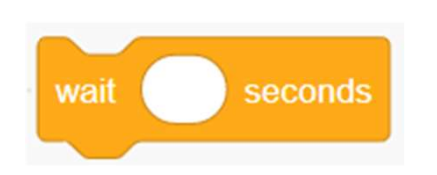

Unit 3<br>
To Think:<br>
□What is the problem with the "wait" block?<br>
The sprite does not respond according to the time when the other finish his<br>
script, sometimes the two sprites speak at the same time. Unit 3<br>To Think:<br>Dwhat is the problem with the "wait" block?<br>The sprite does not respond according to the time when the other finish his<br>script, sometimes the two sprites speak at the same time.<br>DWhy would that happen? Unit 3<br>
Seconds<br>
Script, sometimes the two sprites speak at the same time.<br>
Unit is the problem with the "wait" block?<br>
The sprite does not respond according to the time when the other finish his<br>
Livity would that happen? torytelling<br>
To Think:<br>
□What is the problem with the "wait" block?<br>
The sprite does not respond according to the time when the othe<br>
script, sometimes the two sprites speak at the same time.<br>
□Why would that happen?<br>
It Unit 3<br>
IT INSTED THANSING THE SUMMATRISM THE SUMMATRISM TO THANSING THE SUMMATRISM THE SUMMATRISM THE SPEAK of the speak at the same time.<br>
∴<br>
∴<br>
∴<br>
The sprite does not respond according to the time when the other finish To Think:<br>
■What is the problem with the "wait" block?<br>
The sprite does not respond according to the time when the other finish his<br>
script, sometimes the two sprites speak at the same time.<br>
■Why would that happen?<br>
It i The sprite does not respond according to the time when the other finish his script, sometimes the two sprites speak at the same time. <br>
⇒Why would that happen?<br>
It is difficult to find out how long to wait for the other s

### Unplugged Activity: Role Play on Broadcast

Unit 3<br> **Teacher Guide: Lesson 1**<br>
Unplugged Activity: Role Play on Broadcast<br>
This role play activity will ask two students to play the part of Gobo and Pico,<br>
which try to show students how Gobo gives a signal to Pico af Unit 3<br>
Unplugged Activity: Role Play on Broadcast<br>
This role play activity will ask two students to play the part of Gobo and Pico,<br>
which try to show students how Gobo gives a signal to Pico after finishing his<br>
words. I **Example 18 Teacher Guide: Lesson 1**<br> **Unplugged Activity: Role Play on Broadcast**<br>
This role play activity will ask two students to play the part of Gobo and Pico,<br>
which try to show students how Gobo gives a signal to Pi **torytelling**<br>
Unplugged Activity: Role Play<br>
This role play activity will ask two students to play<br>
which try to show students how Gobo gives a signa<br>
words. It aims to let students to understand the use<br>
I receive".<br>
Stu

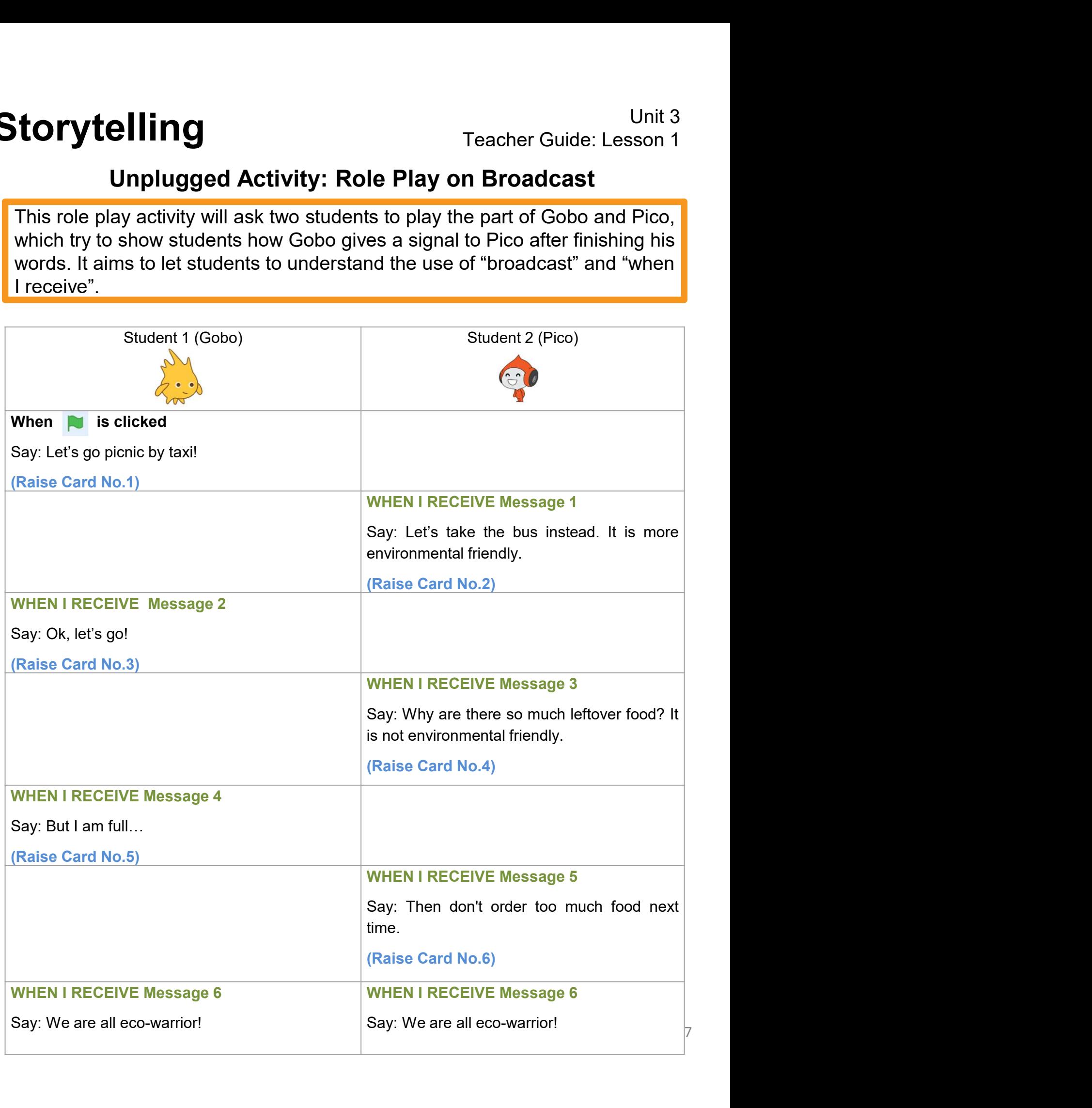

## Storytelling Teacher Guide: Lesson 1

Storytelling<br>
In this activity, you will modify a<br>
Scratch project to use "broadcast"<br>
and "when I receive" blocks Storytelling<br>
In this activity, you will modify a<br>
Scratch project to use "broadcast"<br>
and "when I receive" blocks<br>
instead of the "wait" block. Storytelling<br>
In this activity, you will modify a<br>
Scratch project to use "broadcast"<br>
and "when I receive" blocks<br>
instead of the "wait" block. Storytelling<br>
In this activity, you will modify a<br>
Scratch project to use "broadcast"<br>
and "when I receive" blocks<br>
instead of the "wait" block.<br>
To Code

## To Code

- 1. Sign into your account at scratch.mit.edu.
- 2. Go to the Storytelling project at: https://scratch.mit.edu/projects/753681874/
- 

- 
- 4 **--------**--

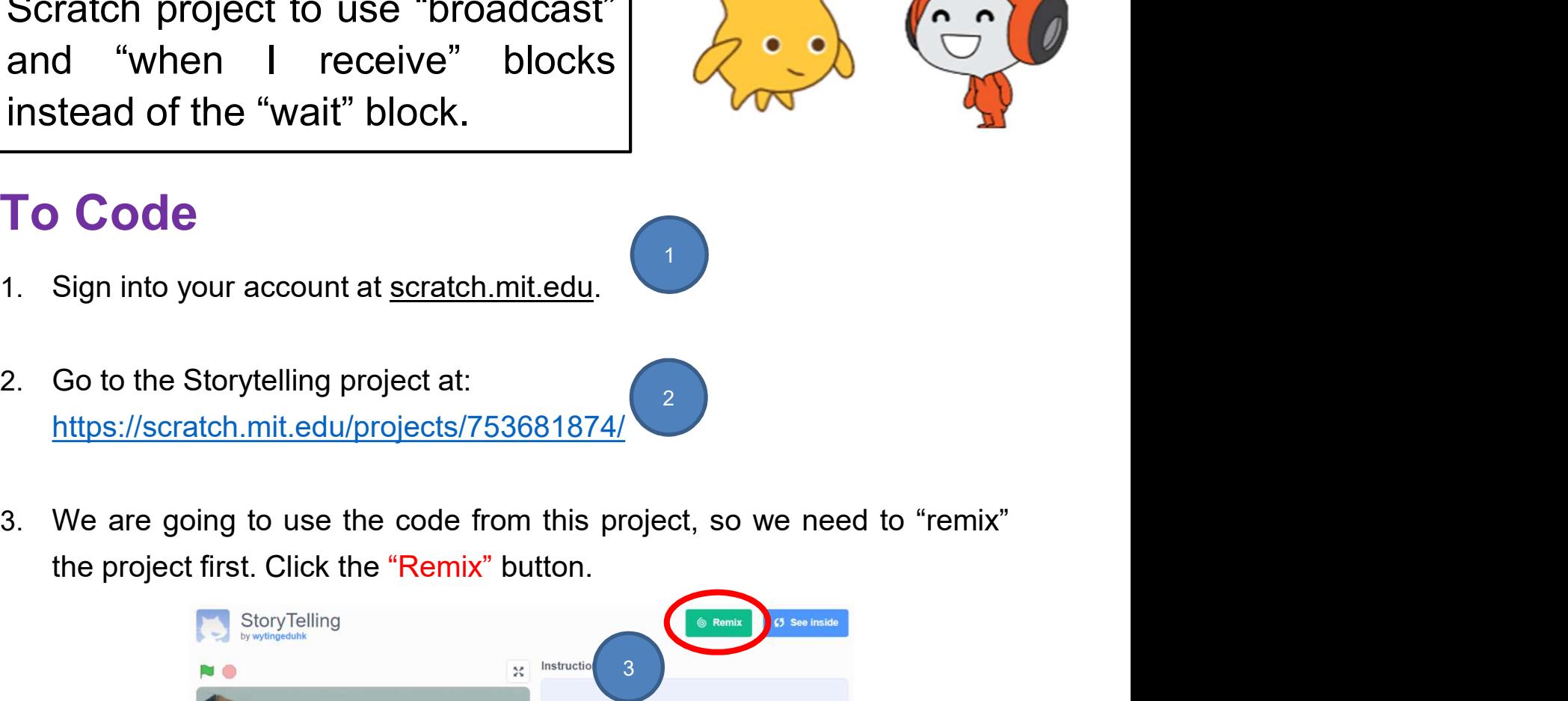

 $2 \left| \right|$ 

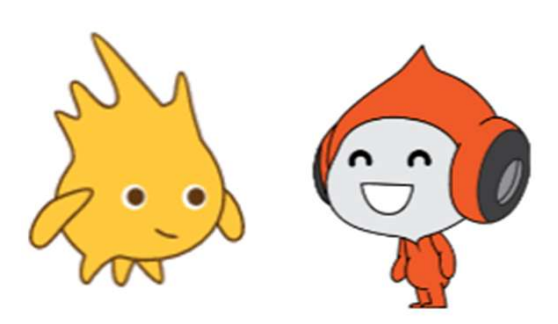

Teacher Guide: Lesson 1

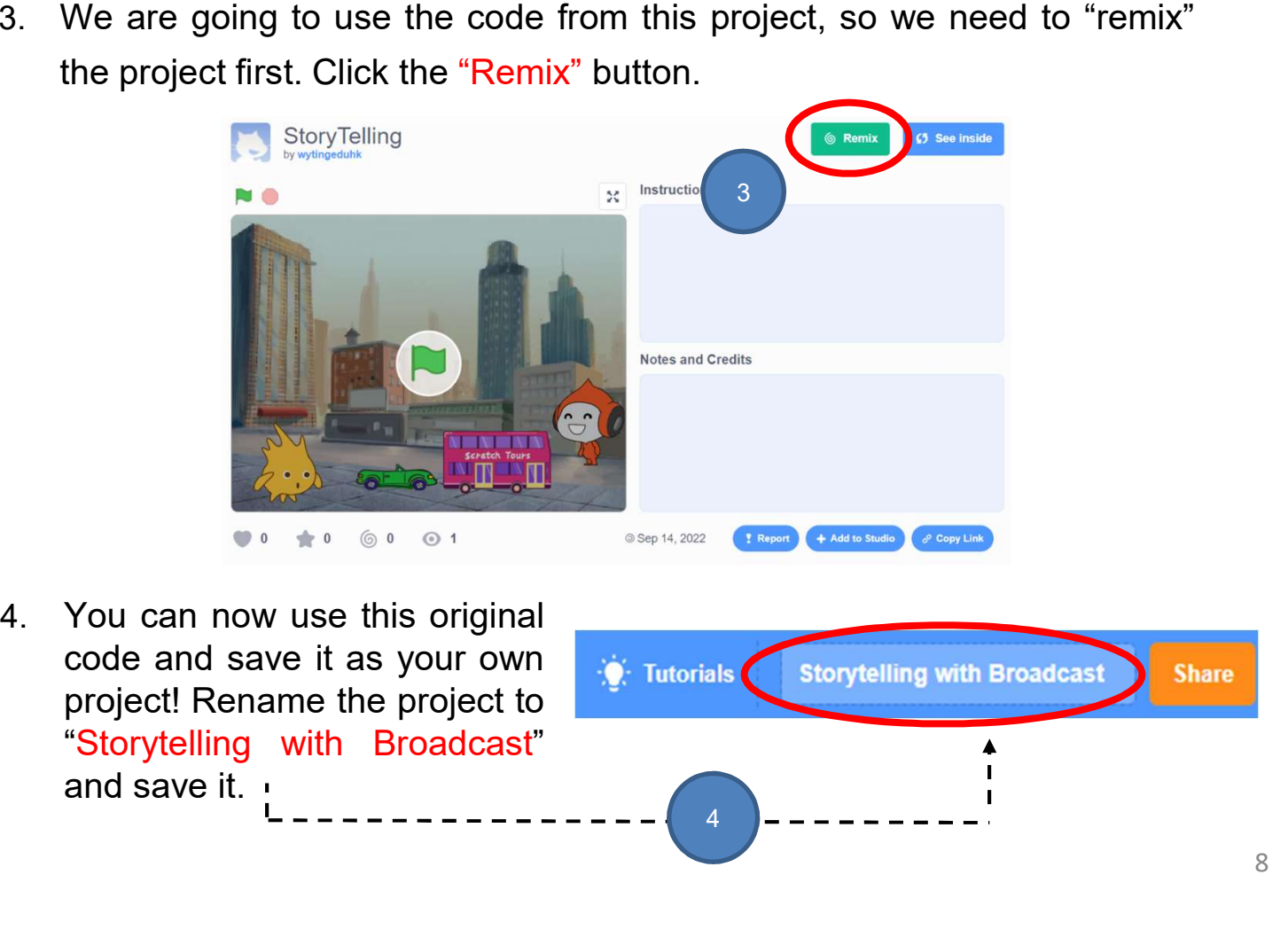

Storytelling Teacher Guide: Lesson 1 Teacher Guide: Lesson 1

## To Code: Remove "Wait" Block

Storytelling<br>
To Code: Remove "Wait" Block<br>
Now we are going to use "Broadcast" and "When I receive" to replace "wait" block.<br>
Break the code out for Gobo and Pico by each part of the storyboard, and then<br>
remove the "wait Unit 3<br> **Broak the code: Remove "Wait" Block**<br>
Now we are going to use "Broadcast" and "When I receive" to replace "wait" block.<br>
Break the code out for Gobo and Pico by each part of the storyboard, and then<br>
I. Click on G **Storytelling** Teacher Gui<br> **To Code: Remove "Wait" Block**<br>
Now we are going to use "Broadcast" and "When I receive" to repla<br>
Break the code out for Gobo and Pico by each part of the storyt<br>
remove the "wait" blocks.<br>
Cli Unit 3<br>
Teacher Guide: Lesson 1<br>
Neive" to replace "wait" block.<br>
Set the storyboard, and then<br>
2. Break the code out. Unit 3<br>
1. Code: Remove "Wait" Block<br>
Now we are going to use "Broadcast" and "When I receive" to replace "wait" block.<br>
Break the code out for Gobo and Pico by each part of the storyboard, and then<br>
remove the "wait" bloc

script.

 $\blacksquare$ 

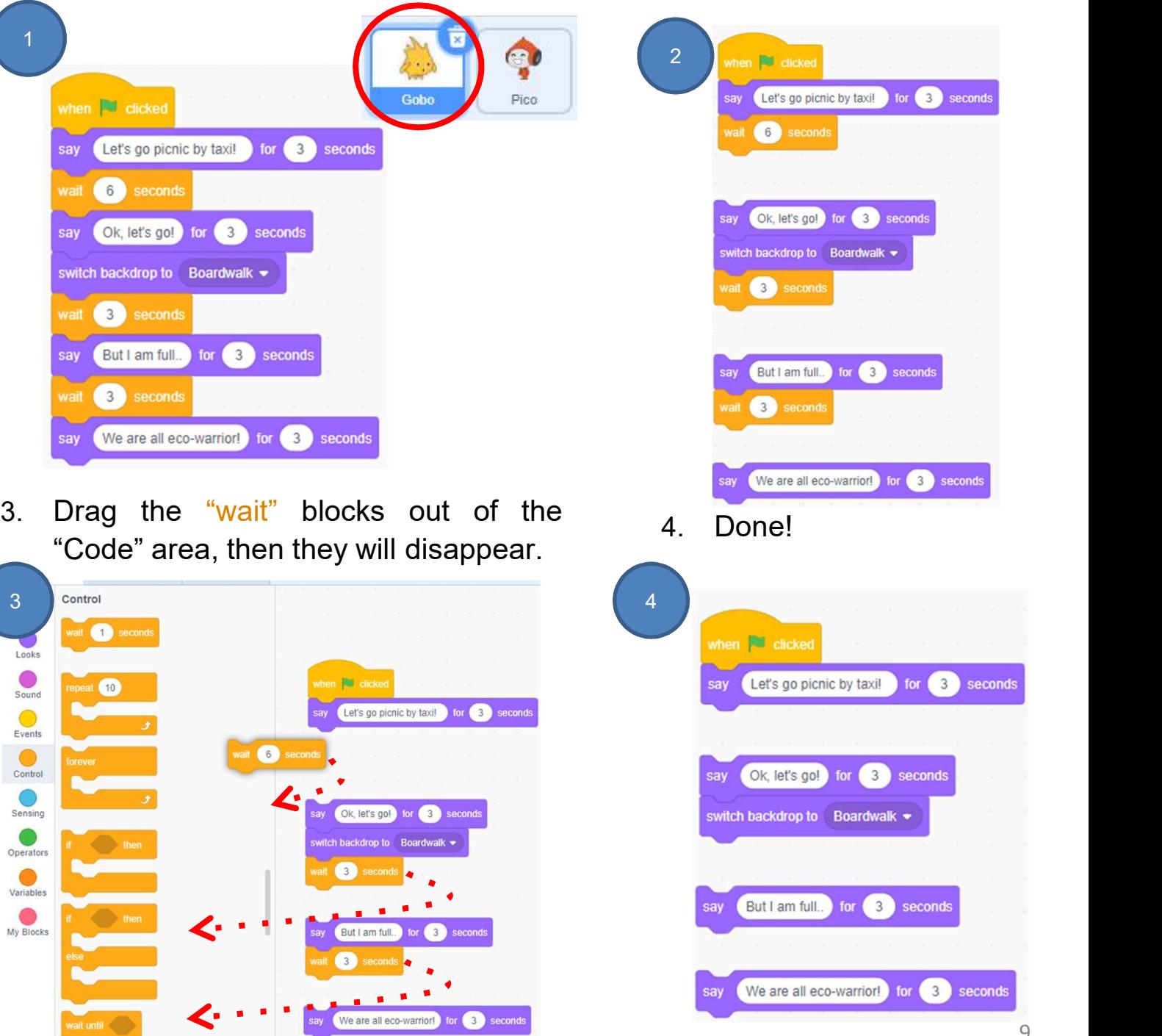

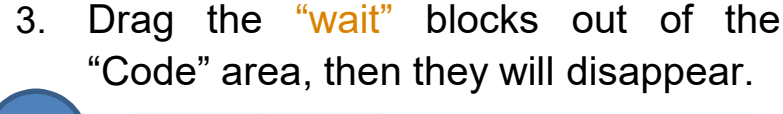

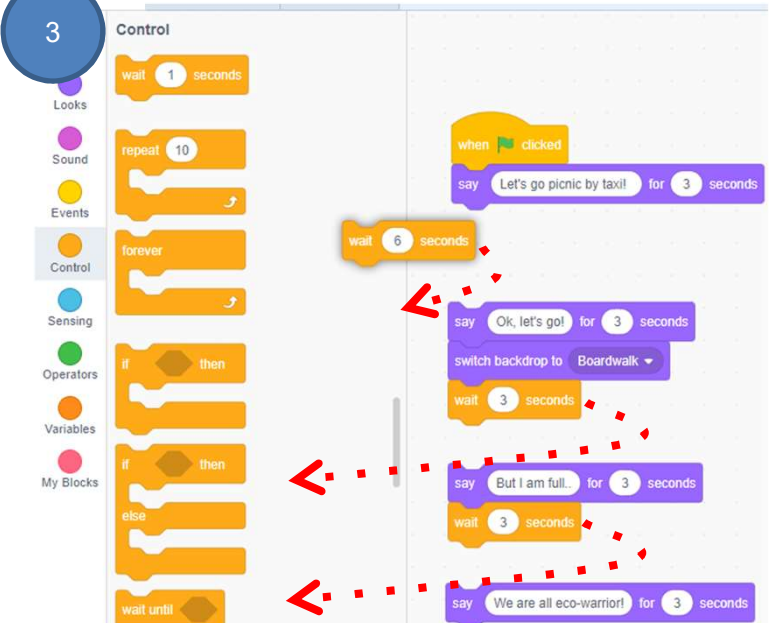

Gobo

Storytelling Teacher Guide: Lesson 1 Teacher Guide: Lesson 1

## To Code: Remove "Wait" Block

Storytelling<br>To Code: Remove "Wait" Block<br>□ Repeat the steps we just completed for Gobo, remove the "wait" block for<br>Pico as below. **torytelling**<br> **Pico as below.**<br>
Pico as below.<br>
Pico's code:<br>
Pico's code:

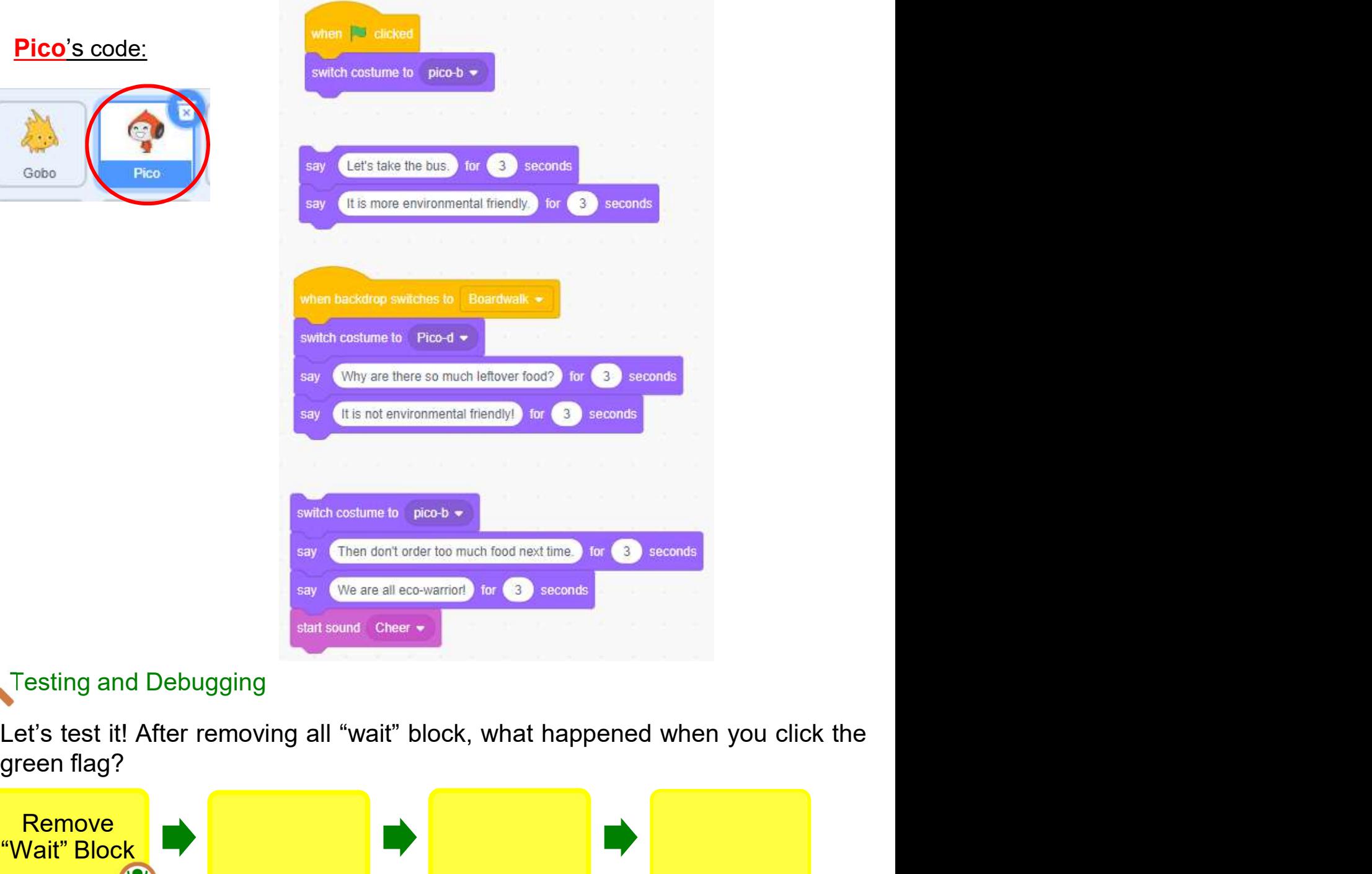

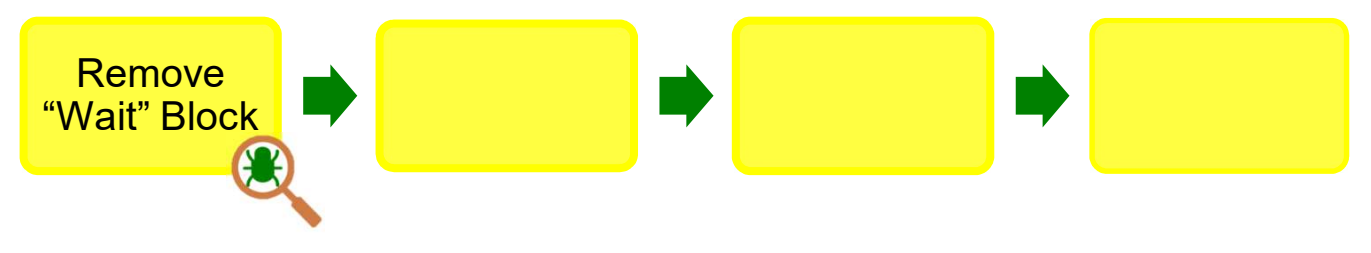

Storytelling Teacher Guide: Lesson 1 Teacher Guide: Lesson 1

## Unit 3<br>
To Code: Replace with "broadcast" and "when I<br>
receive"<br>
Use the "broadcast" and "when I receive" blocks to replace all of the "wait"<br>
blocks for the conversation of the sprites. Remember that both blocks are in<br>
t **Storytelling**<br> **blocks for the conde: Replace with "broadcast" and "when I**<br> **blocks for the conversation of the sprites. Remember that both blocks are in**<br>
the Events drawer.<br>
Add a "broadcast message1" block to the end. To Code: Replace with "broadcast" and "when I receive"

the Events drawer.

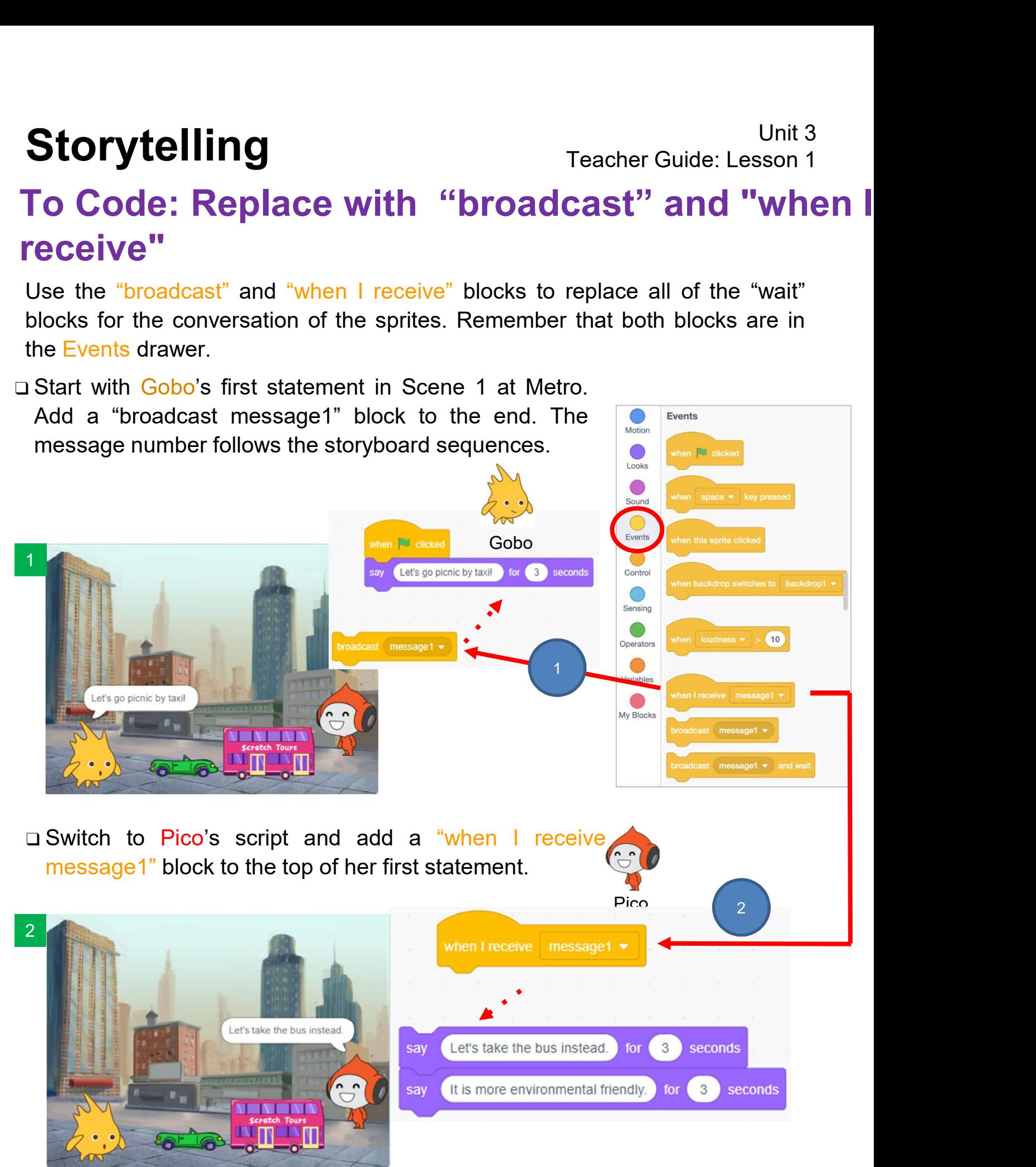

## Storytelling Teacher Guide: Lesson 1

Teacher Guide: Lesson 1

# Storytelling Teacher Guide: Lesson 1<br>
To Code: Replace with "broadcast" and<br>
"when I receive"<br>
Now you should have the following blocks after adding "when I receive" and<br>"broadcast" block. To Code: Replace with "broadcast" and "when I receive"

"broadcast" block.

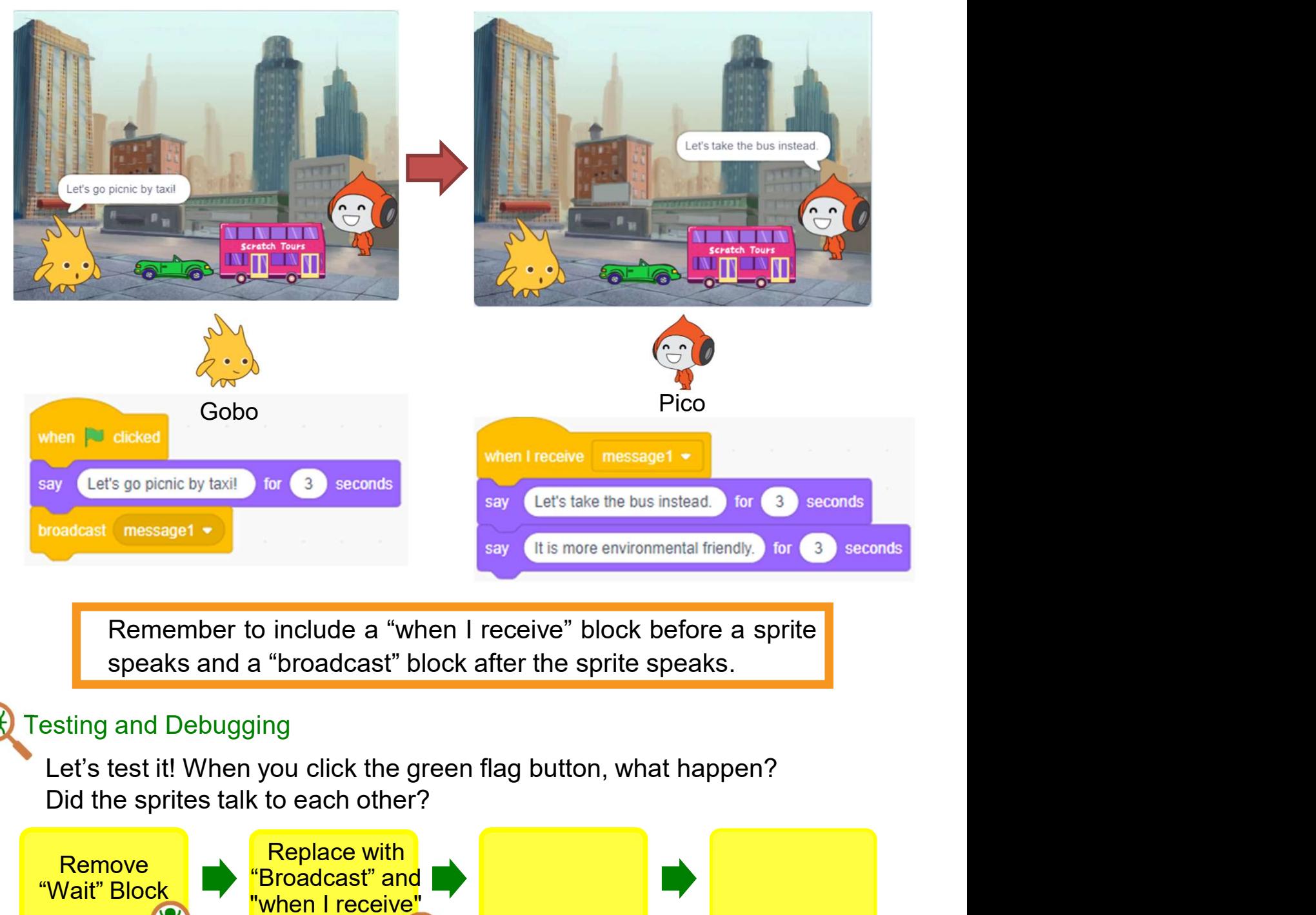

### Testing and Debugging

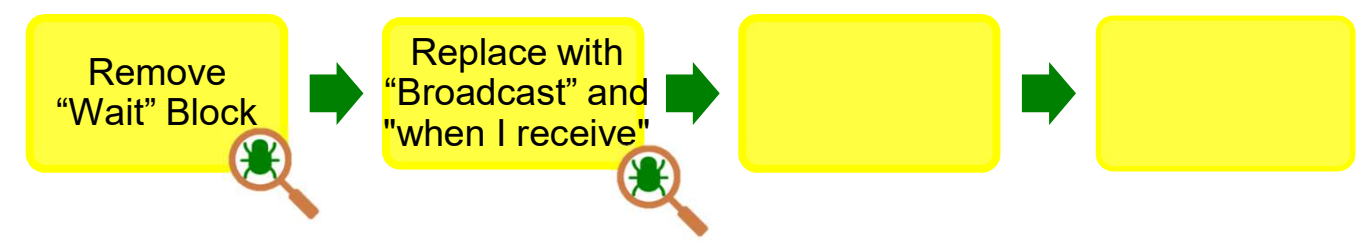

## Unit 3<br> **Let's add "Broadcast" Block to all statements in Scene 1. Now Gobo needs**<br>
Let's add "Broadcast" Block to all statements in Scene 1. Now Gobo needs<br>
to broadcast back to Pico that she's responded, and it's Gobo's Unit 3<br> **To Code: Complete the Second Dialogue of**<br> **Scene 1**<br>
Let's add "Broadcast" Block to all statements in Scene 1. Now Gobo needs<br>
to broadcast back to Pico that she's responded, and it's Gobo's turn to<br>
speak.<br>
1. D To Code: Complete the Second Dialogue of Scene 1 Unit 3<br>
1. Drag out a new "broadcast" block to all statements in Scene 1. Now Gobo needs<br>
1. Drag out a new "broadcast" block, and click on message1, and<br>
1. Drag out a new "broadcast" block, and click on message1, and<br>
1. **Someter Second Dialogue 19.4 Second State Conserved Code: Complete the Second Dialogue 1<br>
Select 'Broadcast' Block to all statements in Scene 1. Now Go<br>
Dadcast back to Pico that she's responded, and it's Gobo<br>
Code: Comp** Teacher ( **O Code: Complete the Second Dial**<br>
2. Name it message.<br>
2. Name it message2.<br>
2. Name it message2.<br>
2. Name it message2.<br>
2. Name it message1.

speak.

- 
- 

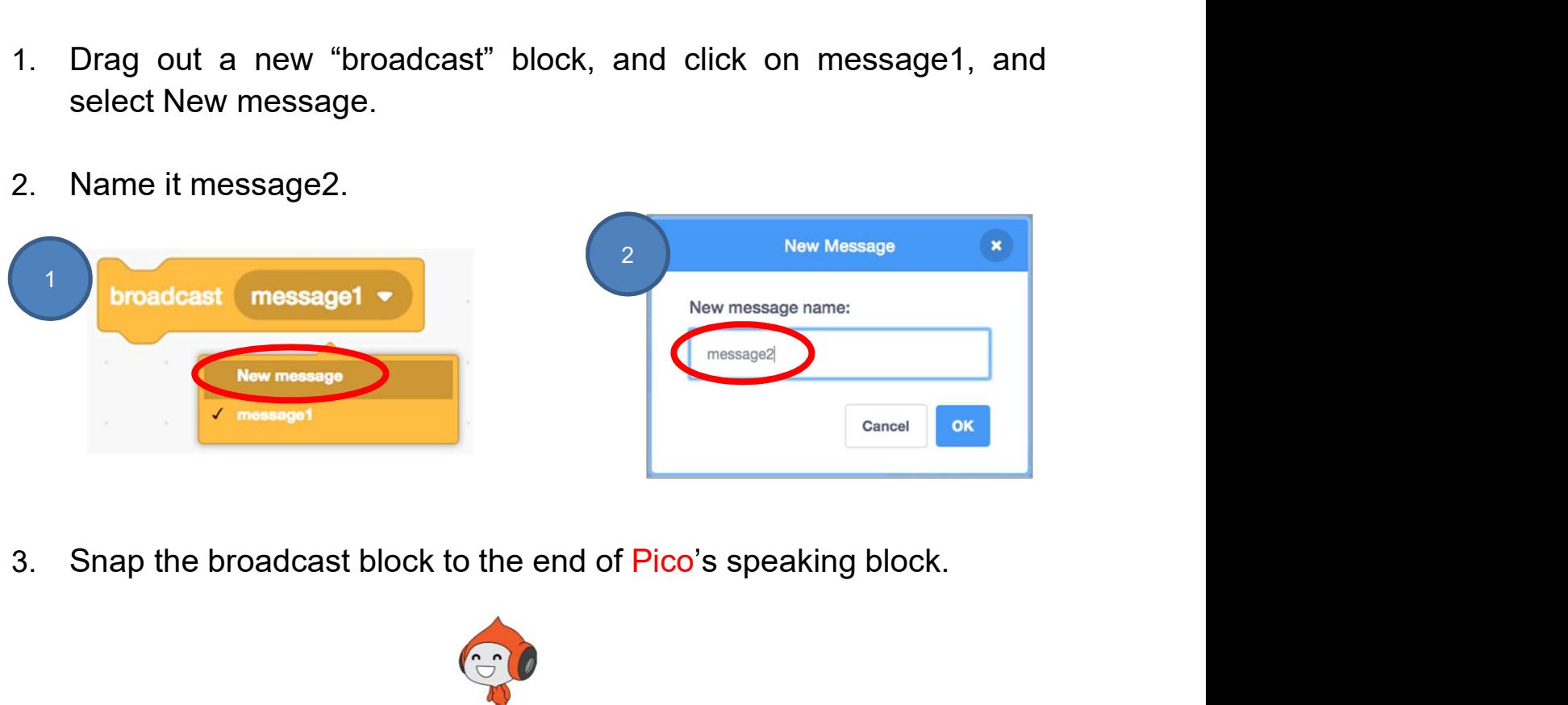

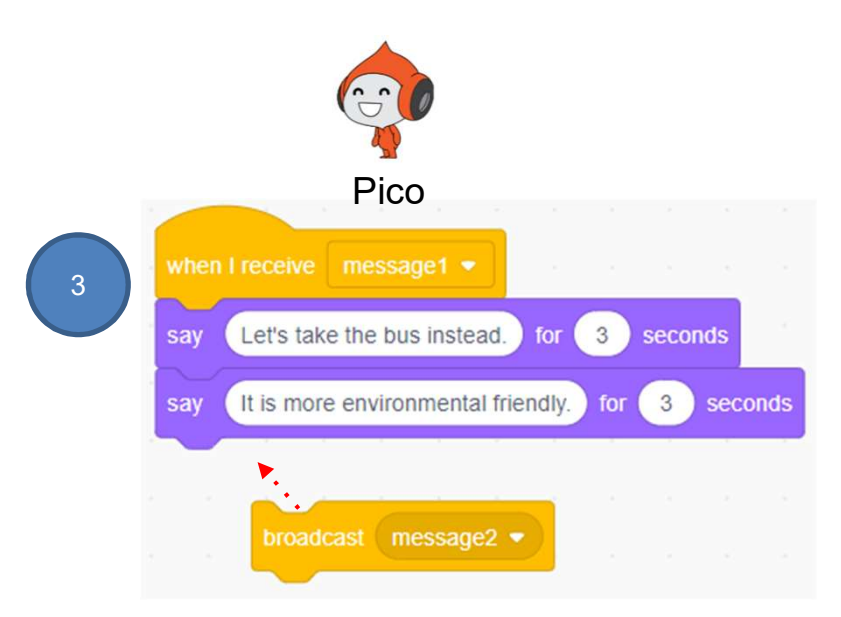

## Unit 3<br>
To Code: Complete the Second Dialogue of<br>
Scene 1<br>
™ The next step (3) in the storyboard is Gobo's next statement.<br>
™ Repeat the step you completed earlier. Add "when I receive" and "broadcast" blocks to Gobo's sc Unit 3<br>
Teacher Guide: Lesson 1<br>
To Code: Complete the Second Dialogue of<br>
Scene 1<br>
™ Repeat the step you completed earlier. Add "when I receive" and "broadcast" blocks to Gobo's script. Name the new message as message3. Unit 3<br>
Code: Complete the Second Dialogue of<br>
ene 1<br>
next step (3) in the storyboard is Gobo's next statement.<br>
Repeat the step you completed earlier. Add "when I receive" and<br>
"broadcast" blocks to Gobo's script. Name th To Code: Complete the Second Dialogue of Scene 1

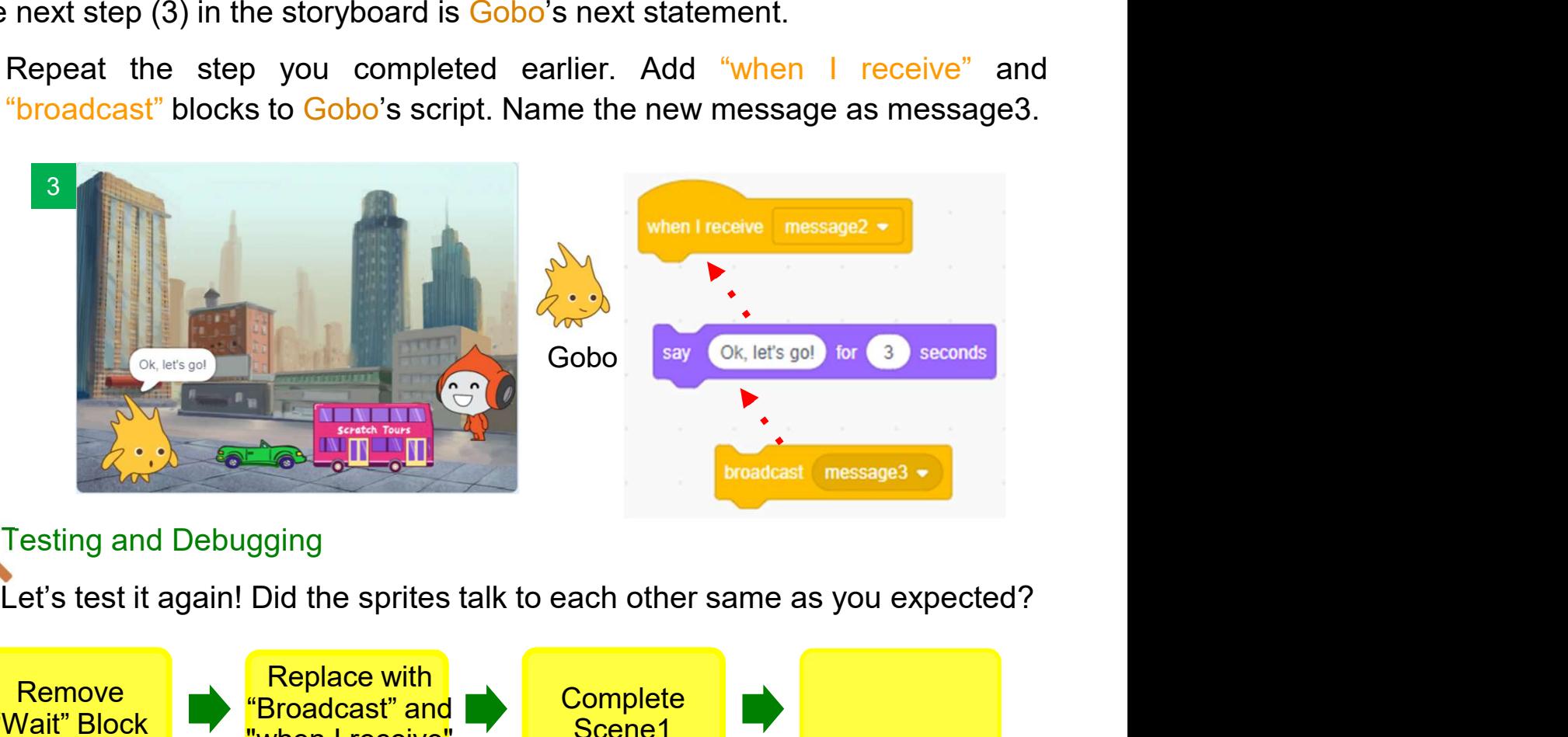

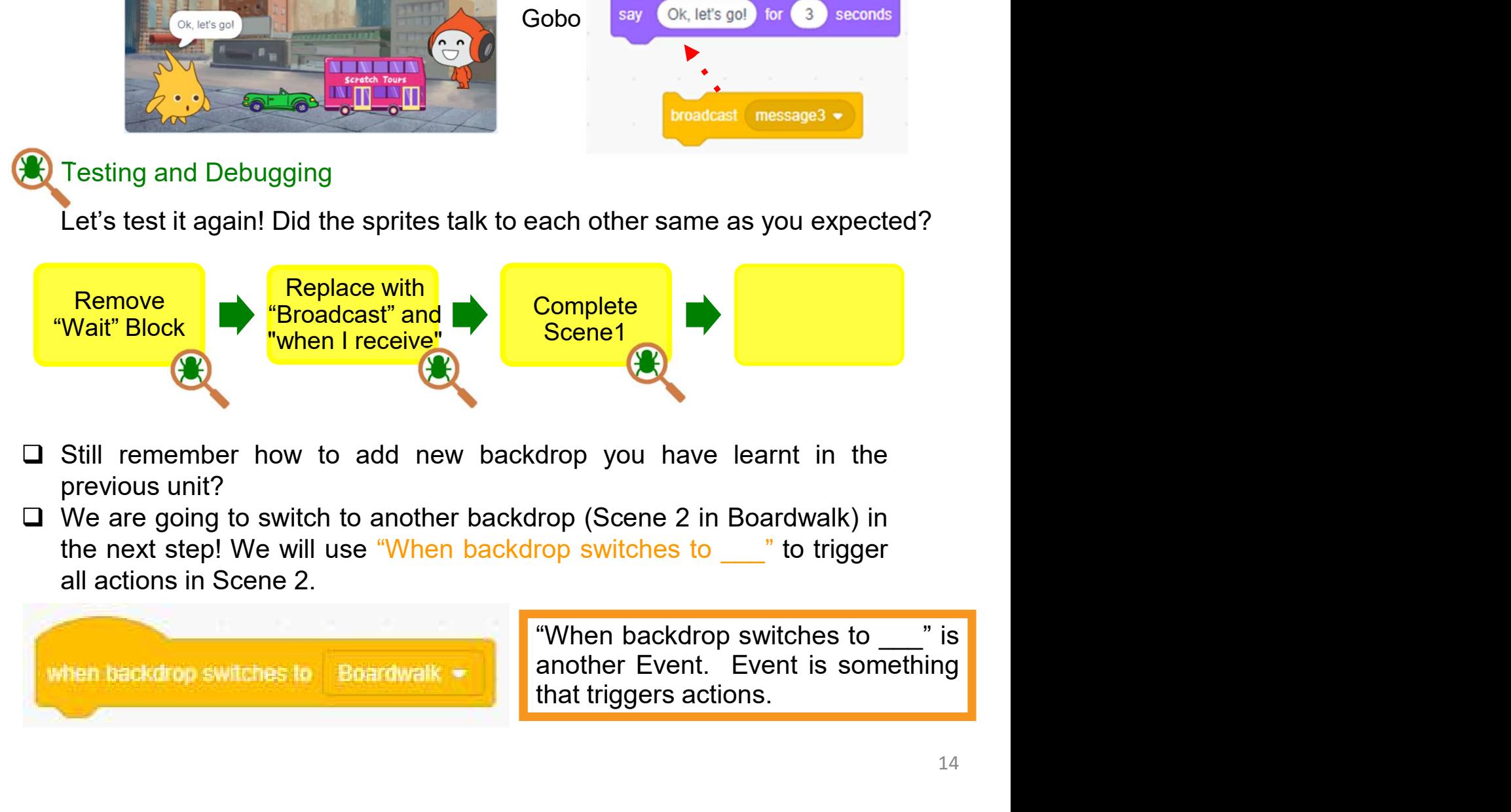

- 
- 

Storytelling<br>Before going to Scene 2, let's take a look at how Scene 1 should look like now.<br>Scene 1

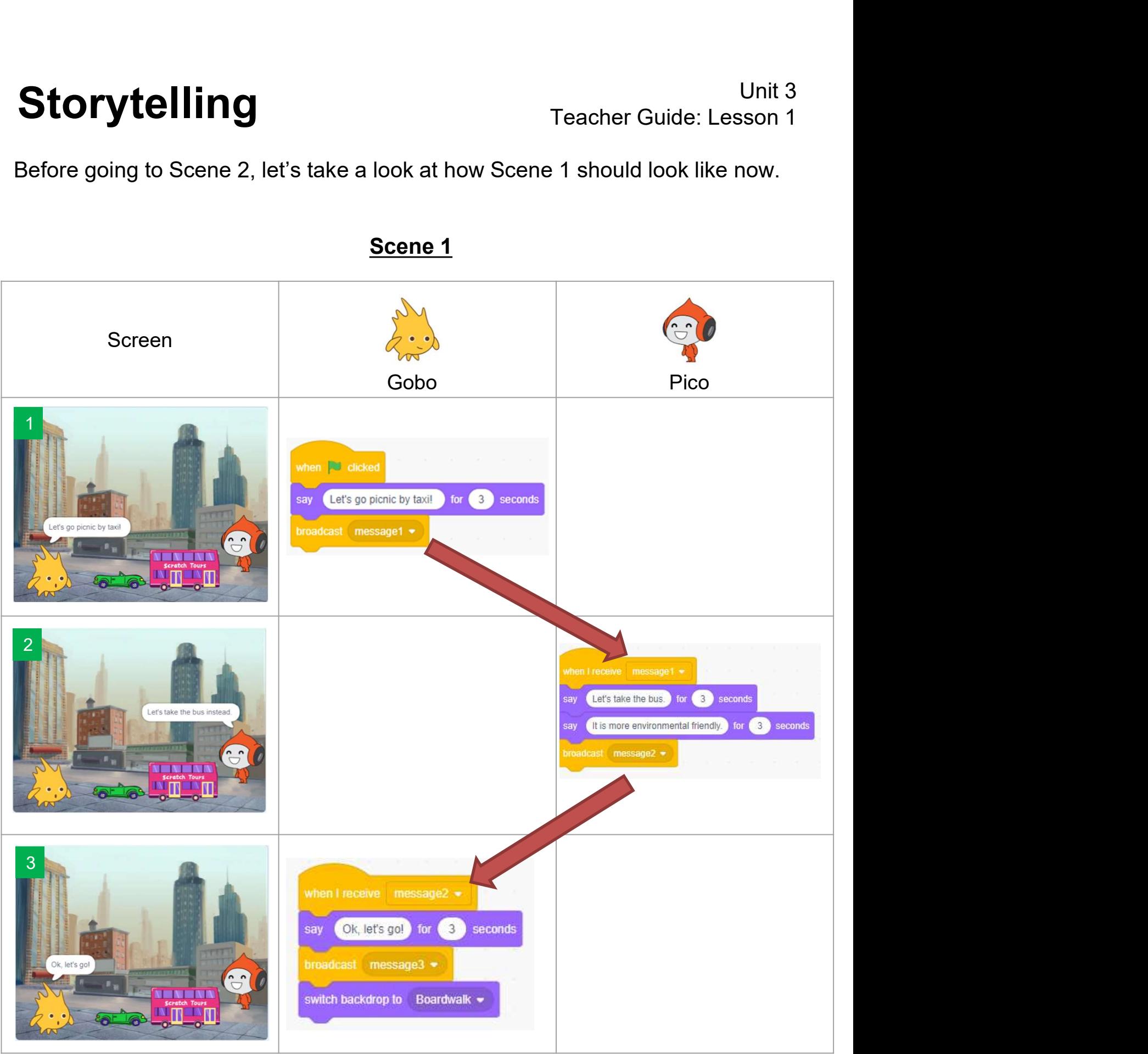

Scene 1

# Unit 3<br>To Code: Complete the Dialogue of Scene 2<br>Now, let's move on the Scene 2 at Boardwalk to have their picnic!<br>The next step (4) in the storyboard is Pico next statement. To Code: Complete the Dialogue of Scene 2

- 
- Unit 3<br>
Teacher Guide: Lesson 1<br>
To Code: Complete the Dialogue of Scene 2<br>
Now, let's move on the Scene 2 at Boardwalk to have their picnic!<br>
□ The next step (4) in the storyboard is Pico next statement.<br>
□ Add "when I r

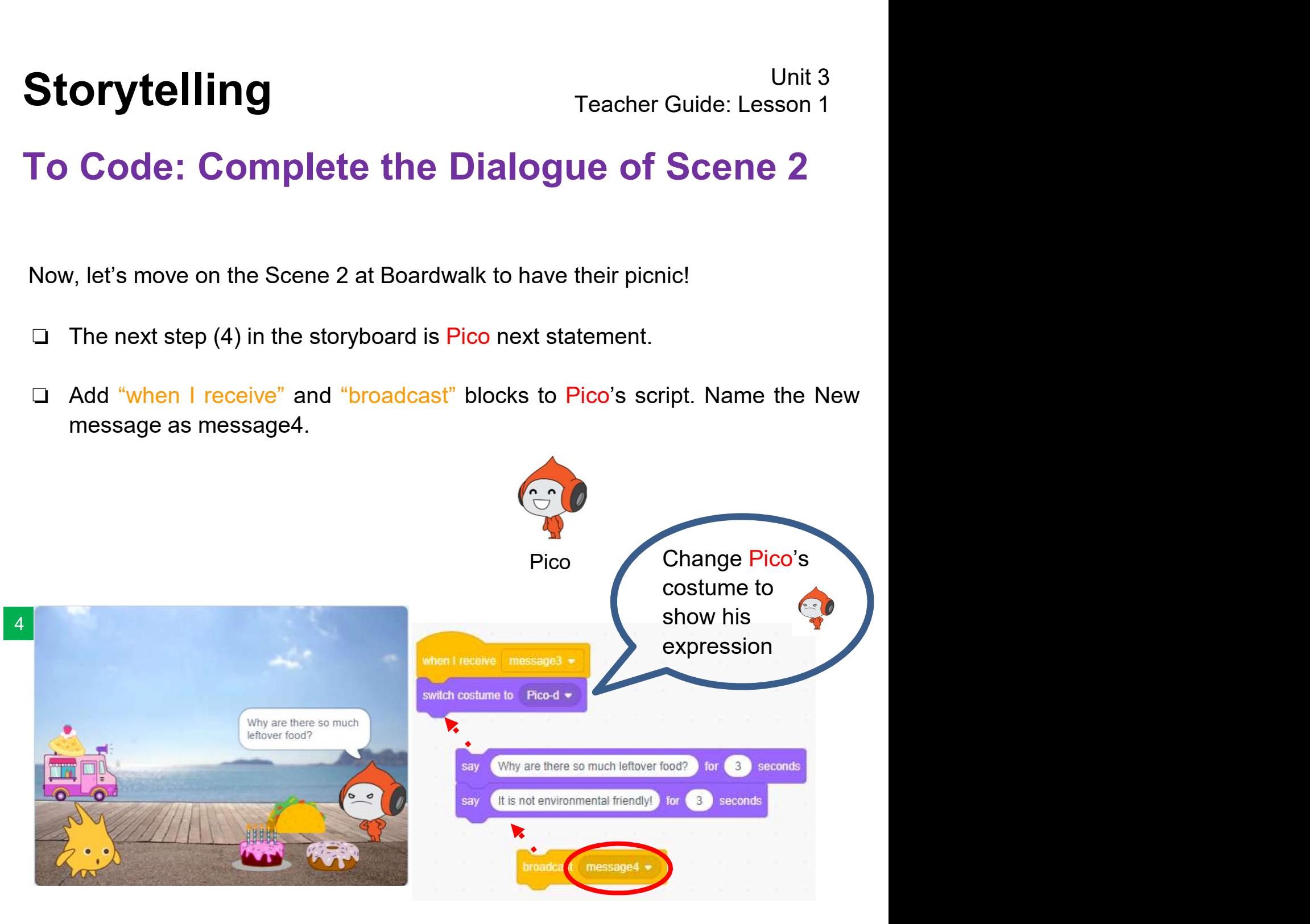

## To Code: Complete the Dialogue of Scene 2

- Unit 3<br>
To Code: Complete the Dialogue of Scene 2<br>
□ The next step (5) is Gobo's next statement. Can you complete it (5) and also<br>
the rest of them (6) (7)?<br>
□ Try to add some sound at the end to make the story more inter torytelling<br>
Code: Complete the Dialogue of Scer<br>
The next step (5) is Gobo's next statement. Can you complete it (5)<br>
The rest of them (6) (7)?<br>
Try to add some sound at the end to make the story more interesting! **Storytelling**<br>
To Code: Complete the Dialogue of Scene 2<br>
□ The next step (5) is Gobo's next statement. Can you complete it (5) and also<br>
the rest of them (6) (7)?<br>
□ Try to add some sound at the end to make the story mo
- 

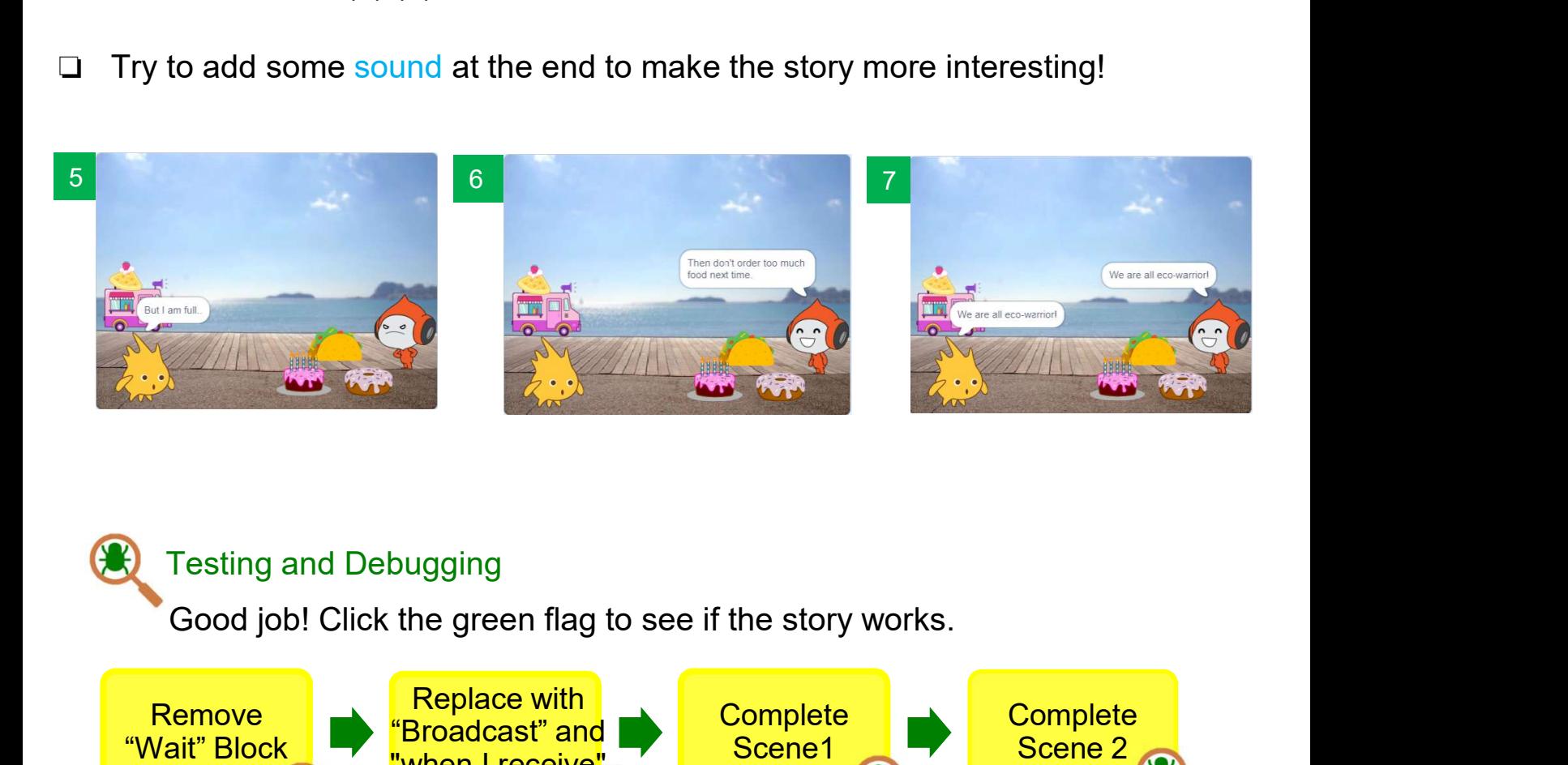

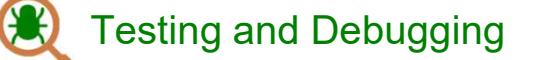

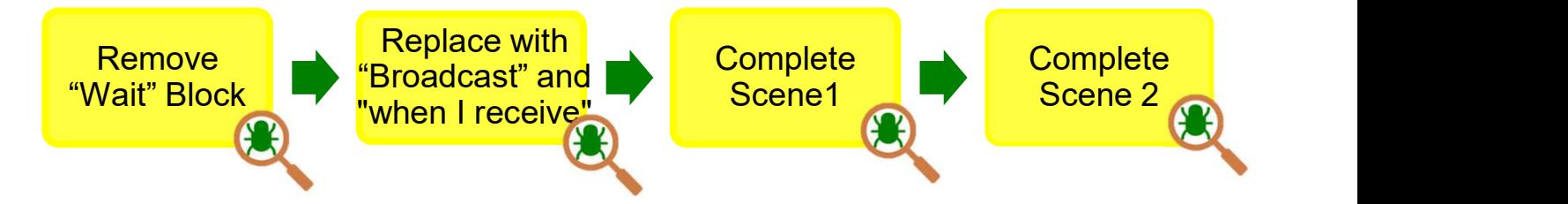

Storytelling Teacher Guide: Lesson 1 Teacher Guide: Lesson 1

Storytelling<br>
Now Scene 2 should look like … Scene 2<br>
Screen Sand Look Discound Look like … Scene 2 Scene 2 Screen Gobo | Pico 4 switch costume to  $Picod -$ Why are there so much<br>leftover food? Why are there so much leftover food? for 3 seconds say It is not environmental friendly! for 3 seconds **AST** 5 **5 August 2014** But I am full. for 3 seconds say broadcast message5 . 6 | 1990 | 1990 | 1990 | 1990 | 1990 | 1990 | 1990 | 1990 | 1990 | 1990 | 1990 | 1990 | 1990 | 1990 | 1990 | 1 Then don't order too murder switch costume to pico-b = say Then don't order too much food next time. for 3 seconds **7 Page 1999** We are all eco-warr We are all eco-warrior! for 3 seconds say say We are all eco-warrior! for 3 seconds start sound Cheer start sound Cheer  $\sum_{i=1}^{n}$ 18

Storytelling Teacher Guide: Lesson 2 Teacher Guide: Lesson 2

## To Create: Storyboarding

### Task 3:

Storytelling<br>
Teacher Guide: Lesson 2<br>
Teacher Guide: Lesson 2<br>
Teacher Guide: Lesson 2<br>
Task 3:<br>
Time to design your own story with your own theme! (e.g. helping to<br>
mprove the living of the people in need, recycling for Unit 3<br>
Tracher Guide: Lesson 2<br>
To Create: Storyboarding<br>
Tracher Guide: Lesson 2<br>
The to design your own story with your own theme! (e.g. helping to<br>
mprove the living of the people in need, recycling for protecting our Unit 3<br> **Create: Storyboarding**<br>
sate to design your own story with your own theme! (e.g. helping to<br>
to design your own story with your own theme! (e.g. helping to<br>
row the living of the people in need, recycling for prot Unit 3<br>
Teacher Guide: Lesson 2<br>
To Create: Storyboarding<br>
ask 3:<br>
ime to design your own story with your own theme! (e.g. helping to<br>
mprove the living of the people in need, recycling for protecting our<br>
nvironment etc. Unit 3<br> **Create: Storyboarding**<br>
3.<br>
to design your own story with your own theme! (e.g. helping to<br>
to design your own story with your own theme! (e.g. helping to<br>
onwe the living of the people in need, recycling for prot Teacher Guide: Lesson 2<br> **Create: Storyboarding**<br>
3:<br>
to design your own story with your own theme! (e.g. helping to<br>
ove the living of the people in need, recycling for protecting our<br>
nonment etc.)<br>
lumber the dialogues Storytelling<br>
To Create: Storyboarding<br>
Task 3:<br>
Time to design your own story with your own theme! (e.g. helping to<br>
improve the living of the people in need, recycling for protecting our<br>
Number the dialogues in the orde **Storytelling**<br> **identify the Unit 3**<br> **To Create: Storyboarding**<br> **Task 3:**<br> **Time to design your own story with your own theme! (e.g. helping to<br>
improve the living of the people in need, recycling for protecting our<br>
<b>** Storytelling<br>
To Create: Storyboarding<br>
Task 3:<br>
Time to design your own story with your own theme!<br>
improve the living of the people in need, recycling for<br>
environment etc.)<br>
V Number the dialogues in the order they happ

- 
- 
- -
	-

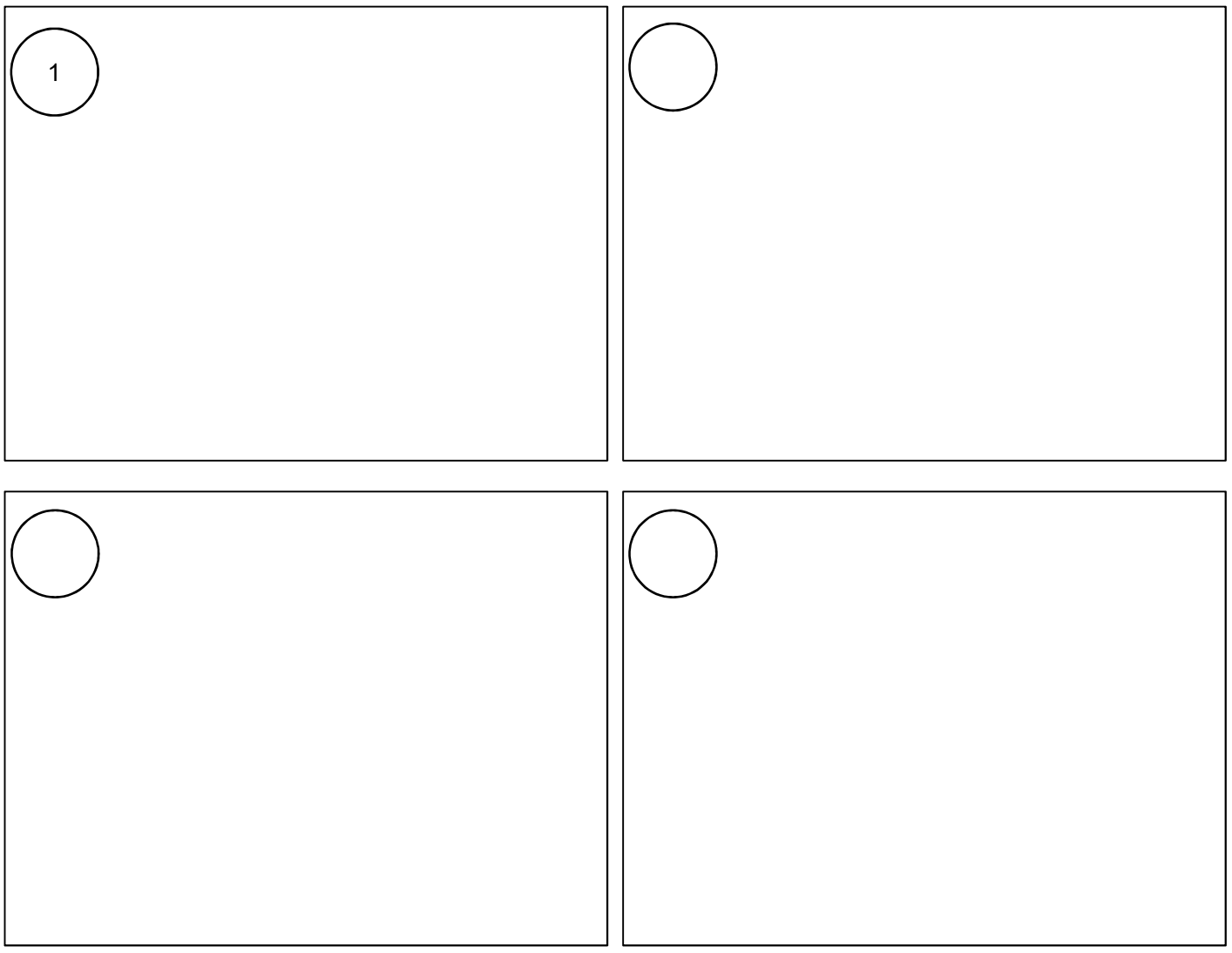
$\Box$  Complete the mind map below you start coding.

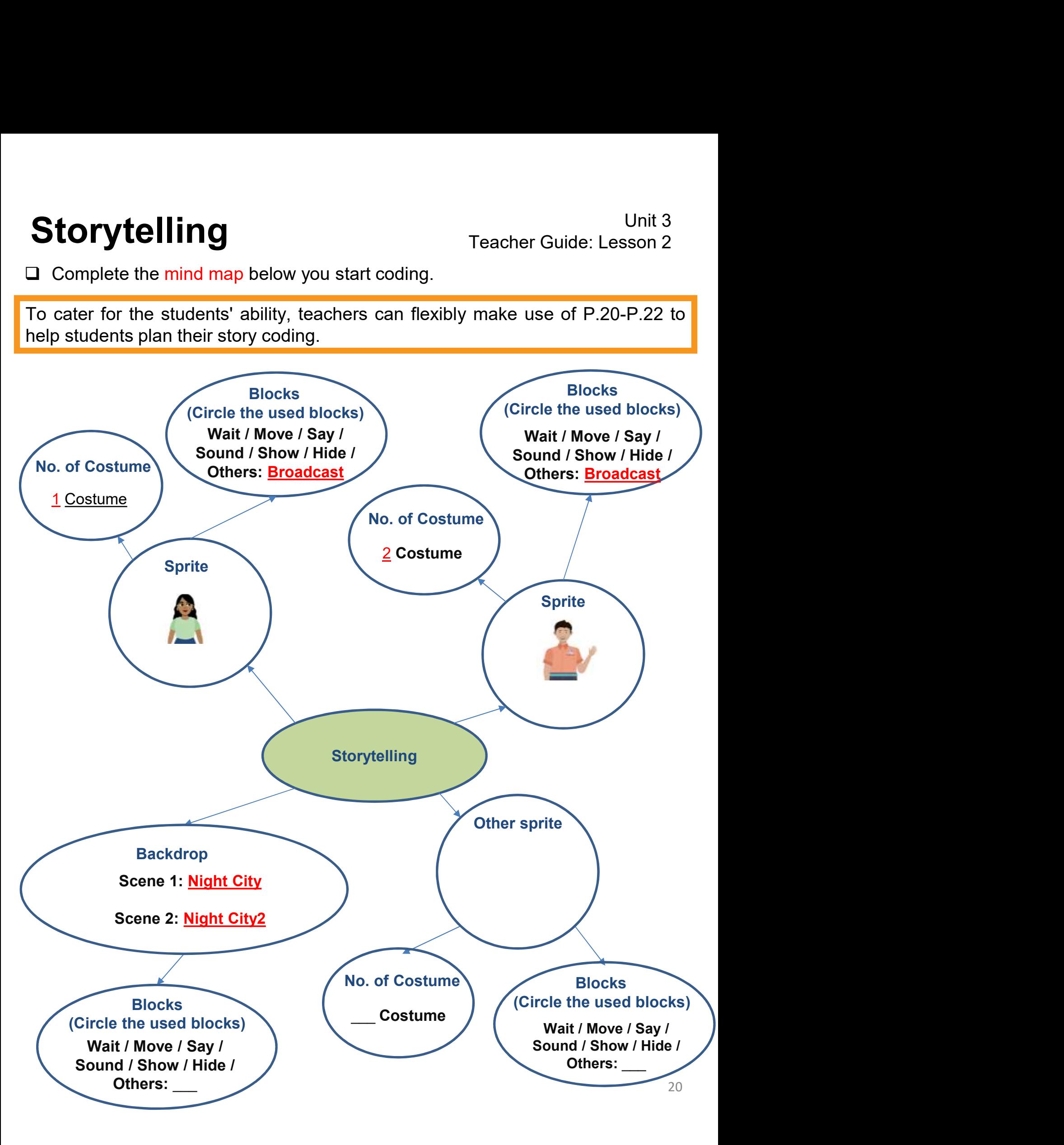

Storytelling<br>Suggested answer only. Teachers should encourage students to create their own<br>story by using the new features learnt from this unit.<br>O Go to: https://scratch.mit.edu/projects/768307650/ Storytelling<br>Suggested answer only. Teachers should encourage students to create their own<br>story by using the new features learnt from this unit.<br>Q Go to: https://scratch.mit.edu/projects/768307650/

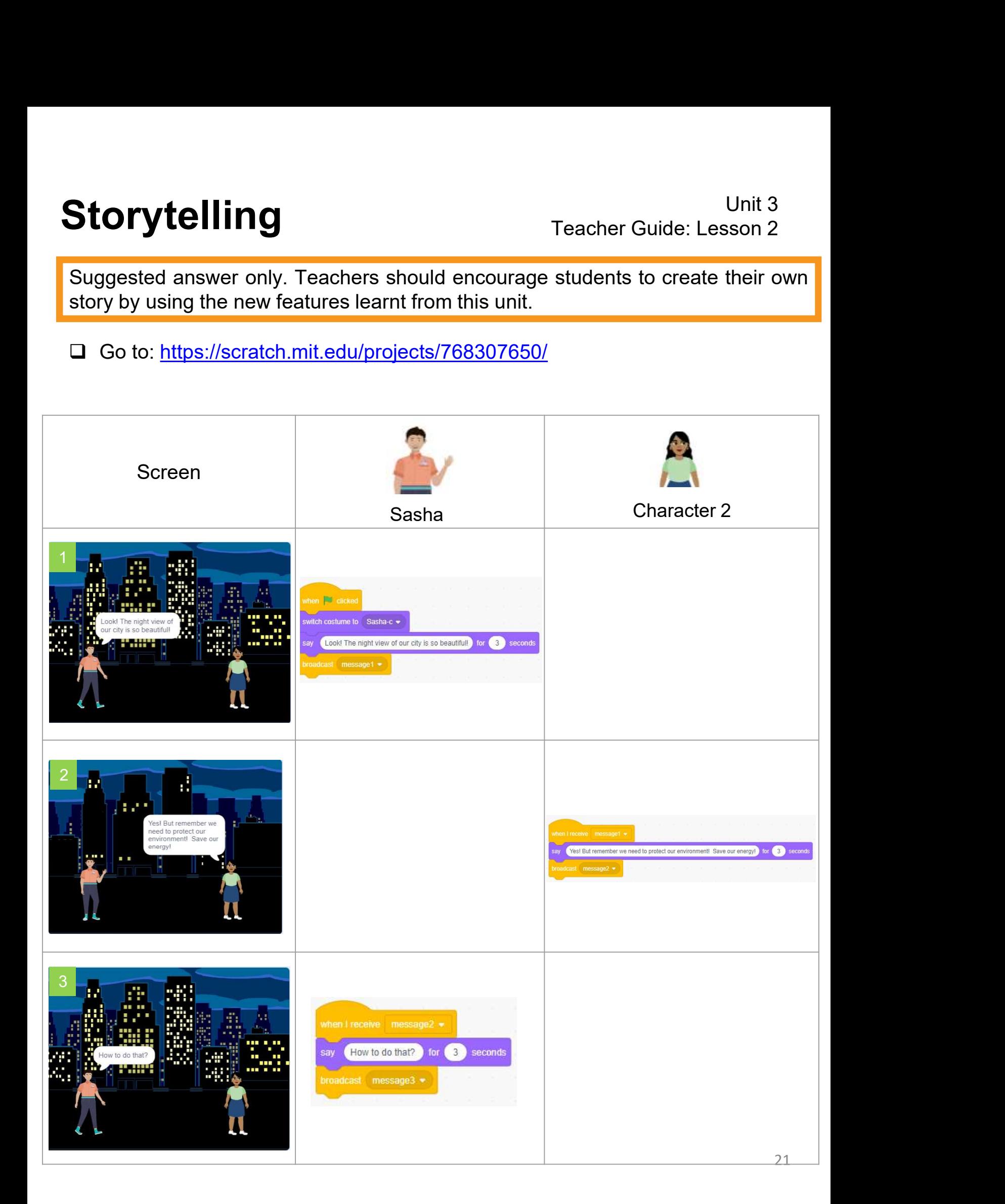

Storytelling<br>Suggested answer only. Teachers should encourage students to create their own<br>story by using the new features learnt from this unit. Unit 3<br>
Storytelling<br>
Suggested answer only. Teachers should encourage students to create their own<br>
story by using the new features learnt from this unit.

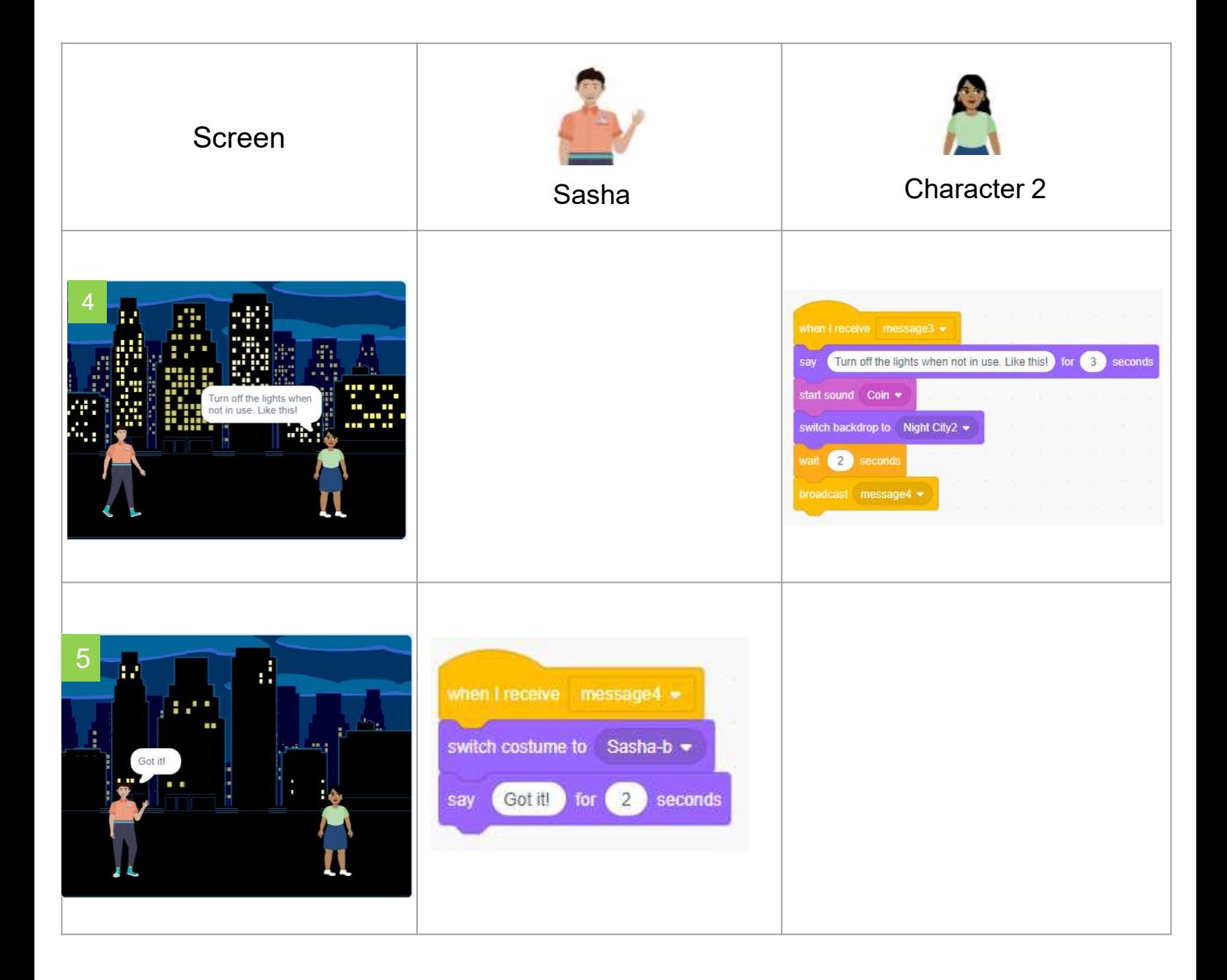

Storytelling Unit 3<br>Corytelling Teacher Guide: Lesson 2 Teacher Guide: Lesson 2

# To Create: Code and Tell Your Story Storytelling<br>To Create: Code and Tell Your Story<br>□Sign into your account at <u>scratch.mit.edu</u>.<br>□Create a new project named Storytelling.<br>□Based on the storyboarding you made, start to create your own story with S Unit 3<br>
To Create: Code and Tell Your Story<br>
□Sign into your account at <u>scratch.mit.edu</u><br>
□Create a new project named Storytelling.<br>□Based on the storyboarding you made, start to create your own story with Scra<br>□Make use Unit 3<br>
To Create: Code and Tell Your Story<br>
□ Sign into your account at <u>scratch.mit.edu</u><br>
□ Create a new project named Storytelling.<br>
□ Based on the storyboarding you made, start to create your own story with Scratch.<br>□

# Unit 3<br>
To Create: Code and Tell Your Story<br>
□Sign into your account at <u>scratch.mit.edu</u>.<br>
□Create a new project named Storytelling.<br>
□Based on the storyboarding you made, start to create your own story with Scratch.<br>
□M Unit 3<br>
Storytelling Feacher Guide: Lesson 2<br>
To Create: Code and Tell Your Story<br>
<br>
The studio and Tell Your Story<br>
<br>
Create a new project named Storytelling.<br>
<br>
Chased on the storyboarding you made, start to create your **Storytelling** Teache<br> **To Create: Code and Tell Your Stor**<br>
Disign into your account at <u>scratch.mit.edu</u>.<br>
Disign into your account at <u>scratch.mit.edu</u>.<br>
Disign on the storyboarding you made, start to create your c<br>
Dis

When you finish, you will add your project to your teacher's Studio.

- 1. Save your project by clicking "Save now" under the File menu.
- 2. Click the orange "Share" button.
- 3. Go to your teacher's Studio (they will give you a URL).  $\sqrt{3}$
- 4. In the "Add projects" column, you can Add b URL or Browse Projects.

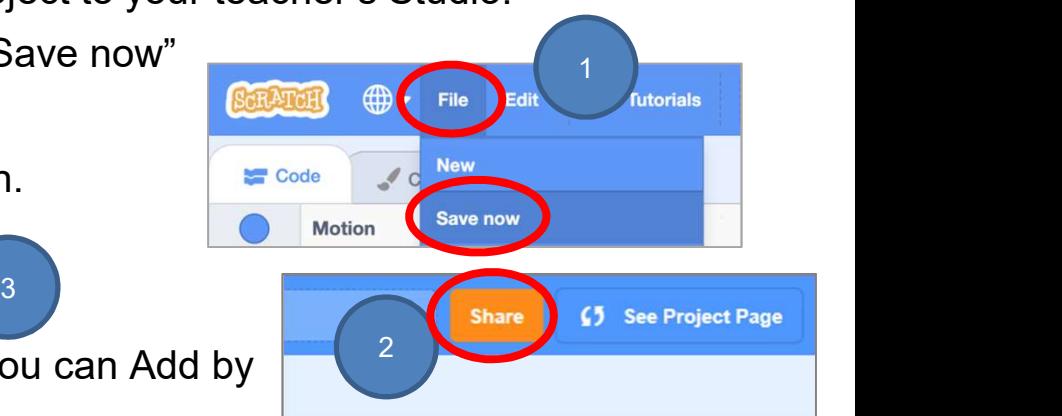

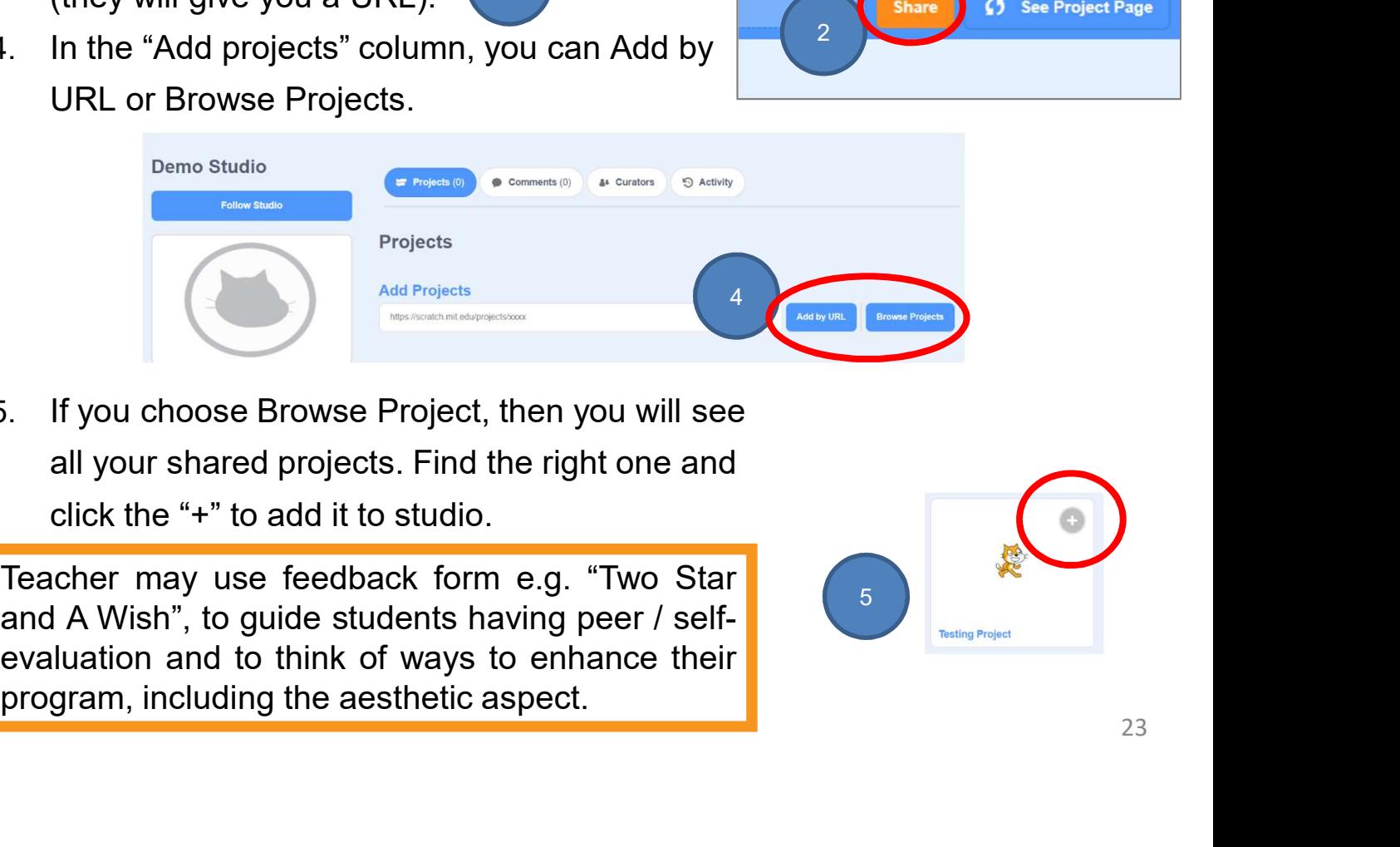

5. If you choose Browse Project, then you will see all your shared projects. Find the right one and click the "+" to add it to studio.

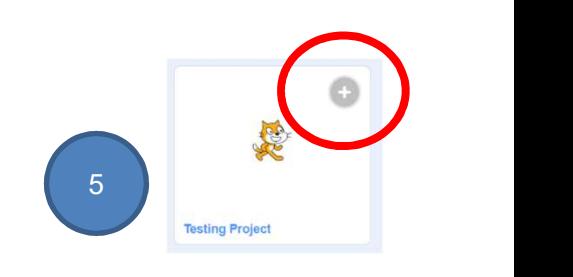

# Name of Project: \_\_\_\_\_\_\_\_\_\_ Name of Creator: \_\_\_\_\_\_\_\_\_\_ To Reflect: Two Stars and a Wish Worksheet

Please write down two things that you like about this project.

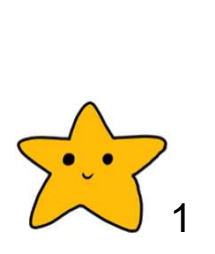

Scratch project's idea, features and aesthetic aspects etc. Unit 3<br>
Ct: Two Stars and a Wish Worksheet<br>
Project: Name of Creator:<br>
Name of Creator:<br>
Two Stars and a Wish" is a reflection strategy designed for<br>
Two Stars and a Wish" is a reflection strategy designed for<br>
student fee Unit 3<br>
strategy of the Cluber Cuide: Lesson 2<br>
Project: Name of Creator:<br>
Name of Creator:<br>
Name of Creator:<br>
Name of Creator:<br>
Name of Creator:<br>
Two Stars and a Wish" is a reflection strategy designed for<br>
student feedba Unit 3<br> **Ct: Two Stars and a Wish Worksheet**<br>
Project: Name of Creator: <u>Name of Creator</u><br>
Hown two things that you like about this project.<br>
Two Stars and a Wish" is a reflection strategy designed for<br>
student feedback as Unit 3<br> **Ct: Two Stars and a Wish Worksheet**<br>
Project: \_\_\_\_\_\_\_\_\_\_ Name of Creator: \_\_\_\_\_\_\_\_<br>
town two things that you like about this project.<br>
"Two Stars and a Wish" is a reflection strategy designed for<br>
"Two Stars and a Unit 3<br> **and a Wish Worksheet**<br>
Project: <u>Canadia and</u> a Wish Worksheet<br>
Project: Comments and a Wish" is a reflection strategy designed for<br>
"Two Stars and a Wish" is a reflection strategy designed for<br>
Two Stars can guid Scratch project's idea, features and aesthetic aspects etc.

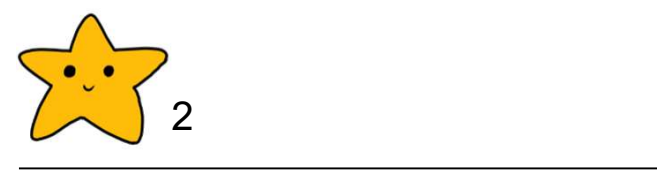

What is one thing you would like to add or change to make this project better?

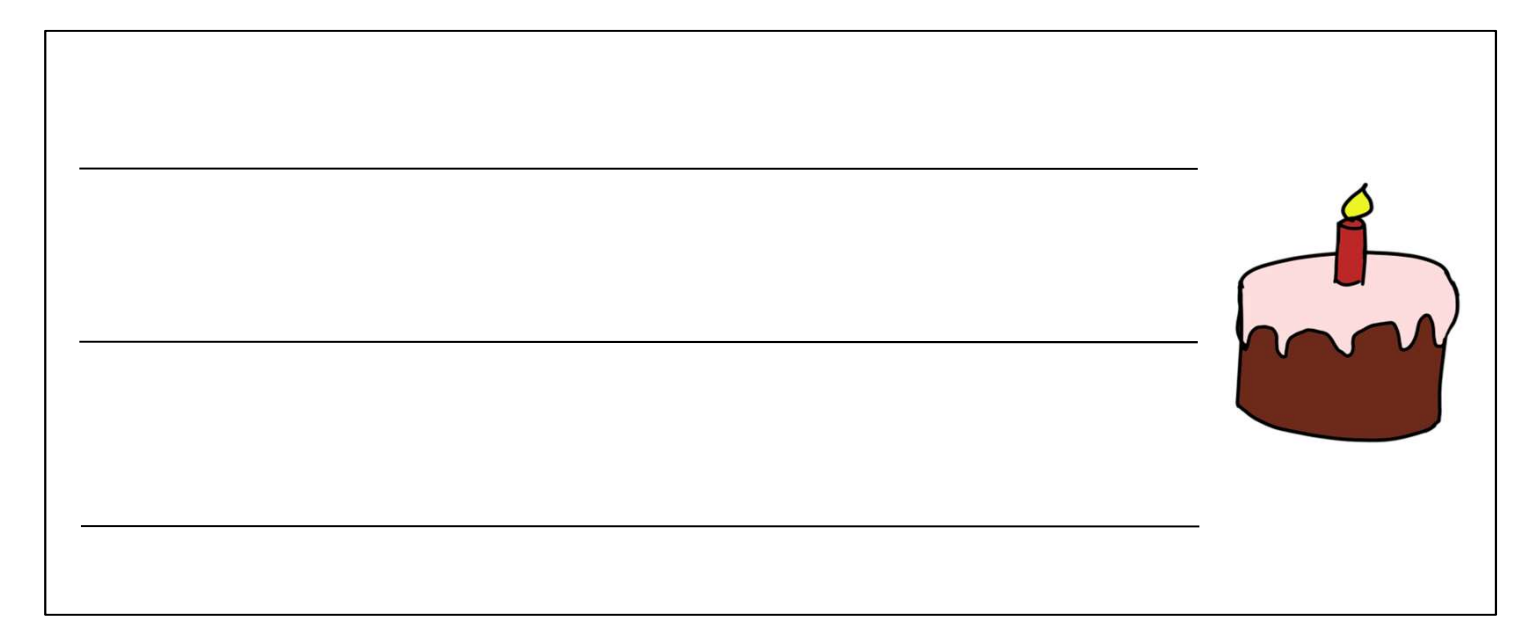

## Review Questions

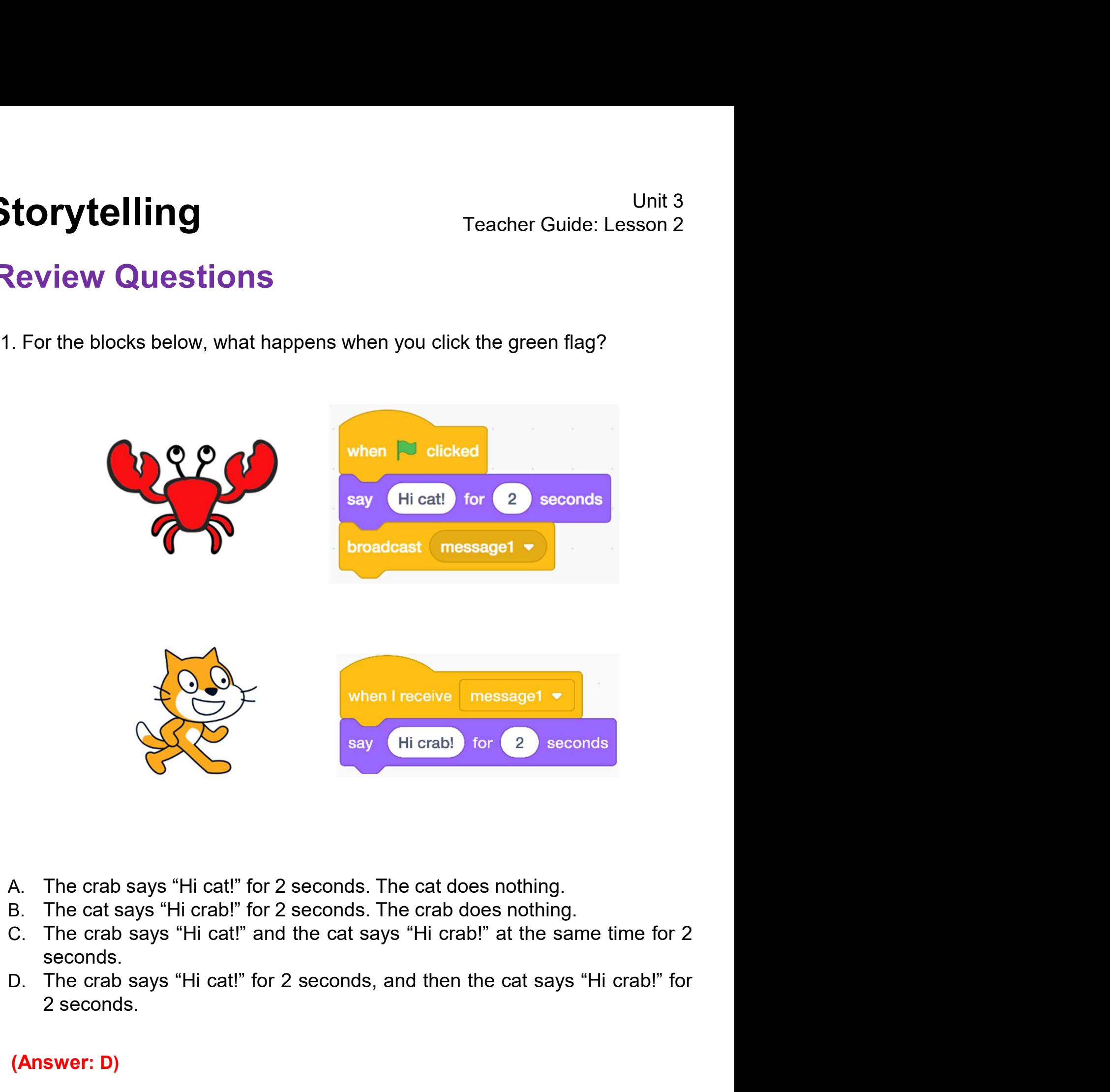

- 
- 
- seconds.
- 

(Answer: D)

# Review Questions

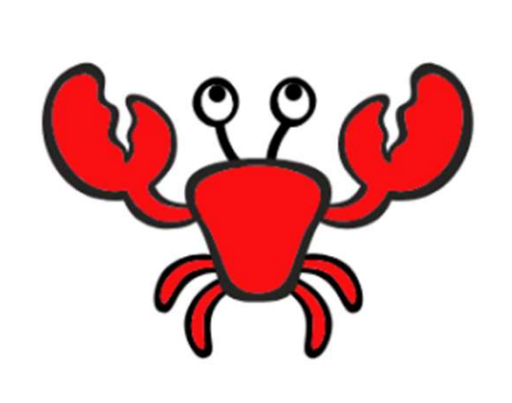

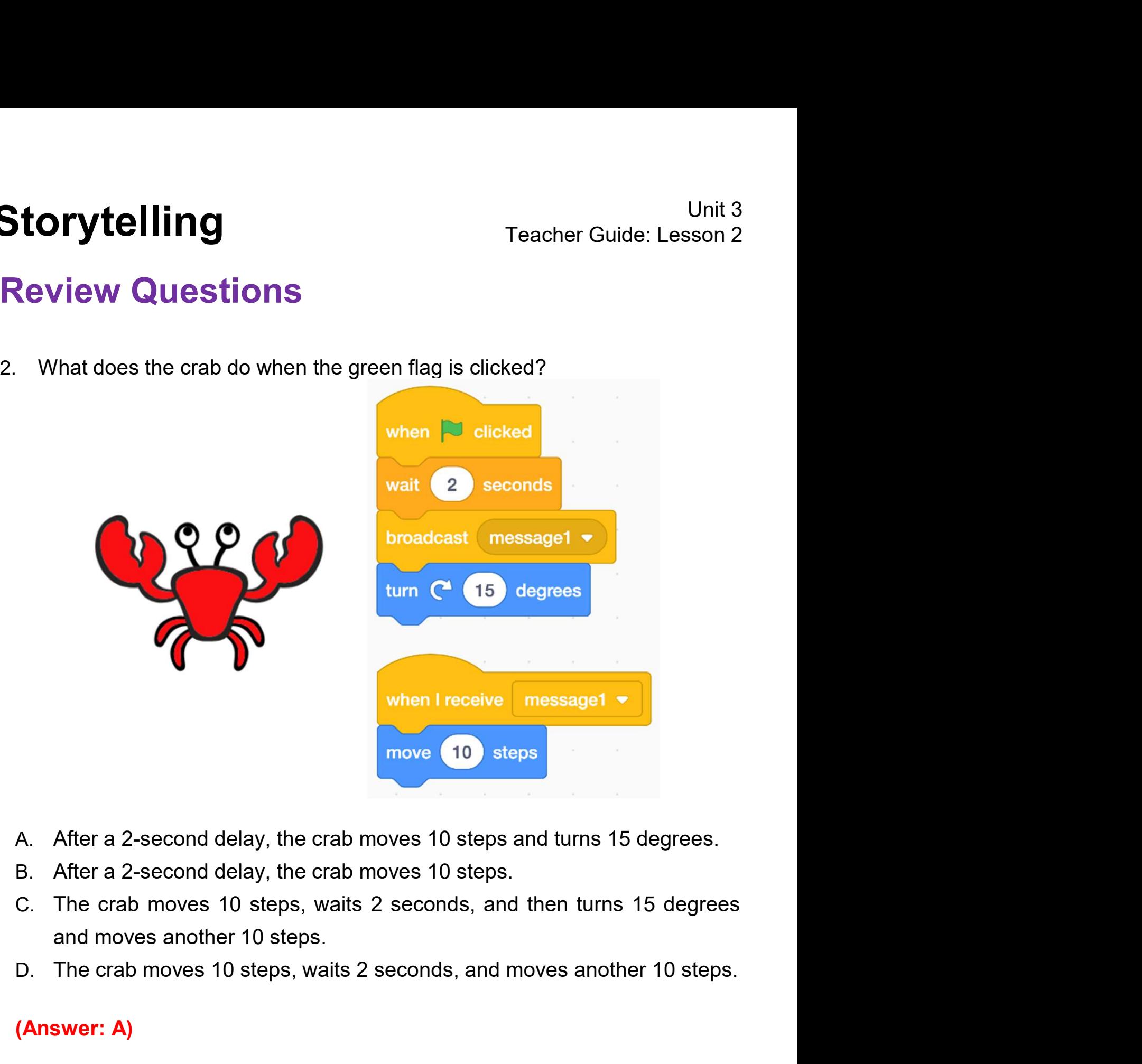

- 
- 
- 
- 

### (Answer: A)

# Review Questions

3. What does the cat do when the green flag is clicked?<br>3. What does the cat do when the green flag is clicked?

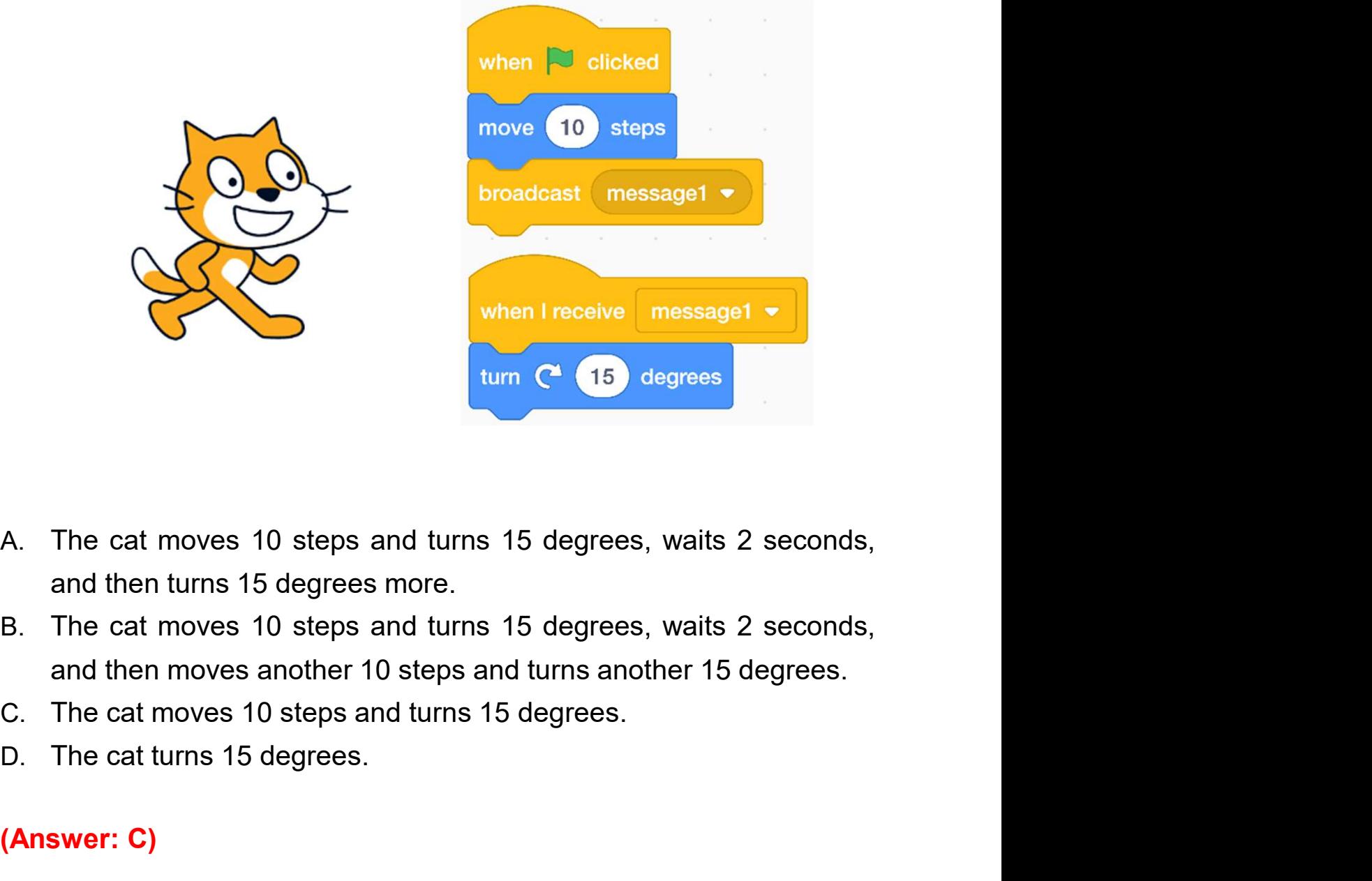

- 
- 
- 
- 

### (Answer: C)

### Revision on Key Features

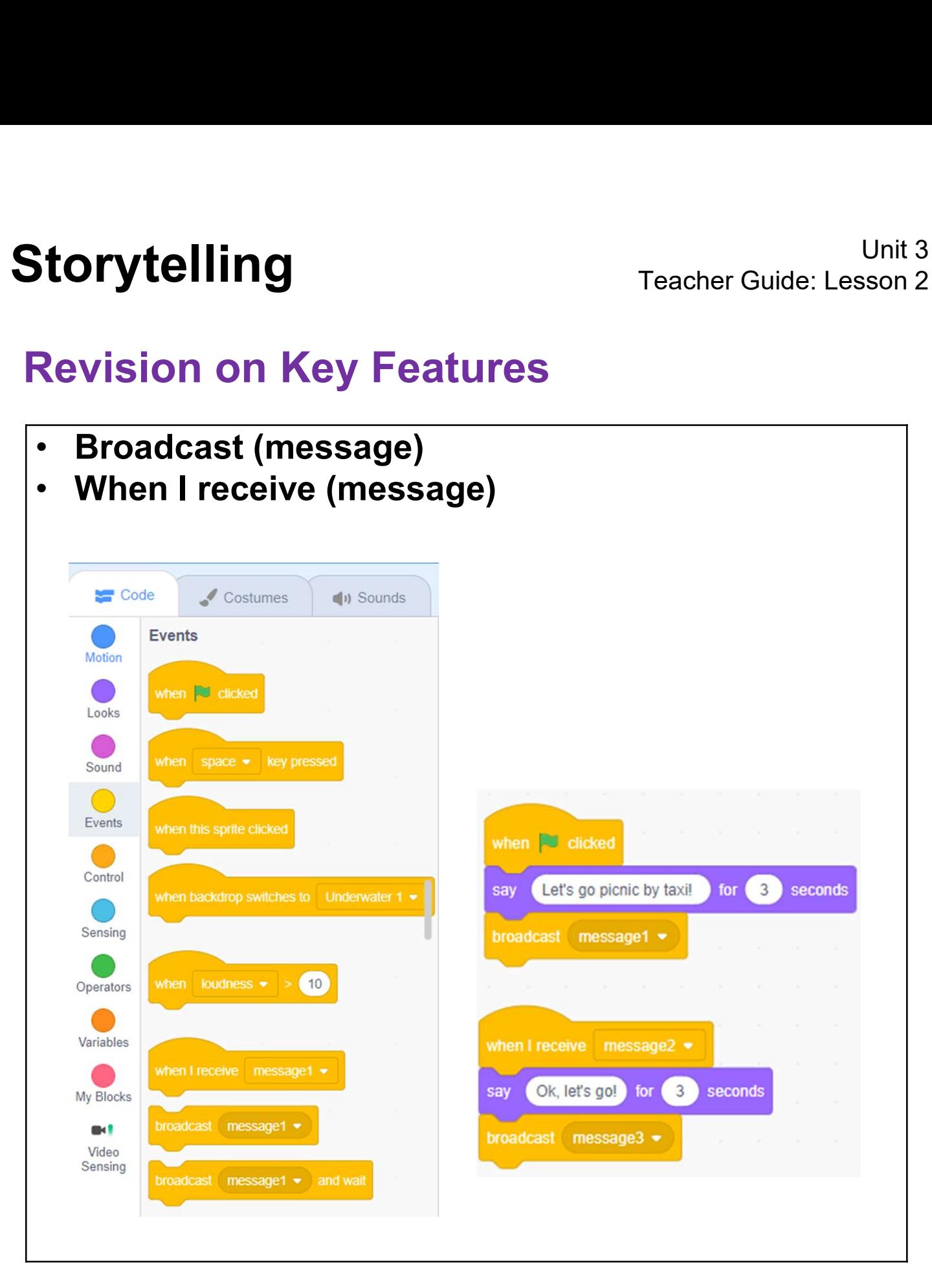

Sequences: It is a key concepts & Practices<br>
Sequences: It is a key concept in programming. It is the<br>
Sequences: It is a key concept in programming. It is the<br>
secondary in which the programming statements are **Corytelling**<br> **Corytelling**<br> **Revision on Key Concepts & Practices**<br> **Sequences:** It is a key concept in programming. It is the<br>
order in which the programming statements are<br>
executed. A wrong order would lead to incorre Unit 3<br>
Revision on Key Concepts & Practices<br>
Sequences: It is a key concept in programming. It is the<br>
order in which the programming statements are<br>
executed. A wrong order would lead to incorrect<br>
programming results. F Fracher Guide: Lesson 2<br> **Revision on Key Concepts & Practices**<br> **Sequences:** It is a key concept in programming. It is the<br>
order in which the programming statements are<br>
executed. A wrong order would lead to incorrect<br>
p Sequences: It is a key concepts & Practices<br>Sequences: It is a key concept in programming. It is the<br>order in which the programming statements are<br>executed. A wrong order would lead to incorrect<br>programming results. For ex Revision on Key Concepts & P<br>
Sequences: It is a key concept in programe<br>
order in which the programming<br>
executed. A wrong order would lea<br>
programming results. For example, the<br>
sequence of dialogues for a meaningful<br>
go

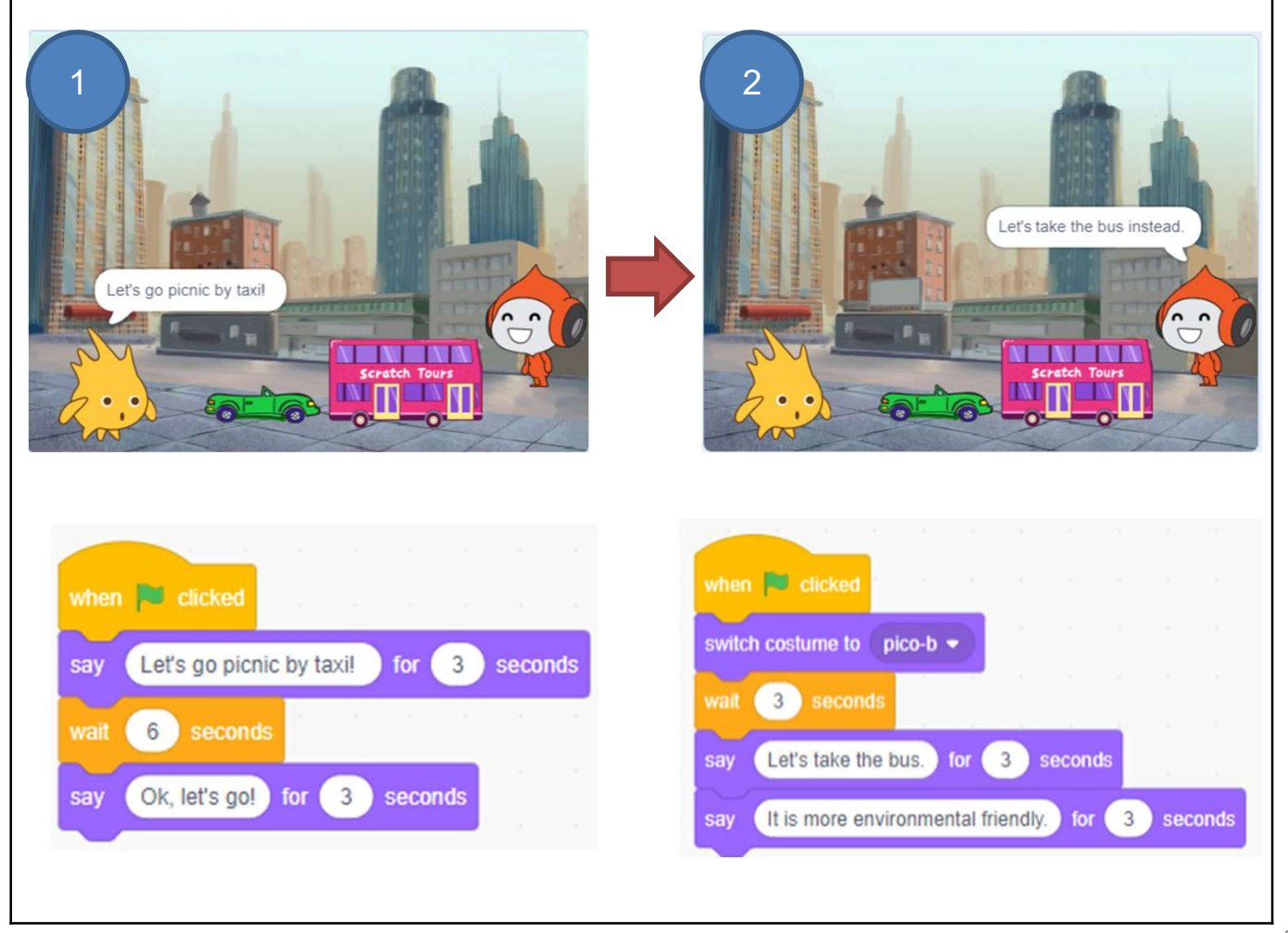

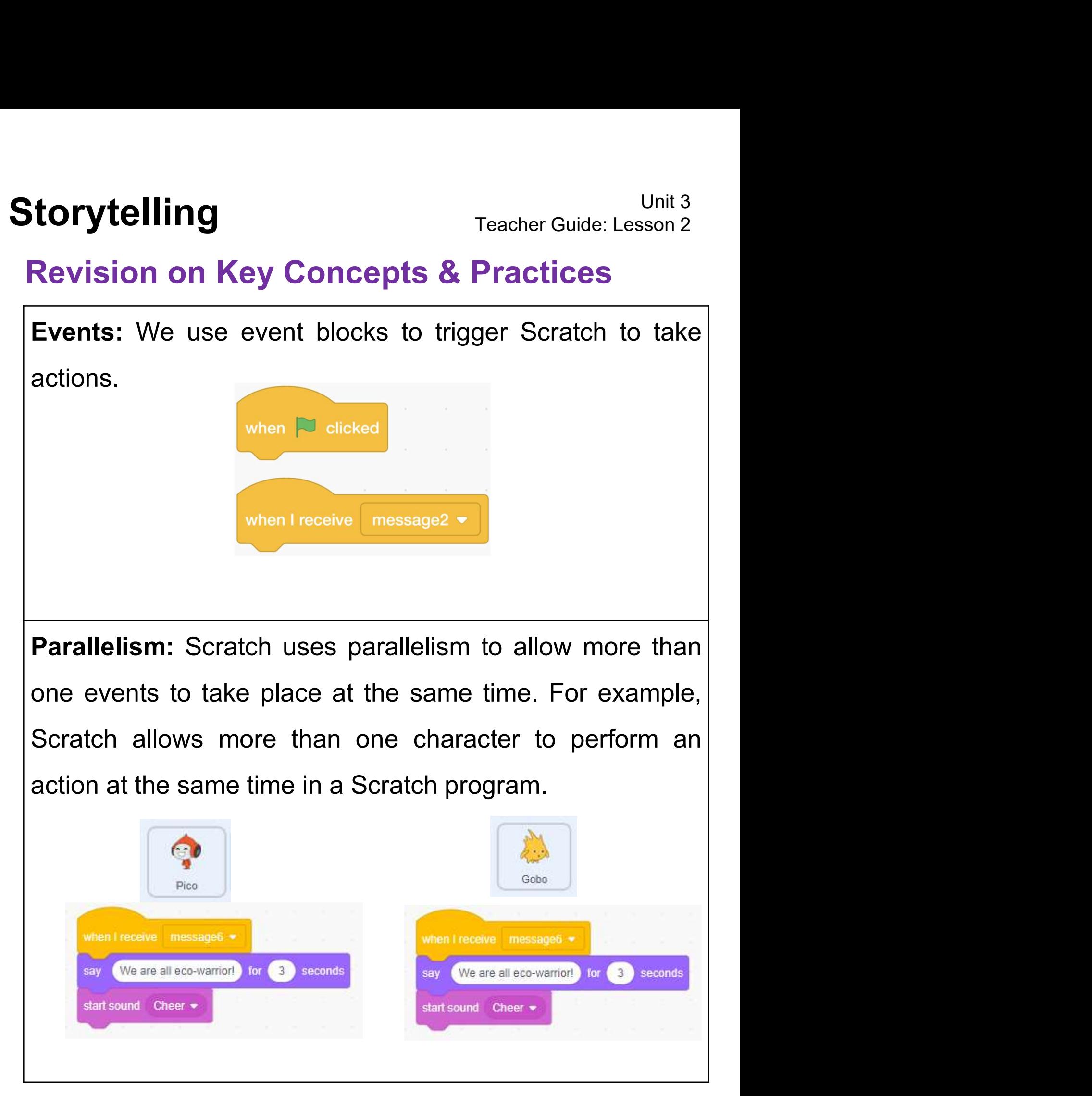

Storytelling<br>
Revision on Key Concepts & Practices<br>
Being incremental and iterative: to work out a sub-task<br>
as an iteration, try it out, then work out another sub-task **Storytelling**<br> **Revision on Key Concepts & Practices**<br> **Being incremental and iterative:** to work out a sub-task<br>
as an iteration, try it out, then work out another sub-task<br>
based on the codes of the previous sub-task in **Based on the concepts of the previous sub-task in one more identifying**<br> **Being incremental and iterative:** to work out a sub-task<br>
as an iteration, try it out, then work out another sub-task<br>
based on the codes of the pr **Storytelling**<br> **Revision on Key Concepts & Practices**<br> **Being incremental and iterative:** to work out a sub-task<br>
as an iteration, try it out, then work out another sub-task<br>
based on the codes of the previous sub-task in

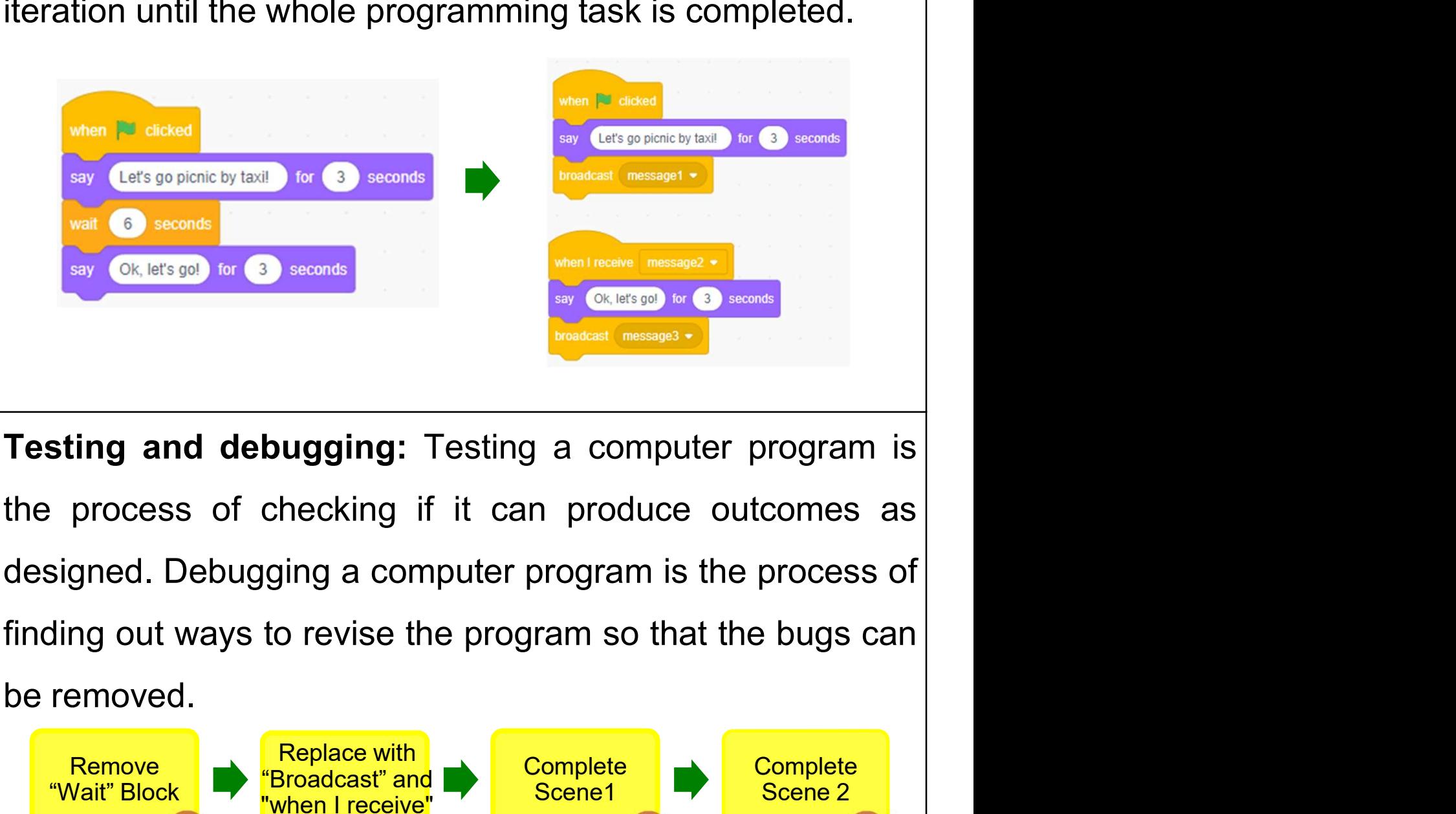

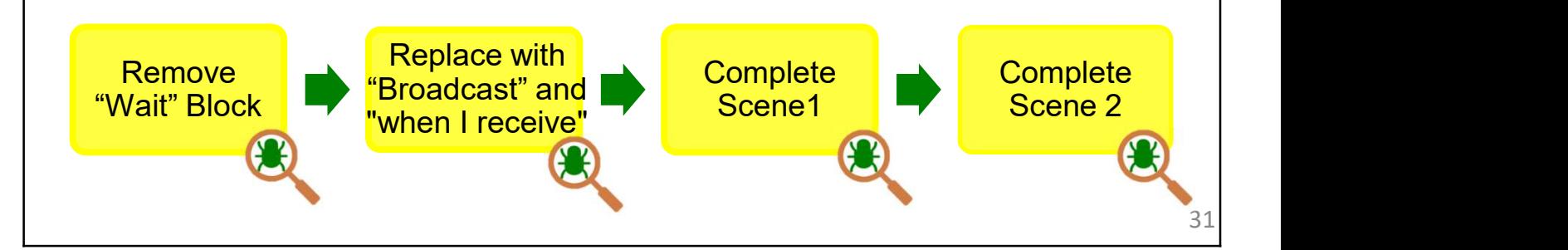

Storytelling<br>
Revision on Key Concepts & Practices<br>
Reuse and Remix programs/codes: The reuse and remix<br>
of the works of other programmers are crucial in the online **Storytelling**<br> **Revision on Key Concepts & Practices**<br> **Reuse and Remix programs/codes:** The reuse and remix<br>
of the works of other programmers are crucial in the online<br>
communities of Scratch. For example, we can reuse **Storytelling**<br> **Revision on Key Concepts & Practices**<br> **Reuse and Remix programs/codes:** The reuse and remix<br>
of the works of other programmers are crucial in the online<br>
communities of Scratch. For example, we can reuse **Storytelling**<br> **Revision on Key Concepts & Practices**<br> **Reuse and Remix programs/codes:** The reuse and remix<br>
of the works of other programmers are crucial in the online<br>
communities of Scratch. For example, we can reuse **Storytelling** Teacher Guide: Lesson 2<br> **Revision on Key Concepts & Practices**<br>
Reuse and Remix programs/codes: The reuse and remix<br>
of the works of other programmers are crucial in the online<br>
communities of Scratch. For

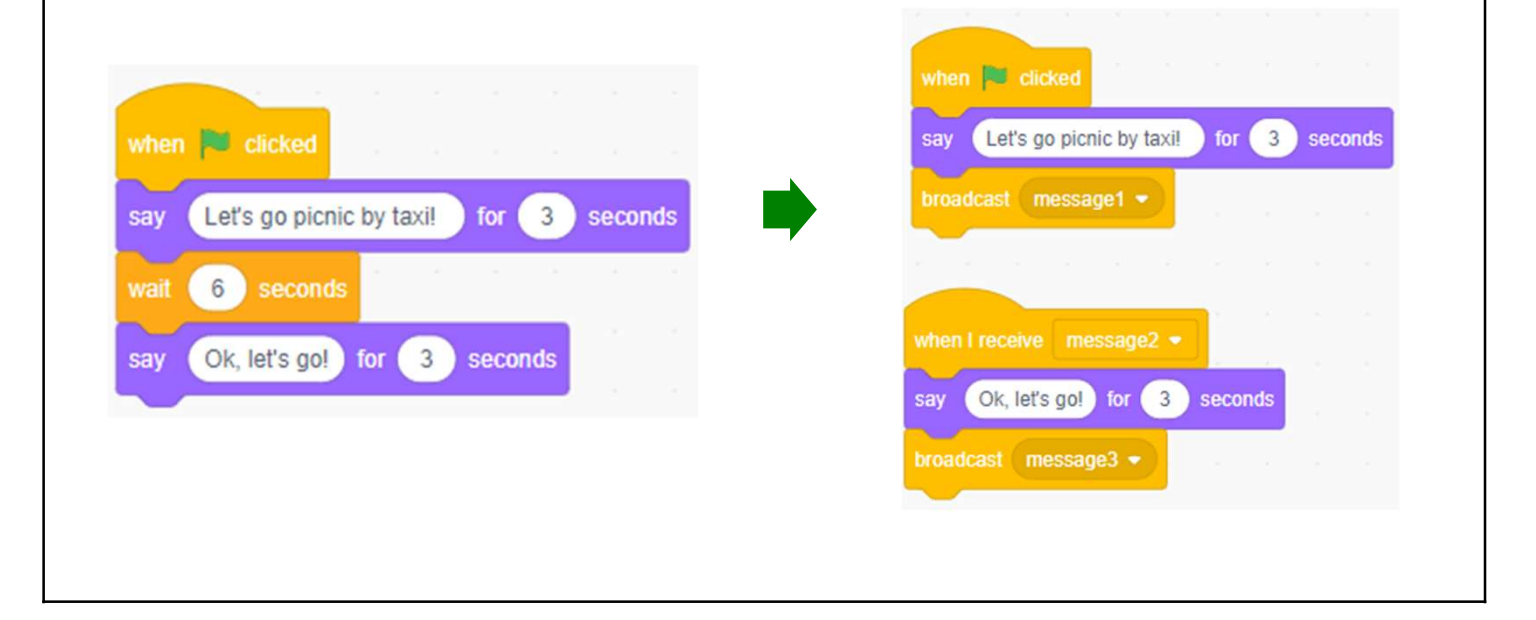

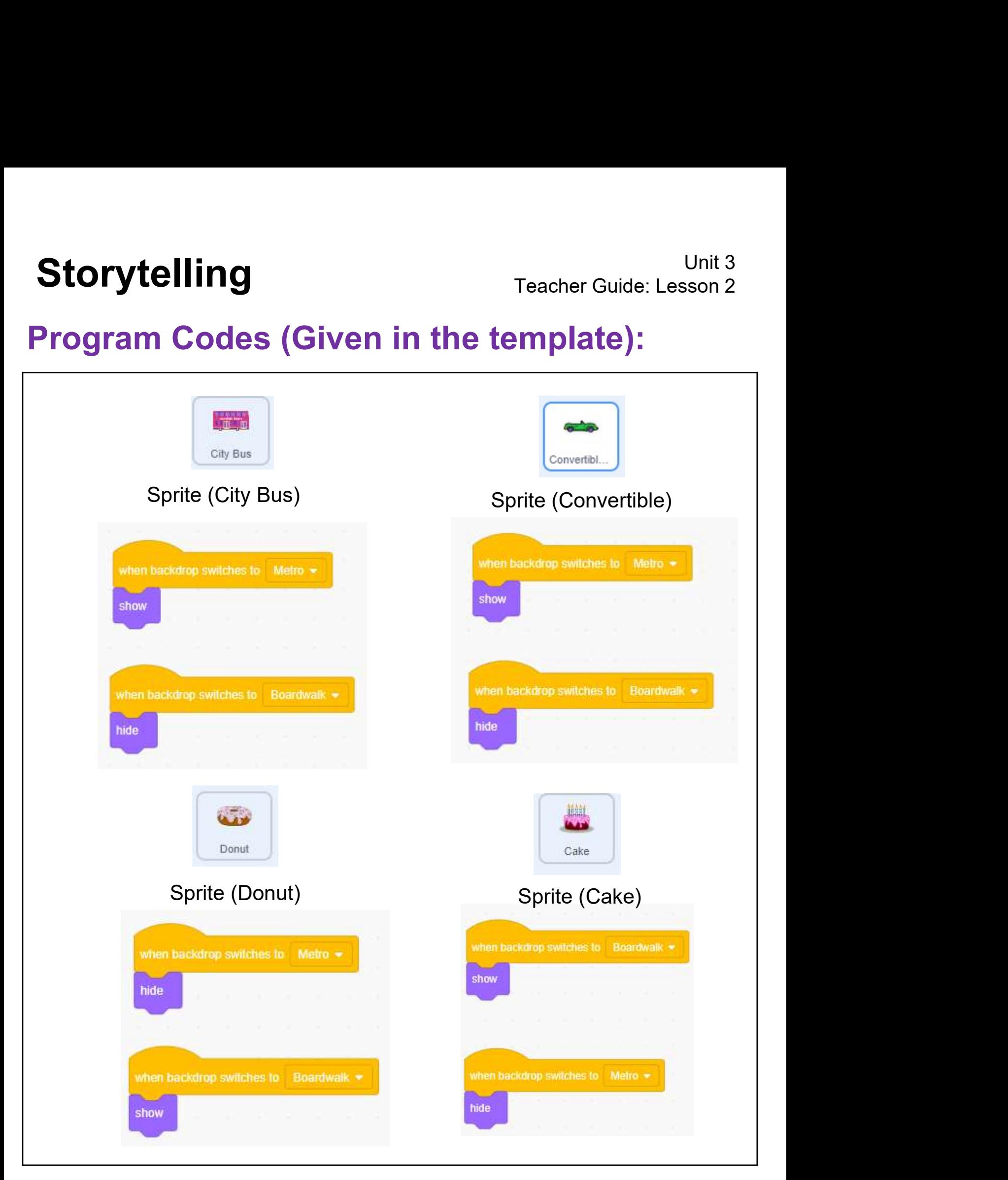

# Program Codes (Given in the template):

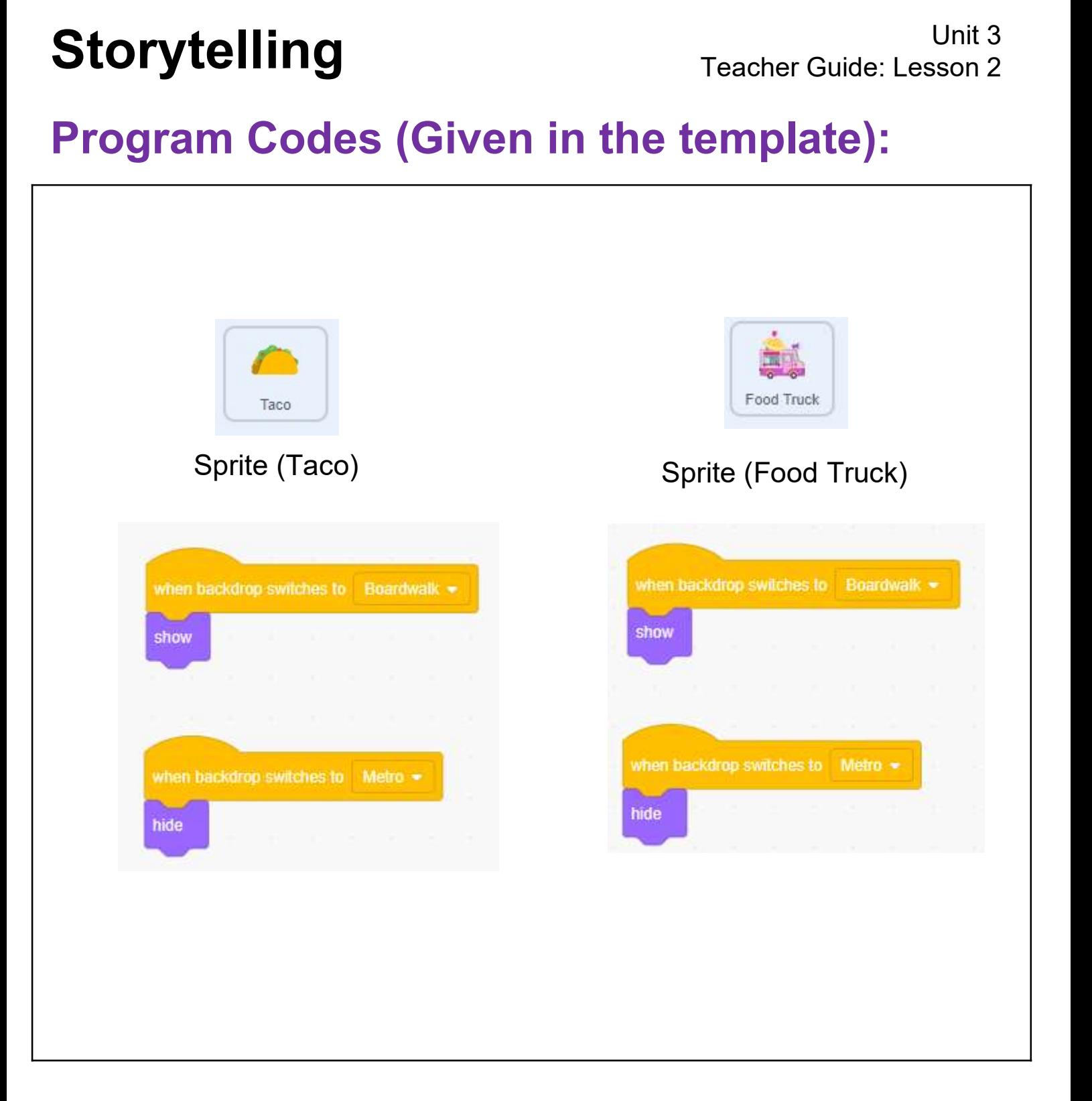

# Storytelling<br>Teacher Guide: Lesson 2

Teacher Guide: Lesson 2

# Program Codes:

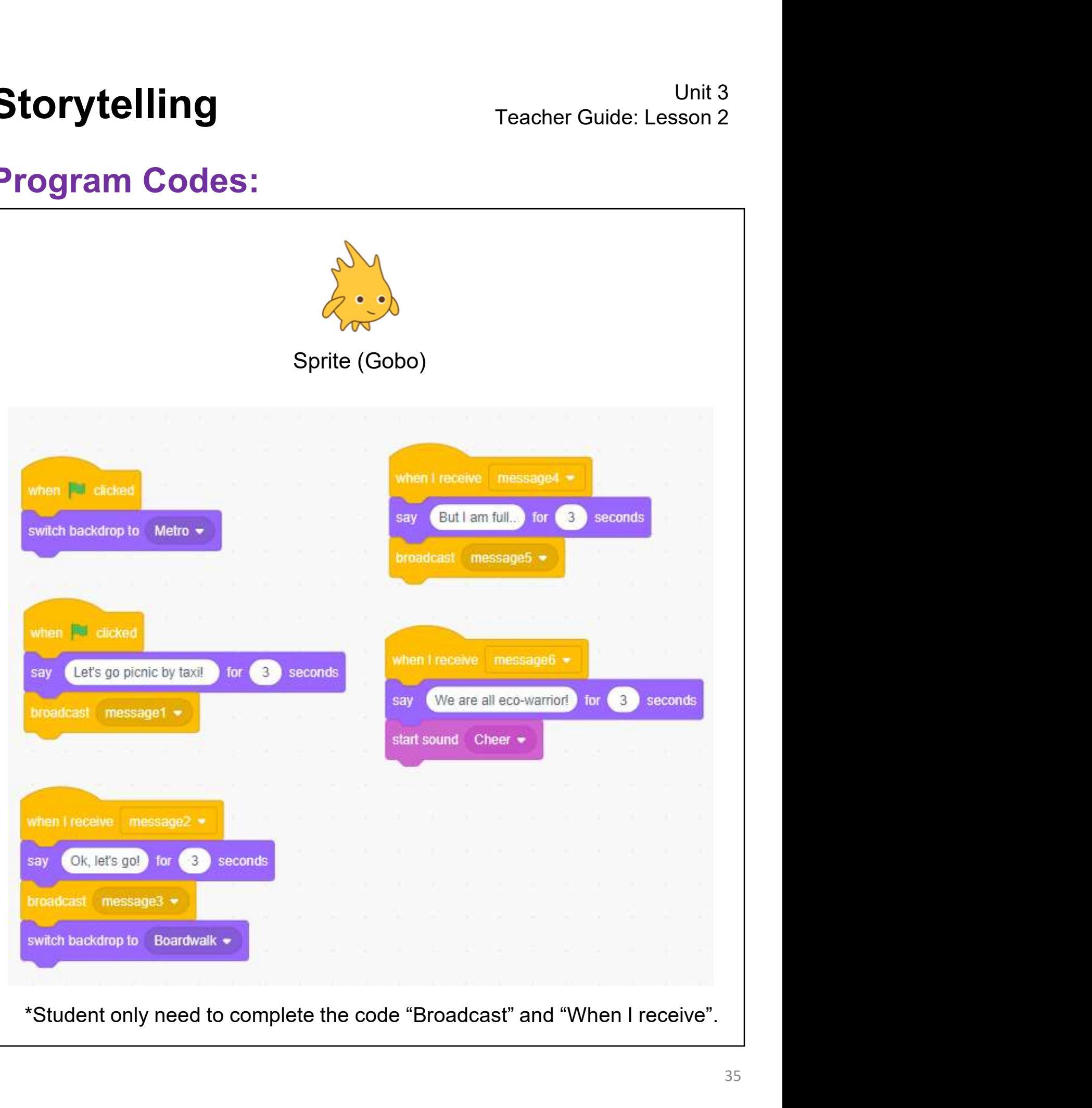

# Storytelling<br>Teacher Guide: Lesson 2

Teacher Guide: Lesson 2

# Program Codes:

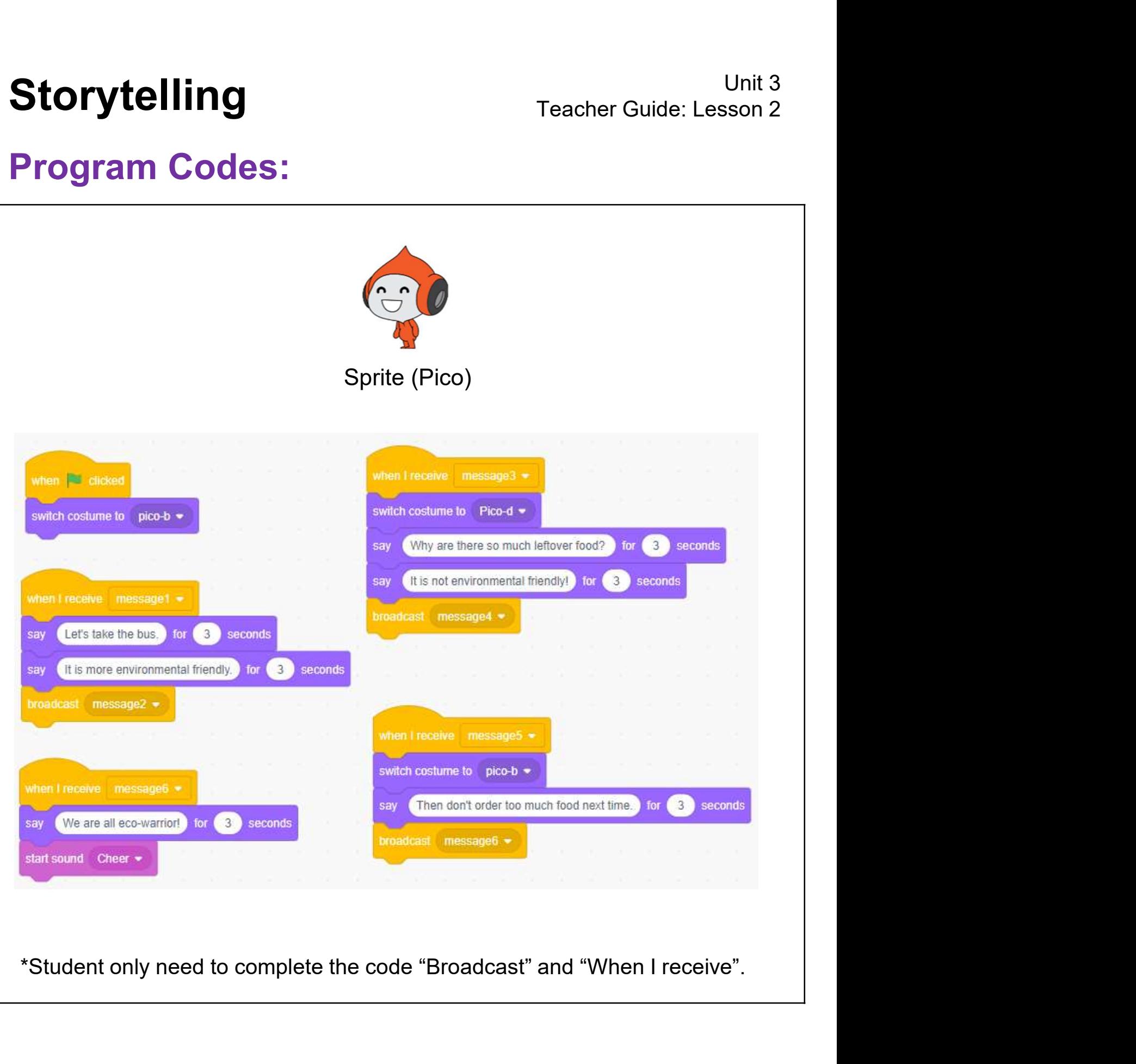

# Storytelling<br>Program Codes (By Scene):<br>Example 1990 Scene Codes (By Scene):

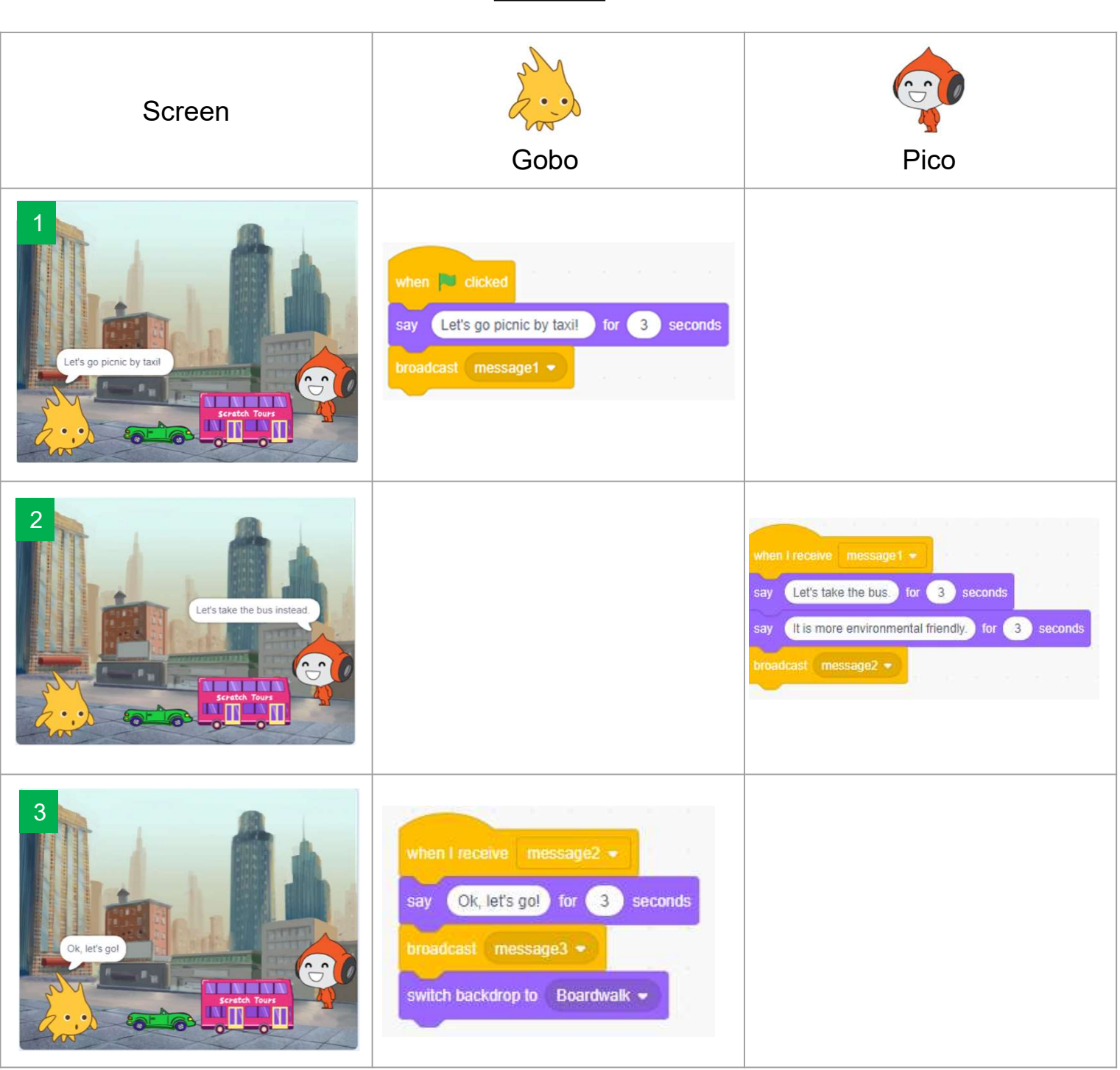

Scene 1

# Storytelling<br>Teacher Guide: Lesson 2

# Teacher Guide: Lesson 2

Scene 2

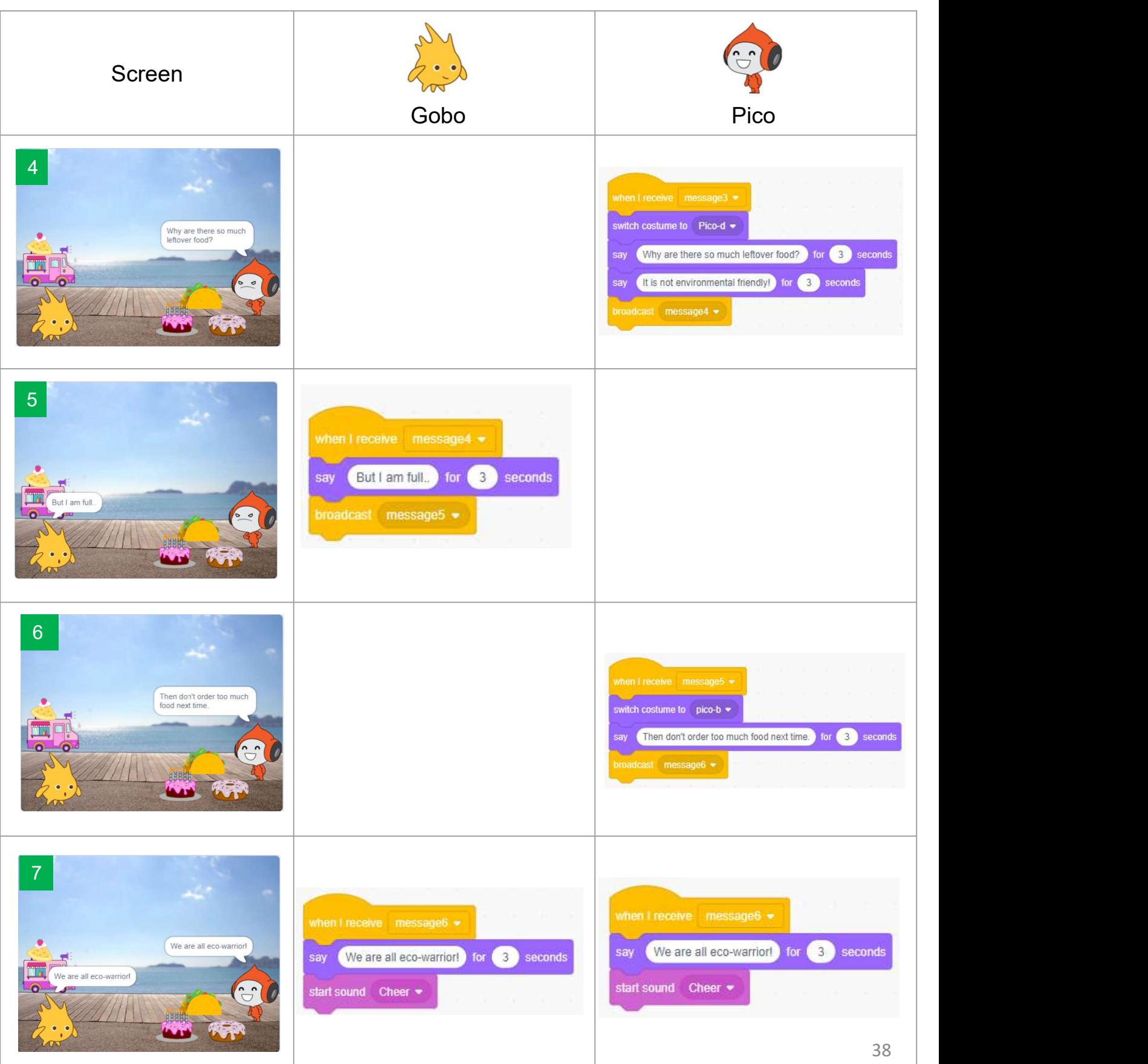

# Unit 4: Space Travelling Teacher Guide

### Content

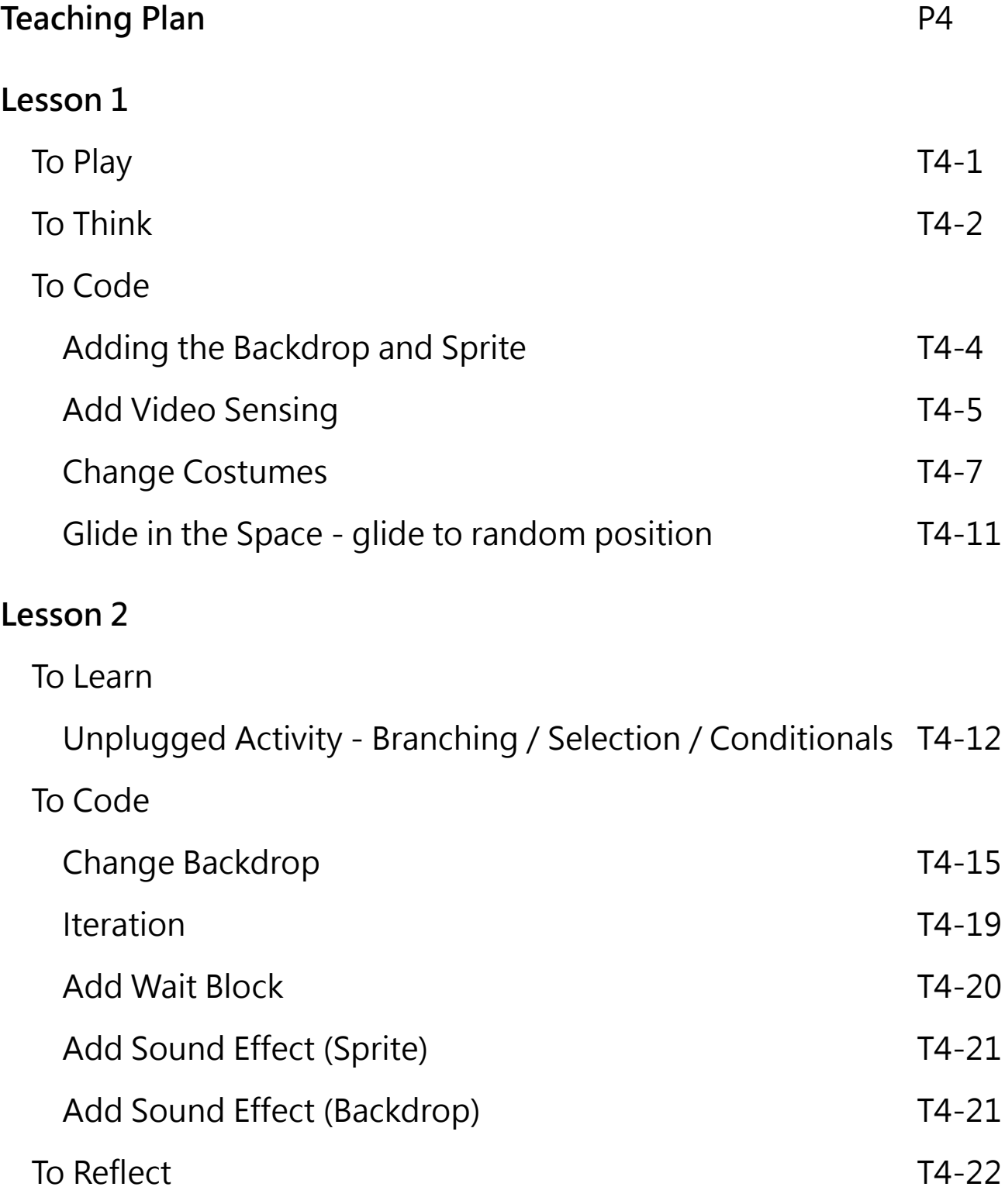

### **Lesson 3**

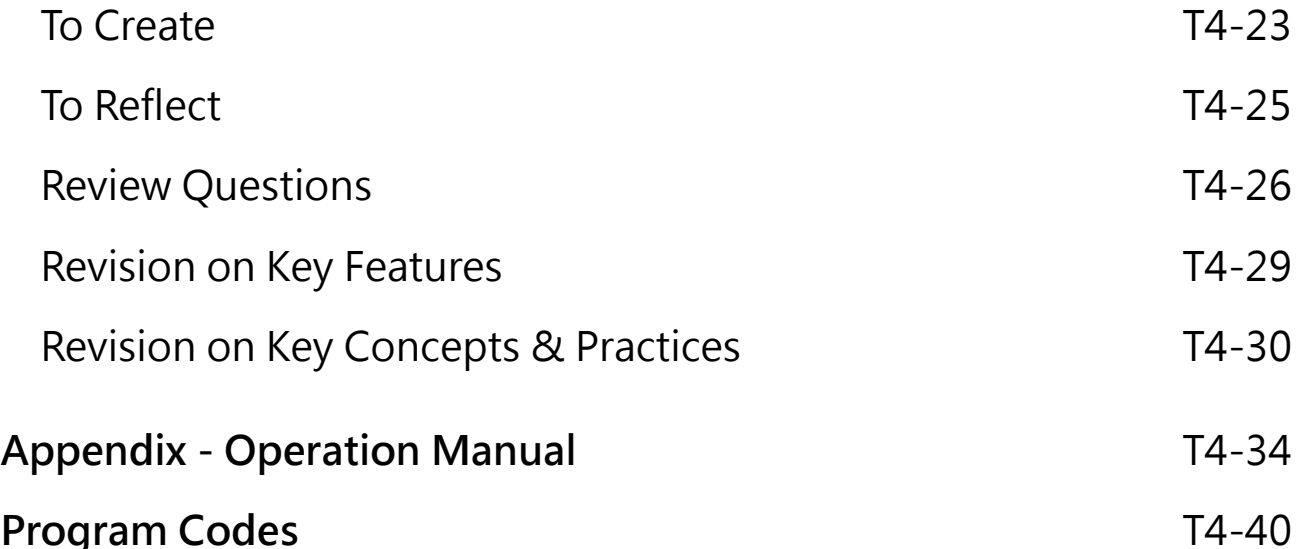

### **Unit 4: Space Traveling Teaching Plan**

### **Prior Knowledge**

Students know how to add sprites, change the sprite's costumes and add sounds. They should also know how to use some coding blocks, including "wait", "repeat" and "forever" blocks.

### **Learning Objectives**

- 1. Create an interactive Scratch project using video sensing;
- 2. Apply the knowledge and skills on coding and computational thinking previously learnt to design a Scratch project;
- 3. Use a conditional correctly within a project to trigger an action;
- 4. Design a project that can interact with users through the Scratch programming environment and interface;
- 5. Foster students' creativity by creating their own coding artefacts and understand that coding can be a fun and social experience through sharing their Space Traveling projects with others.

### **Learning Elements**

### **Computational Thinking Concepts and Practices:**

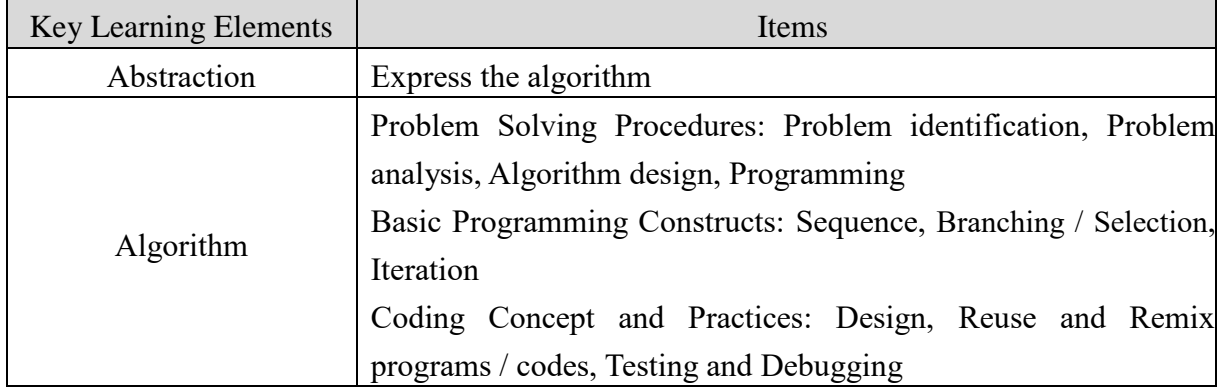

### **Coding Skills:**

- 1. Make use of video sensing commands;
- 2. Understand the Basic Programming Constructs: Branching / Selection and Iteration;
- 3. Understand " > ", " < " and " = " operators through coding;
- 4. Apply Testing and Debugging in completing each task of this unit.

### **Others (including Attitude):**

- 1. Develop interest in programming;
- 2. Show perseverance and positivity in testing and debugging;
- 3. Inspire students to be creative and innovative to enhance their Space Traveling projects.

**Lesson Plan:** This unit consists of 3 lessons of 35 minutes.

**Teacher Preparation for the Lesson**: Prepare appropriate computer or mobile device with Camera for students to detect movement in Scratch. Prepare accounts for students to login Scratch. Prepare a studio for students to share their projects.

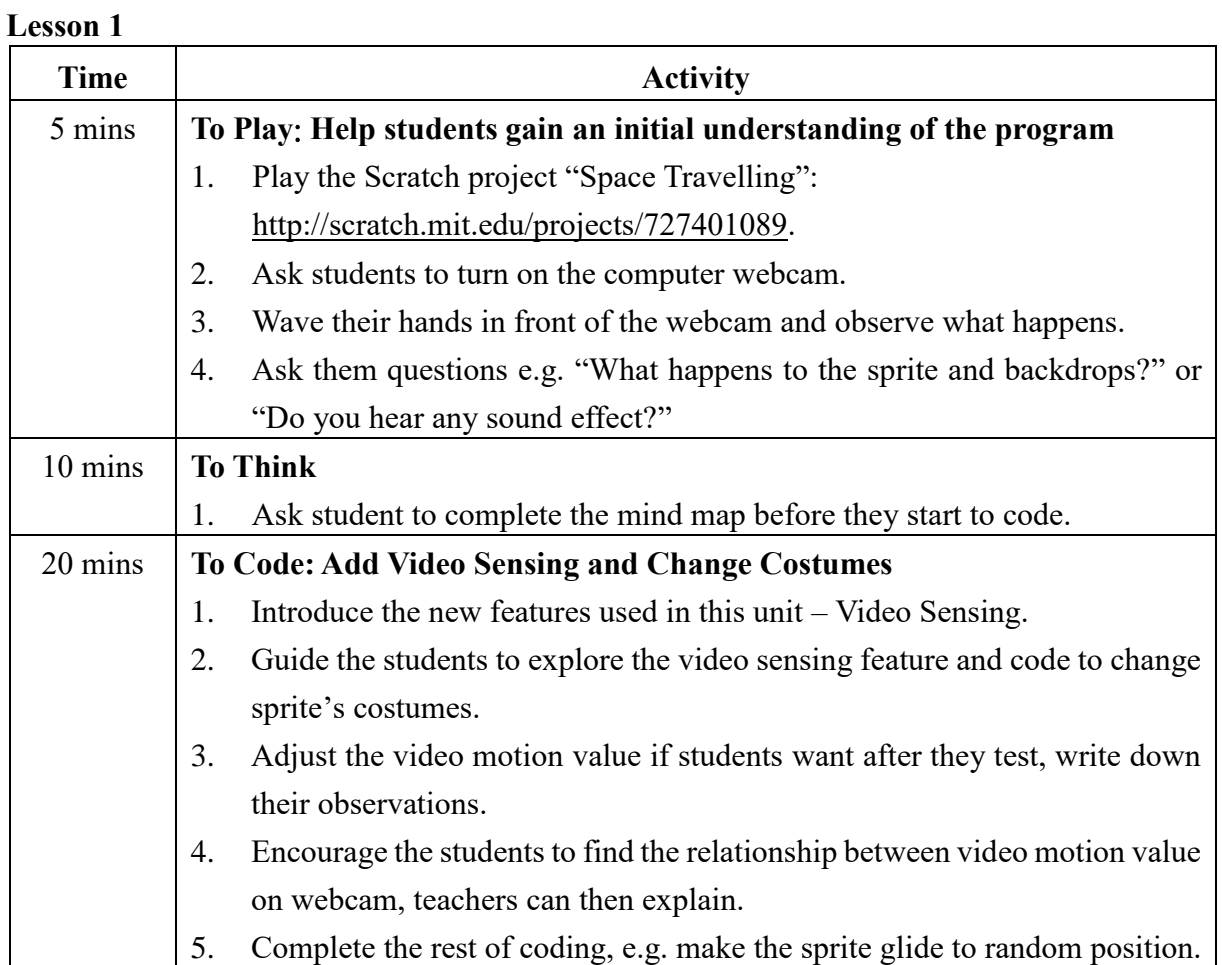

### **Lesson 2**

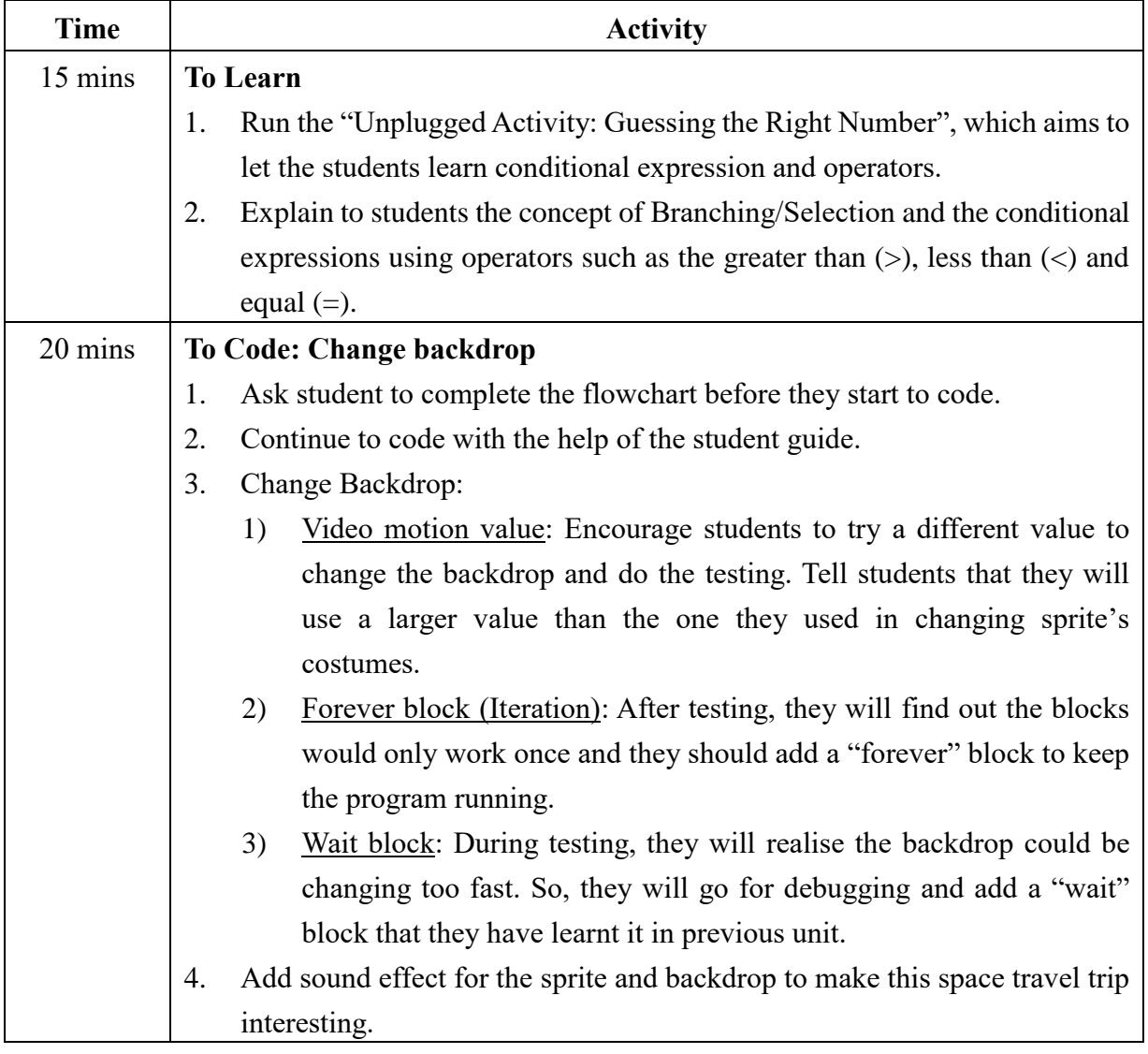

### **Lesson 3**

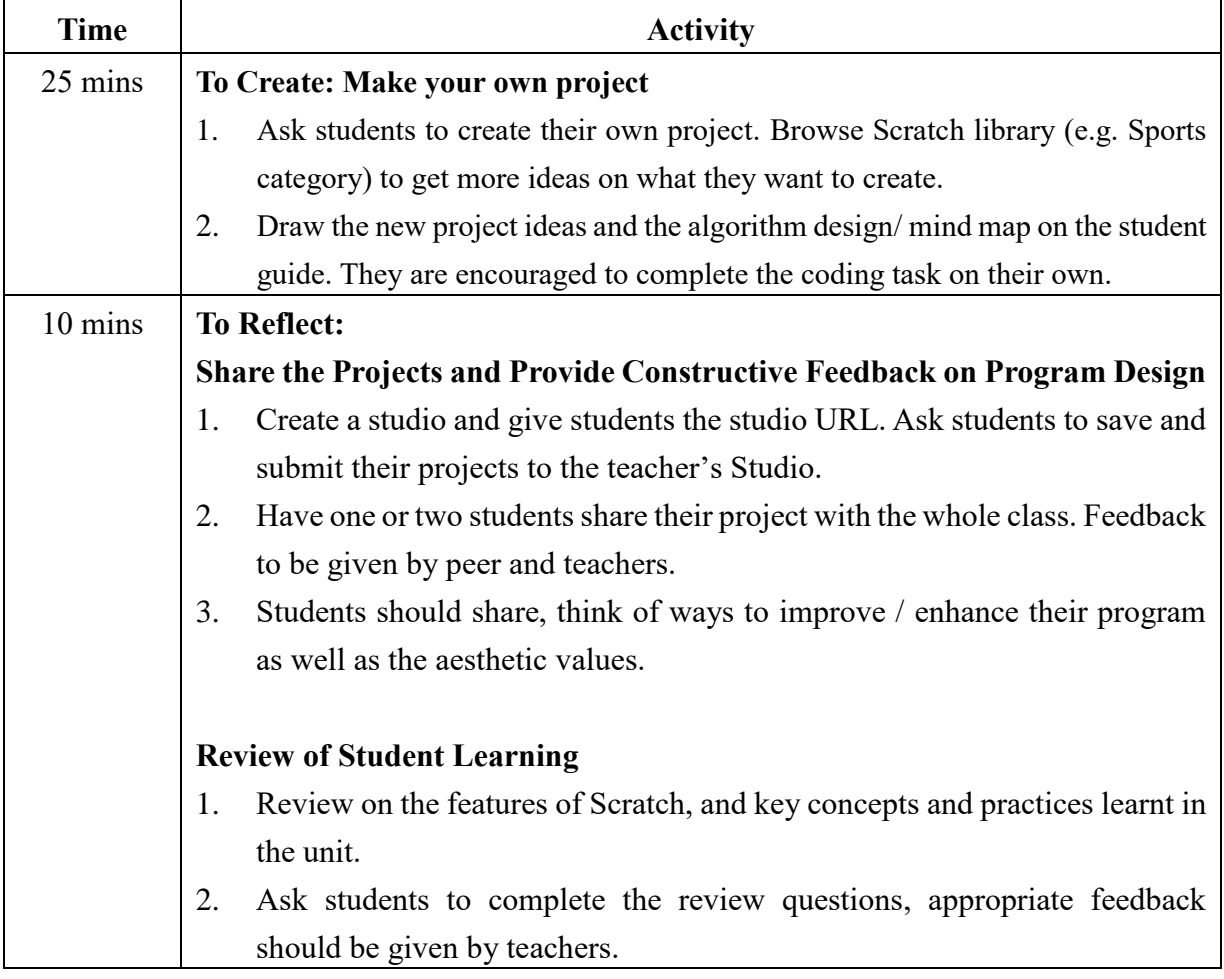

Let's learn how to travel in<br>space with Scratch!<br>Through this trip, you will learn<br>how to change the costumes<br>of the sprite using the video<br>sensing feature in Scratch.<br>To Play<br>Play the Space Travelling (Demo): https://scra

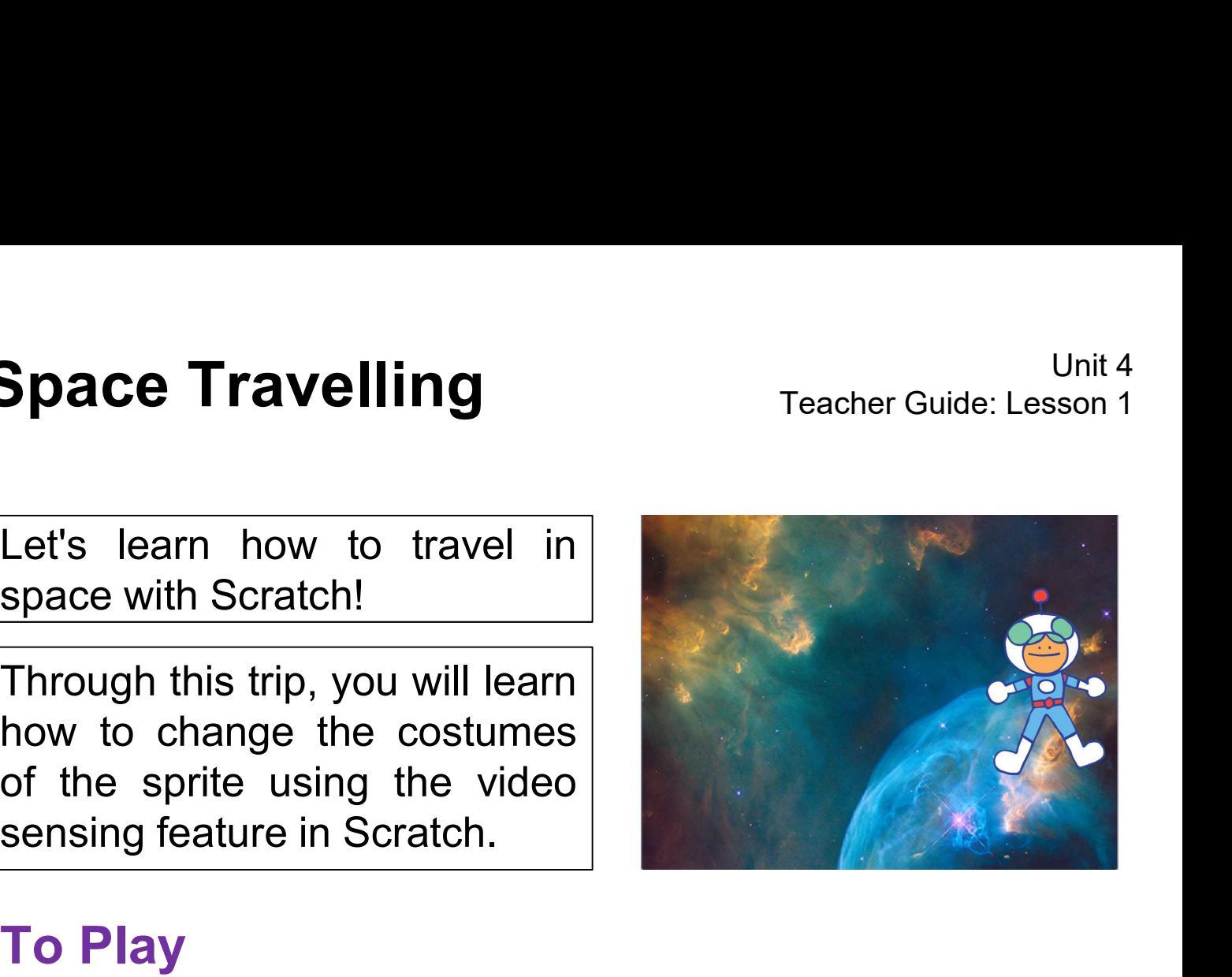

Play the Space Travelling (Demo): https://scratch.mit.edu/projects/727401089.

Try to move your hand in front of the webcam of your computer.

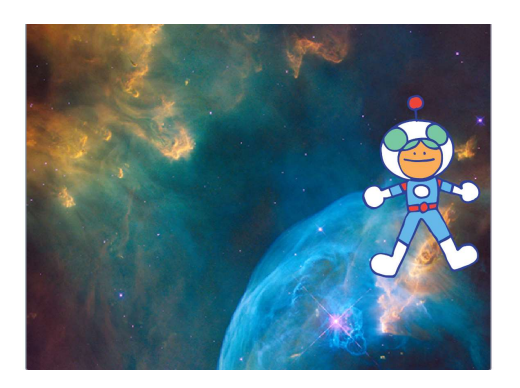

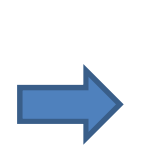

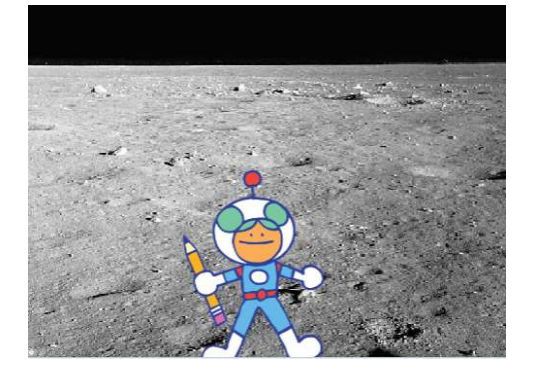

What happened to the sprite and backdrop?

How fast did you wave your hand?

Did you hear any sound effect?

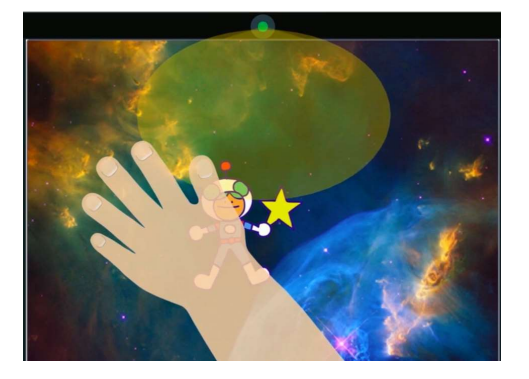

Complete the mind map below before your start to code.

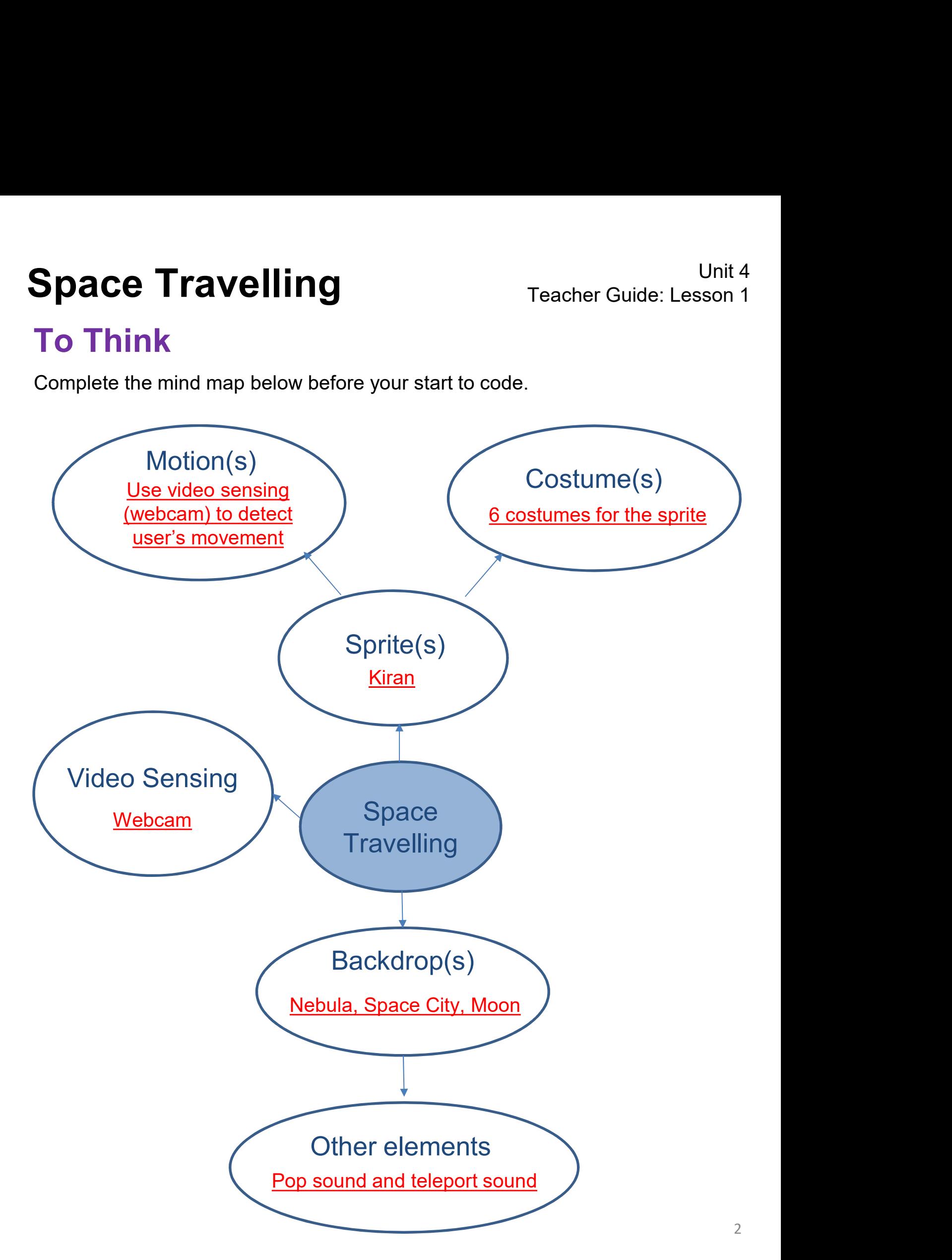

**Space Travelling<br>To Think**<br>What happened when you wave your hand in front of th<br>Can you fill in the actions triggered below?

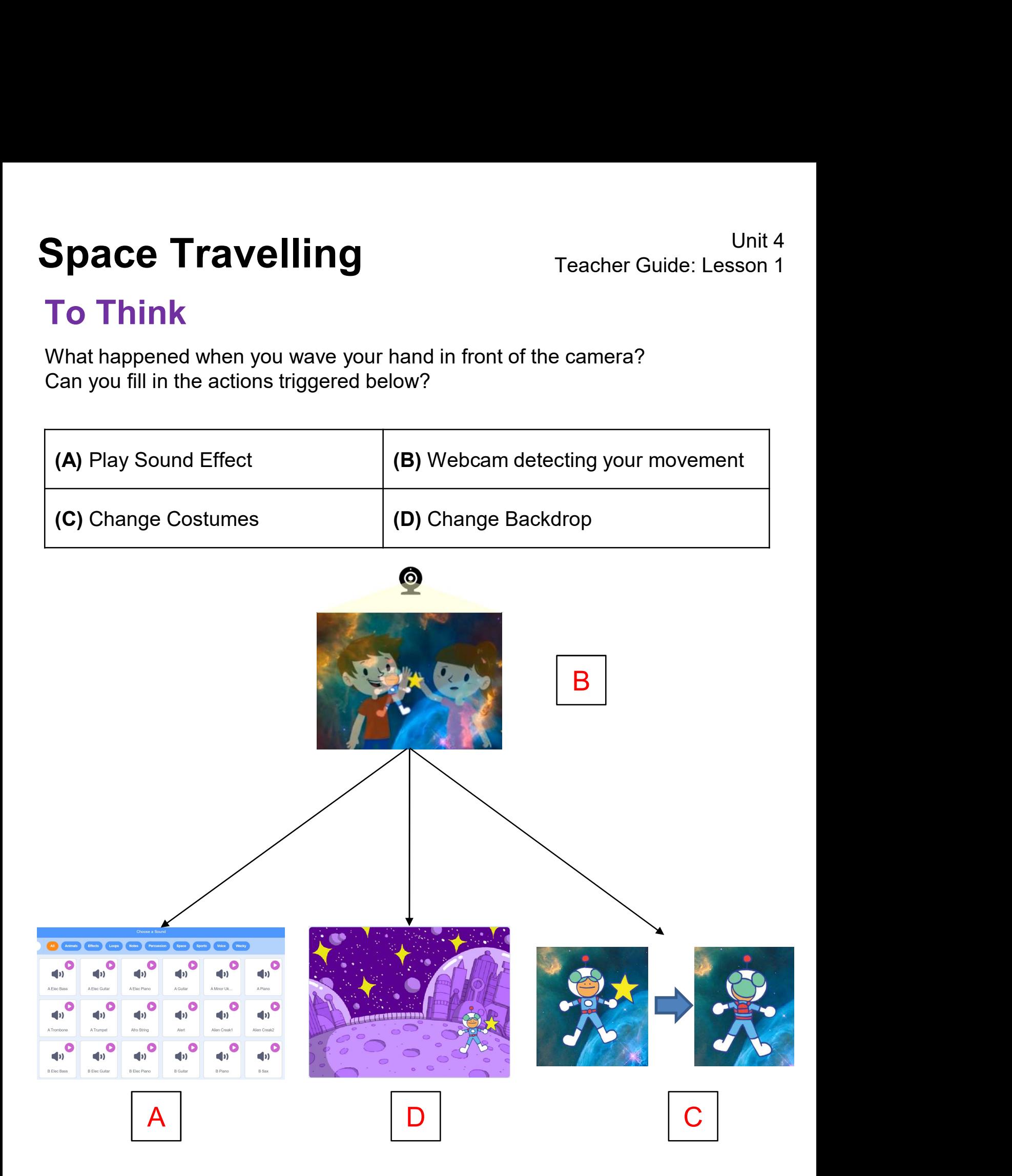

# Space Travelling<br>
To Code: Adding the Backdrop and Sprite<br>
1. Turn on the webcam of your computer.<br>
2. The Appendix<br>
1. Turn on the webcam of your computer. **2.** Sign in and create a new project. Name it Space Travelling.<br>
2. Sign in and create a new project. Name it Space Travelling. To Code: Adding the Backdrop and Sprite

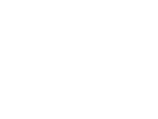

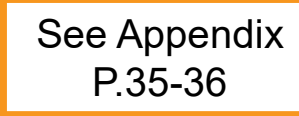

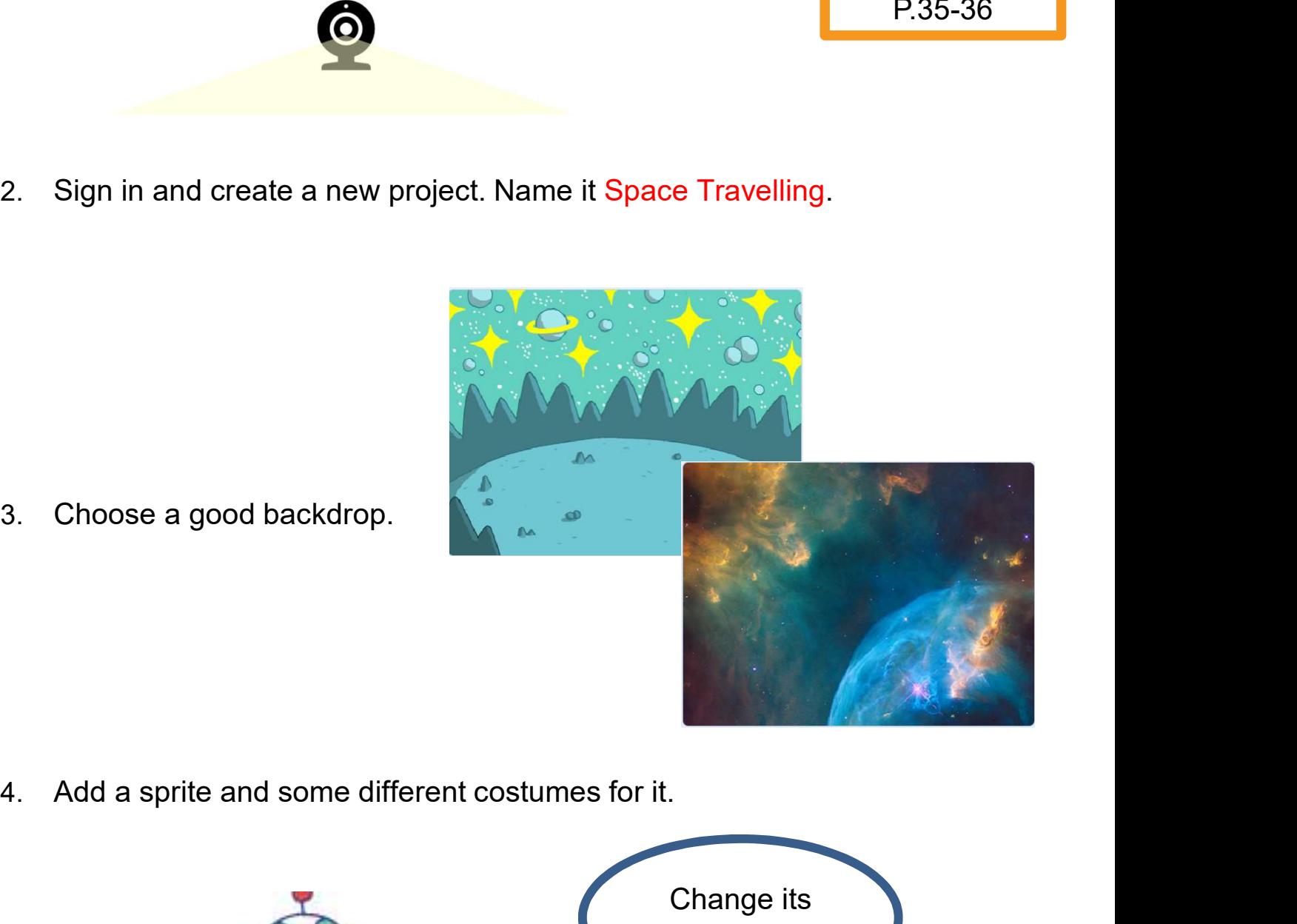

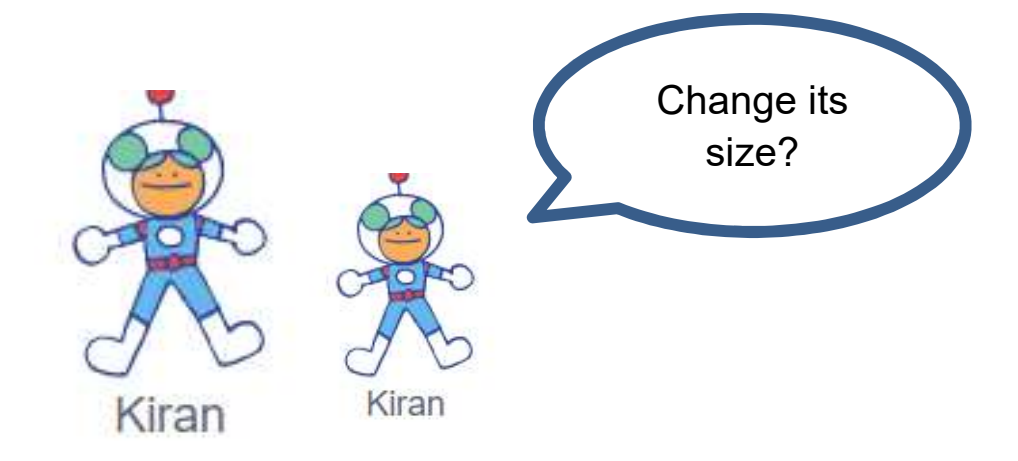

# Unit 4<br>
1. Click on the "Add Uideo Sensing<br>
1. Click on the "Add Extension" icon at the bottom left of the page.<br>
2. Choose the "Video Sensing" feature.<br>
2. You will see a list of Video Sensing blocks in green. To Code: Add Video Sensing Unit 4<br> **Let's find the video sensing blocks for space travelling!**<br>
Let's find the video sensing blocks for space travelling!<br>
1. Click on the "Add Extension" icon at the bottom left of the page.<br>
2. Choose the "Video Sen

- 
- 
- 

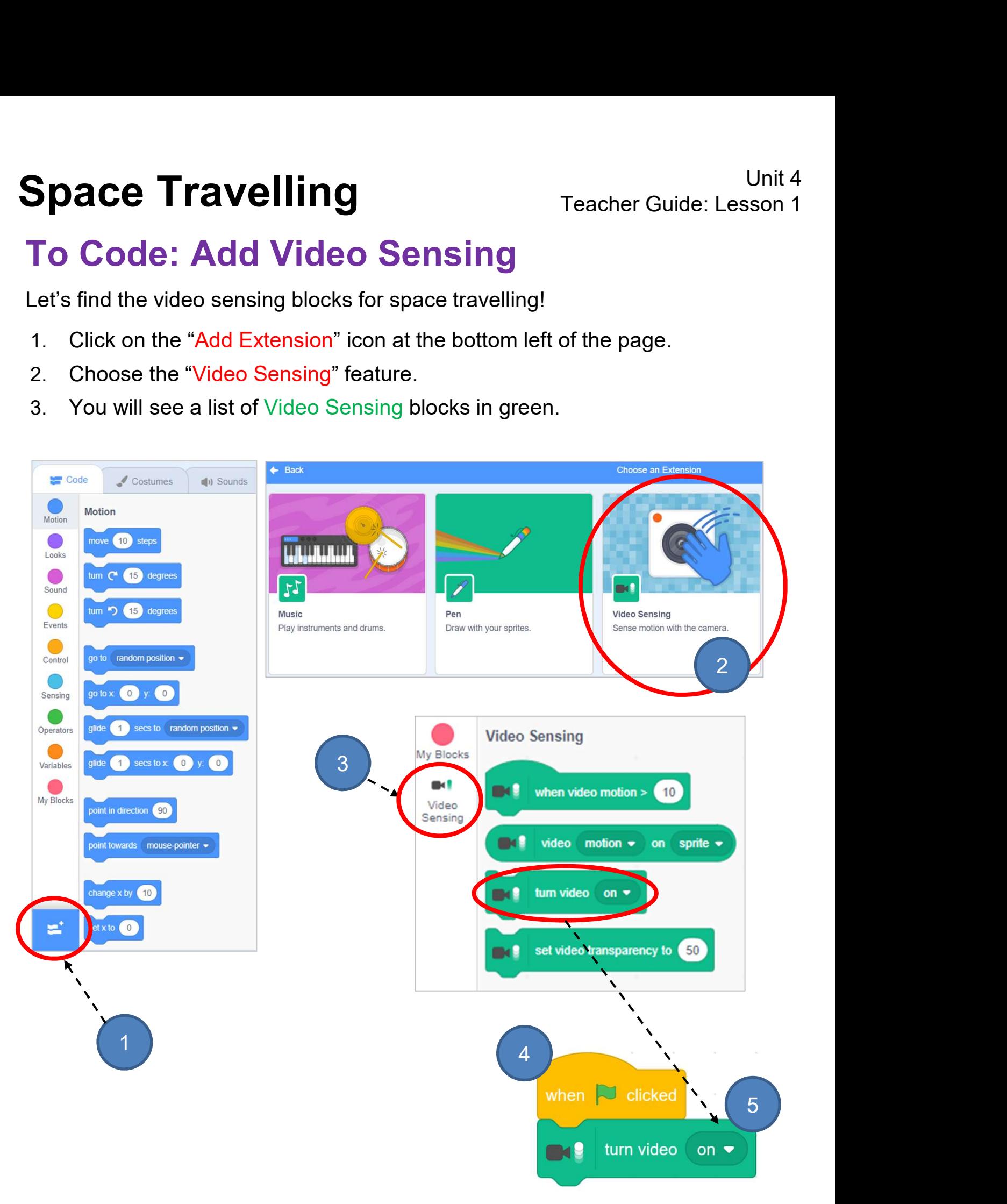

### To Code: Add Video Sensing

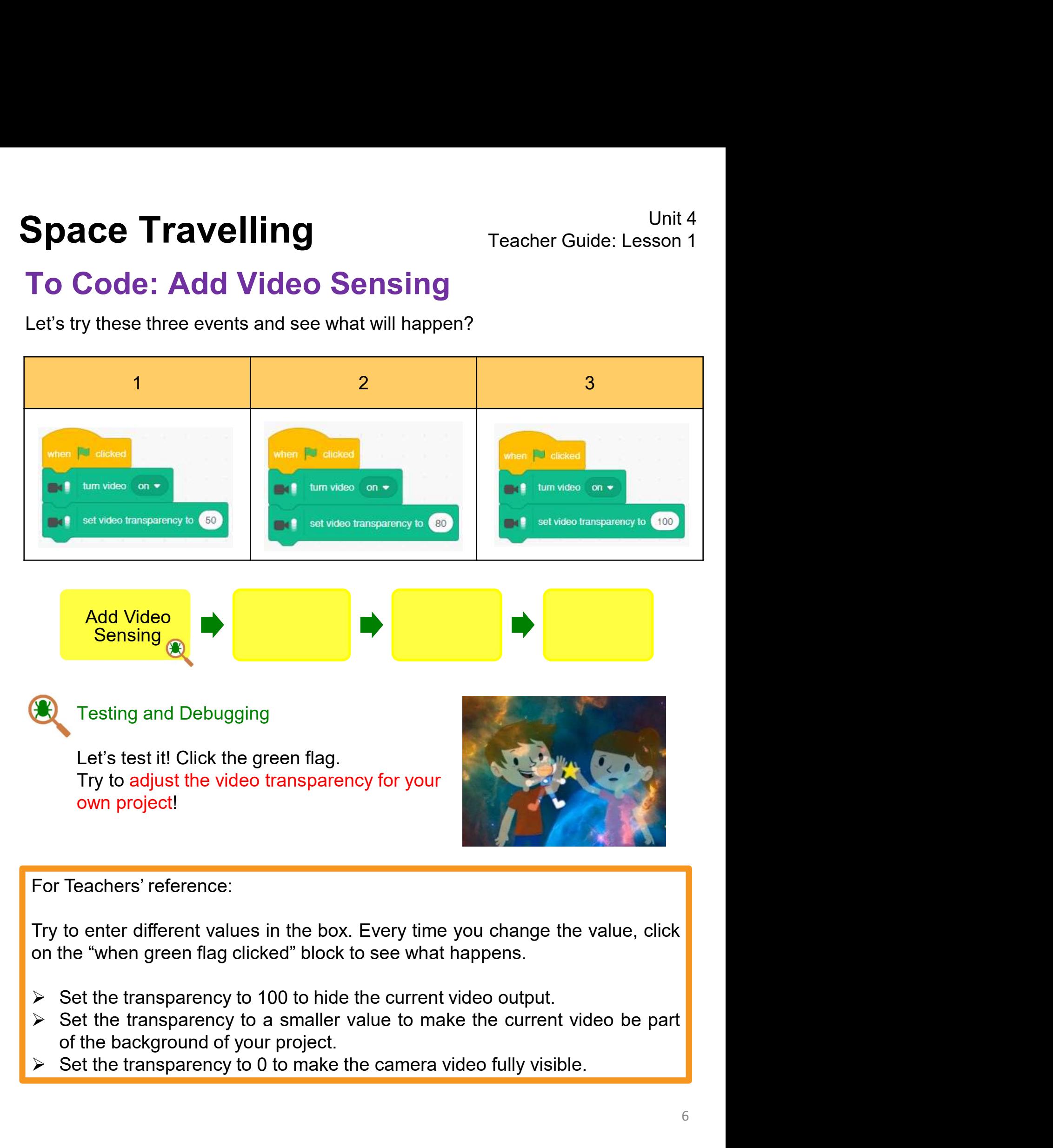

- 
- 
- 

# To Code: Change Costumes Space Travelling<br>To Code: Change Costumes<br>Click the "Sprite", start to code for the sprite!

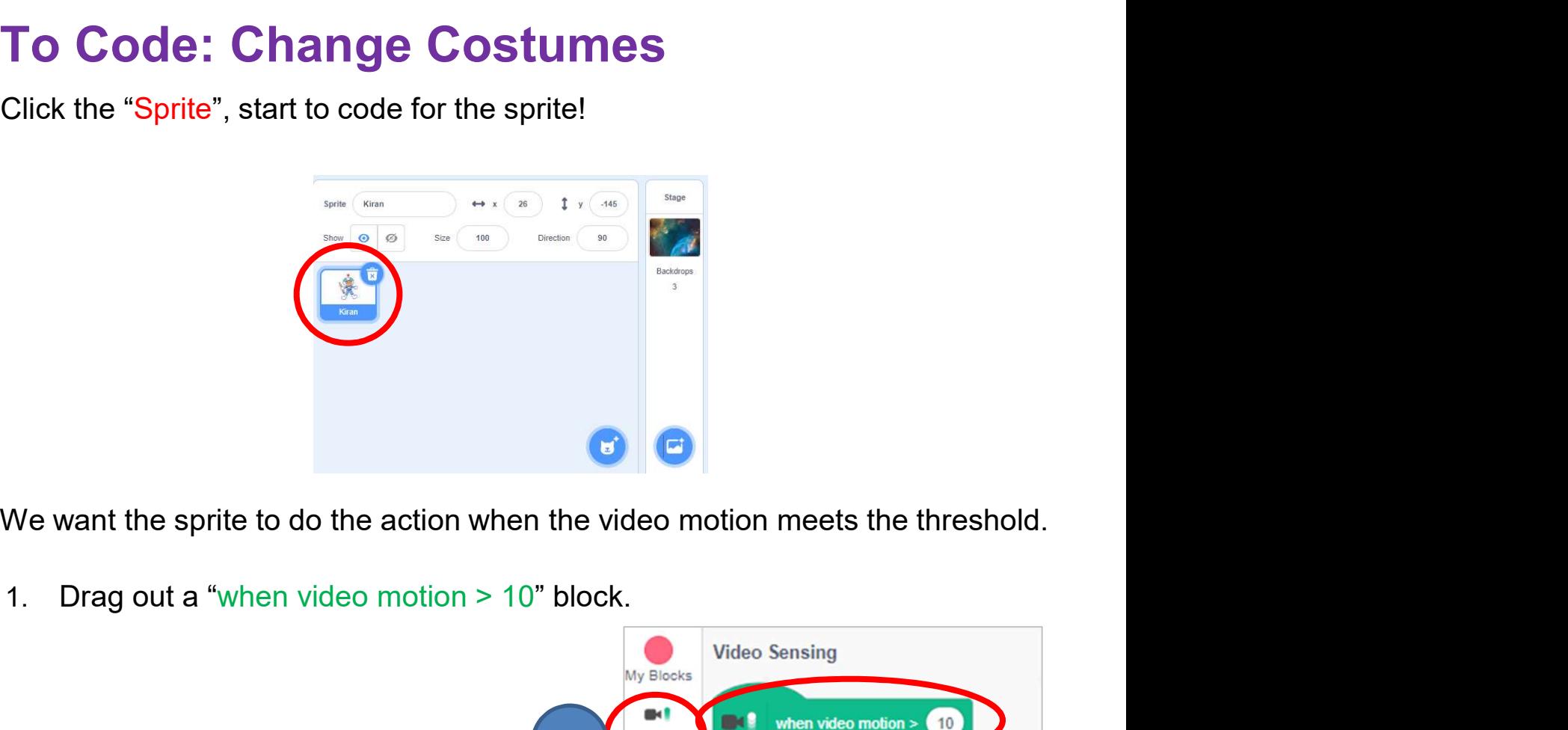

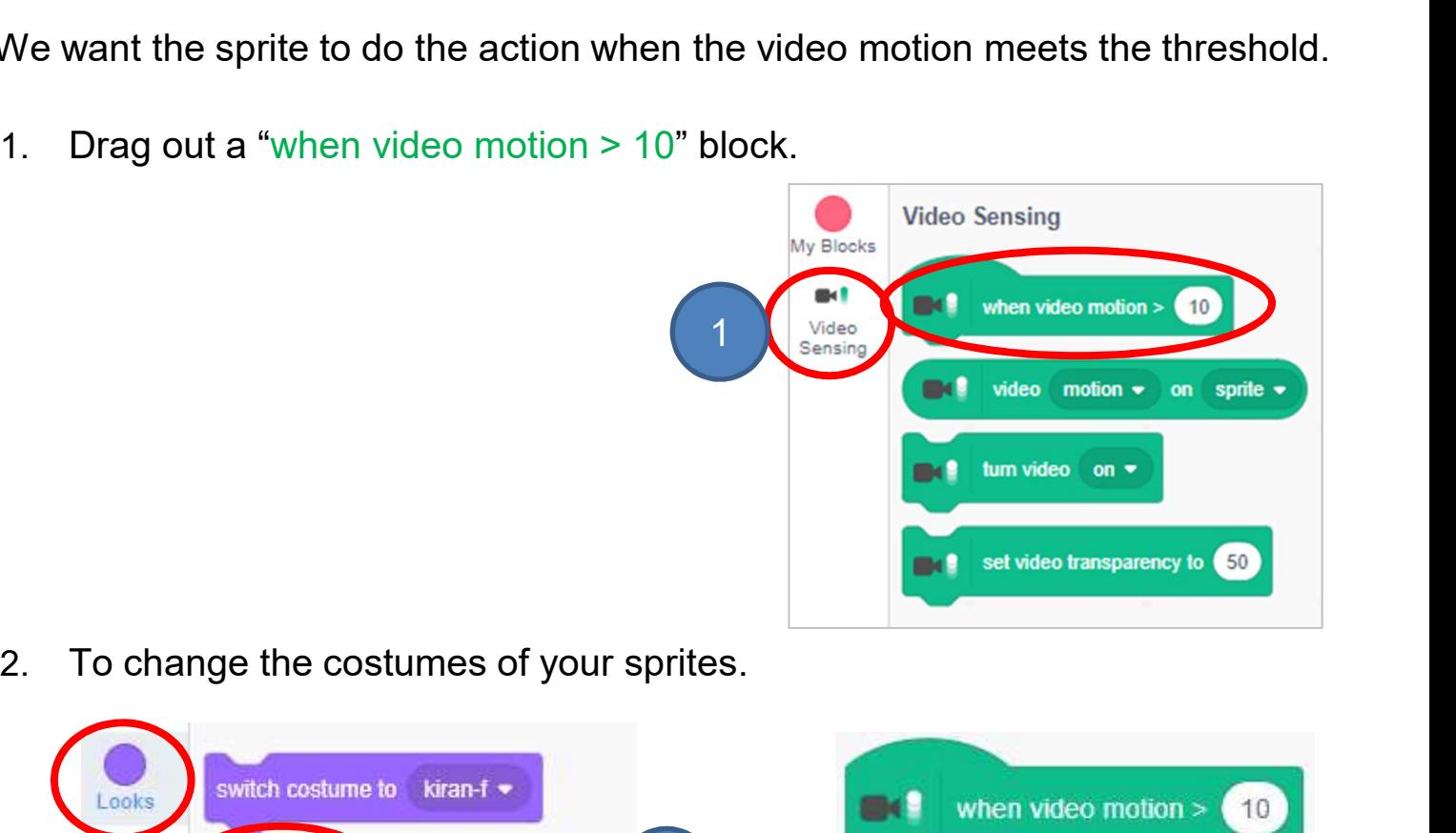

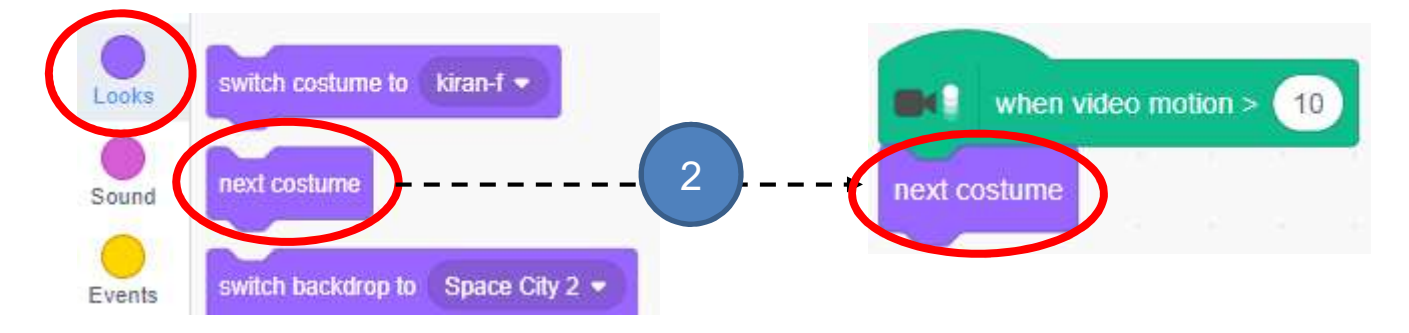

### To Code: Change Costumes

Fo Code: Change Costumes<br>3. Try to change the value of video motion level (e.g. 10, 30, 100 or other<br>values). Wave your hand in front of the camera to see the difference.<br>(Hint: 1 will start with very little movement, 100 Unit 4<br> **3. Try to change the value of video motion level (e.g. 10, 30, 100 or other values).** Wave your hand in front of the camera to see the difference.<br>
(Hint: 1 will start with very little movement, 100 requires a lot Unit 4<br>
Viet Change Costumes<br>
Try to change the value of video motion level (e.g. 10, 30, 100 or other<br>
values). Wave your hand in front of the camera to see the difference.<br>
(Hint: 1 will start with very little movement, Unit 4<br>
(Unit 4<br>
Code: Change Costumes<br>
Try to change the value of video motion level (e.g. 10, 30, 100 or other<br>
values). Wave your hand in front of the camera to see the difference.<br>
(Hint: 1 will start with very little

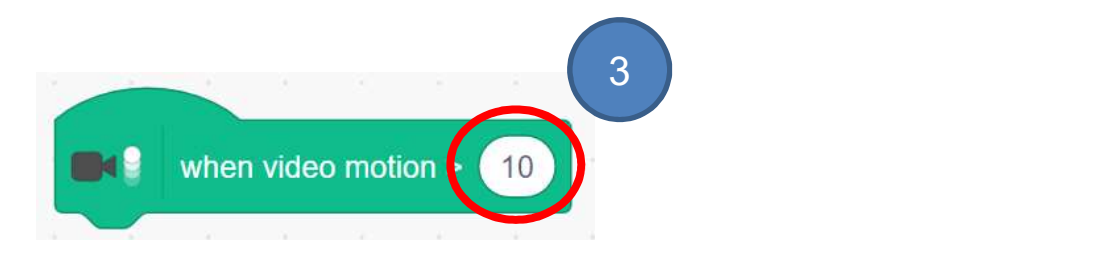

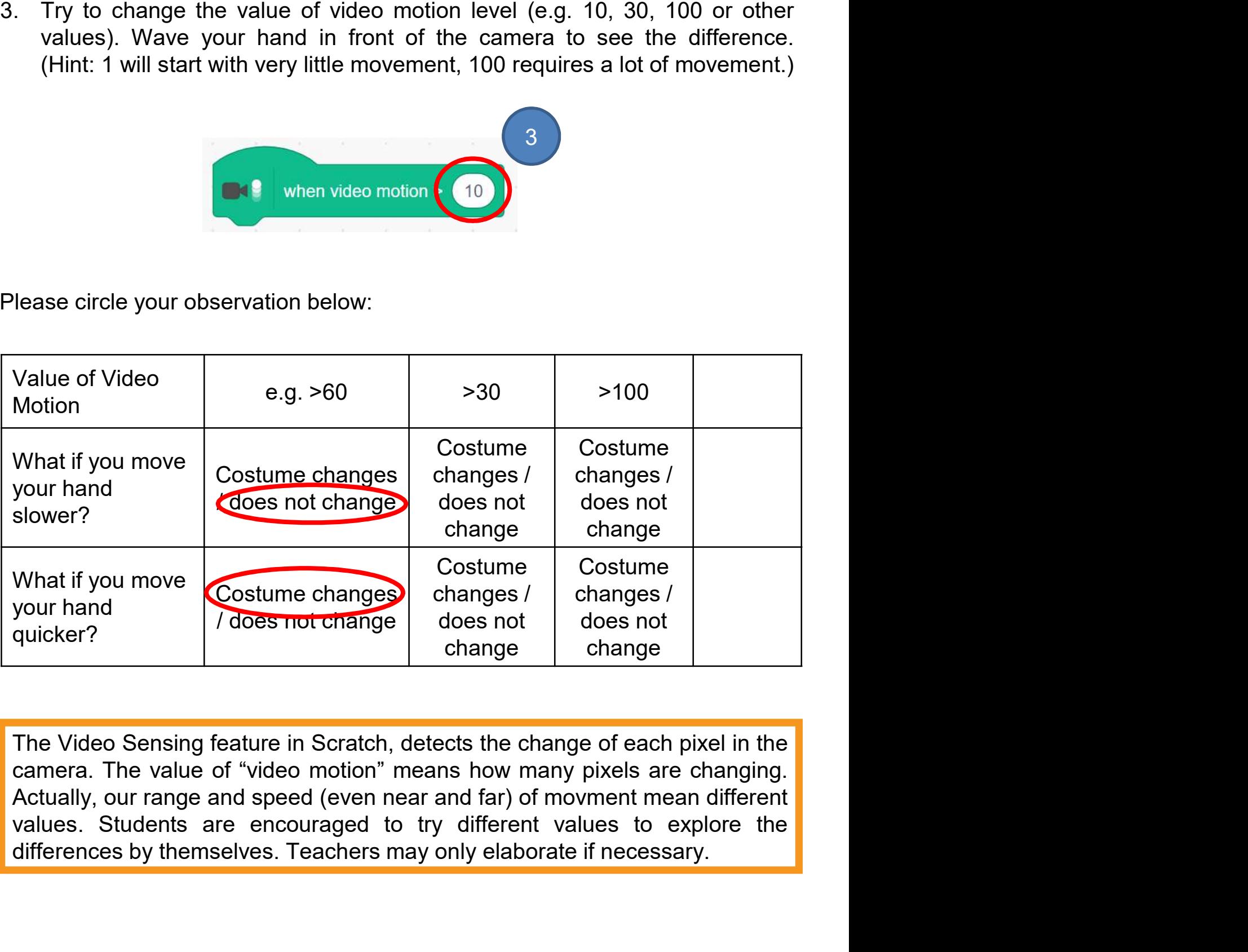

# To Code: Change Costumes

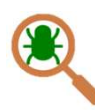

**ICE Travelling**<br> **Code: Change Costumes**<br>
Testing and Debugging<br>
Let's test it!<br>
If you enter a smaller value for the sprite, try to move your har Ce Travelling<br>Code: Change Costumes<br>Testing and Debugging<br>Let's test it!<br>If you enter a smaller value for the sprite, try to move your h<br>Did you change it to the next costume? ICE Travelling<br>
Code: Change Costumes<br>
Testing and Debugging<br>
Let's test it!<br>
If you enter a smaller value for the sprite, try to move your hand slowly.<br>
Did you change it to the next costume? Unit 4<br>
Did e: Change Costumes<br>
Testing and Debugging<br>
Let's test it!<br>
If you enter a smaller value for the sprite, try to move your hand slowly.<br>
Did you change it to the next costume?

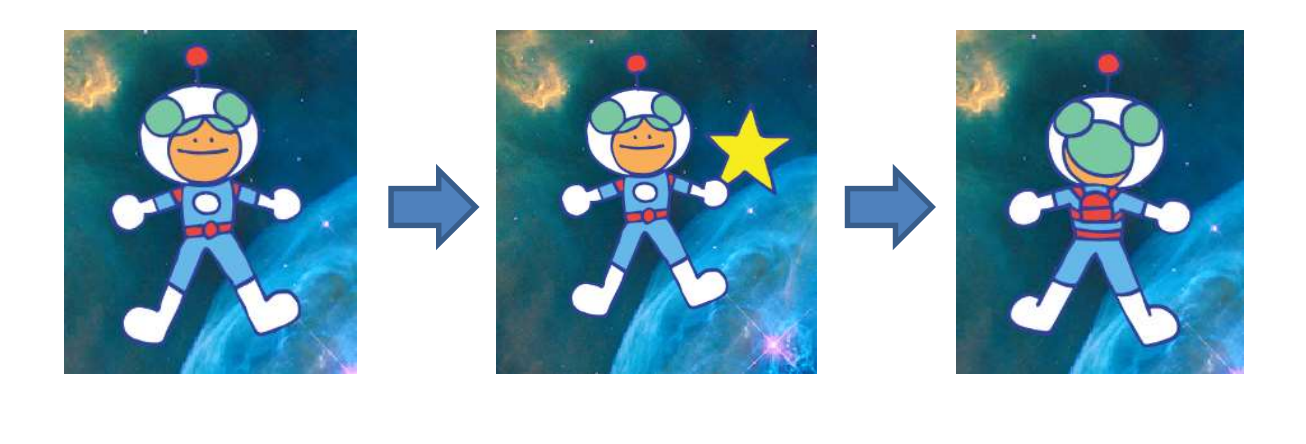

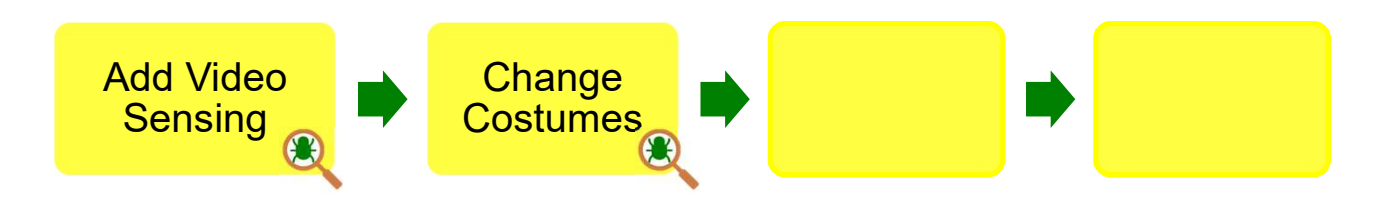

Tell students that they can move hands quicker or slower to the webcam to see what happens.

# Relationship between Video Sensing and Video Motion **Space Travelling**<br>
Place your hand 1 meter away from the webcam as follows:<br>
Place your hand 1 meter away from the webcam as follows:

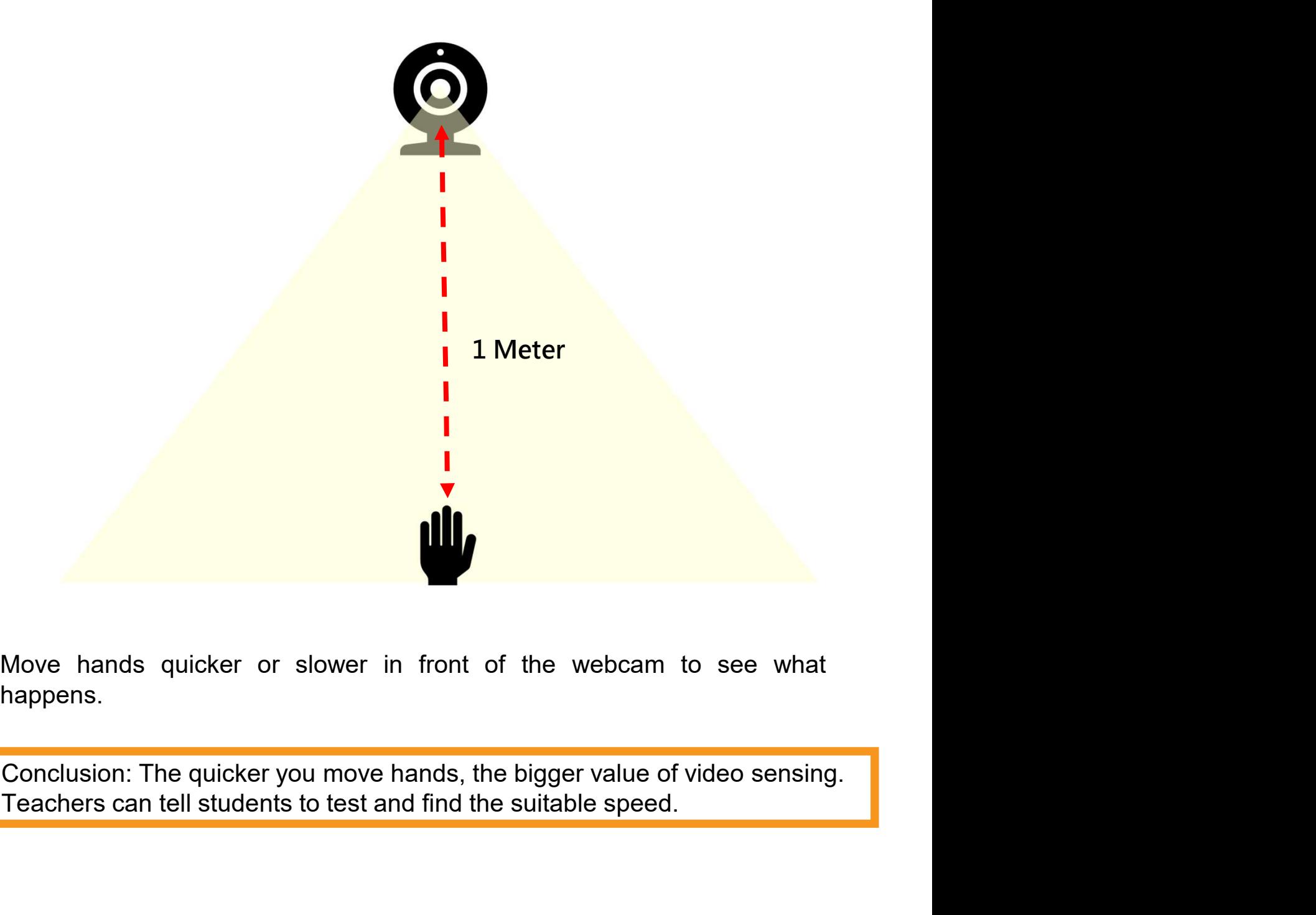

happens.

### To Code: Glide in the Space

triggered!

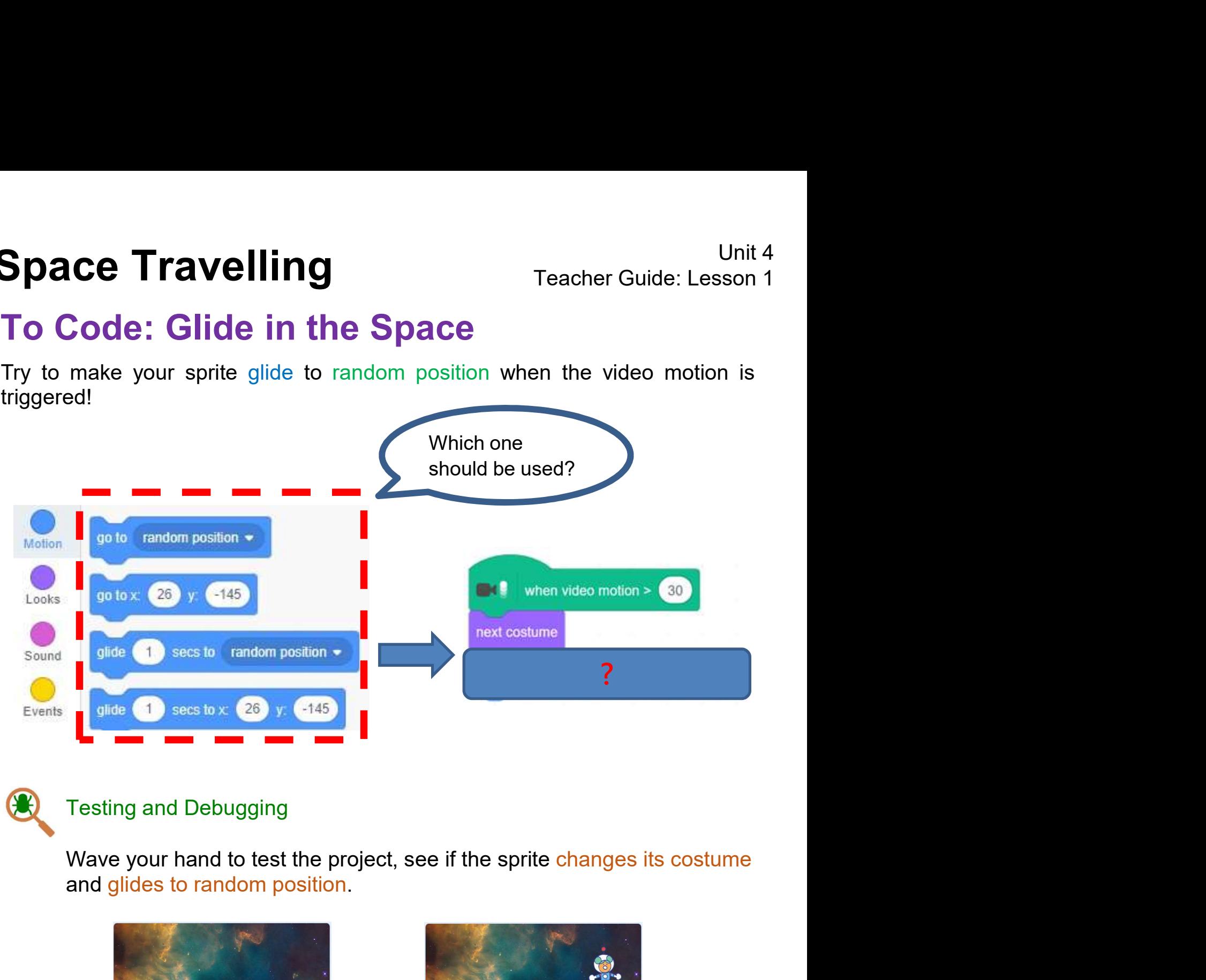

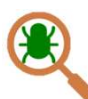

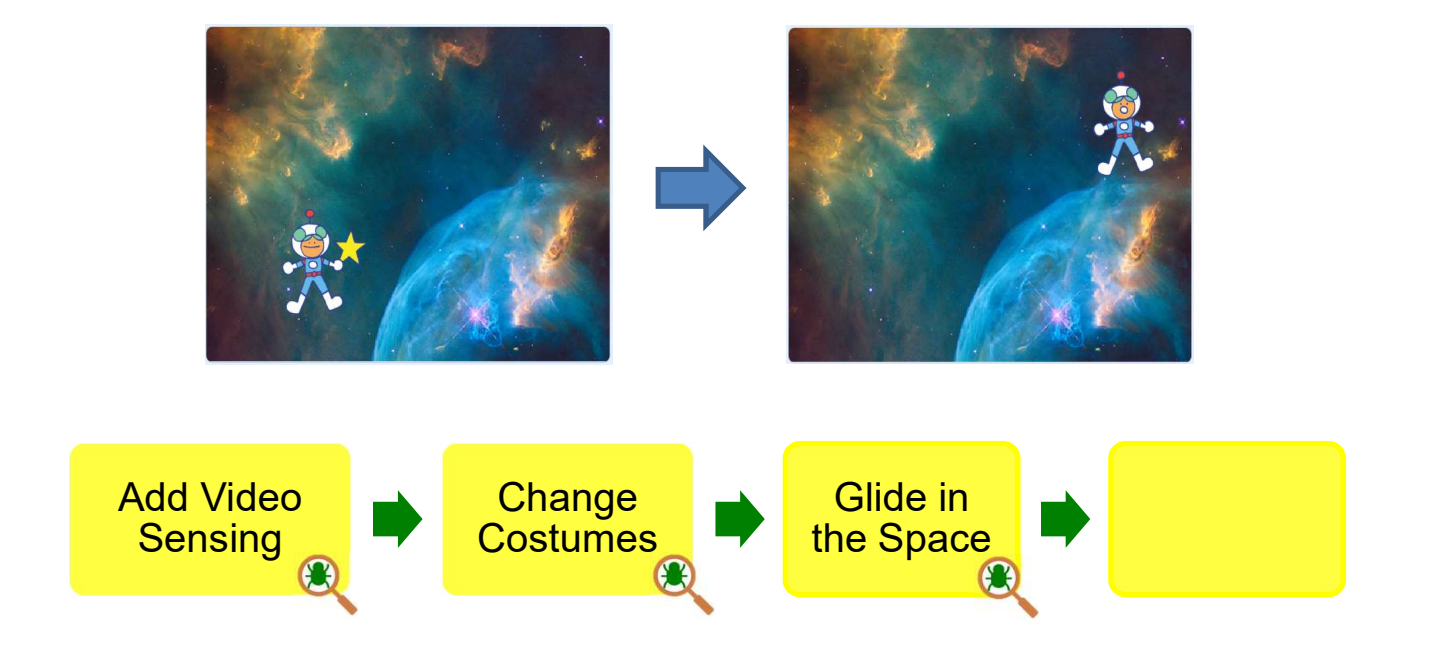
#### To Learn

#### Unplugged Activity: Guessing the Right Number

**pace Travelling** Te<br> **b Learn**<br> **Co Learn**<br> **Co Learn**<br> **Co Learn**<br> **Co Learn**<br> **Co Learn**<br> **Co Constant Constant Proper Setween 1-25. Have some parameter by asking a series of questions.** Unit 4<br> **COLEATN**<br>
Unplugged Activity: Guessing the Right Number<br>
How to play?<br>
A teacher thinks of a number between 1-25. Have some students try to<br>
guess the number by asking a series of questions. The teacher reacts<br>
ac guess the number of the number of the number<br>guess the number of a series of questions. The teacher reacts<br>according to students' questions. The teacher reacts<br>Example: **idence Travelling** Teacher Guide: L<br> **Teacher Guide: L**<br> **Co Learn**<br> **Co Learn**<br> **Co Learn**<br> **Example:** A teacher thinks of a number between 1-25. Have some students that<br>
dividents' questions. The teacher reacording to s Feacher Guine<br> **Co Learn**<br>
Unplugged Activity: Guessing the Right Number<br>
How to play?<br>
A teacher thinks of a number between 1-25. Have some stude<br>
guess the number by asking a series of questions. The tead<br>
according to s Student: If the number is greater than (>) 13, please raise your hand.<br>
Student: If the number by asking a series of questions. The teacher reacts according to students' questions.<br>
Example:<br>
Teacher selects <u>(20)</u>.<br>
Stude **O Learn**<br> **Unplugged Activity: Guessing the Right Number**<br>
How to play?<br>
A teacher thinks of a number between 1-25. Have some students try<br>
guess the number by asking a series of questions. The teacher rea<br>
according to Unplugged Activity: Guessing the Right Number<br>How to play?<br>A teacher thinks of a number between 1-25. Have some students try to<br>guess the number by asking a series of questions. The teacher reacts<br>according to students' qu How to play?<br>
A teacher thinks of a number between 1-25. Have some students try<br>
guess the number by asking a series of questions. The teacher rea<br>
according to students' questions.<br>
Example:<br>
Teacher: (Raises his/her hand guess the number by asking a series of questions. The teacher reacts<br>according to students' questions.<br>Example:<br>Teacher selects <u>(20)</u>.<br>Student: If the number is greater than (>) 13, please raise your hand.<br>Teacher: (Raise

Example:

Example:<br>
Teacher selects <u>(20)</u>.<br>
Student: If the number is greater than (>) 13, please raise your<br>
Teacher: (Raises his/her hand)<br>
Student: If the number is greater than (>) 19, please raise your<br>
Teacher: (Raises his/he Eacher selects <u>(20)</u>.<br>Student: If the number is greater than (>) 13, please raise your hand.<br>Teacher: (Raises his/her hand)<br>Student: If the number is greater than (>) 19, please raise your hand.<br>Teacher: (Raises his/her h Student: If the number is greater than (>) 13, please raise your<br>Teacher: (Raises his/her hand)<br>Student: If the number is greater than (>) 19, please raise your<br>Teacher: (Raises his/her hand)<br>Student: If the number is gre Student: If the number is greater than (>) 19, please raise your hand.<br>Teacher: (Raises his/her hand)<br>Student: If the number is greater than (>) 19, please raise your hand.<br>Teacher: (Rises his/her hand)<br>Student: If the num Student: If the number is greater than (>) 19, please raise your<br>Teacher: (Raises his/her hand)<br>Student: If the number is greater than (>) 22, please raise your<br>Teacher: (No action)<br>Student: If the number is greater than ( Student: If the number is greater than (>) 22, please raise your hand.<br>
Teacher: (Raises his/her hand)<br>
Student: If the number is greater than (>) 20, please raise your hand.<br>
Teacher: (No action)<br>
Student: If the number i

Student: If the number is greater than (>) 22, please raise your hand.<br>Teacher: (No action)<br>Student: If the number is greater than (>) 20, please raise your hand.<br>Teacher: (No action)<br>Student: If the number is less than (< Fraction in the number is greater than (>) 20, please raise your hand.<br>
Fraction: (No action)<br>
Student: If the number is less than (<) 20, please raise your hand.<br>
Fraction: (No action)<br>
Student: If the number is less tha eacher: (No action)<br>
Student: If the number is greater than (>) 20, please raise your hand.<br>
Eecher: (No action)<br>
Student: If the number is less than (<) 20, please raise your hand.<br>
Feacher: (No action)<br>
Student: If the n Student: If the number is greater than (>) 20, please raise your hand.<br>
Feacher: (No action)<br>
Student: If the number is less than (<) 20, please raise your hand.<br>
Feacher: (No action)<br>
Eacher: (Raise his/her hand).<br>
This

#### To Learn

#### Unplugged Activity: Reflection

Unit 4<br>
In the game, you learn discussed on the condition you provided in the question.<br>
In the game, you learn to check your guess with a conditional expression<br>
Do you remember the conditional expressions made? **Space Travelling**<br>
Teacher Guide: Lesson 2<br> **Fo Learn**<br>
Unplugged Activity: Reflection<br>
In the game, you learn to check your guess with a conditional expression<br>
Do you remember the conditional expressions made?<br>
The fith Space Travelling<br>
Teacher Guide: Lesson 2<br>
To Learn<br>
Unplugged Activity: Reflection<br>
In the game, you learn to check your guess with a conditional expression<br>
and the teacher reacts based on the condition you provided in t

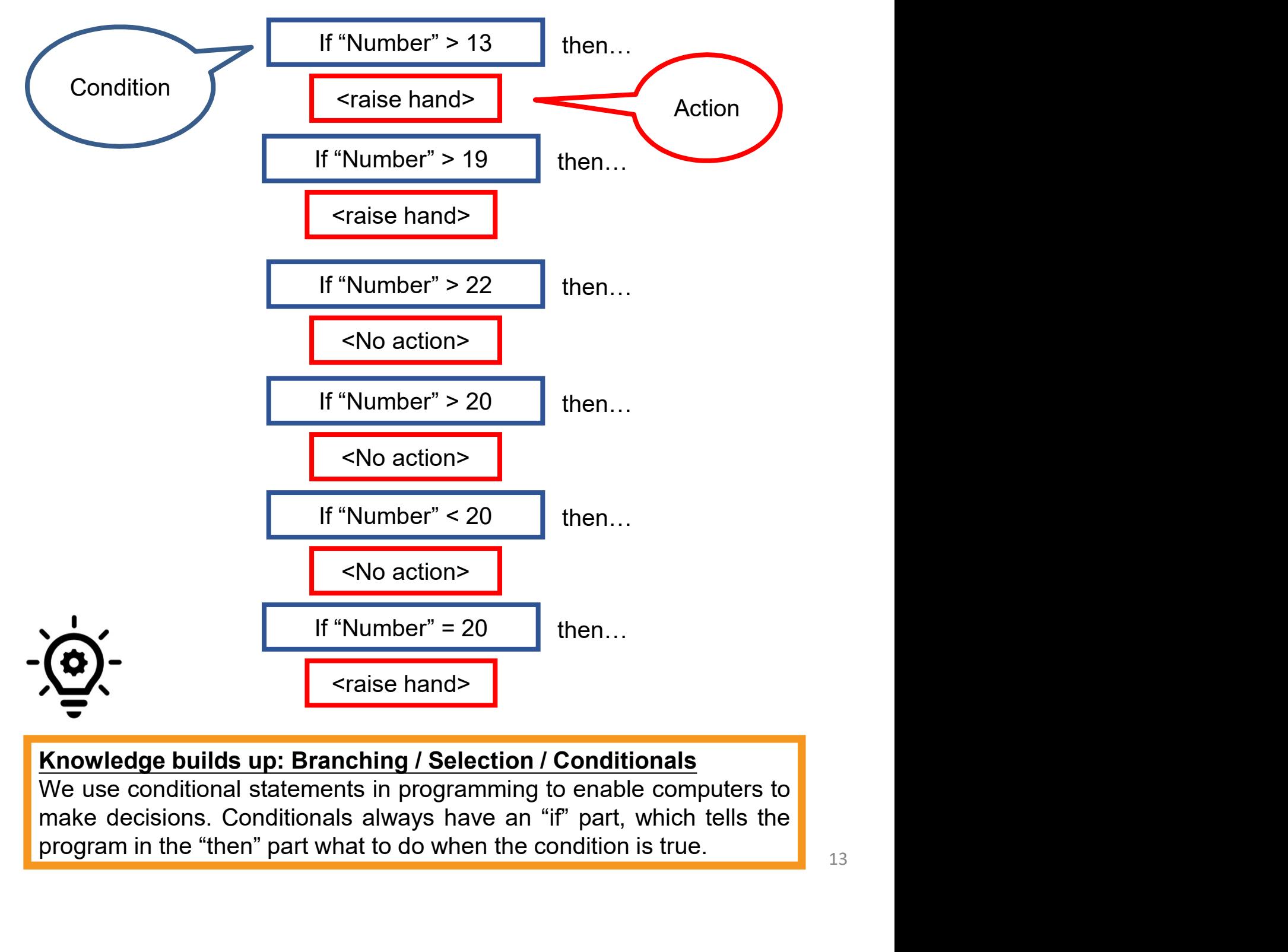

#### To Learn

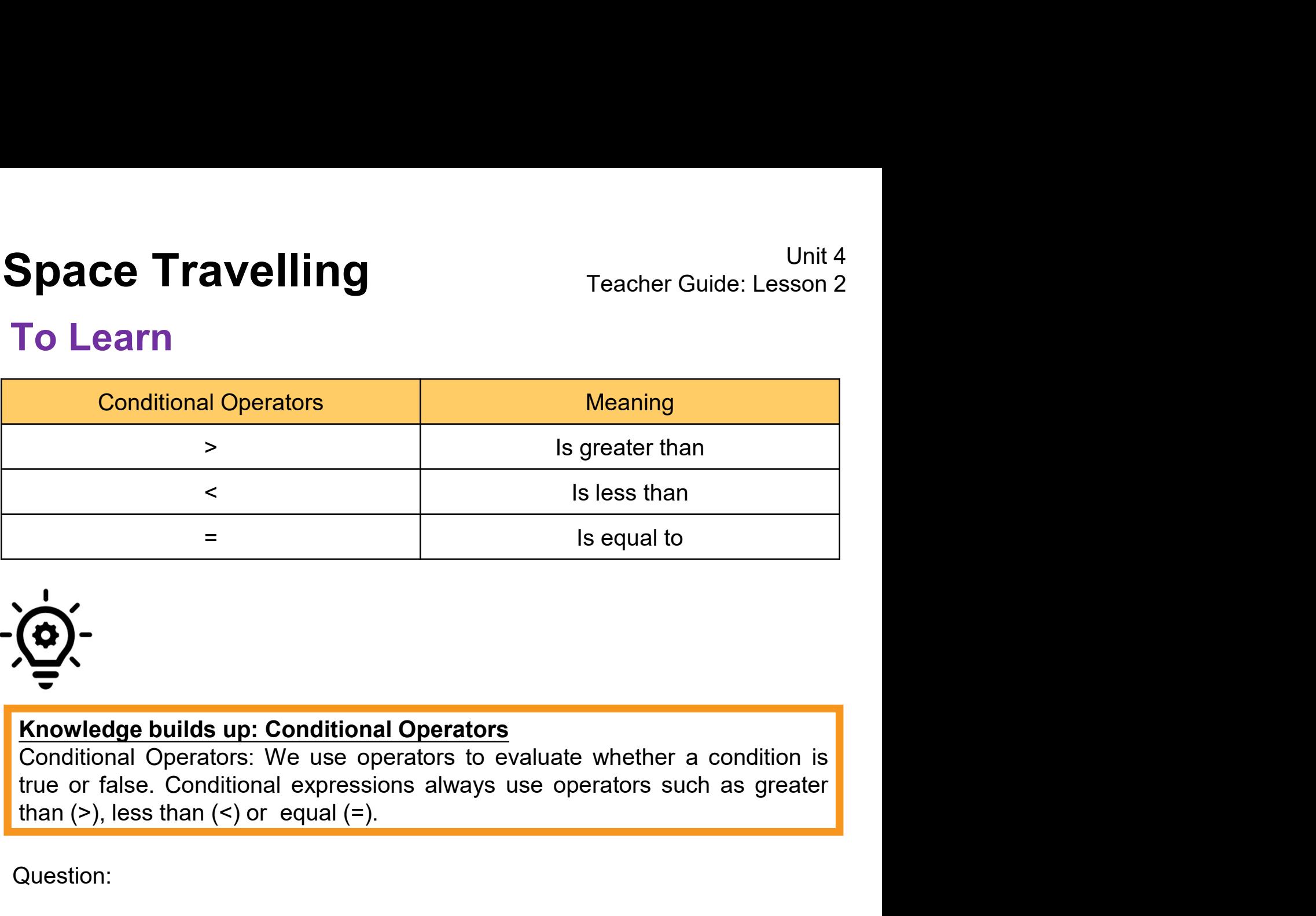

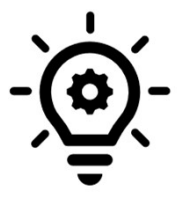

There is a height requirement for roller coasters the value of roller coasters.<br>There is a height requirement for roller coasters at a theme park for safety<br>mere is a height requirement for roller coasters at a theme park **Knowledge builds up: Conditional Operators**<br>
Conditional Operators: We use operators to evaluate whether a condition is<br>
true or false. Conditional expressions always use operators such as greater<br>
than (>), less than (<) **Knowledge builds up: Conditional Operators**<br>
Conditional Operators: We use operators to evaluate whether a condition is<br>
true or false. Conditional expressions always use operators such as greater<br>
Cuestion:<br>
Cuestion:<br>
T **Knowledge builds up: Conditional Operators**<br>
Conditional Operators: We use operators to evaluate whether at<br>
true or false. Conditional expressions always use operators sue<br>
than (>), less than (<) or equal (=).<br>
Question **Knowledge builds up: Conditional Operators**<br>
Conditional Operators: We use operators to evaluate whether a<br>
true or false. Conditional expressions always use operators suc<br>
than (>), less than (<) or equal (=).<br>
Question

Question:

true or talse. Conditional expressions always use operators such<br>than (>), less than (<) or equal (=).<br>Question:<br>There is a height requirement for roller coasters at a theme p<br>reason. You need to be taller than 112cm in o

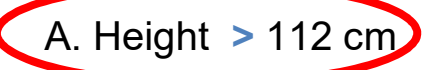

- 
- 

Let's continue to travel in space with Scratch! We will travel to other planets when we move our hand fast.

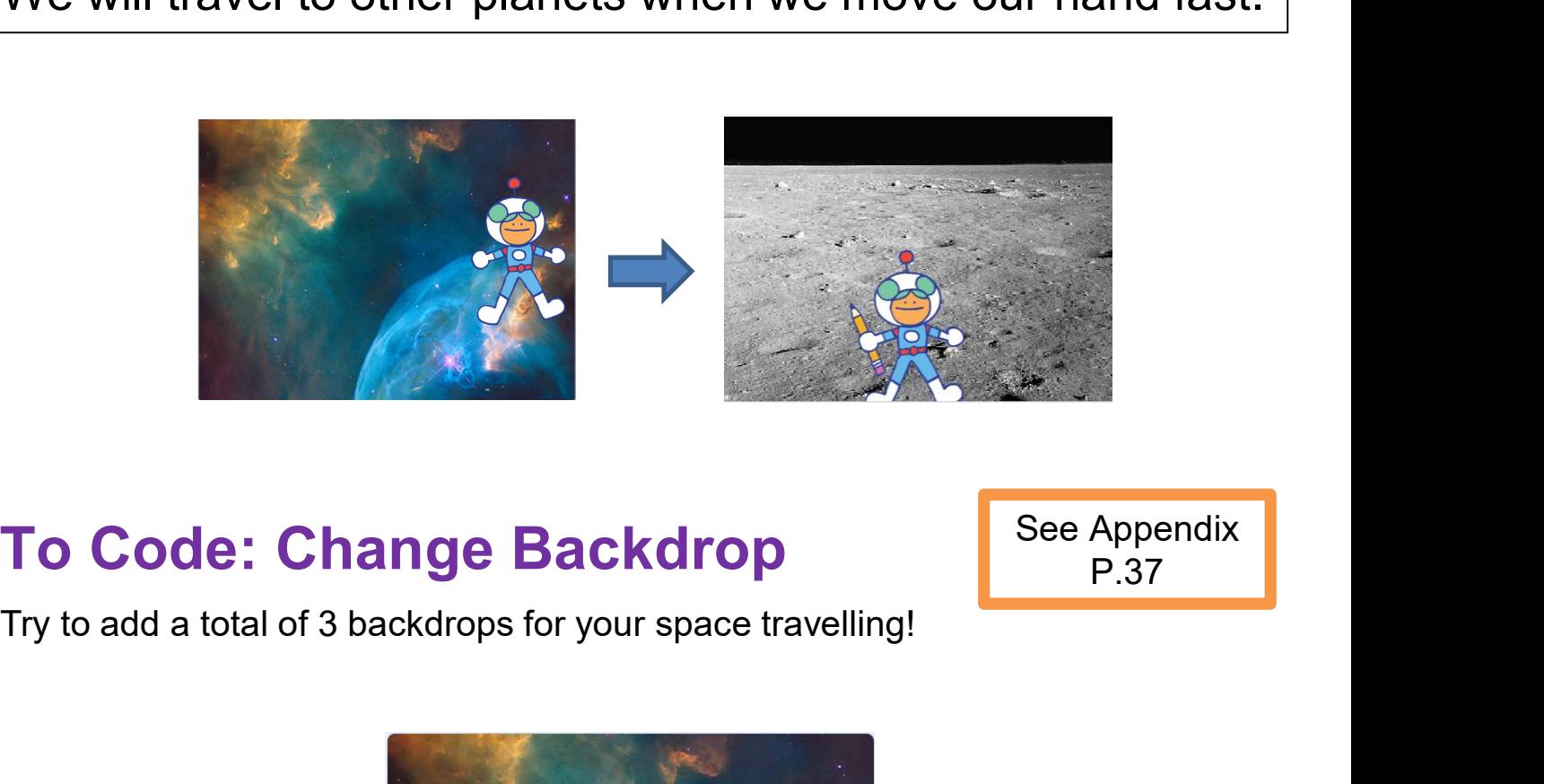

#### To Code: Change Backdrop

See Appendix P.37

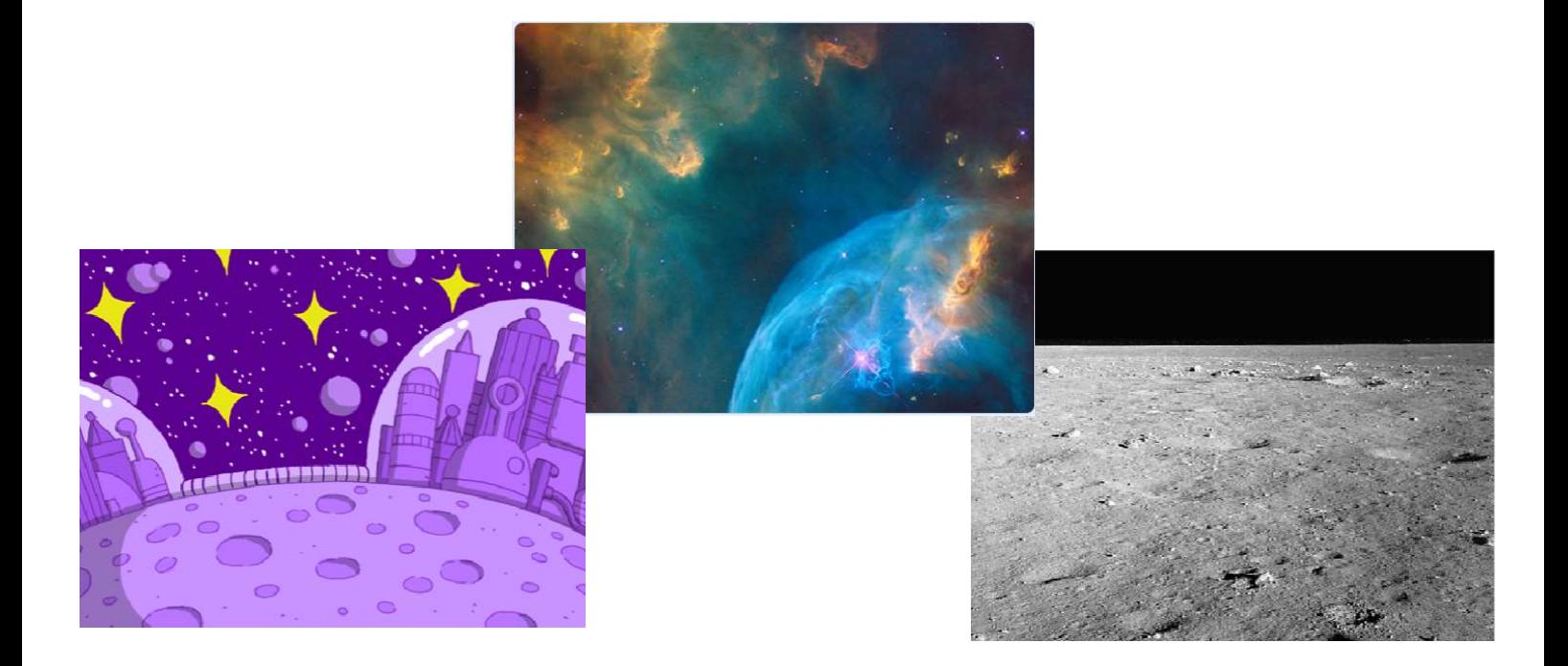

#### To Code: Change Backdrop

Now, you can see a set of backdrop in backdrops.

What is the sequence about changing Backdrop of this project? Please fill in the Flowchart.

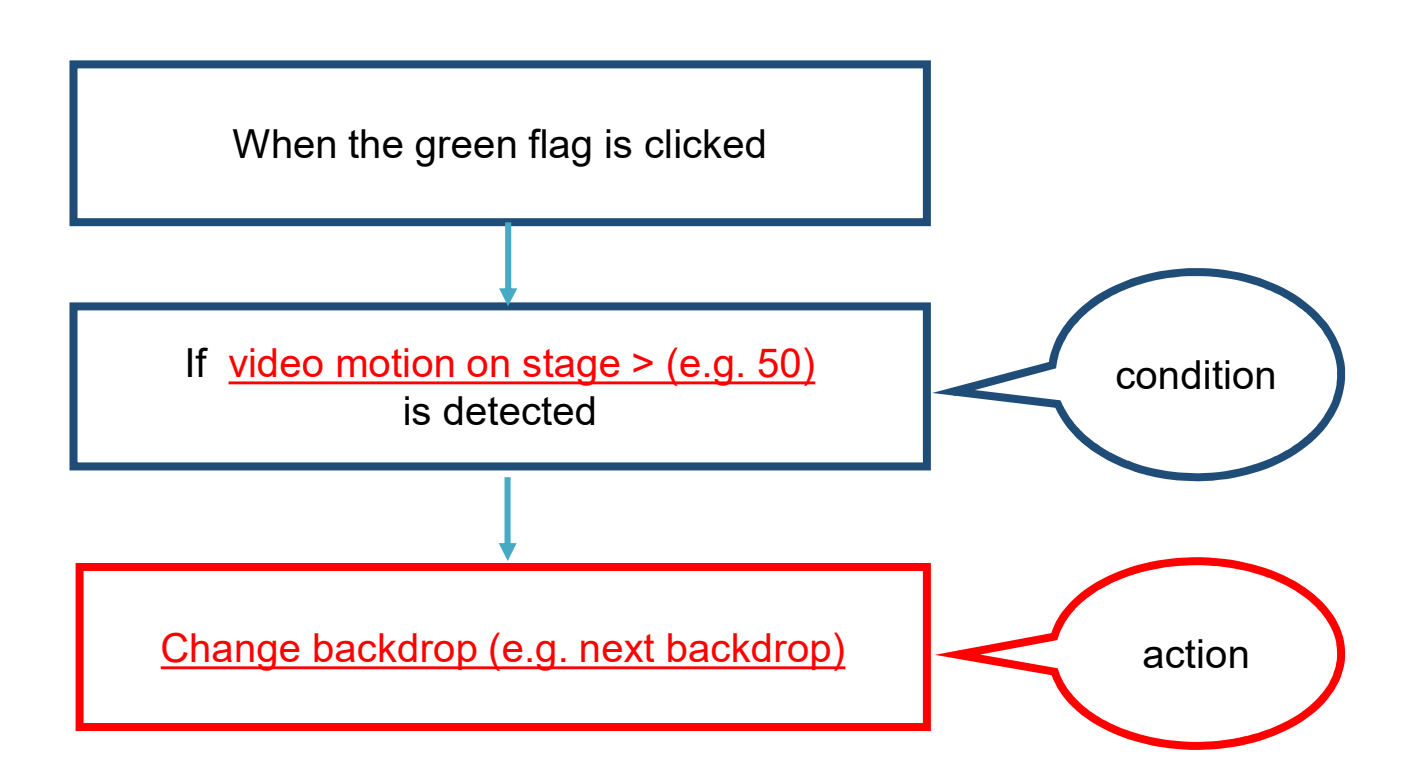

#### To Code: Change Backdrop

Let's have a look at the codes! Which blocks should be used to trigger the actions we want?

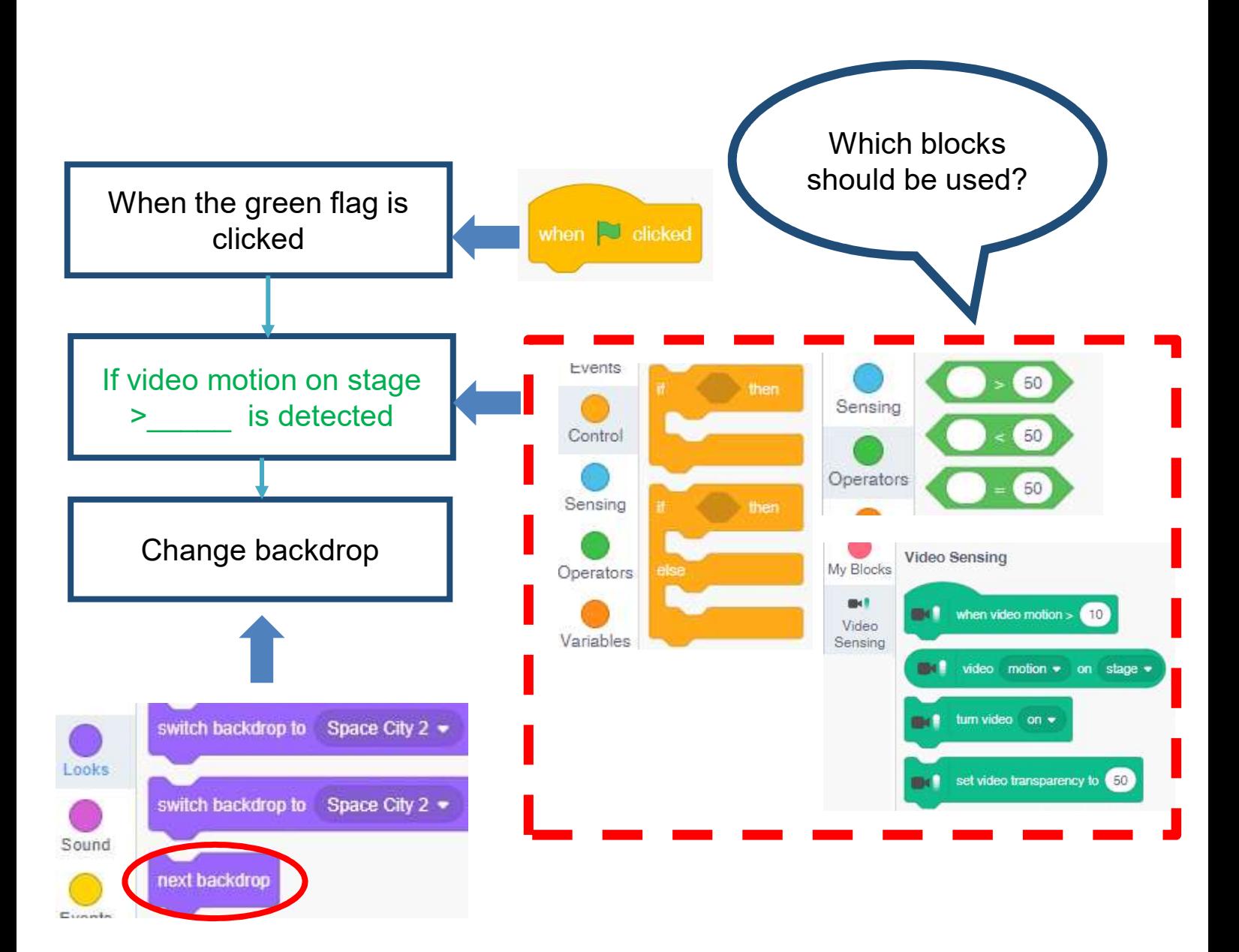

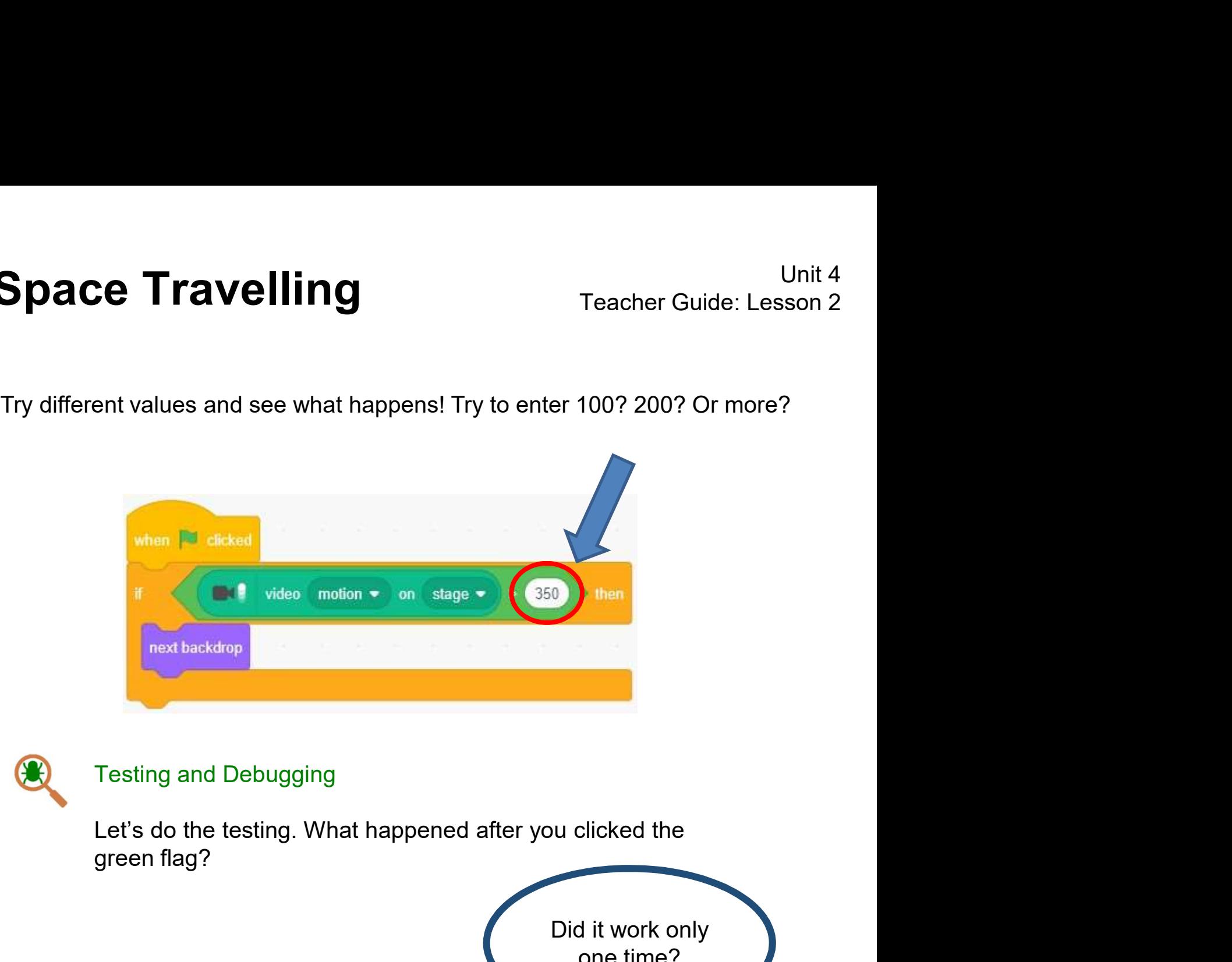

#### Testing and Debugging

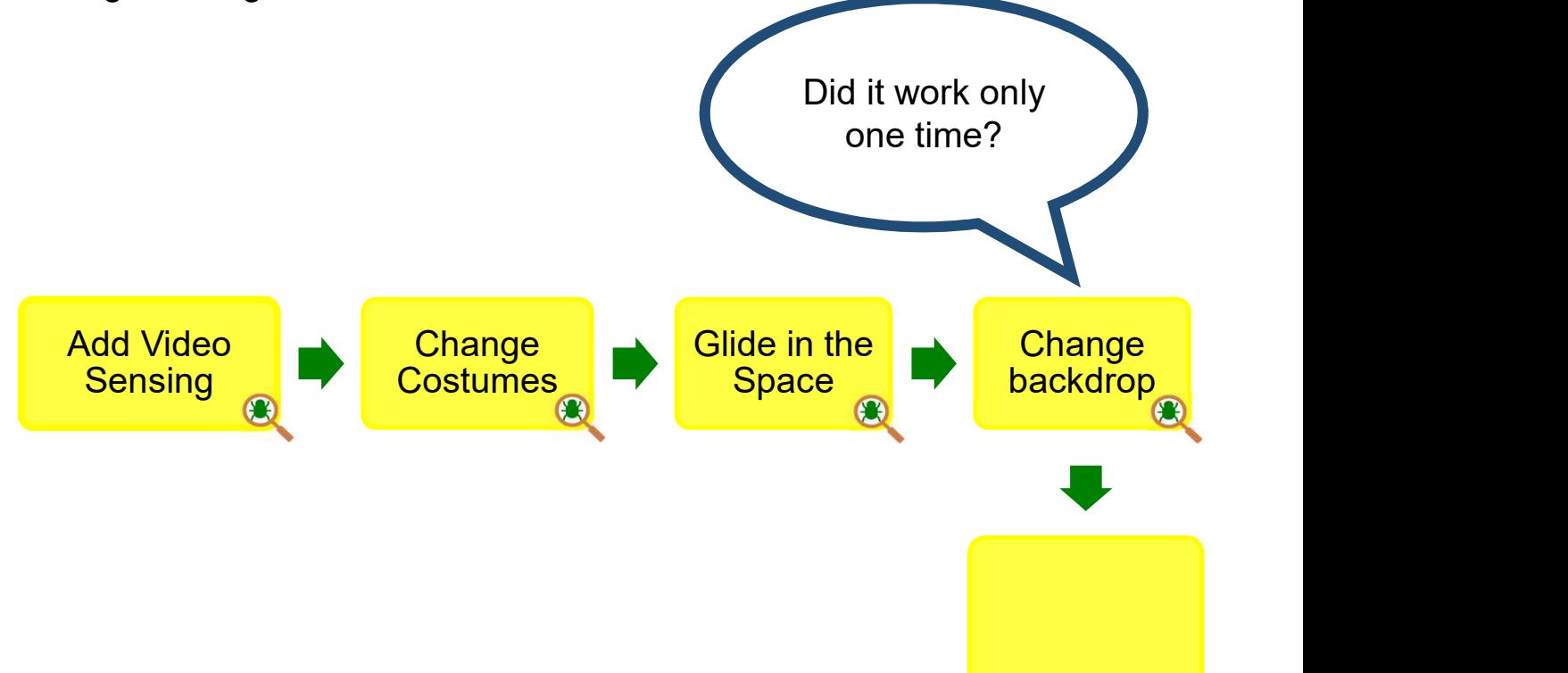

## **Space Travelling** Travelling Travelling To Code: Iteration

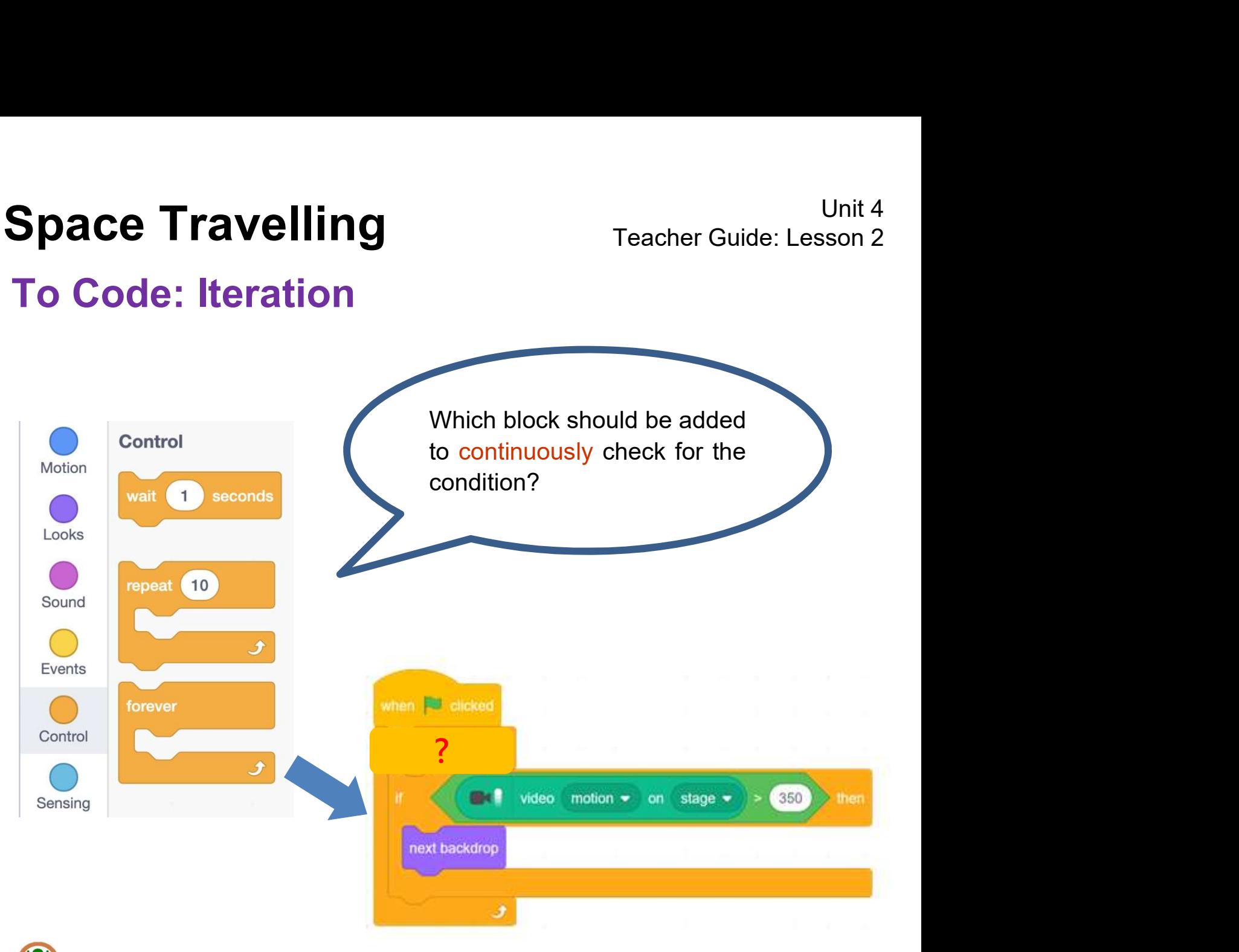

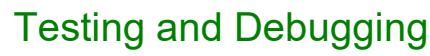

Test it again. Is the changing speed too fast or slow? How to solve this issue?

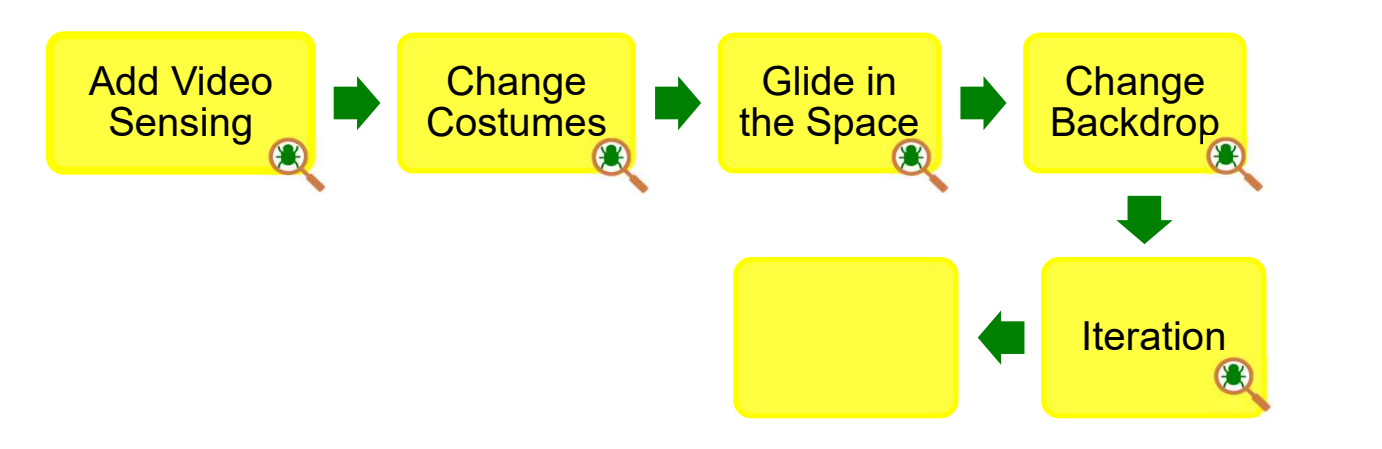

#### To Code: Add Wait Block

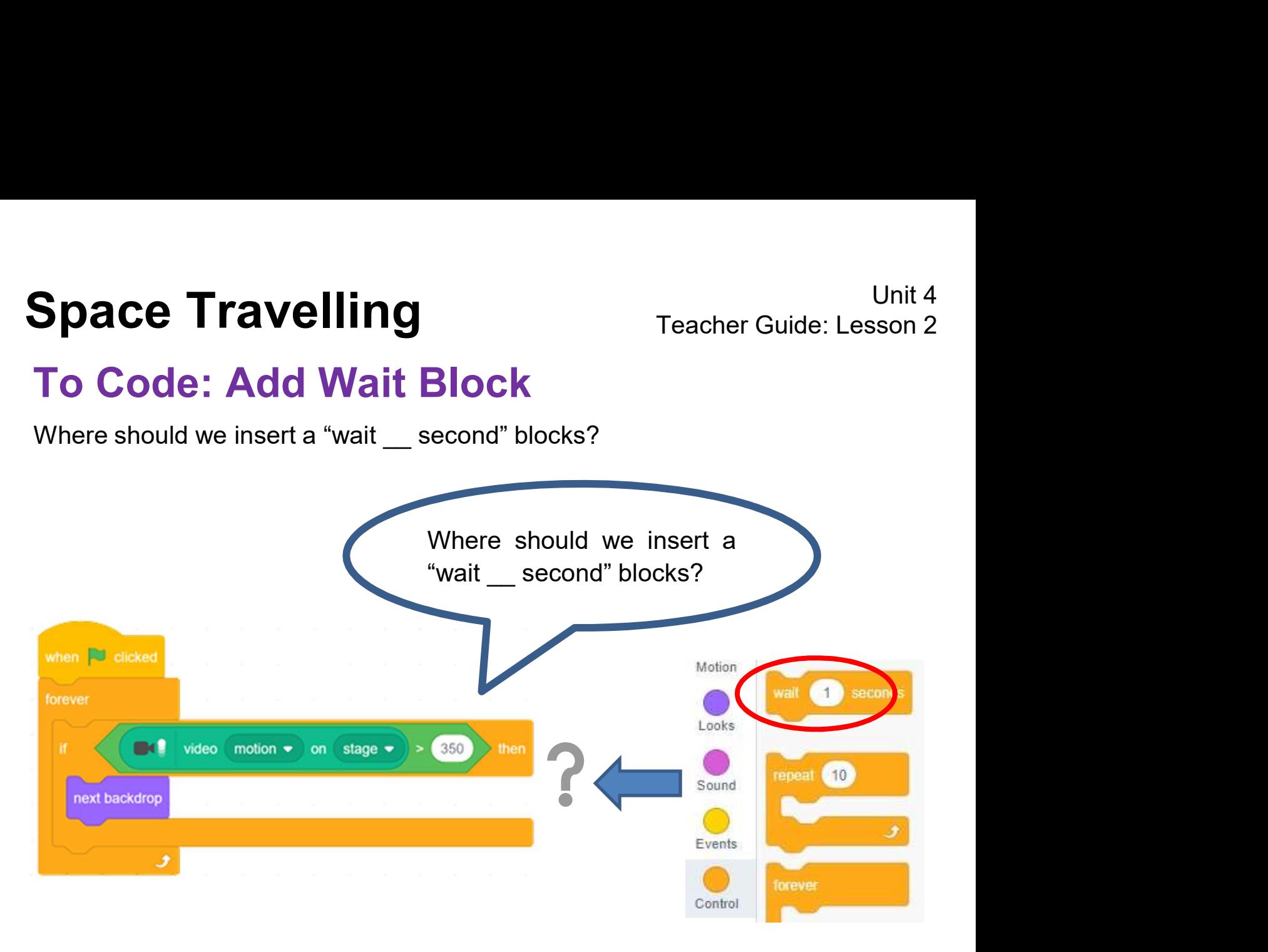

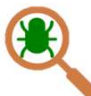

Testing and Debugging

Can't wait to see the changes? Let's test it now!

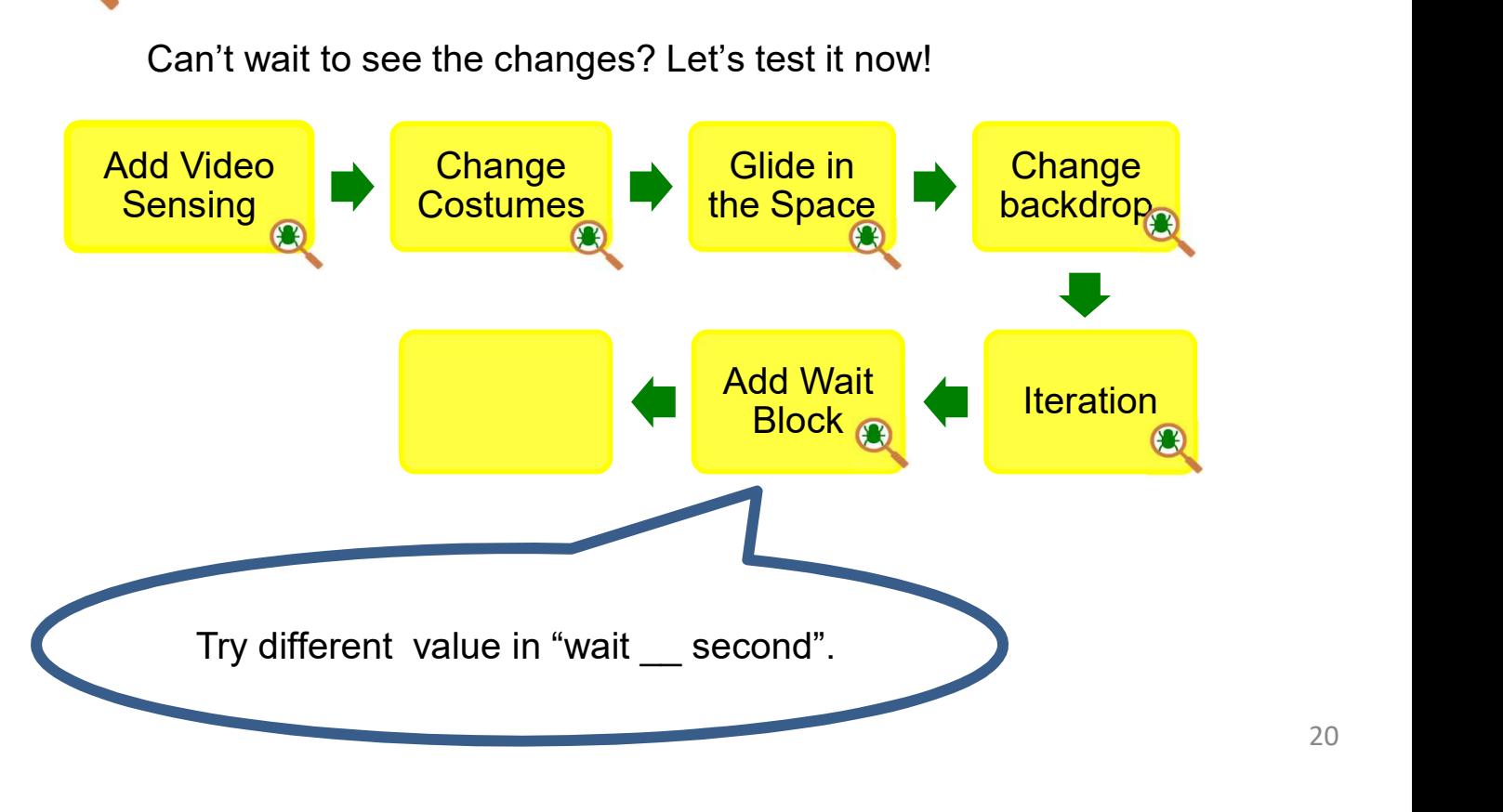

## To Code: Add Sound Effect (Sprite)

Space Travelling<br>To Code: Add Sound Effect (Sprite)<br>Remember how to add the sound? Try to make the sprite See Appendix<br>play a sound based on the video motion.<br>The See Appendix P.38-39

See Appendix P.38-39

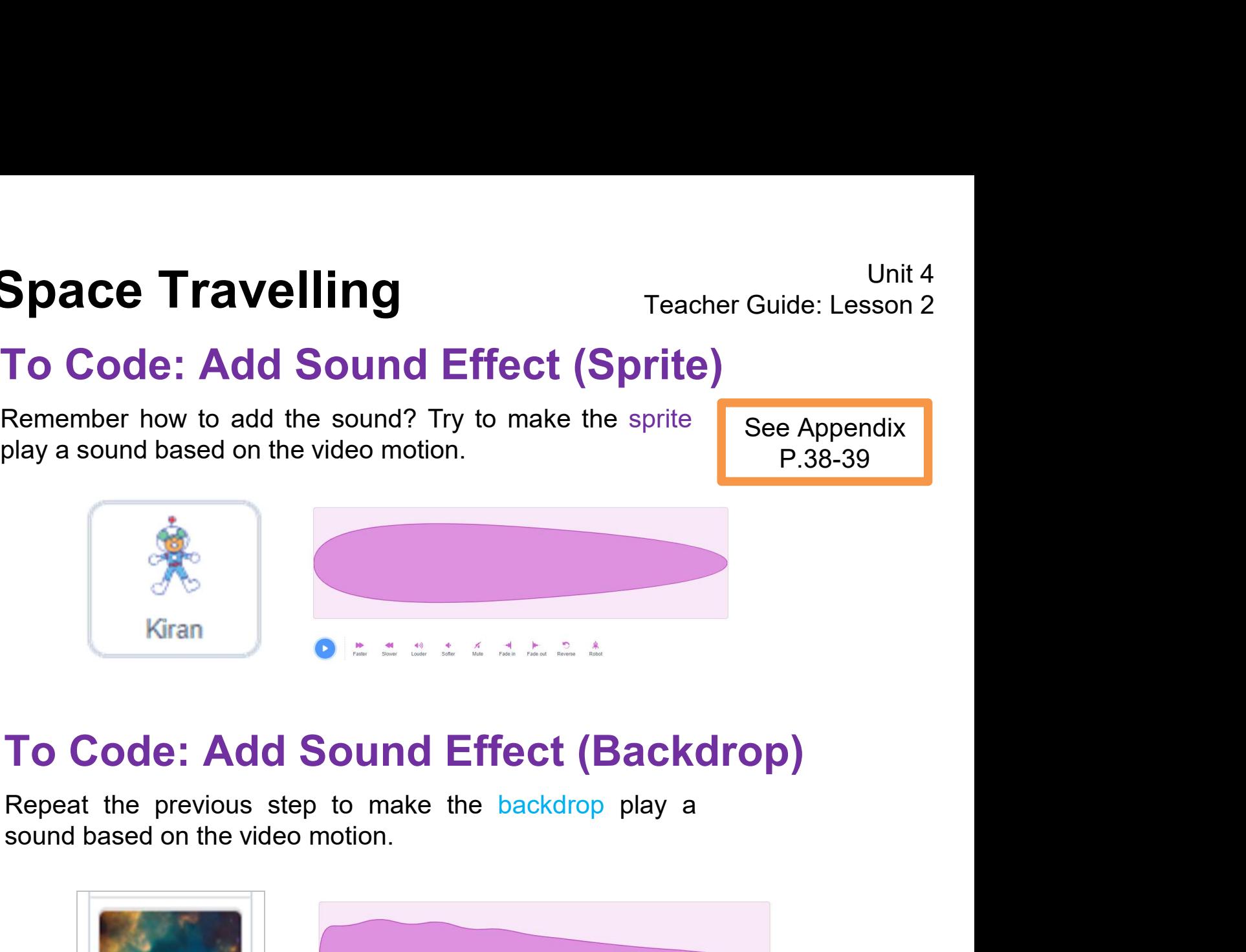

## To Code: Add Sound Effect (Backdrop)

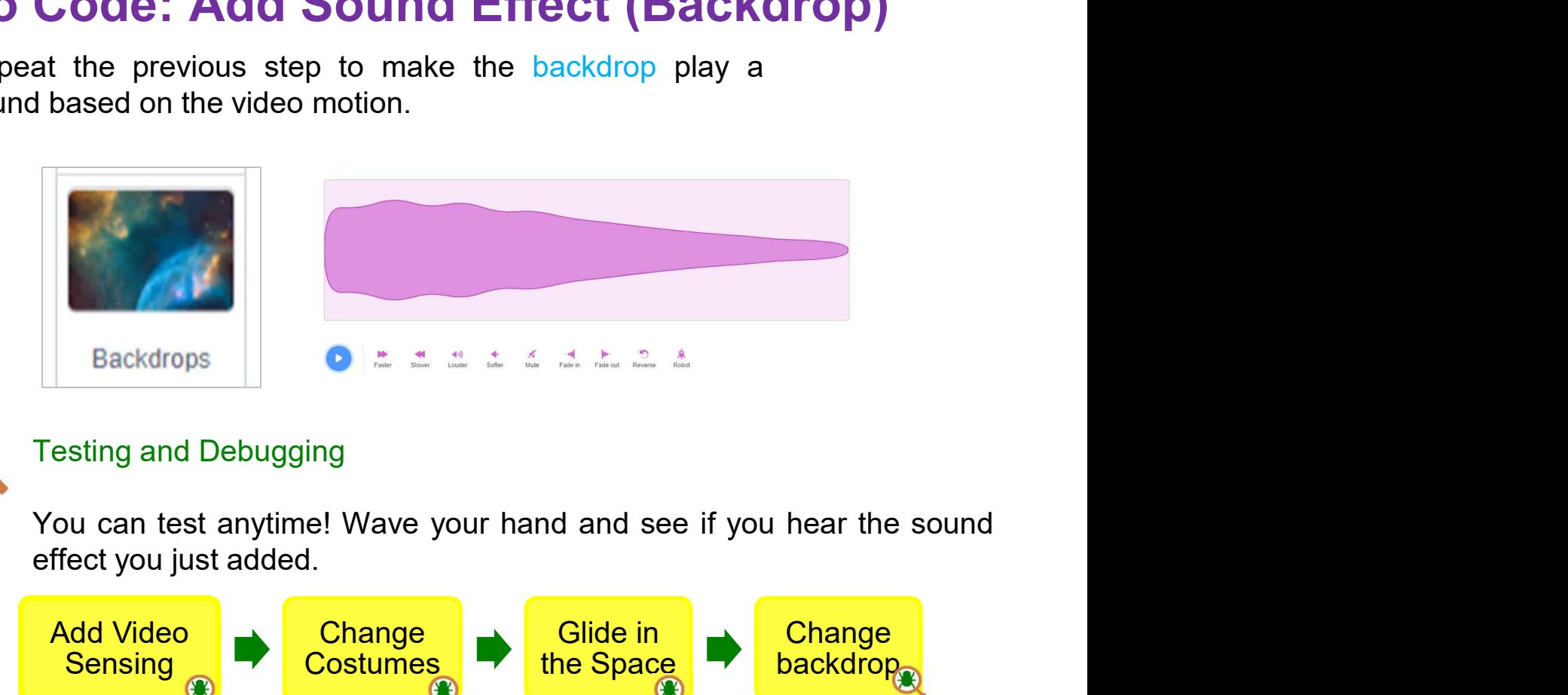

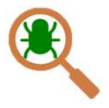

#### Testing and Debugging

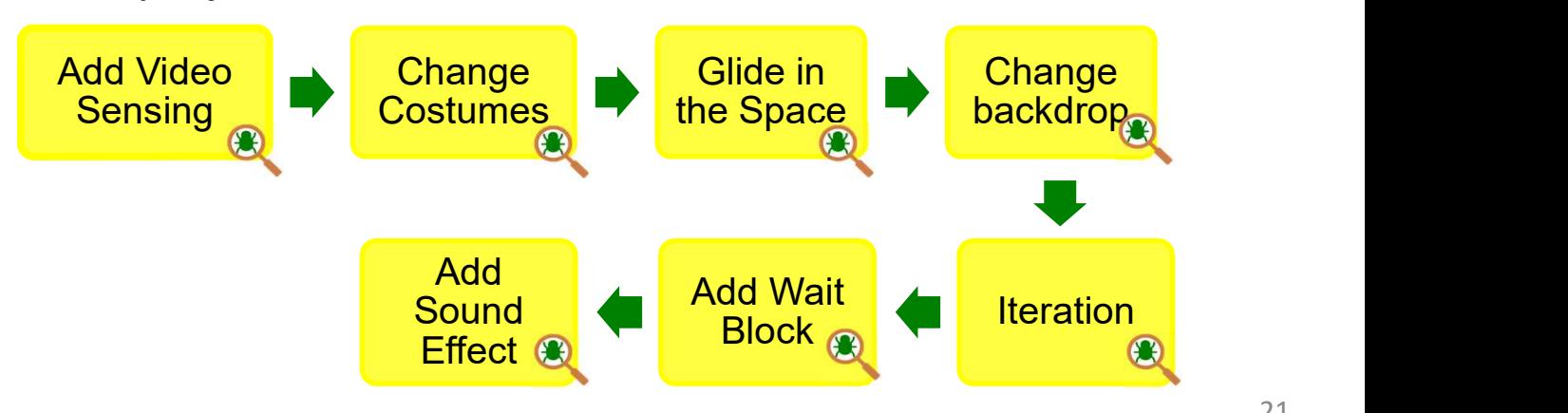

# To Reflect **Space Travelling** Travelling Travelling

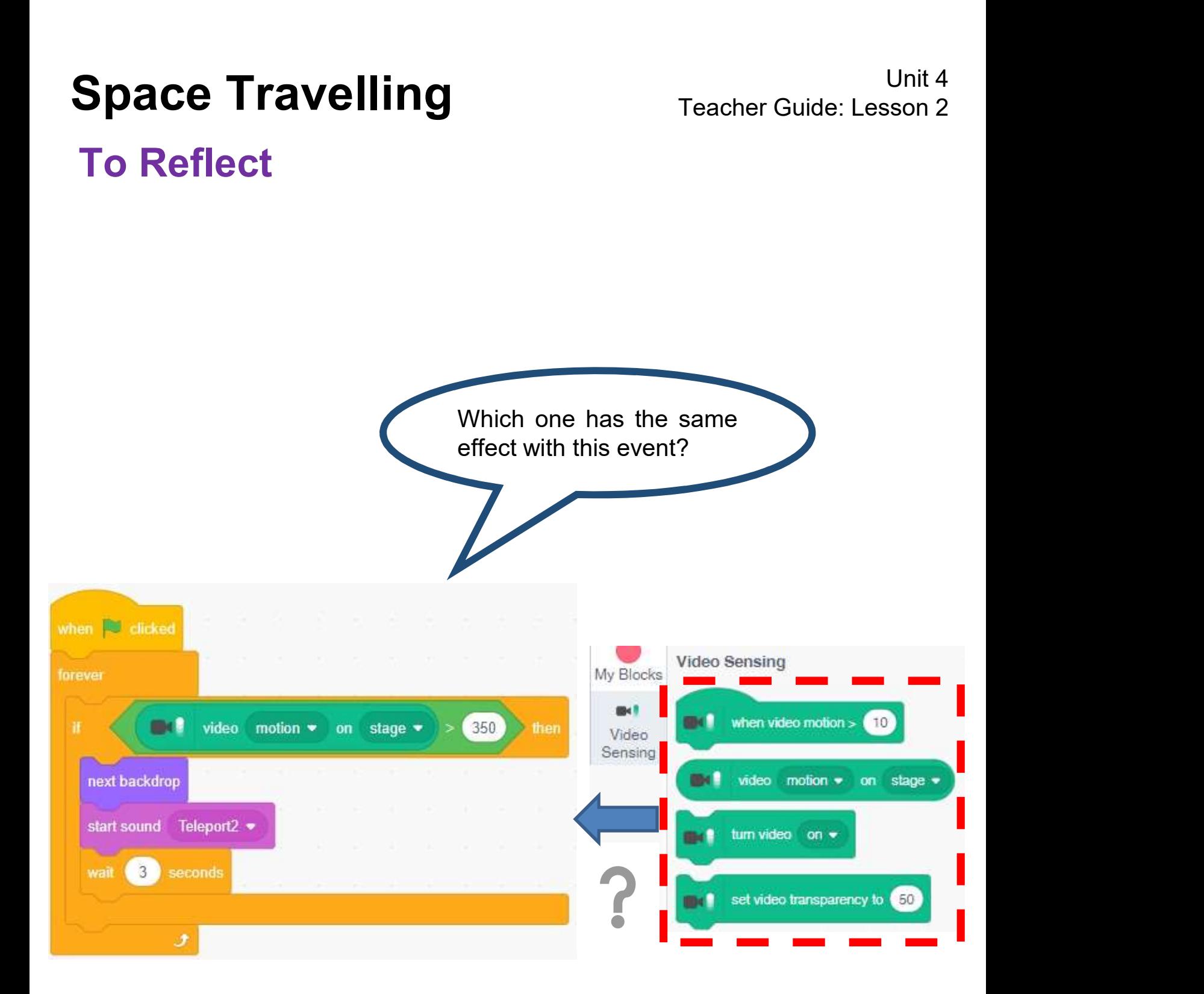

In this lesson, you will create your own story by using Video Sensing feature! What story would you like to create? Un<br> **Give Contains Configure Contains Configured Configured Configured Configured Configured Sensing feature! What story would you like to create?<br>
To Create: Make your own project<br>
Task:<br>
Go to "Create" to start a new pro** Unit 4<br>
In this lesson, you will create your own story by using Video<br>
Sensing feature! What story would you like to create?<br>
To Create: Make your own project<br>
Task:<br>
Go to "Create" to start a new project.<br>
Let's start to

#### To Create: Make your own project

Task:

Backdrop.

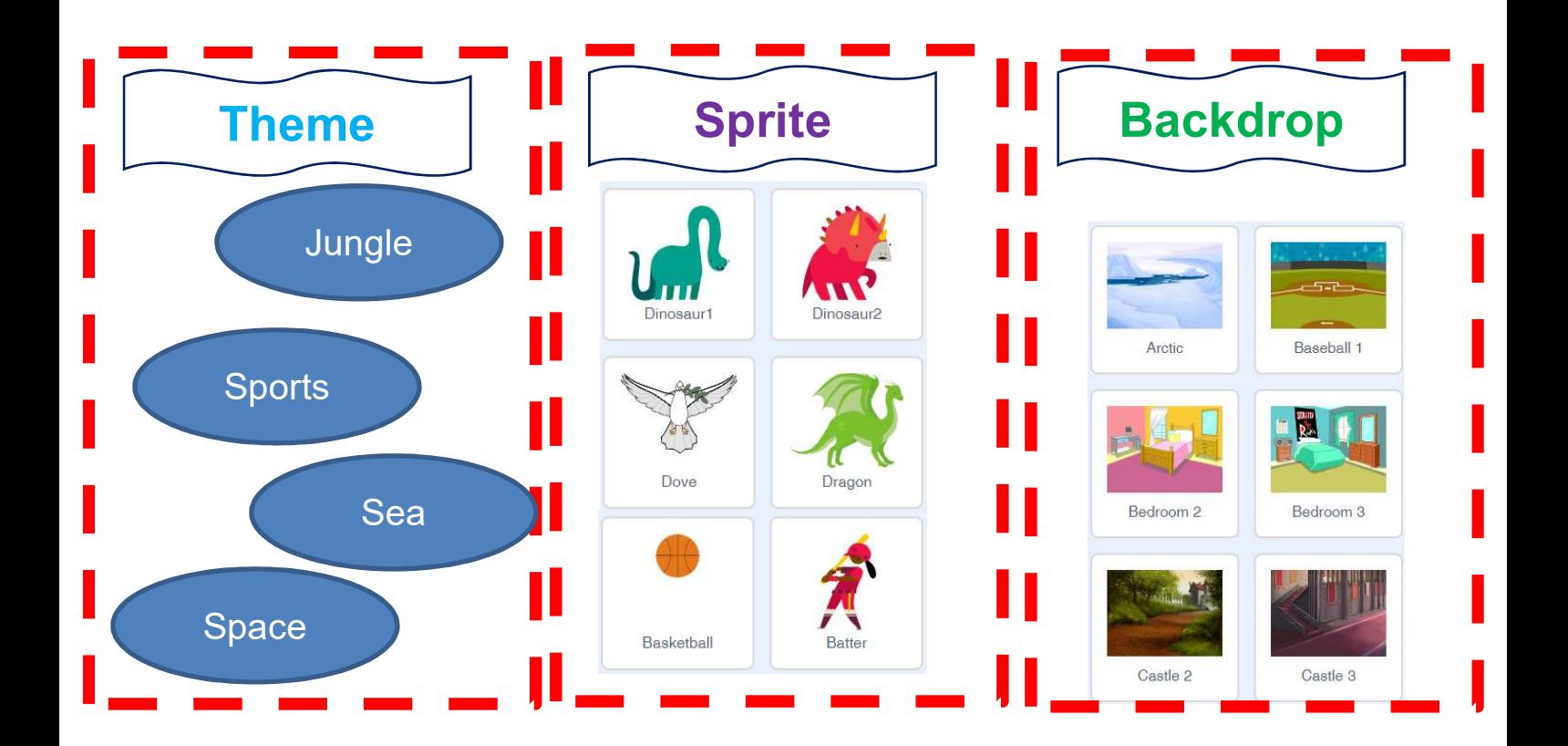

Complete the mind map below before your start to code!

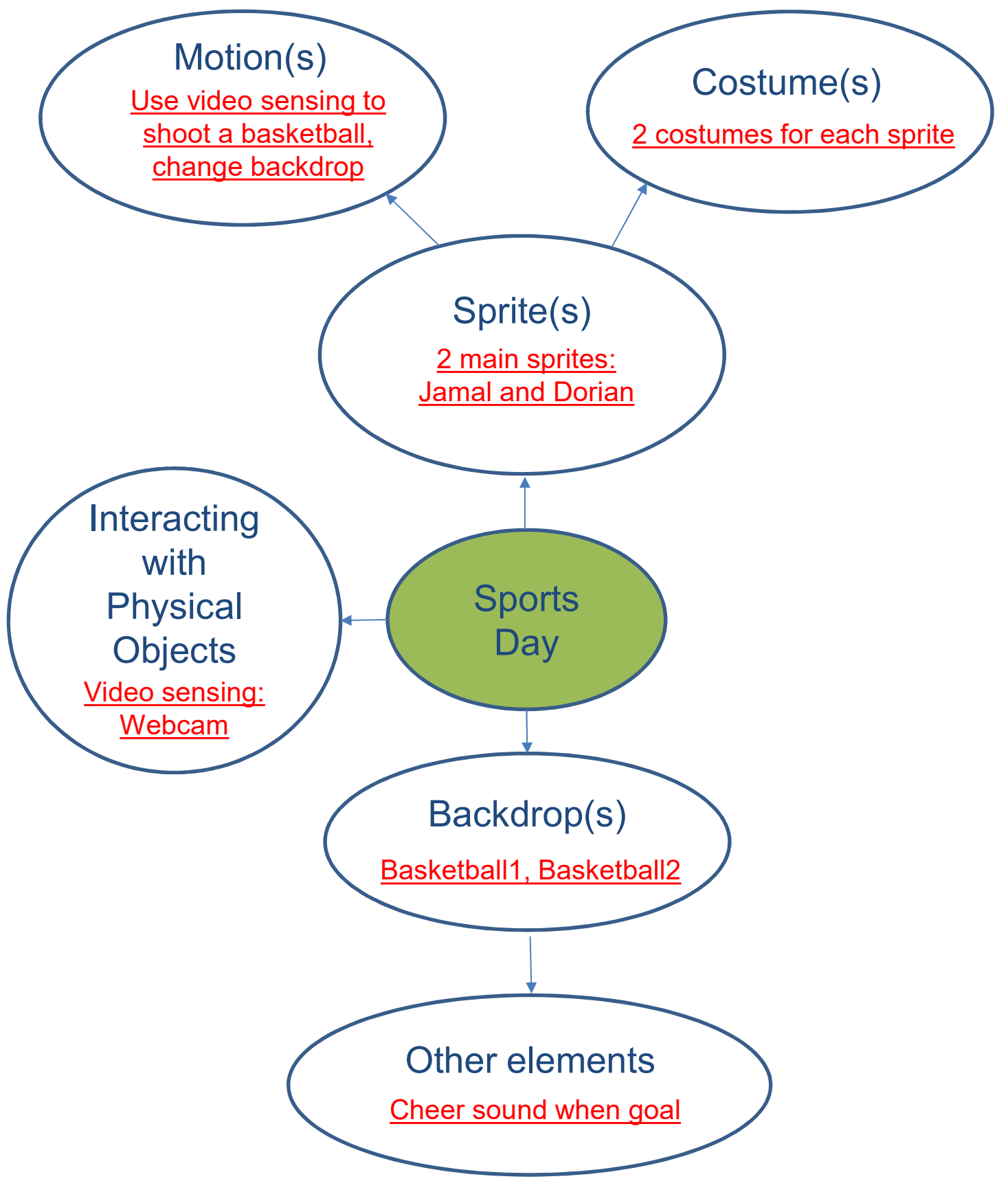

# Space Travelling<br>
Teacher Guide: Lesson 3<br>
To Reflect: Two Stars and a Wish Worksheet<br>
Name of Project: \_\_\_\_\_\_\_\_\_\_\_ Name of Creator: \_\_\_\_\_\_\_\_\_\_\_\_\_<br>
Please write down two things that you like about this project. To Reflect: Two Stars and a Wish Worksheet

Please write down two things that you like about this project.

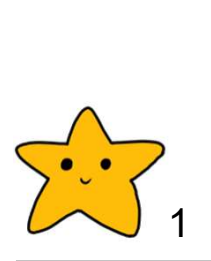

Scratch project's idea, features and aesthetic aspects etc. Unit 4<br> **Ct: Two Stars and a Wish Worksheet**<br>
Project: \_\_\_\_\_\_\_\_\_ Name of Creator: \_\_\_\_\_\_\_\_\_<br>
Hown two things that you like about this project.<br>
Two Stars and a Wish" is a reflection strategy designed for<br>
student feedback Unit 4<br>
Case of the Case of Stars and a Wish Worksheet<br>
Project: \_\_\_\_\_\_\_\_\_\_ Name of Creator: \_\_\_\_\_\_\_<br>
Nown two things that you like about this project.<br>
"Two Stars and a Wish" is a reflection strategy designed for<br>
student Teachers can guide students to give constructive feedback to Unit 4<br> **Comparison Cripto Comparison Cripto Comparison Cripto Cripto Cripto Cripto Cripto Criptom**<br>
Hown two things that you like about this project.<br>
"Two Stars and a Wish" is a reflection strategy designed for<br>
"Two Sta **Fravelling** Teacher Guide: Lesson 3<br> **ct: Two Stars and a Wish Worksheet**<br>
Project: \_\_\_\_\_\_\_ Name of Creator: \_\_\_\_\_\_<br>
Hown two things that you like about this project.<br>
"Two Stars and a Wish" is a reflection strategy desig Fraction Scratch Project:<br>
Script Containst and a Wish Worksheet<br>
Project:<br>
Name of Creator:<br>
Nown two things that you like about this project.<br>
Two Stars and a Wish" is a reflection strategy designed for<br>
student feedback

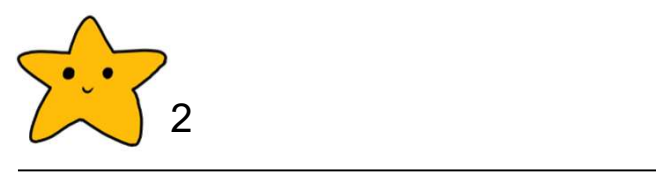

What is one thing you would like to add or change to make this project better?

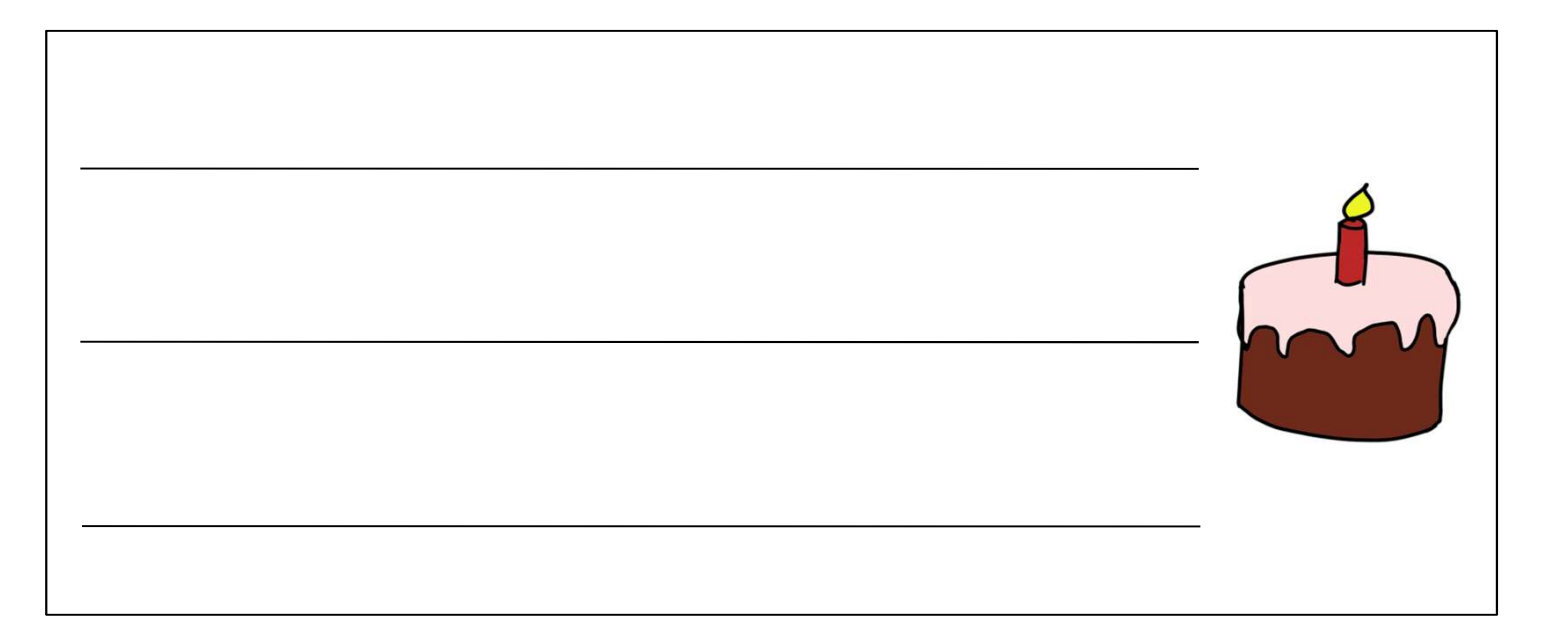

# **Space Travelling** Travelling Travelling **Space Travelling**<br>
Review Questions<br>
1. The following blocks are <u>NOT</u> an example of:<br>
1. The following blocks are <u>NOT</u> an example of:

#### Review Questions

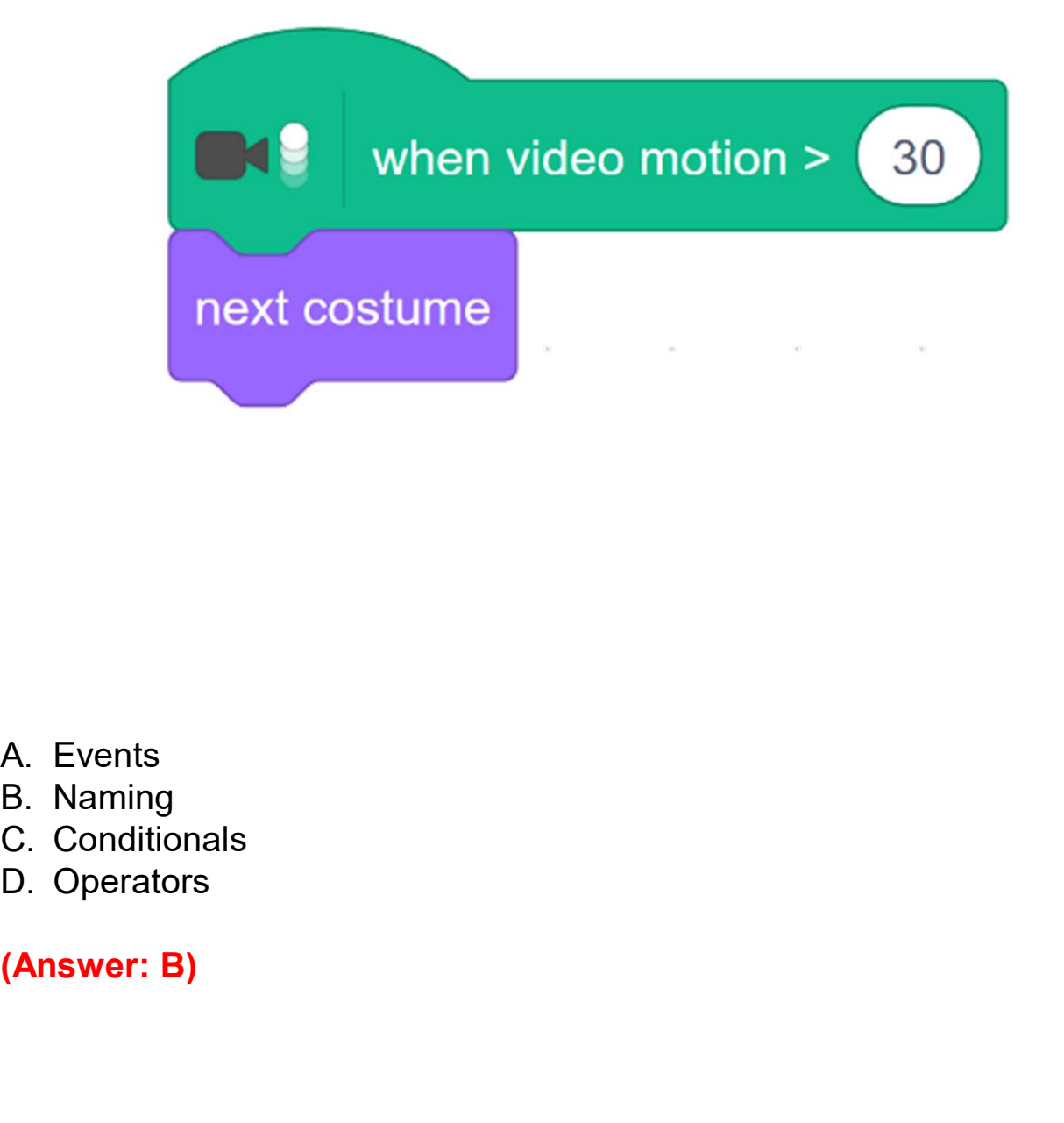

- 
- 
- 
- 

#### Review Questions

Unit 4<br> **2. A student writes the following code and tests it by moving his hand in front**<br>
2. A student writes the following code and tests it by moving his hand in front<br>
of the webcam on his computer. He expects the drag Unit 4<br> **Of the webcam on his computer.** He expects the dragon to change colour,<br>
but it only changes once and stops. What would you tell him to help him fix<br>
his problem? Unit 4<br>
Unit 4<br> **but it only changes once and tests it by moving his hand in front**<br>
of the webcam on his computer. He expects the dragon to change colour,<br>
but it only changes once and stops. What would you tell him to he **CONTRANGITY AND ACCONSTANT CONTROLLER SURVEY A**<br> **A student writes the following code and tests it by m**<br>
of the webcam on his computer. He expects the dra<br>
but it only changes once and stops. What would you<br>
his problem?

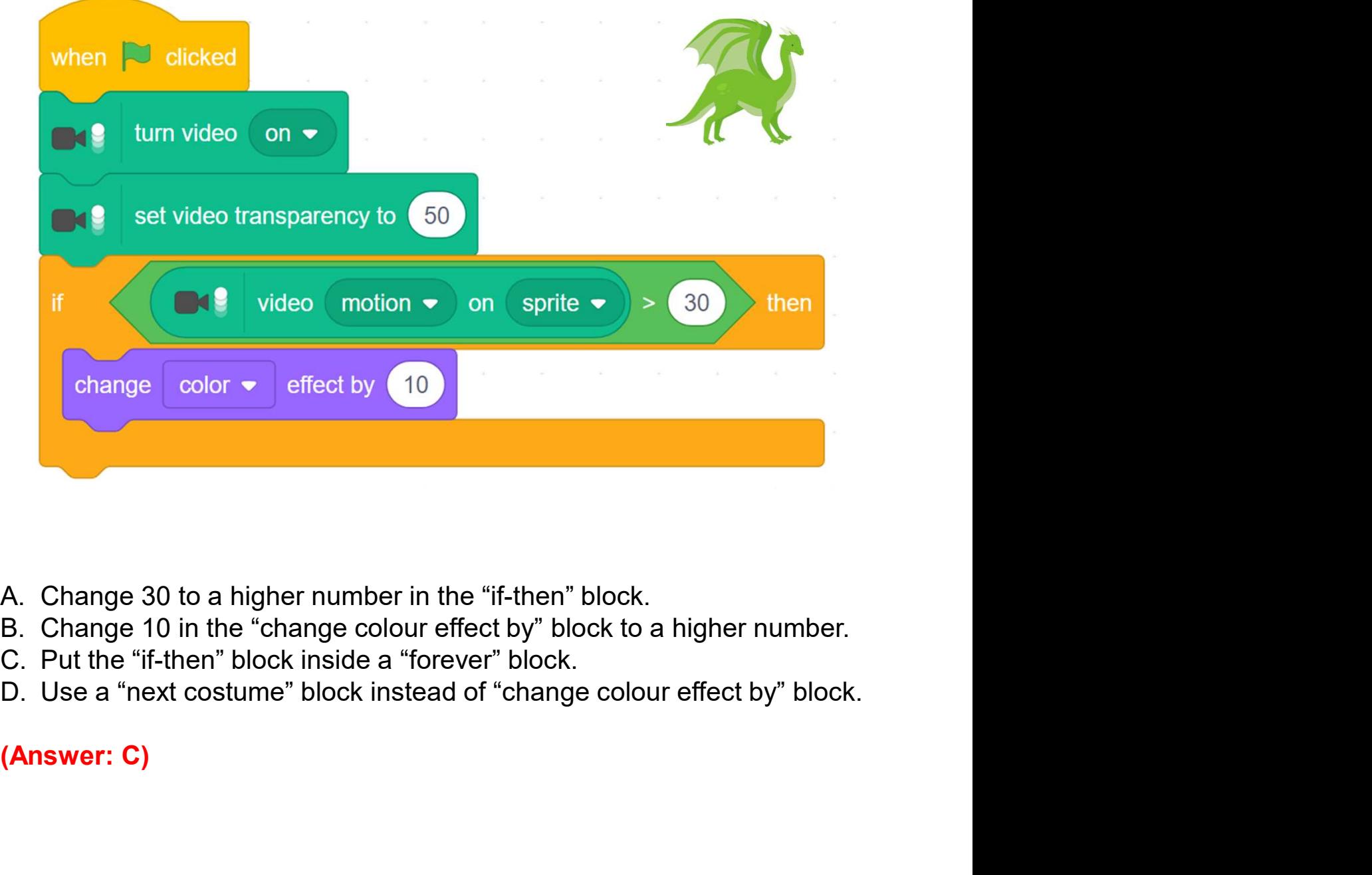

- 
- 
- 
- 

#### Review Questions

Space Travelling<br>
Review Questions<br>
3. When the video sensing is on, if a user <u>waves his hand slowly</u>, Clothes<br>
(Dress) and Face (Harper), which one will be easier to change?

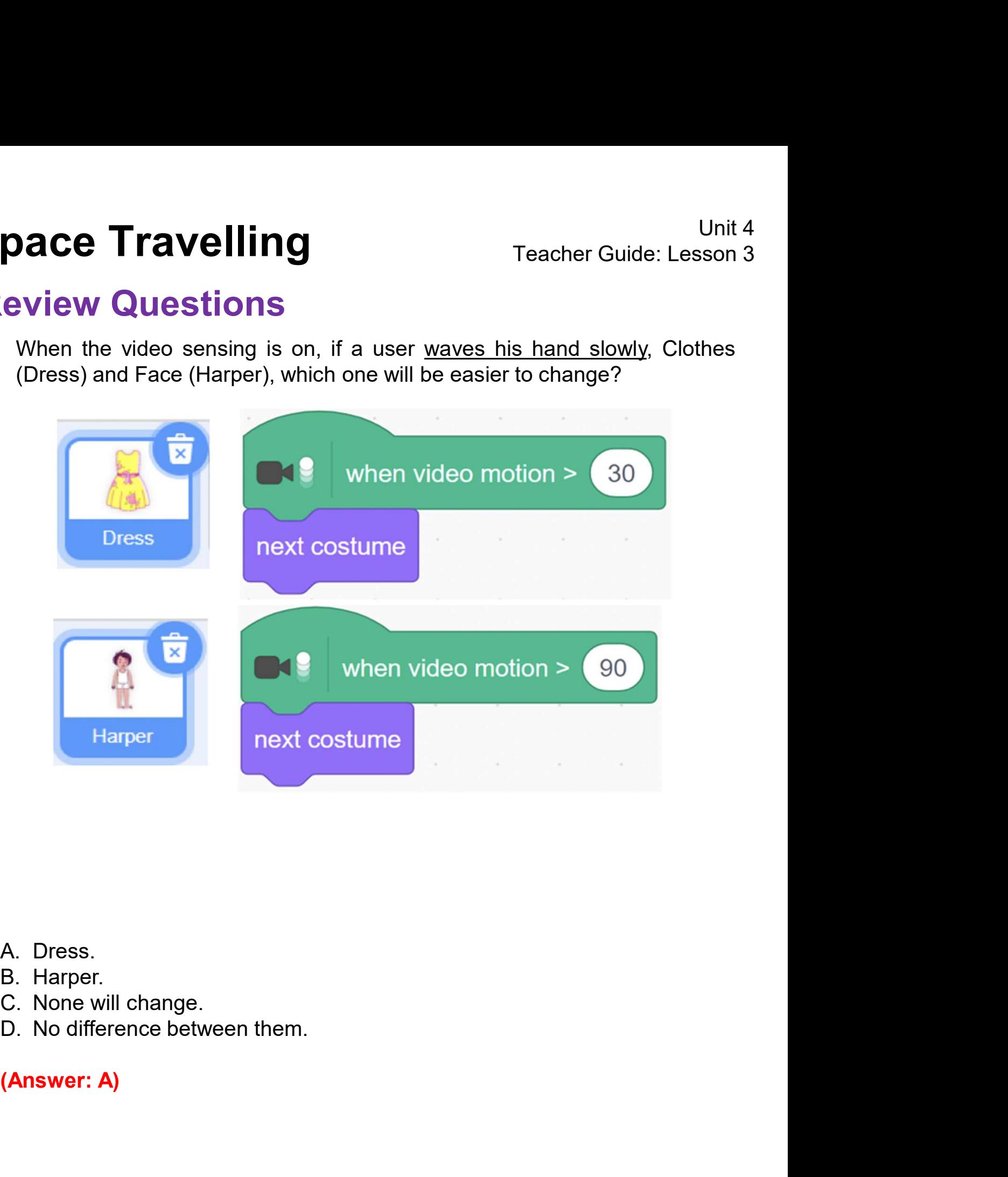

- 
- 
- 
- 

## Revision on Key Features

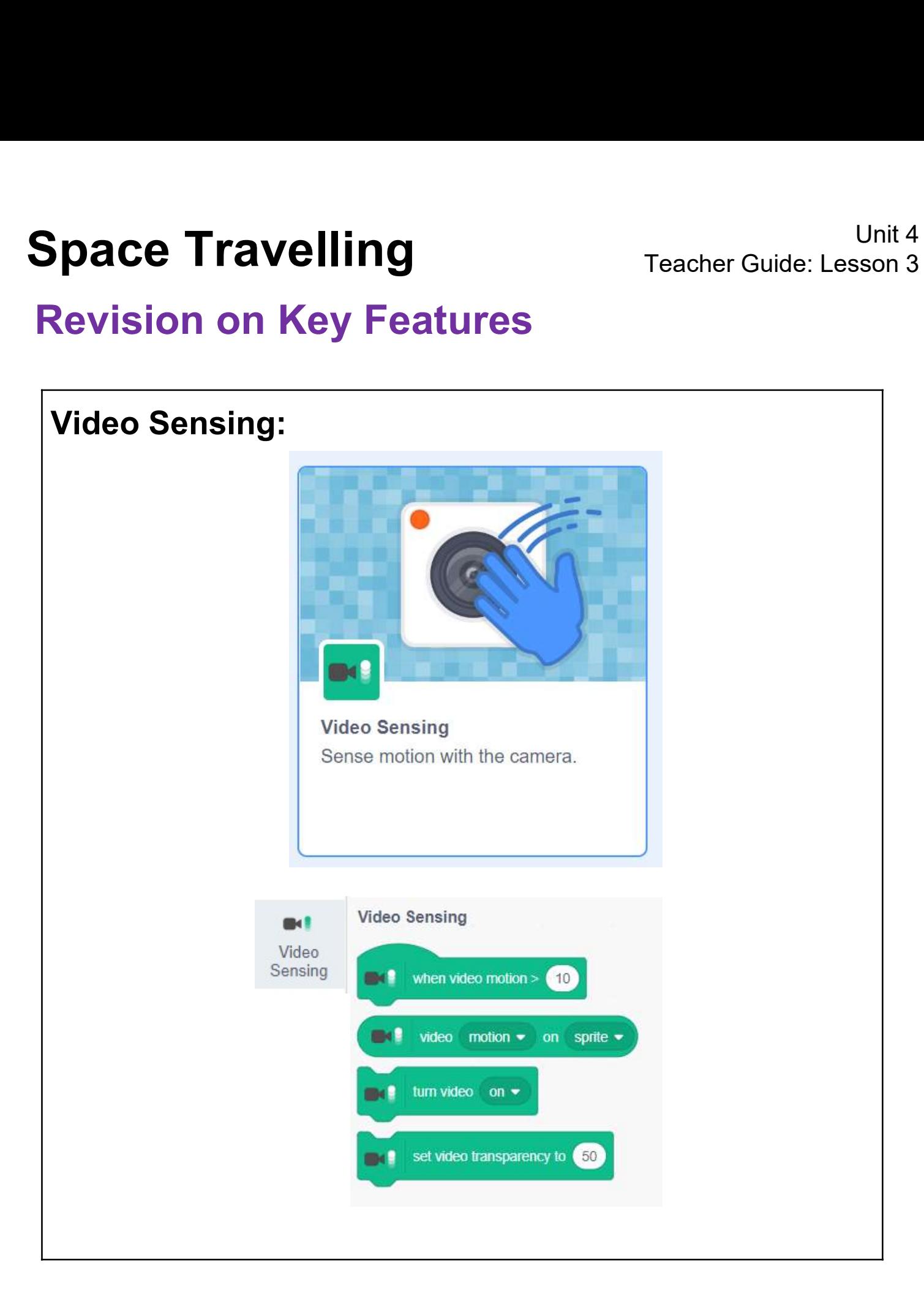

#### Revision on Key Concepts & Practices

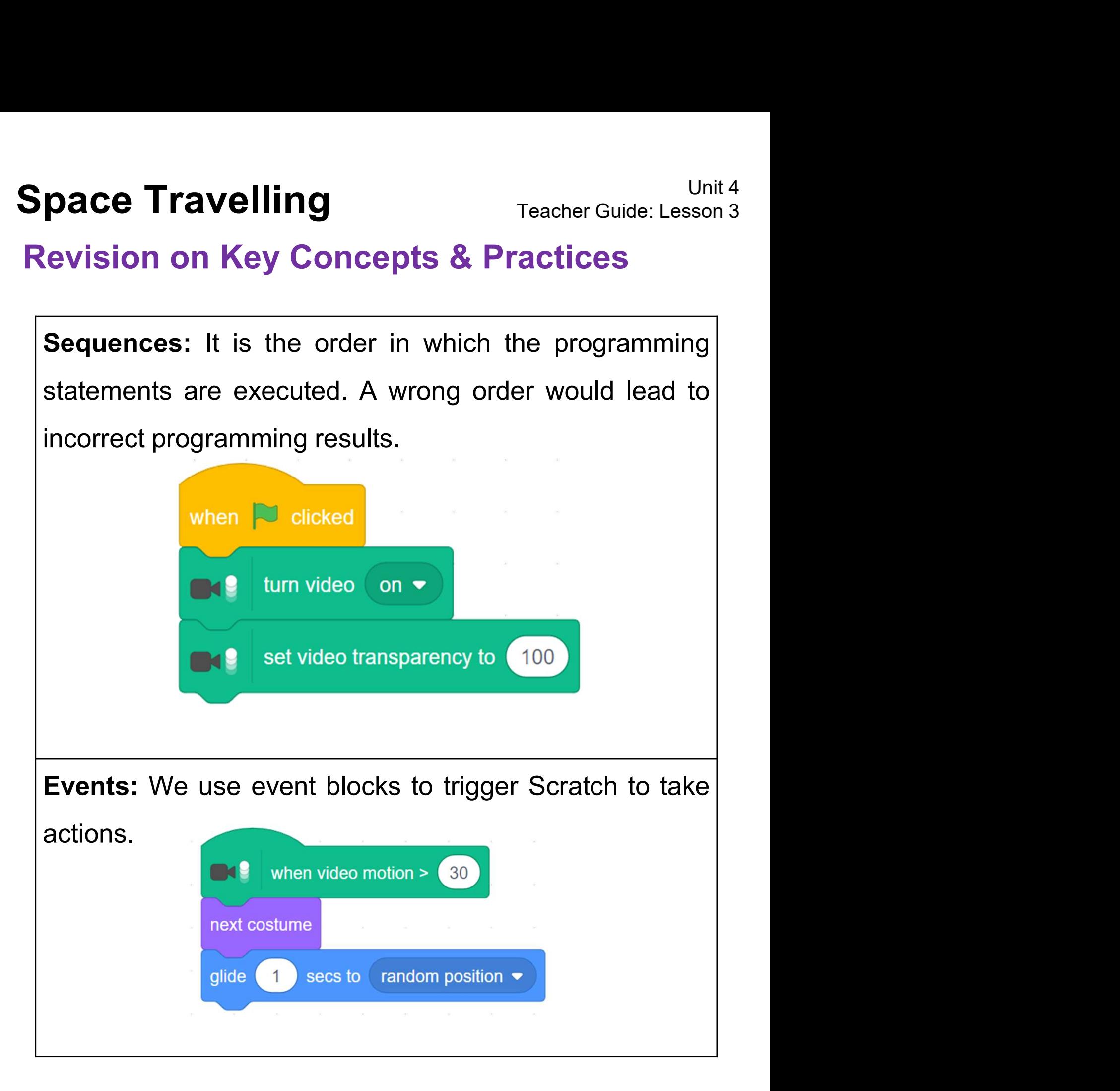

## Revision on Key Concepts & Practices

Space Travelling<br>
Revision on Key Concepts & Practices<br>
Operators: We use conditional operators to evaluate<br>
Whether a condition is true or false. Conditional **pace Travelling**<br> **Revision on Key Concepts & Practices**<br> **Operators:** We use conditional operators to evaluate<br>
whether a condition is true or false. Conditional<br>
expressions always use operators such as greater **pace Travelling**<br> **Packer Guide: Lesson 3**<br> **Revision on Key Concepts & Practices**<br> **Operators:** We use conditional operators to evaluate<br>
whether a condition is true or false. Conditional<br>
expressions always use operator **Space Travelling**<br> **Revision on Key Concepts & Practices**<br> **Operators:** We use conditional operators to evaluate<br>
whether a condition is true or false. Conditional<br>
expressions always use operators such as greater<br>
than (

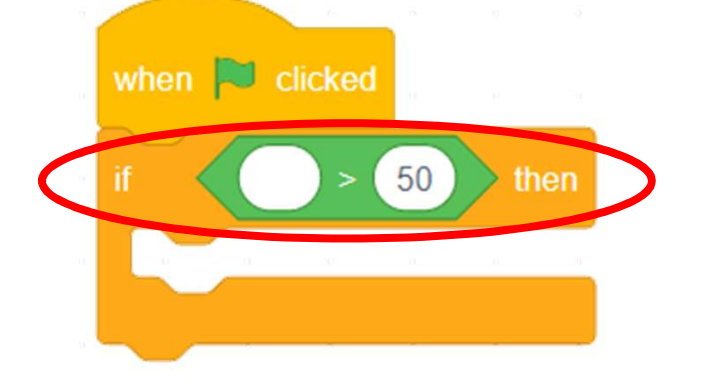

expressions always use operators such as greater<br>than (>), less than (<) or equal (=).<br>when cicked<br> $\frac{1}{2}$  is a conditional statements<br>**Branching/Selection:** We use conditional statements<br>in programming to enable compute Expressions always use operators such as greater<br>than (>), less than (<) or equal (=).<br>when  $\blacktriangleright$  dicked<br> $\frac{1}{\sqrt{1-\frac{1}{n}}}\sqrt{\frac{1}{n}}$ <br>Branching/Selection: We use conditional statements<br>in programming to enable computers decisions. Conditionals always have an "if" part, which<br>tells the program in the "then" part what to do when the<br>specifical is the program in the "then" part what to do when the THE SO THEN THE CONTROLLED THE PRINCIPLE OF THE PRINCIPLE OF THE PRINCIPLE OF THE PRINCIPLE OF THE PRINCIPLE OF THE CONDUCTS TO MAKE THE PRINCIPLE OF THE CONDUCTS TO MAKE THE PRINCIPLE OF THE CONDUCTS IS THE CONDUCTS OF TH Branching/Selection: We use conditional state<br>in programming to enable computers to<br>decisions. Conditionals always have an "if" part,<br>tells the program in the "then" part what to do wh<br>condition is true.

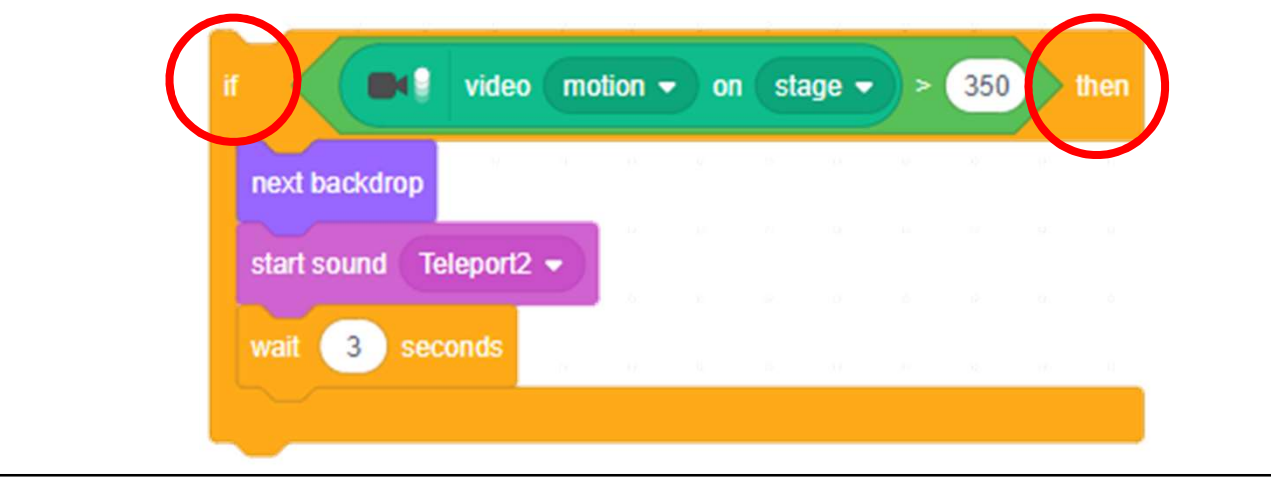

#### Revision on Key Concepts & Practices

Space Travelling<br>
Revision on Key Concepts & Practices<br>
Iteration - Forever: Iteration is repeating a process in<br>
Order to produce a sequence of outcomes. Forever and **Space Travelling**<br> **Revision on Key Concepts & Practices**<br> **Revision on Key Concepts & Practices**<br> **Iteration - Forever:** Iteration is repeating a process in order to produce a sequence of outcomes. Forever and repeat blo Space Travelling<br>
Revision on Key Concepts & Practices<br>
Iteration - Forever: Iteration is repeating a process in<br>
order to produce a sequence of outcomes. Forever and<br>
repeat blocks can trigger iteration in Scratch.

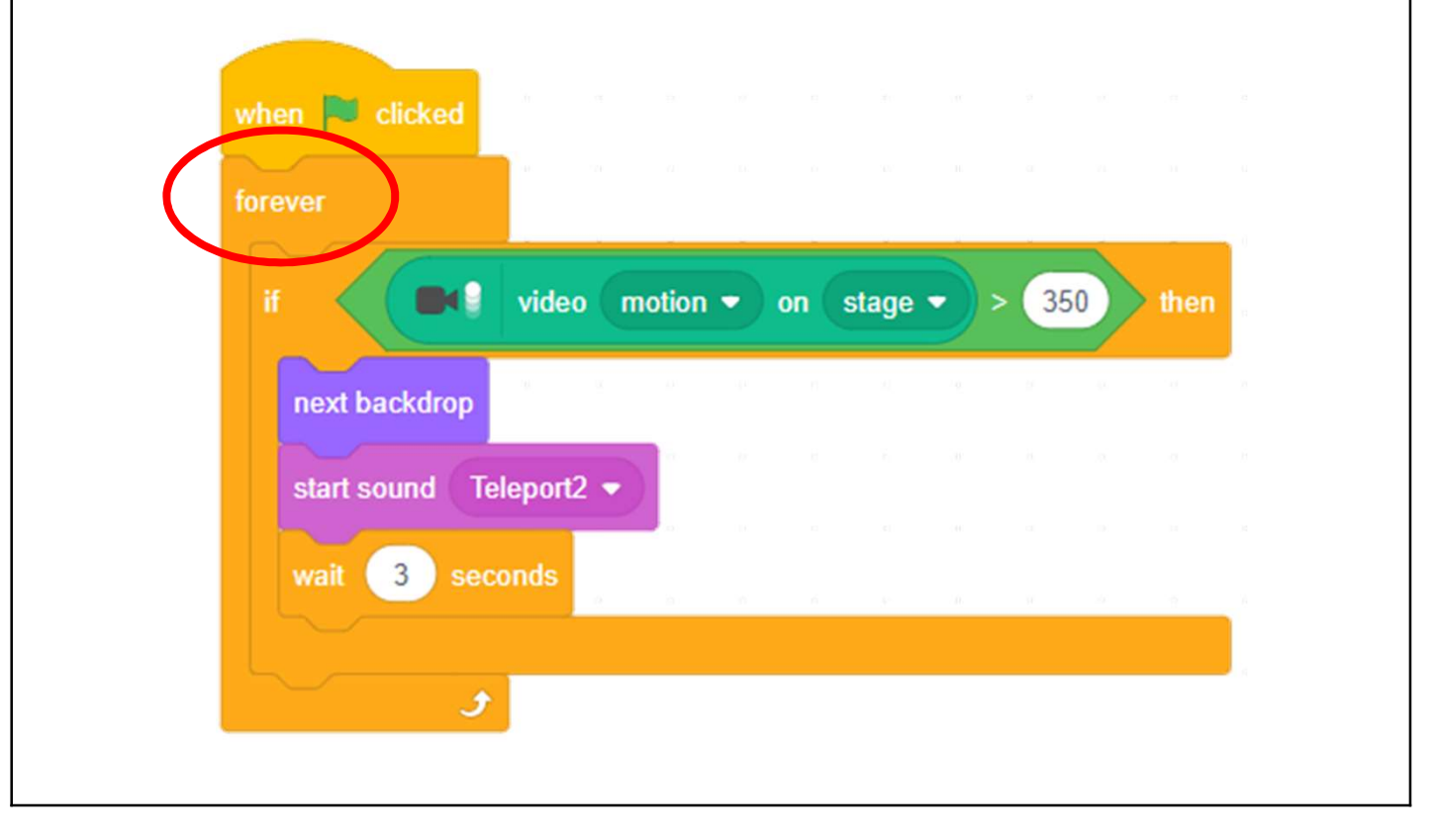

# Space Travelling Travelling

## Revision on Key Concepts & Practices

Space Travelling<br>
Revision on Key Concepts & Practices<br>
Being incremental and iterative: to work out a sub-<br>
task as an iteration, try it out, then work out another sub-**Space Travelling**<br> **Revision on Key Concepts & Practices**<br> **Being incremental and iterative:** to work out a sub-<br>
task as an iteration, try it out, then work out another sub-<br>
task based on the codes of the previous sub-t **Space Travelling**<br> **Revision on Key Concepts & Practices**<br> **Being incremental and iterative:** to work out a sub-<br>
task as an iteration, try it out, then work out another sub-<br>
task based on the codes of the previous sub-t **Space Travelling**<br> **Example 1990 Teacher Guide: Lesson 3**<br> **Revision on Key Concepts & Practices**<br> **Being incremental and iterative:** to work out a sub-<br>
task as an iteration, try it out, then work out another sub-<br>
task

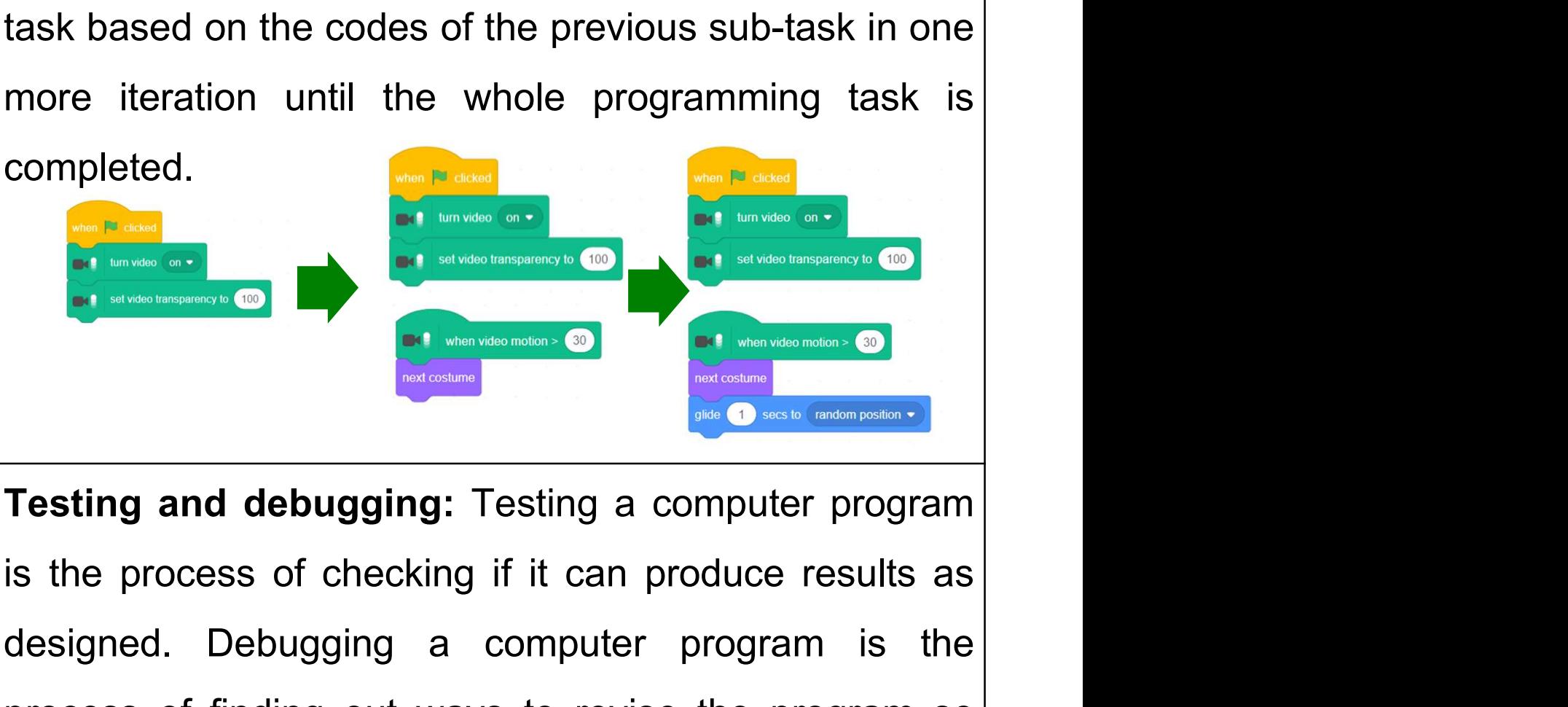

designed. Debugging a computer program is the process of finding out ways to revise the program so process of checking it it can produce results as<br>the process of checking if it can produce results as<br>designed. Debugging a computer program is the<br>process of finding out ways to revise the program so<br>that the bugs can be Testing and debugging: Testing a computer program<br>is the process of checking if it can produce results as<br>designed. Debugging a computer program is the<br>process of finding out ways to revise the program so<br>that the bugs can

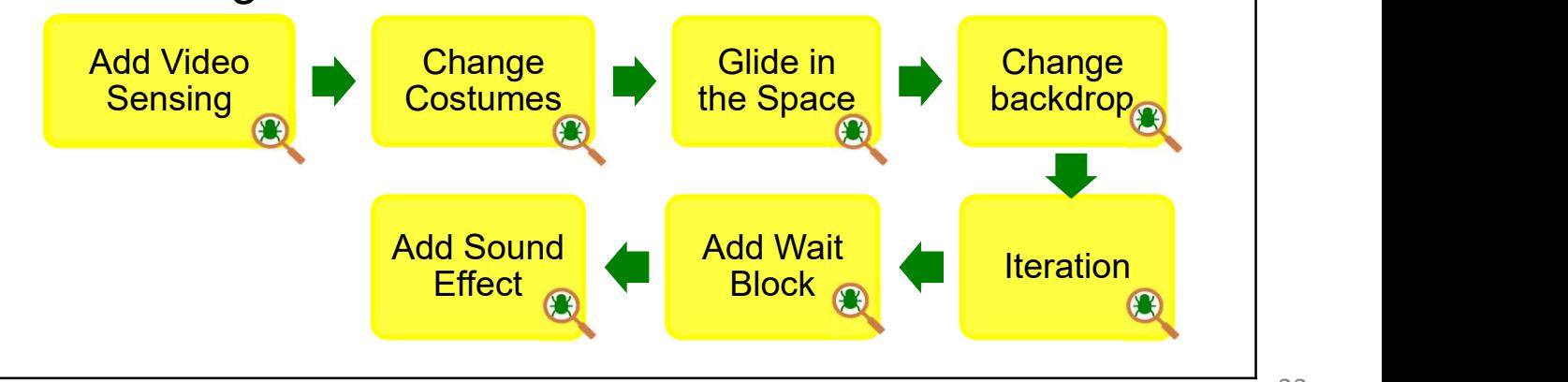

# Appendix

Operation Manual

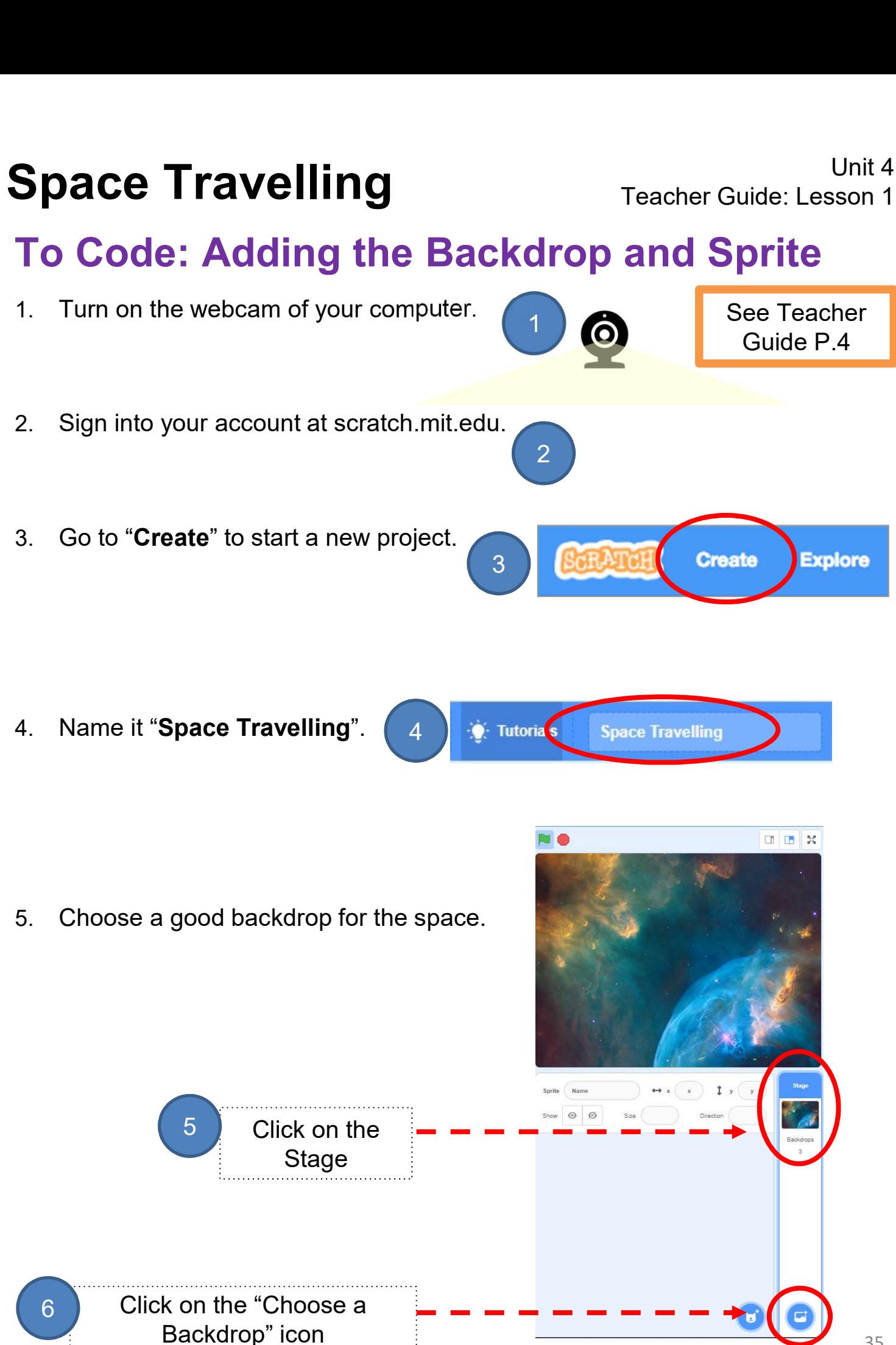

35

## To Code: Adding the Backdrop and Sprite

#### Choosing Sprites and Resizing

- 
- 
- 

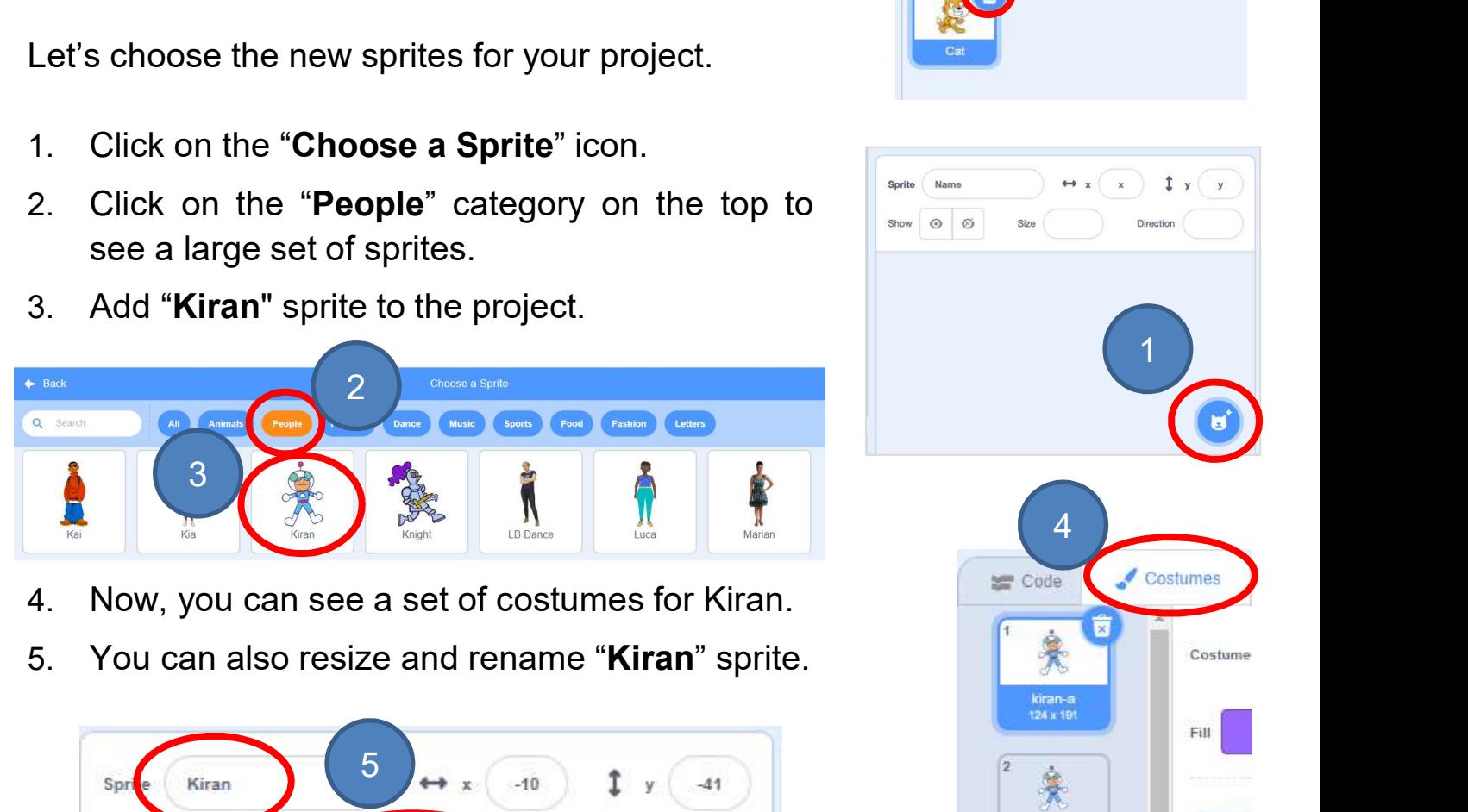

- 
- 

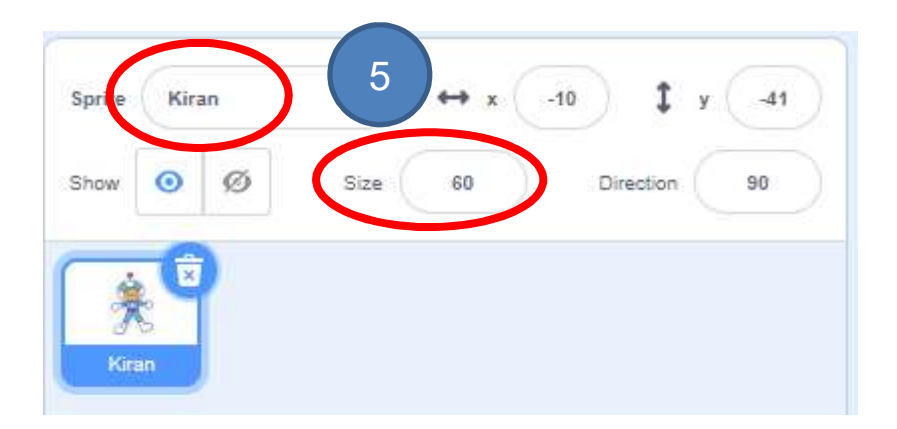

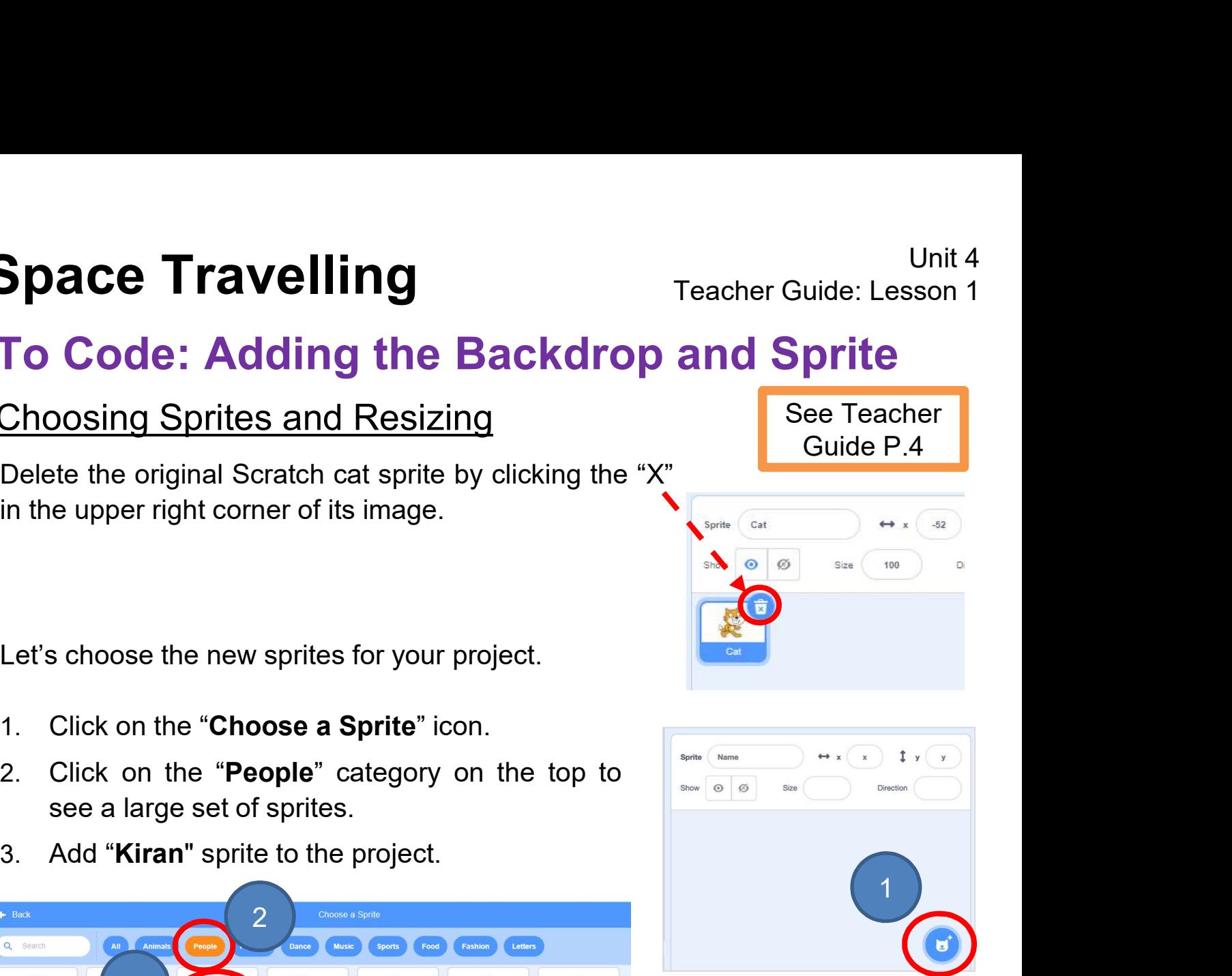

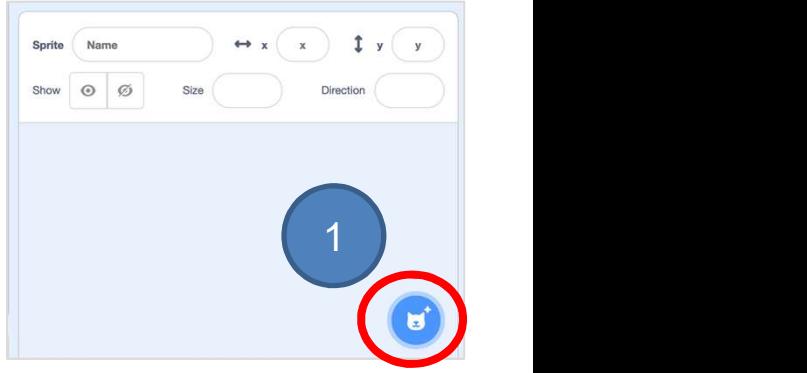

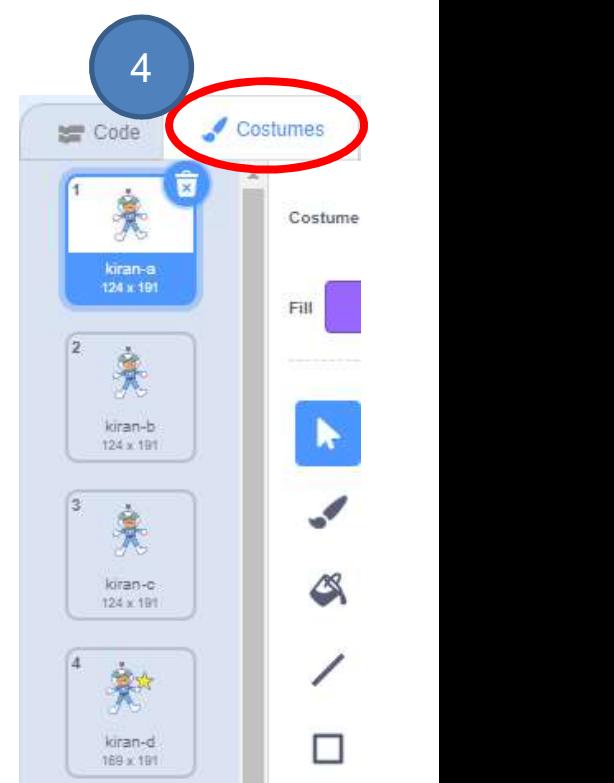

#### To Code: Change Backdrop

- 
- 
- 
- 

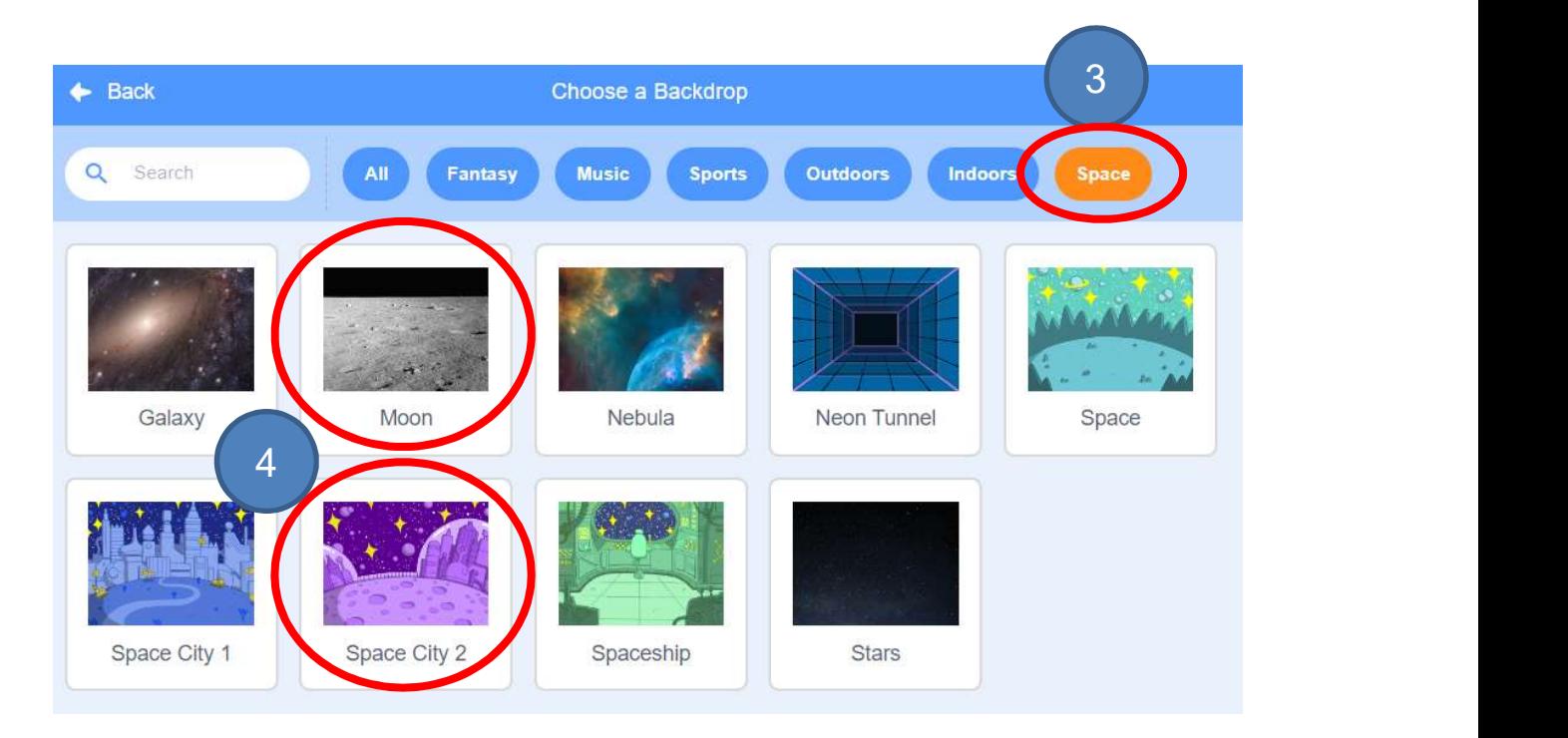

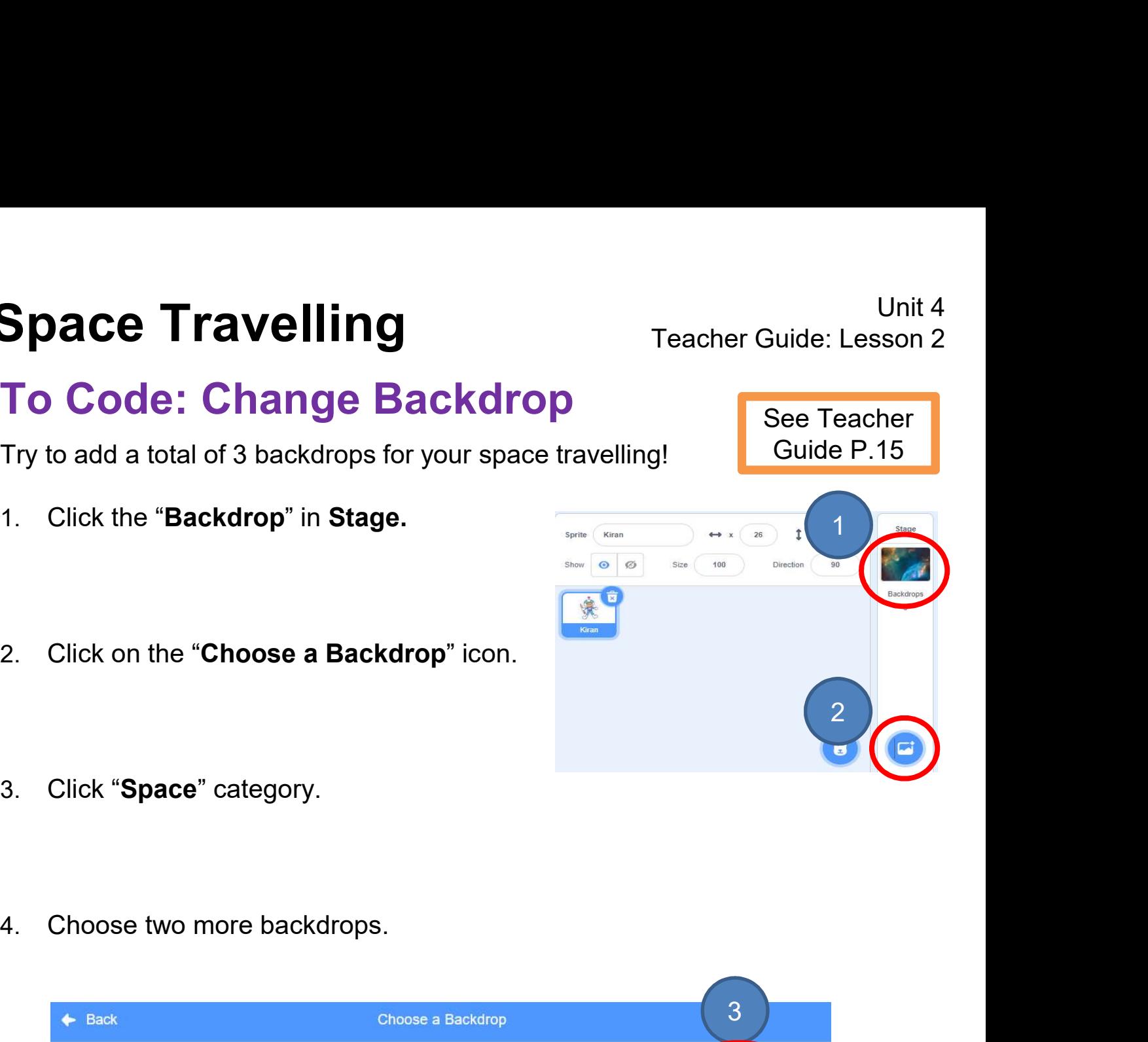

See Teacher Guide P.15

#### To Code: Add Sound Effect (Sprite)

- Space Travelling<br>To Code: Add Sound Effect (Sprite)<br>Make the sprite play a sound based on the video motion.<br>1. Go to the "Sounds" tab. Click on the "Choose a Sound" icon at the bottom<br>left to select music from the library.
- Unit 4<br>
1. Go to the "Sounds" tab. Click on the "Choose a Sound" icon at the bottom<br>
left to select music from the library. **Code: Add Sound Effect (Sprite)**<br>
Gode: Add Sound Effect (Sprite)<br>
Go to the "Sounds" tab. Click on the video motion.<br>
Go to the "Sounds" tab. Click on the "Choose a Sound" icon at the bottom<br>
Left to select music from th  $\equiv$  Code  $(1)$ Sound Magic Spell 3. Snap the "start sound" block after "next costume" block. 2. Drag out the "start sound" block from the "Sound" drawer. 2 de la Statt souhanne pop
- 

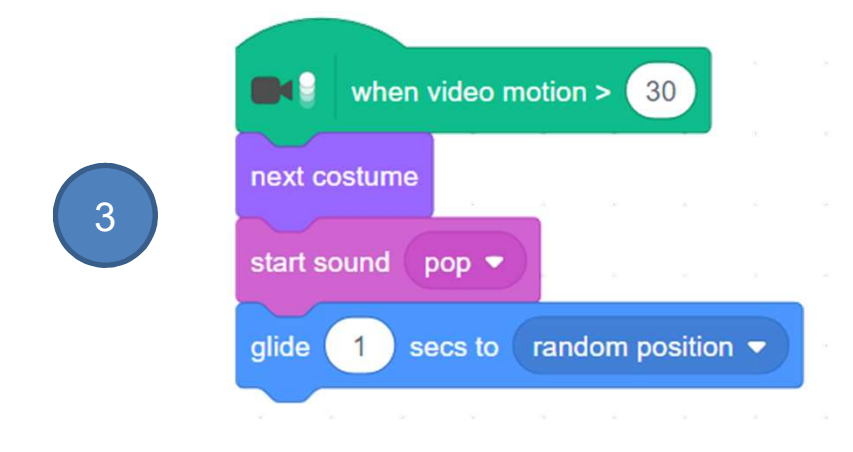

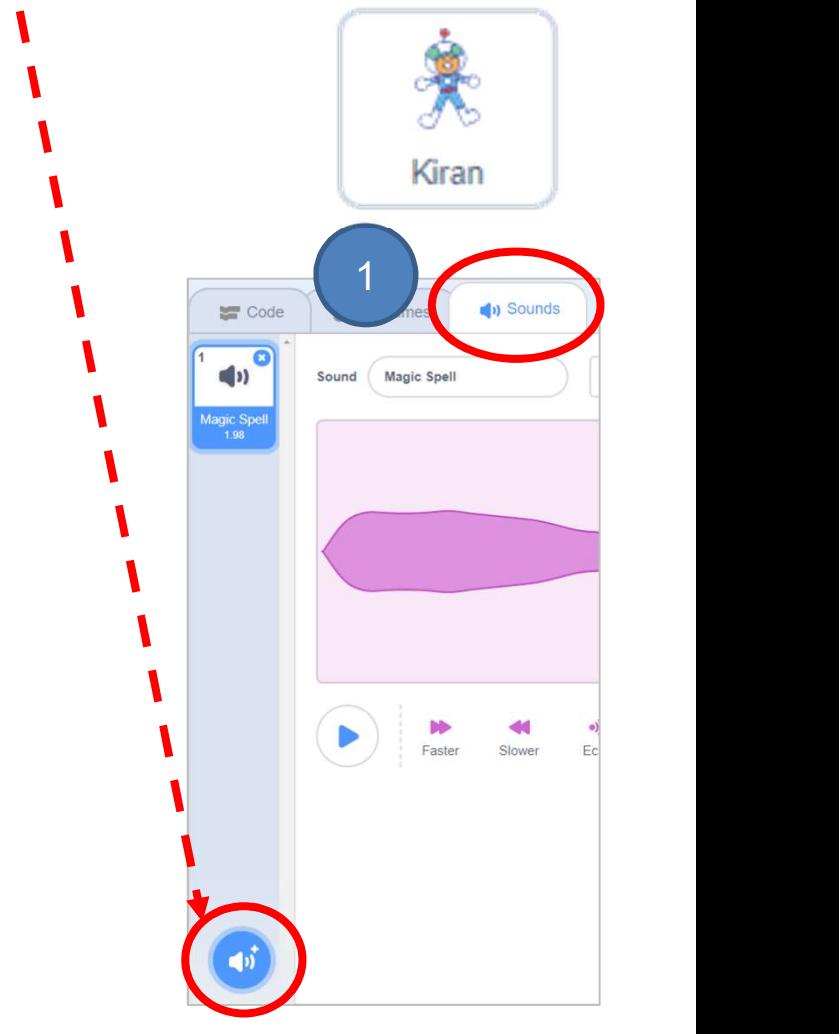

See Teacher Guide P.21

## To Code: Add Sound Effect (Backdrop)

Repeat the previous step to make the backdrop play a sound based on the video motion.

Space Travelling<br>
To Code: Add Sound Effect (Backdrop)<br>
Repeat the previous step to make the backdrop play a sound<br>
based on the video motion.<br>
4. Go to the "Sounds" tab. Click on the "Choose a Sound" icon at the bottom<br>
l

5. Drag out the "start sound" block from the "Sound" drawer.

5 Start sound Teleport2

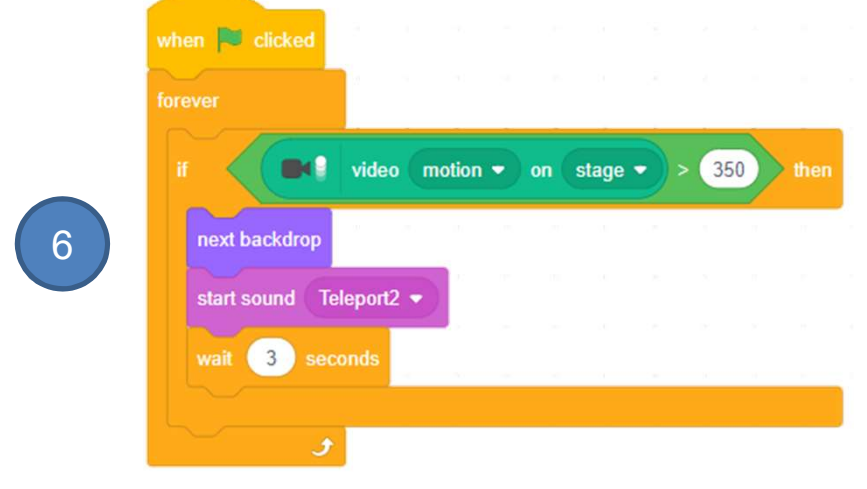

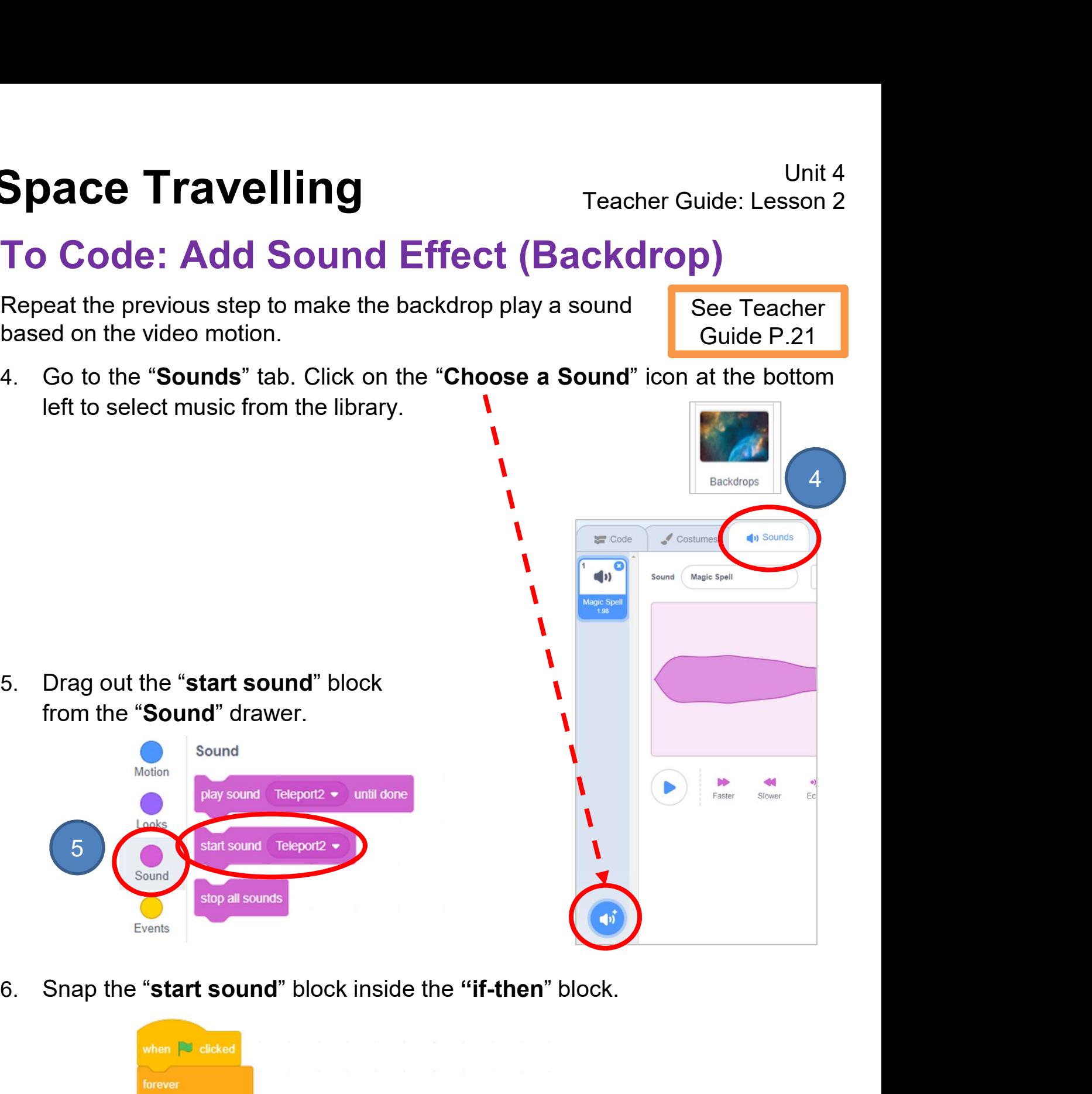

See Teacher Guide P.21

#### Program Codes

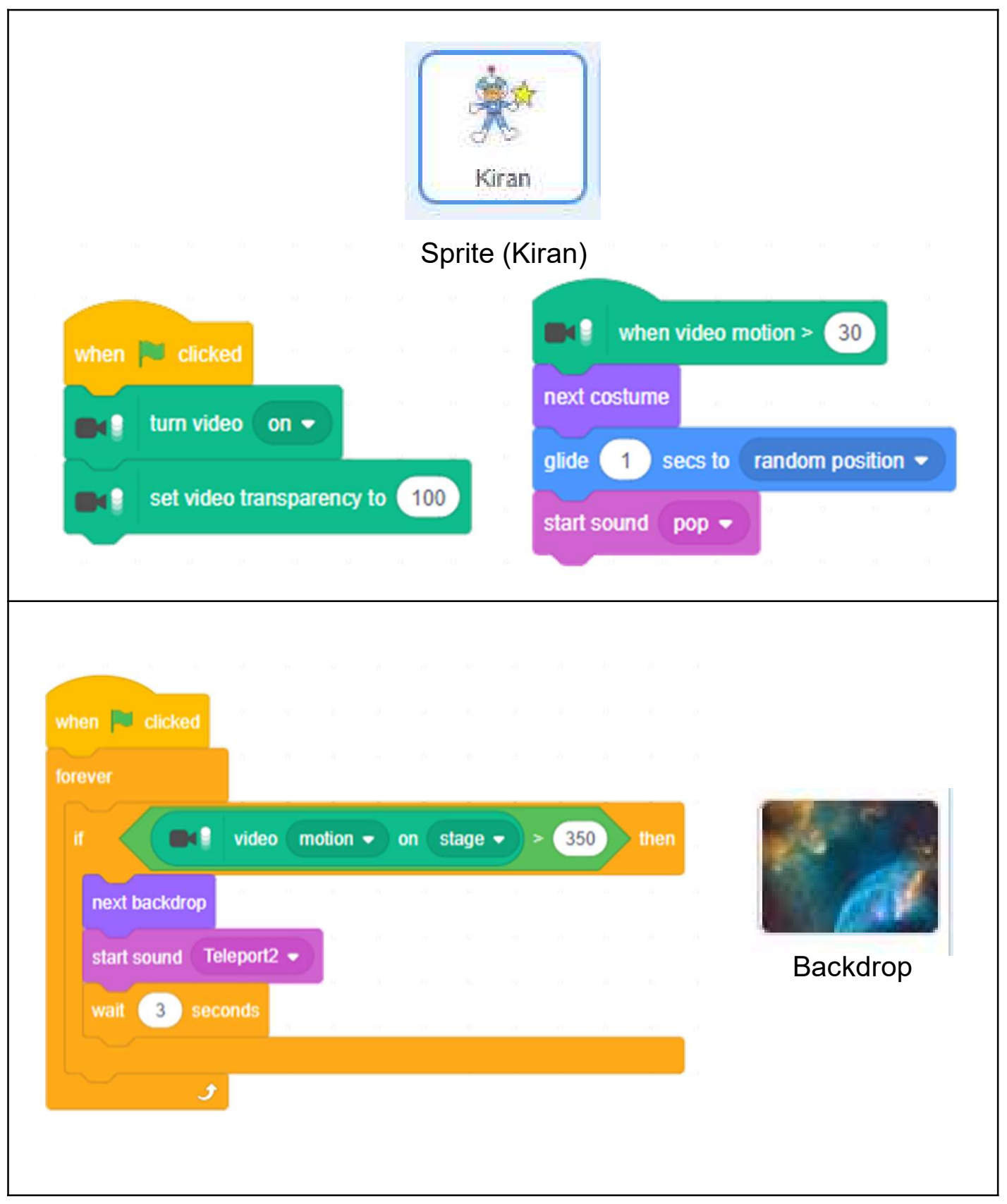